Roland FA 06 & 08 Sythétiseur

Aide mémoire d'utilisation

L. Duffar

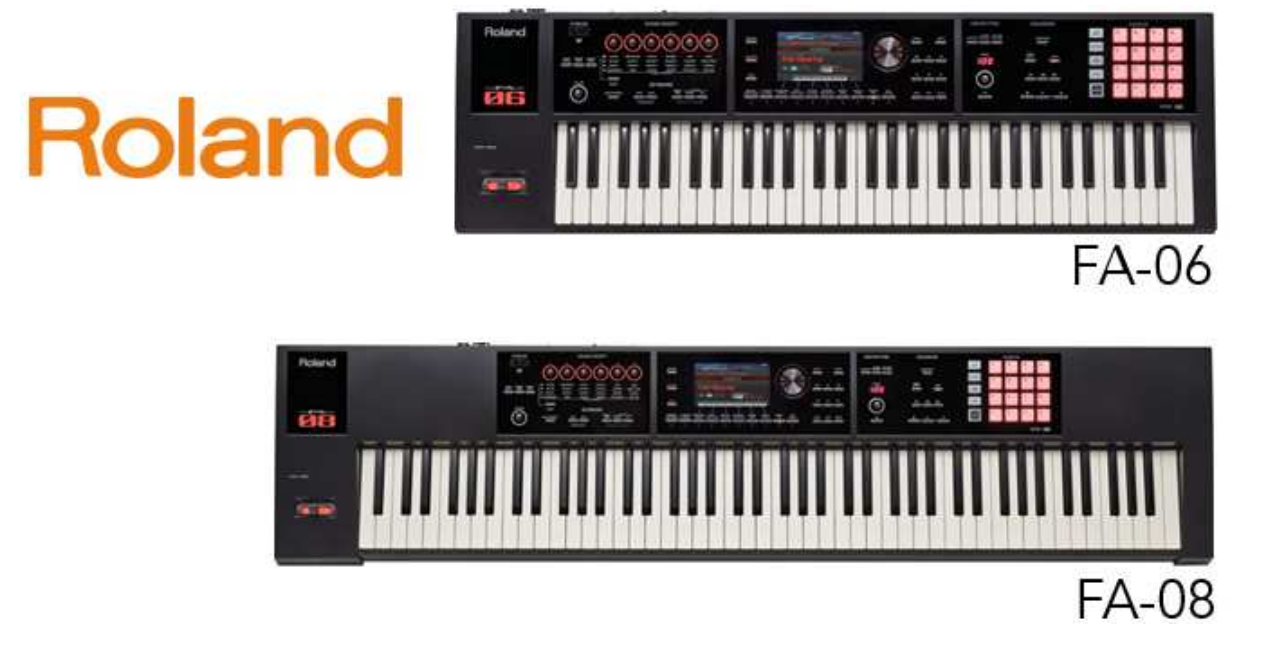

# Sommaire court

(le sommaire complet est à la fin du doclument)

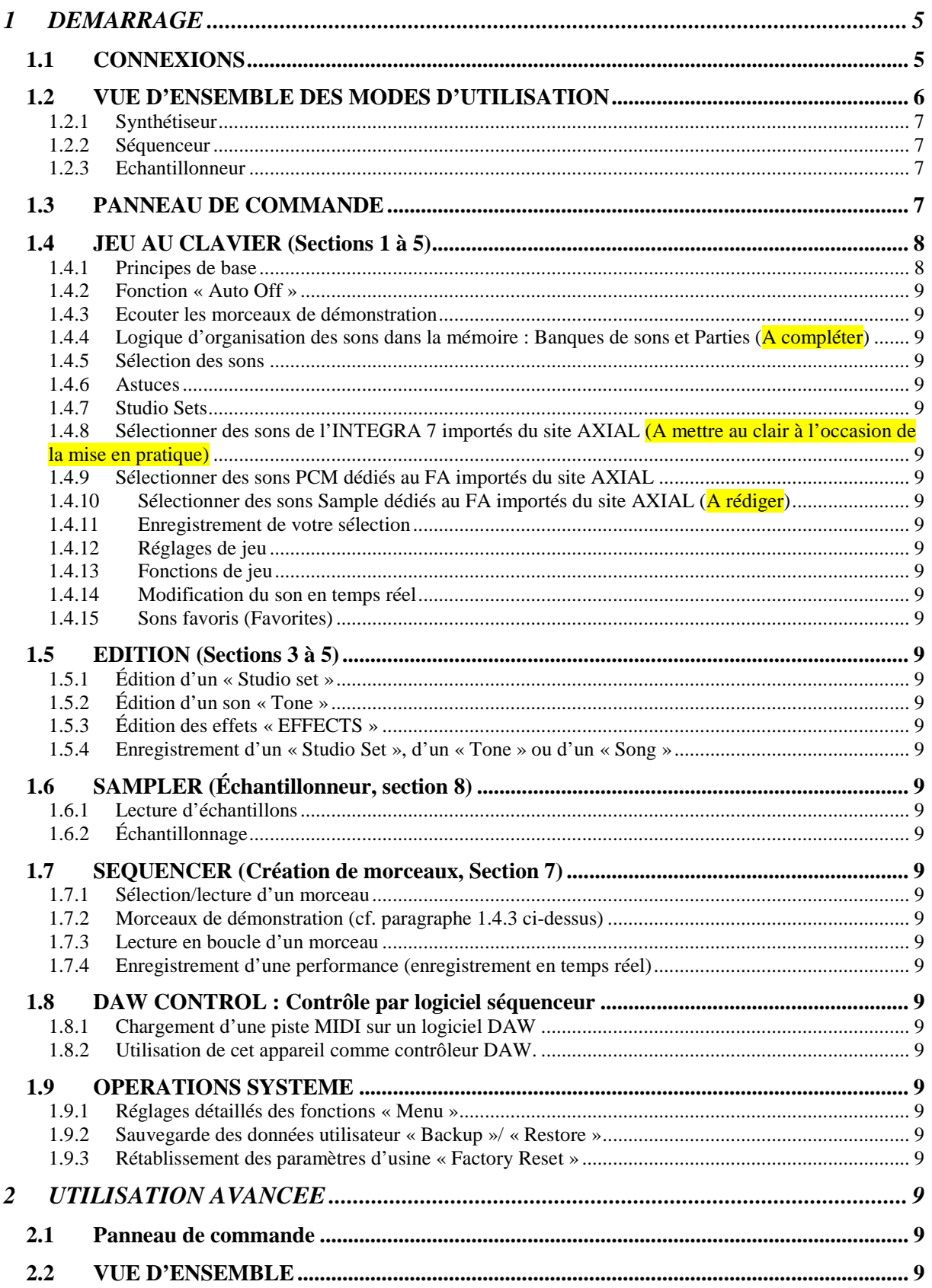

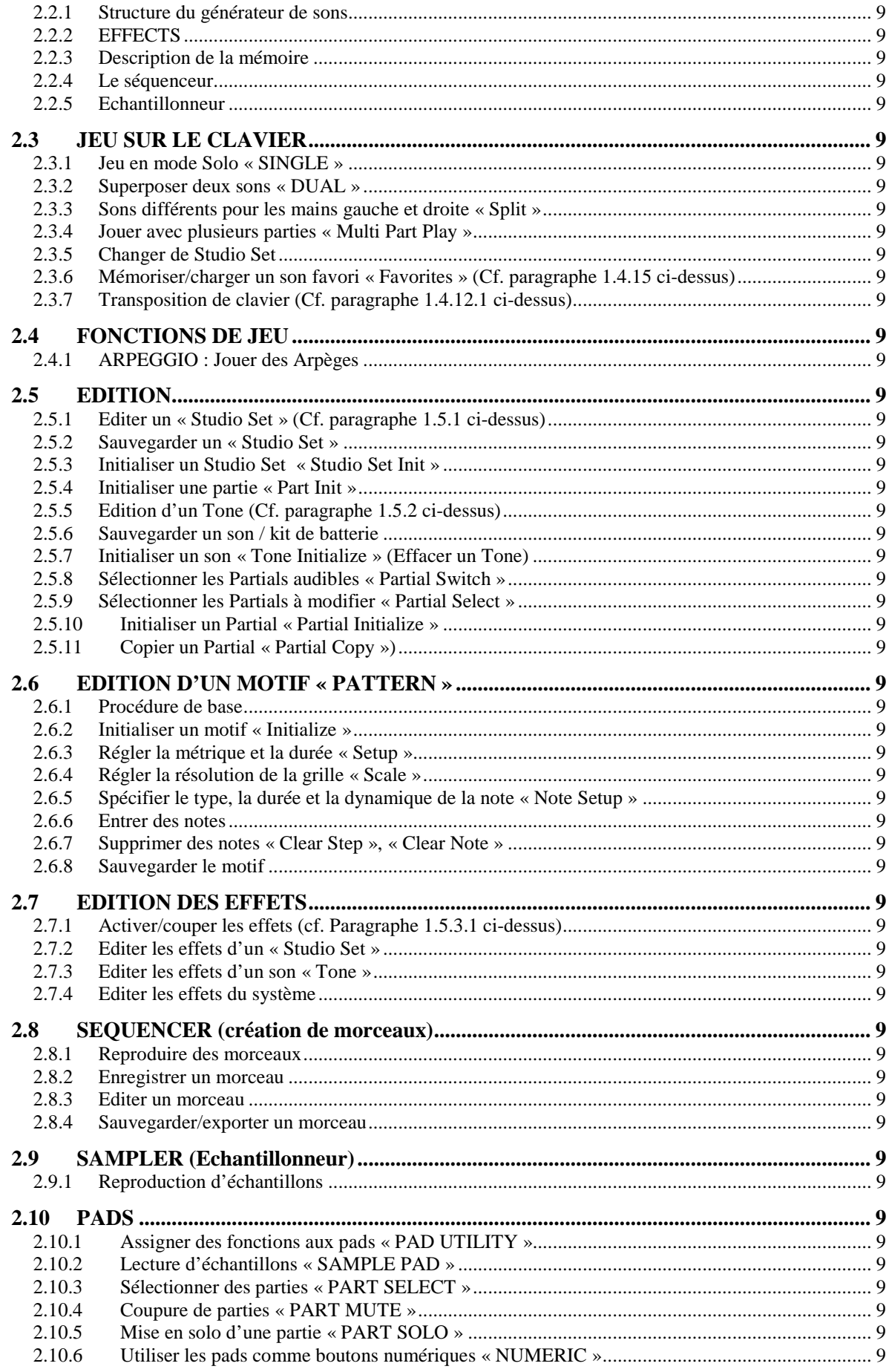

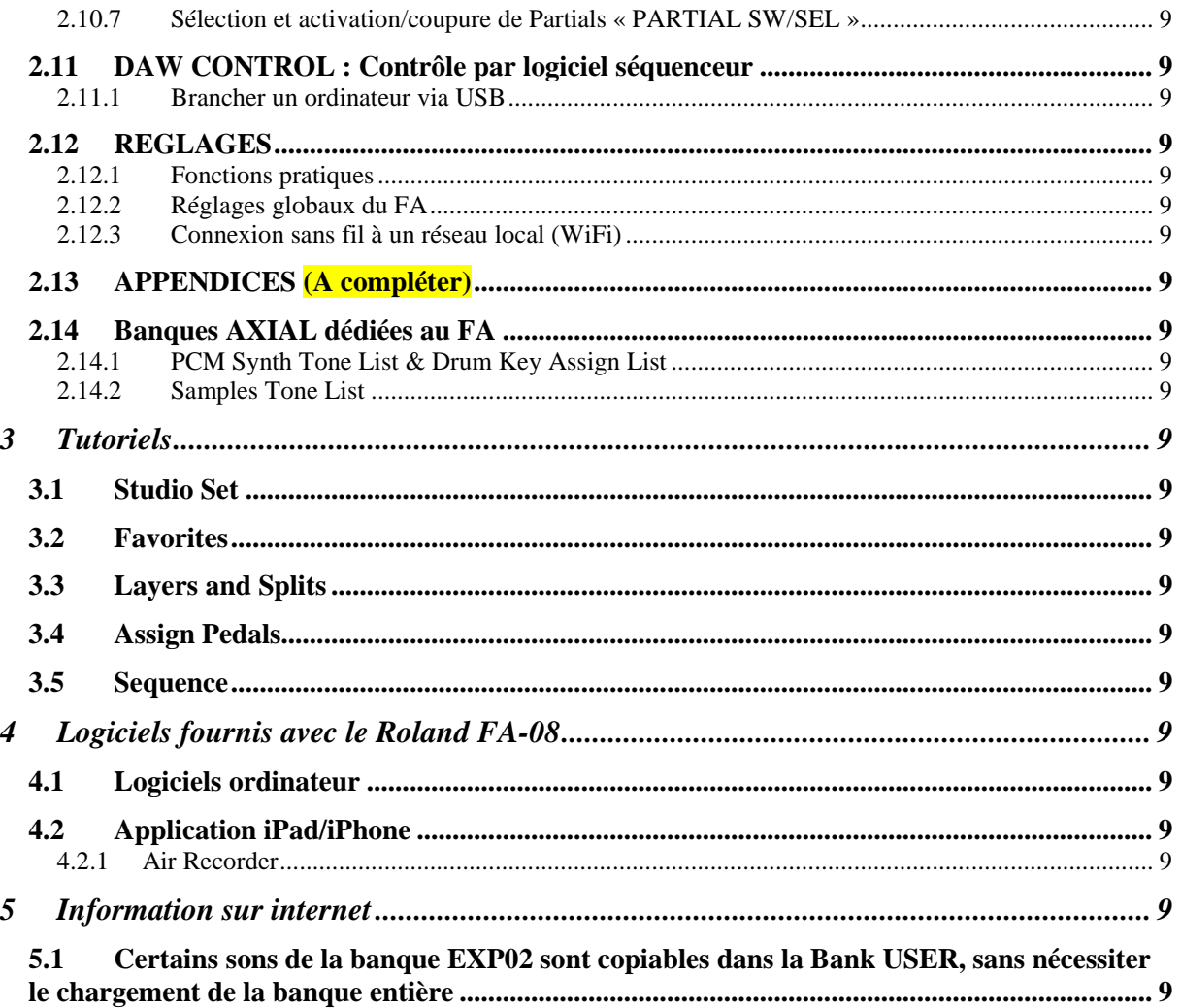

Cet aide mémoire ne prétend pas couvrir exhaustivement les fonctionnalités, mais tente d'offrir une approche pratique d'instrumentiste.

Ce document est basé dans un premier temps sur le manuel « Démarrage Rapide » avec une présentation plus condensée pour constituer un chapitre « Démarrage », en ajoutant quelques précisions.

Il a été ensuite poursuivi par le manuel de Référence également remanié, et sera complété au fur et à mesure de l'utilisation.

## **1 DEMARRAGE**

### **1.1 CONNEXIONS**

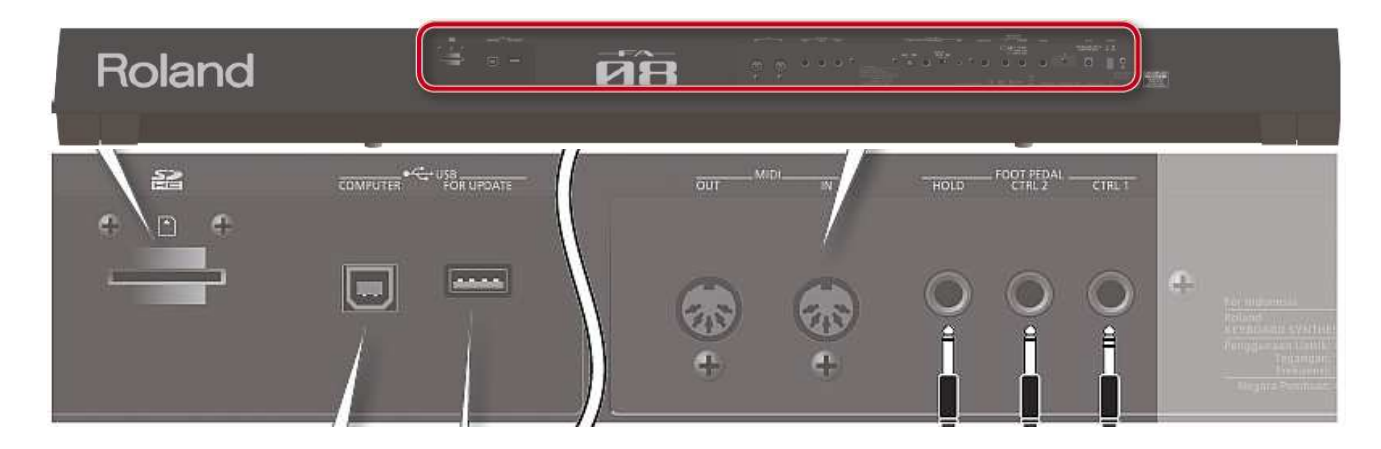

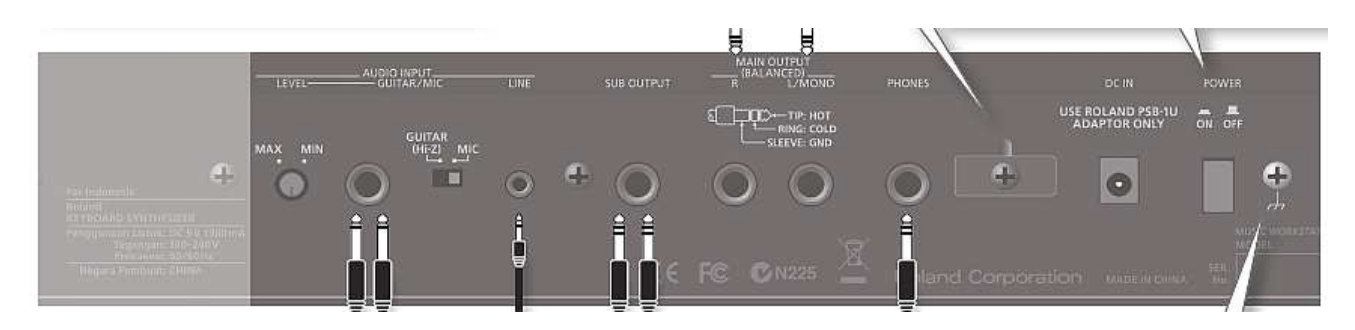

- 
- **DC IN** : Câble d'alimentation avec « boucle » de sécurité
- PHONE : Casque
- **HOLD** : Pédale SUSTAIN. La polarité doit éventuellement être changée
	- o le bouton MENU
	- o option écran SYSTEM
	- o onglet PEDAL
	- o champ Polarity : Inverse
	- o bouton WRITE pour mémoriser le réglage, sous peine de le perdre à l'extinction de l'instrument
- **CTRL 1** & **CTRL 2** : Pédales d'expression (Exclusivement modèle Roland EV-5) ou Switch (Roland DP)<br>MAINE OUTPUT :
- haut-parleurs ou table de mixage
- **SUB OUTPUT** : haut-parleurs, table de mixage ou casque, avec la possibilité d'y router une partie spécifique ou le métronome (pour la synchronisation des musiciens en groupe)
- un port USB pour une clef, y compris WIFI (car le wifi n'est pas intégré)
- **USB COMPUTER** : USB Host pour la connexion d'un ordinateur
- USB FOR UPDATE : USB DEVICE pour clef de mémoire flash (notamment pour la mise à jour du firmware) ou clef WIFI,
- SD : logement pour carte SD fournie avec des échantillons affectés aux 16 Pads lumineux (données audio ou MIDI). Ne pas l'enlever ni l'effacer sous peine de perdre les sons des Pads (pour éviter cela, en sortie d'usine le port SD est masqué par une plaque métallique qu'il suffit de dévisser pour retirer la carte afin de la changer ou d'y enregistrer de nouveaux échantillons).

#### **AUDIO INPUT**

- **LINE** : Entrée audio stéréo quelconque.
- **GUITAR/MIC :** Guitare ou micro mono
- 

LEVEL : Potard de volume de l'audio IN

Borne de terre. Une charge électrique infinitésimale totalement inoffensive, peut être évitée en connectant la borne de terre à une prise de terre externe. Cependant certaines spécificités d'installation peuvent produire un léger bourdonnement avec la mise à la terre.

En l'absence de wifi intégré, on peut cependant utiliser une clef wifi branchée sur le port USB du clavier pour permettre ce mode de communication.

- bouton MENU
- option écran UTILITY
- option écran WIRELESS
- option écran WPS
- sélectionner le réseau
- option écran Select
- entrer le code réseau en sélectionnant chaque caractère suivi de la flèche droite (très laborieux, mais s'il s'avère que les touches numériques des BANKS sont utilisables pour entrer le chiffres, la saisie en serait facilitée)
- option écran OK
- le message Connected indique le succès de l'opération

## **1.2 VUE D'ENSEMBLE DES MODES D'UTILISATION**

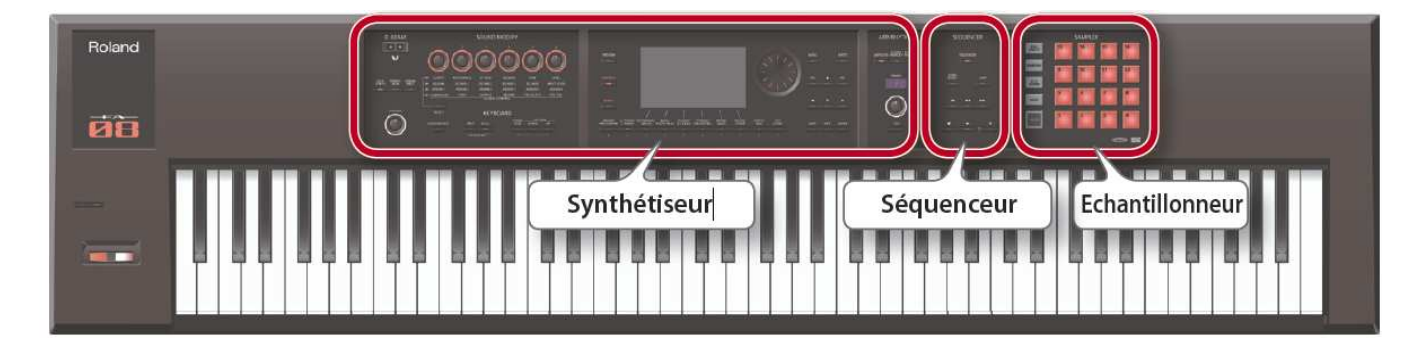

Le panneau de commande du FA comprend 3 grandes sections qui correspondent à 3 modes d'utilisation : «synthétiseur», «séquenceur» et «échantillonneur».

## 1.2.1 Synthétiseur

Le FA propose 16 parties permettant de jouer avec plusieurs sons simultanément. Ces 16 parties constituent collectivement un «Studio Set».

Chaque partie d'un Studio Set peut se voir assigner un son différent.

En général, vous jouez avec le son de la partie 1 (mode Single).

Vous pouvez aussi combiner les sons des parties 1 et 2 pour jouer en mode Dual ou Split.

Pour jouer avec plus de 2 sons (jusqu'à 16) le mode MULTI PART permet d'utiliser les 16 parties du Studio Set, chaque partie étant en mode SOLO, DUAL ou SPLIT ! Ce qui permet d'obtenir facilement des modes de jeu comme :

- Superposer plus de 2 sons (théoriquement jusqu'à 16, mais c'est plus que le nombre nécessaire)
- Le Studio Set constitue une collection de « Combinaisons » de sons (au sens du KRONOS), en Solo, Superposition ou Split, pour en disposer lors d'un live.

#### 1.2.2 Séquenceur

Le séquenceur MIDI 16 pistes permet de créer des morceaux en enregistrer jusqu'à 16 pistes avec les sons des 16 parties du Studio Set. Vous pouvez aussi enregistrer les données de jeu produites quand vous frappez les pads pour déclencher des échantillons.

Un «Song» contient les données d'un morceau :

- jeu,
- tempo
- Studio Set utilisées pour le morceau.
- Banques d'échantillons.

#### 1.2.3 Echantillonneur

Un échantillon (Sample) est un enregistrement audio accompagné de réglages de boucle et d'autres données, assigné à un 16 pads.

L'échantillonneur permet d'enregistrer («échantillonner») votre jeu sur le clavier ou des signaux venant d'un micro voire d'un dispositif audio branché à l'entrée sous forme de données audio sur carte SD.

Les échantillons enregistrés sur carte SD peuvent être reproduits en actionnant les pads.

## **1.3 PANNEAU DE COMMANDE**

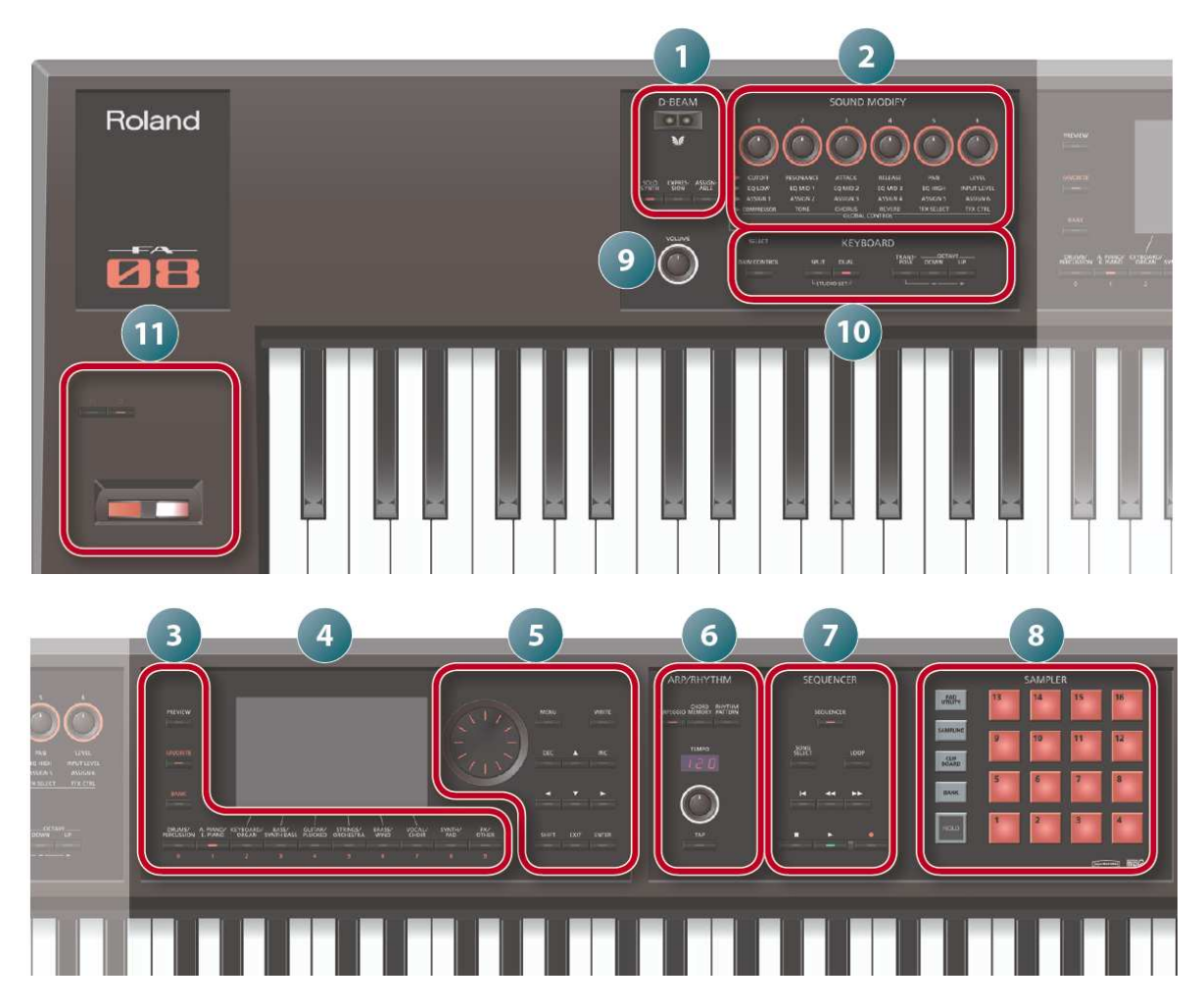

NB : Voir la description de chaque section de contrôleur au paragraphe 2.1 ci-dessous.

## **1.4 JEU AU CLAVIER (Sections 1 à 5)**

## 1.4.1 Principes de base

1.4.1.1 Sélectrion des modes de jeu « SOLO », « DUAL », « SPLIT » et « MULTI PART PLAY » et des instruments

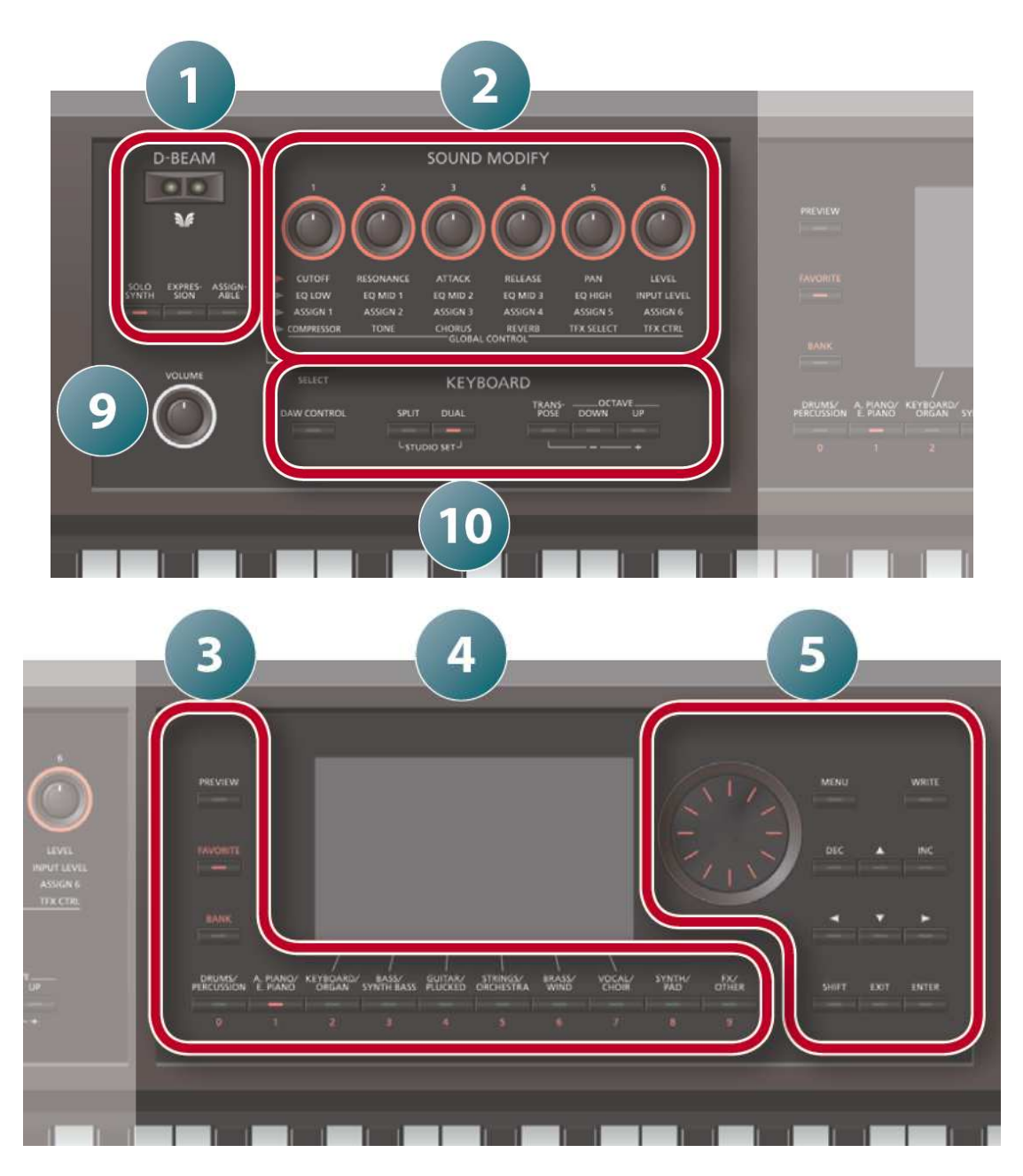

Contrairement à d'autres synthétiseurs qui possèdent une série de boutons de MODE juxtaposés mettant en évidence les différents modes Solo (ou Program), Studio Set (ou Combinaison), séquenceur etc… le Roland FA possède une ergonomie différente mais néanmoins très pratique :

- les 2 boutons **SPLIT** & **DUAL** de la section KEYBOARD (**10**) sélectionnent les modes SOLO, DUO et STUDIO SET :
	- o 2 boutons éteints : mode SOLO (1 seul instrument sur le clavier (et sur l'écran).
	- o **SPLIT** allumé : mode SPLIT. Partage du clavier (et de l'écran) entre 2 instruments
	- o **DUA**L allumé : mode DUO ; superposition den 2 instruments

o **SPLIT**&**DUAL** allumés : mode STUDIO SET; superposition jusqu'à 16 instruments (ou pistes) avec différents réglages de split, arpèges etc…., pour l'enregistrement d'un morceau.

Les 10 boutons (0 à 9) sous l'écran (section **3**) permettent d'accéder à 20 catégories d'instruments, car chaque bouton est affecté  $\overline{a}$  2 catégories d'instruments apparentés (chaque pression basculant entre les 2).

ATTENTION : il existe plus que 2 sous-catégories qui ne sont visibles qu'en mode LISTE :

- o bouton **ENTRER** pour afficher les sons sous forme de listes, avec un onglet pour chaque sous-catégorie.
- o Sélectionner l'onglet par navigation avec les boutons curseurs ◄/►
- o Sélectionner le son par navigation avec les boutons curseurs ▲/▼ ou la molette.

6 de ces 10 boutons (2 à 7), servent également à sélectionner des options écrans (et certaines fonction apparaissent à l'écran avec **SHIFT** enfoncé)

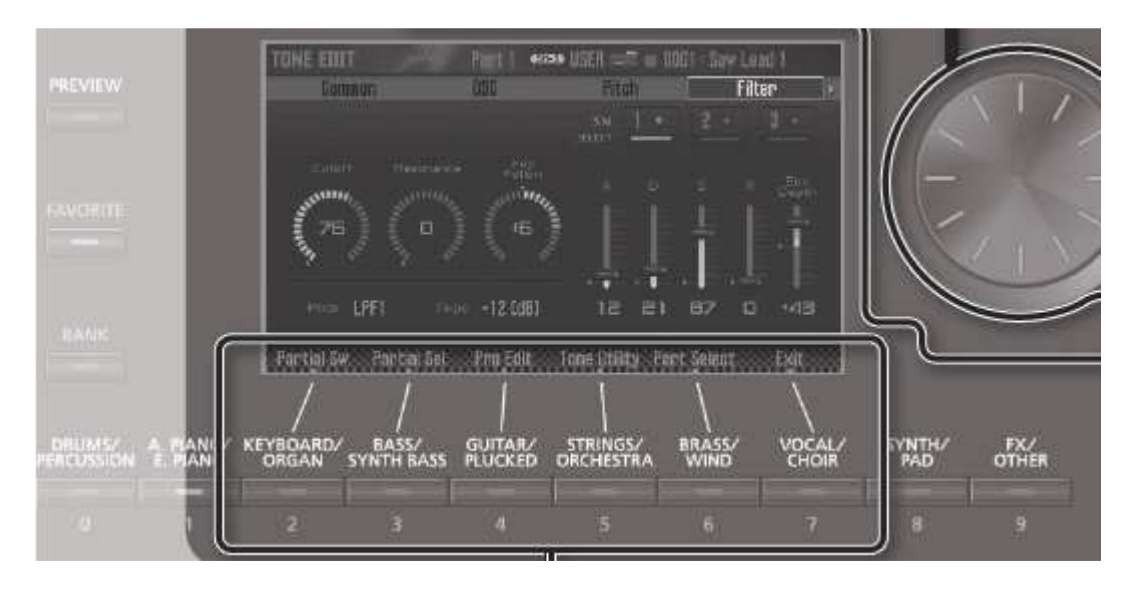

1.4.1.2 Ecran de jeu avec un seul son « SINGLE »

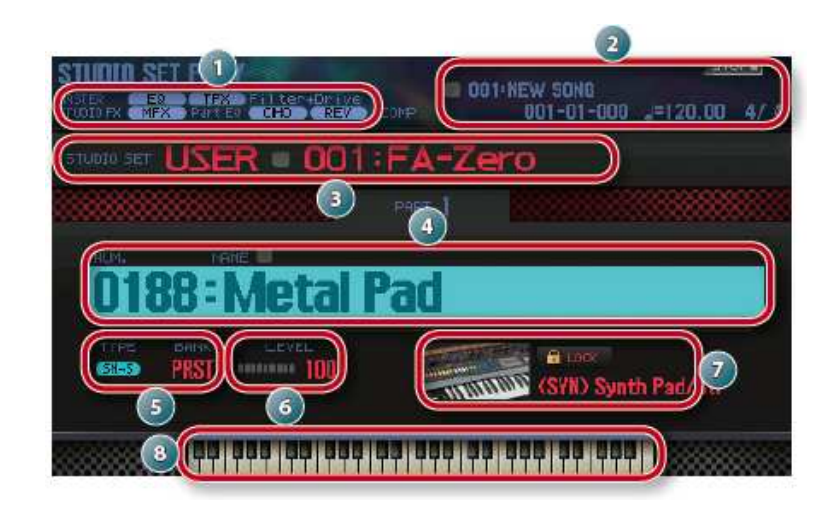

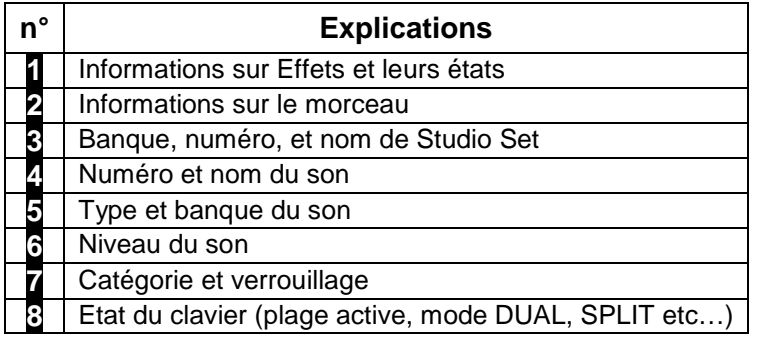

Voir plus loin les écrans de jeu avec plusieurs sons en DUAL, SPLIT et MULTI PART PLAY (Superpostion), respectivement aux paragraphes 2.3.2, 2.3.3 et 2.3.4 ci-dessous.

1.4.1.3 Réglages à l'écran

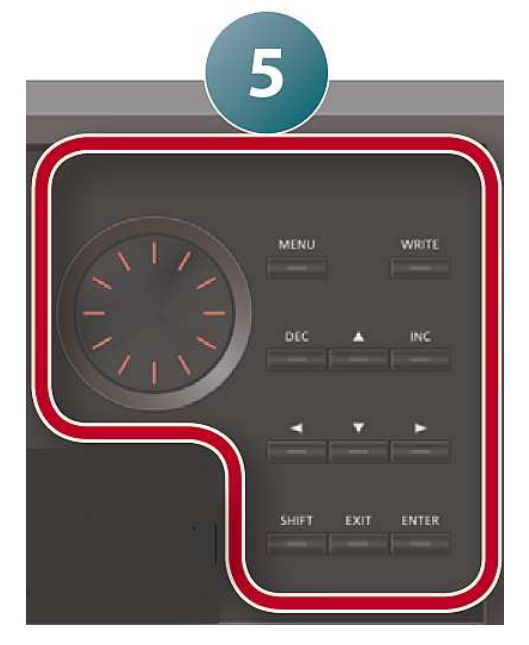

- Boutons flèches ◄►▼▲ (ou boutons curseur) : Pour déplacer la surbrillance sur un paramètre à l'écran, avant de modifier son réglage.

Astuce : Si vous maintenez enfoncé le bouton curseur dans une certaine direction puis que vous appuyez sur le bouton curseur dans la direction opposée, le curseur se déplace plus rapidement.

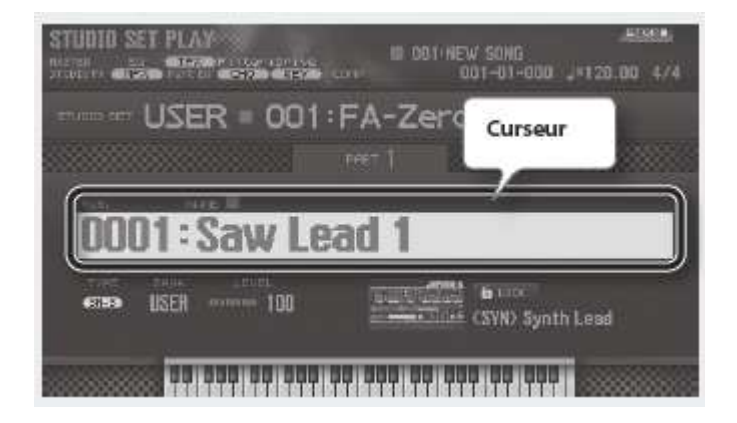

- Pour modifier la valeur du paramètre sélectionné par le curseur, utiliser :
	- o la molette
	- o ou les boutons **DEC** & **INC**. Si vous maintenez enfoncé un bouton puis que vous appuyez sur l'autre bouton, la valeur change plus rapidement.

Astuces :

- bouton **SHIFT** maintenu enfoncé, la valeur change dans des proportions plus importantes.
- **Bouton ENTER** : pour faire apparaître une liste lors du réglage d'un paramètre.
- bouton **SHIFT** : Raccourci pour accéder au menu SYSTEM SETUP de certains contrôleurs (comme les potards ou le bouton SYNTH)

#### 1.4.2 Fonction « Auto Off »

Le FA est mis automatiquement hors tension après un temps d'inactivité déterminé (fonction «Auto Off») et les changements de réglages sont alors perdus.

Pour désactiver la mise hors tension automatique, désactivez la fonction «Auto Off».

#### 1.4.3 Ecouter les morceaux de démonstration

La carte SD fournie contient 4 morceaux de démonstration.

Nul besoin d'être dans le mode SEQUENCER pour entendre un morceau MIDI de démonstration.

Sélectionner un morceau :

- 1. bouton **SONG SELECT**. La page «SONG SELECT» s'affiche.
- 2. Choisissez un morceau en tournant la molette.
- 3. bouton **7** (option écran Load). L'écran affiche une demande de confirmation.
- 4. bouton **6** (option écran OK). Le morceau est sélectionné.

Lecture du morceau :

- bouton ► (PLAY) de la section SEQUENCER pour jouer le morceau.
- bouton (STOP) pour l'arrêter.

En activant le bouton **SEQUENCER** la construction du morceau MIDI est visualisée à l'écran.

#### 1.4.4 Logique d'organisation des sons dans la mémoire : Banques de sons et Parties (A compléter)

Le jeu sur le clavier peut se faire sur 1 ou plusieurs parties :

- sur la partie 1,
- éventuellement sur la partie 2 en DUO (superposition) ou en SPLIT (clavier partagé).
- Ou en mode MULTI PART (polyphonique) de 16 parties (pistes).

Les sons sont répartis en 3 banques en configuration d'usines :

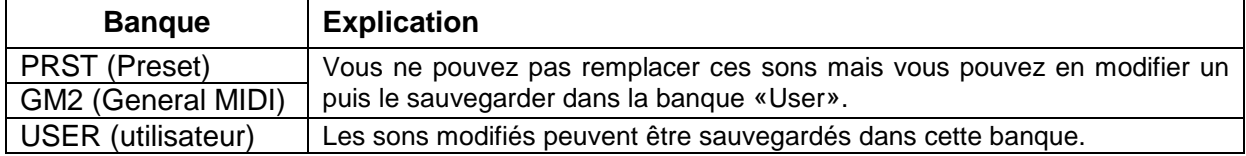

Nota : Pour les sons de synthé PCM et les kits de batterie PCM, on peut aussi utiliser la banque GM2.

A ces 3 banques d'usine, s'ajoutent les éventuelles banques téléchargées sur le site Roland AXIAL importées dans les mémoires Slots 1 & 2 :

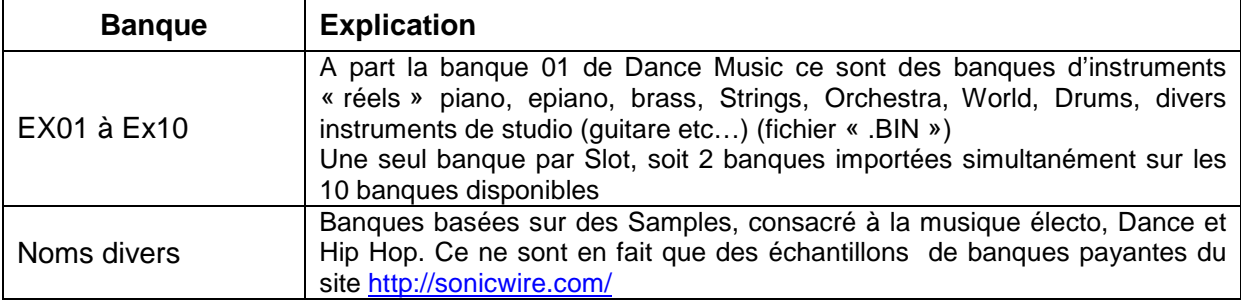

Voir le paragraphe 2.12.1.3.2 ci-dessous pour l'importation des banques AXIAL.

## 1.4.5 Sélection des sons

Dans la terminologie du FA les sons (instruments) sont appelés «Tones».

Le choix des sons se fait dans la section « Synthétiseur » (sous sections 3, 4 et 5 de la figure du paragraphe 1.4.1 ci-dessus).

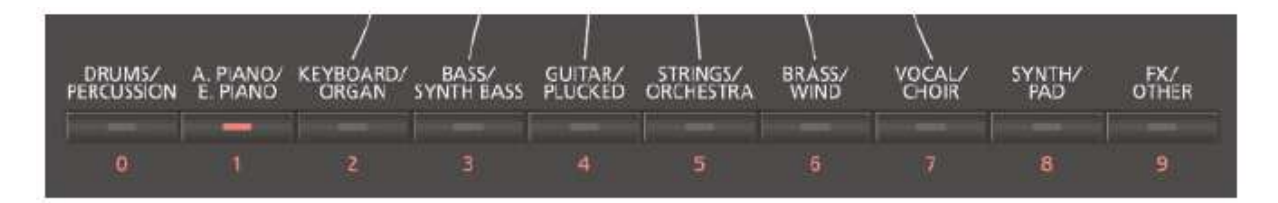

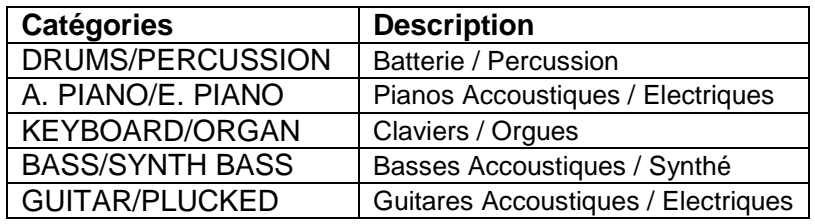

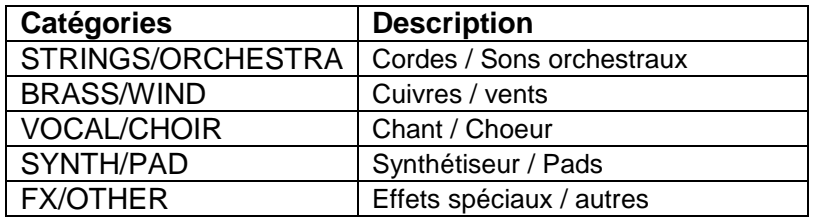

- Appuyez sur un des 10 boutons (**0** à **9**) de catégopries de sons (20 catégories car chaque bouton est une bascule entre 2 sous-catégories pour choisir un son pour une partie, à l'aide des contrôleurs de navigation)
- boutons **DEC** & **INC**, ou molette à droite de l'écran pour naviguer dans la souscatégorie

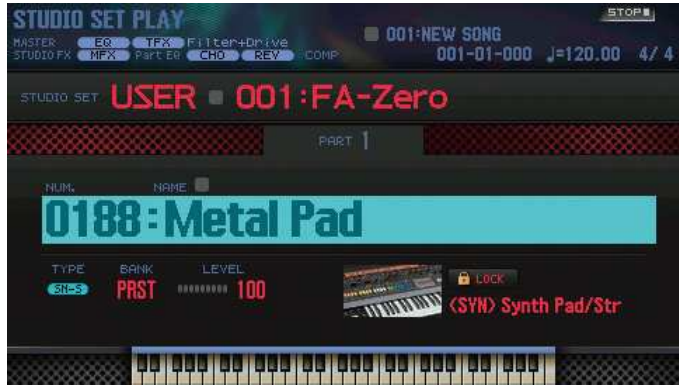

Mais ATTENTION il existe d'autres sous-catégories qui ne sont visibles qu'en mode **LISTE** 

- o bouton **ENTRER** pour afficher les sons sous forme de listes, avec un onglet pour chaque sous-catégorie.
- o Sélectionner l'onglet par navigation avec les boutons curseurs ◄/►
- o Sélectionner le son par navigation avec les boutons curseurs ▲/▼ ou la molette.

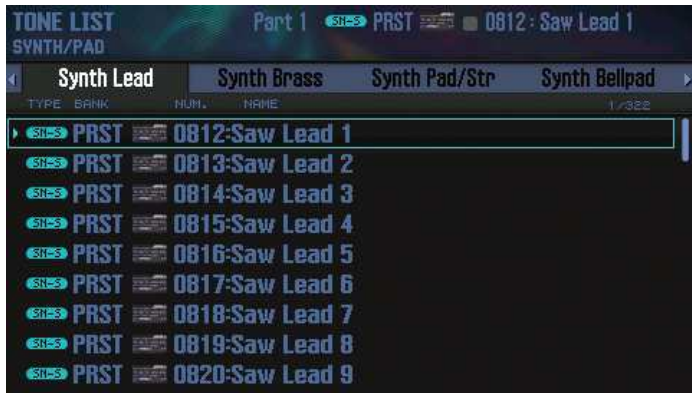

Le FA comprend 16 parties permettant de jouer avec plusieurs sons simultanément. Ces 16 parties constituent collectivement un «Studio Set», et peuvent se voir assigner chacune un son différent ou 2 sons superposés ou en split.

- On peut jouer avec le son de la partie 1 (mode Single).
- Les sons des parties 1 et 2 sont combinables pour jouer en mode Dual ou Split.
- Pour jouer avec plus de 2 sons (jusqu'à 16) le mode MULTI PART permet d'utiliser les 16 parties du Studio Set, chaque partie étant en mode SOLO, DUAL ou SPLIT ! Ce qui permet d'obtenir facilement des modes de jeu comme :
	- o Superposer plus de 2 sons (théoriquement jusqu'à 16, mais c'est plus que nécessaire)
	- o Le Studio Set constitue une collection de « Combinaisons » de sons (au sens du KRONOS), en Superposition ou Split, pour en disposer lors d'un live.

En conséquence, le mode opératoire basique limité aux modes SOLO, DUO et SPLIT, n'utilise que les 2 seuls boutons SPLIT et DUAL de la section KEYBOARD. La sélection des sons se fait comme suit :

- Mode SOLO : désactiver les boutons DUAL et SPLIT. Les 10 boutons de banques permettent de sélectionner un type d'instrument, puis de sélectionner un instrument à l'aide des boutons INC & DEC ou de la molette.
- Mode DUO : activer le bouton **DUAL** seul, et sélectionner l'instrument de chacune des 2 parties comme en mode solo, et en changeant de partie à l'aide des boutons flèches HAUT & BAS. Les 2 parties sont affichées cote à cote sur l'écran.
- Mode SPLIT : activer le bouton **SPLIT** seul, et sélectionner l'instrument de chacune des 2 parties comme en mode solo, et en changeant de partie à l'aide des boutons flèches GAUCHE et DROITE. Les 2 parties sont affichées cote à cote sur l'écran.
- sélectionner un son en mettant en surbrillance le champ d'instrument sur l'écran à l'aide des boutons flèches HAUT et BAS, puis en faisant défiler les sons à l'aide des boutons **INC** & **DEC** ou de la **molette** à droite de l'écran. Mais on peut accéder directement à un instrument par son type comme indiqué ci-dessous.

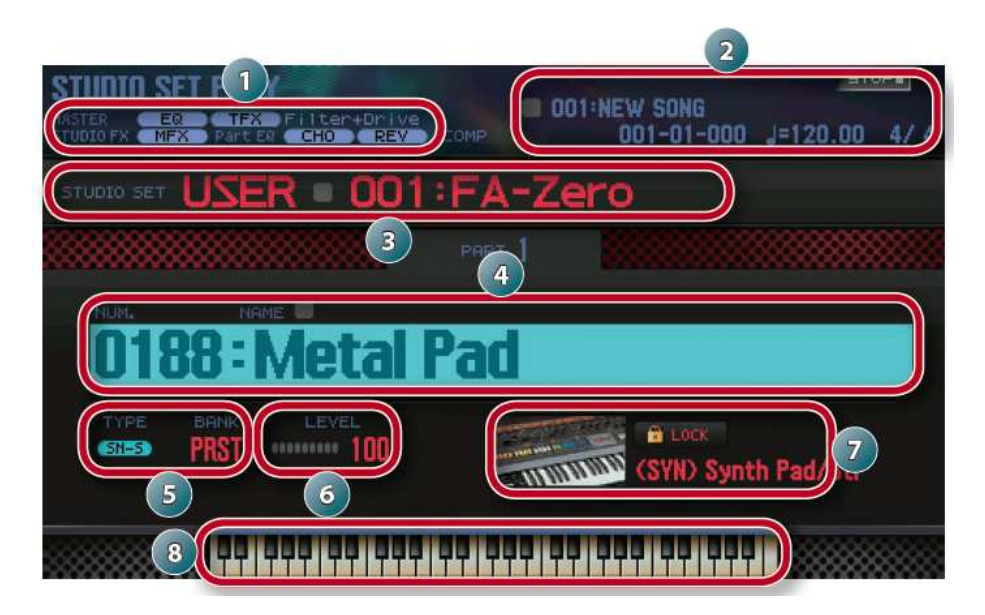

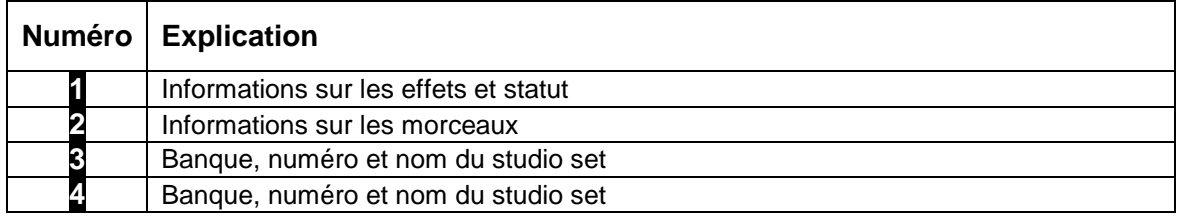

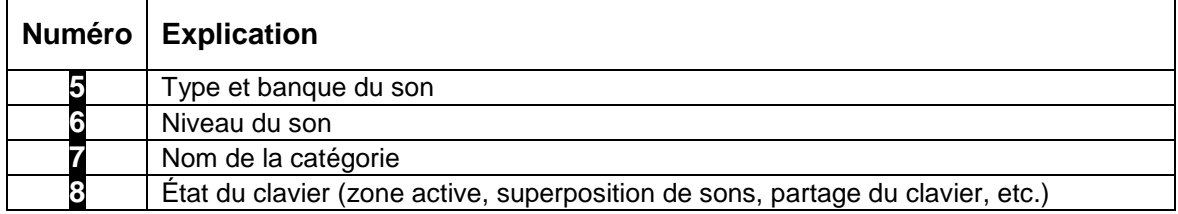

L'affichage écran indique clairement le mode choisi :

- 
- **SOLO** : **1 seul instrument** occupe tout l'écran

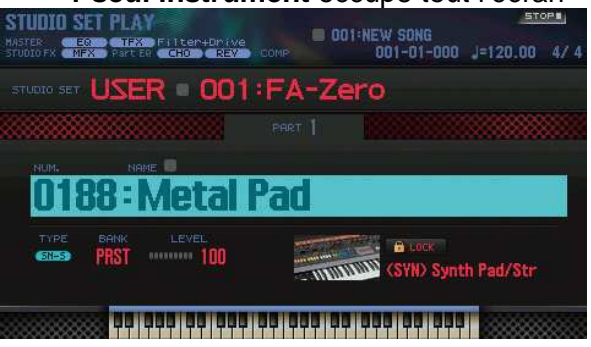

- **DUAL** : les 2 instruments sont **superposés** sur l'écran, avec l'indication PART 1 et PART 2 (il reste à comprendre pourquoi et UPPER et LOWER sont aussi indiqués car cela prête à confusion avec le mode SPLIT dont l'écran est heureusement différent)

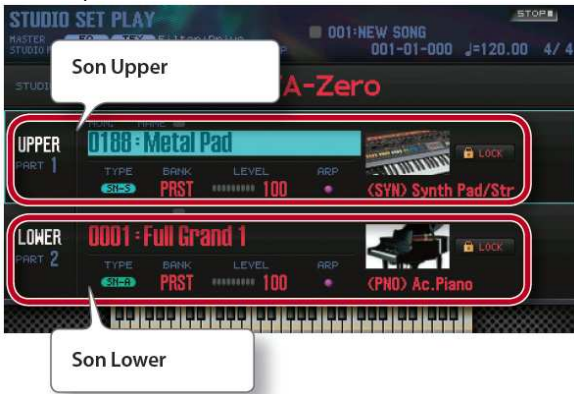

- **SPLIT** : les 2 instruments sont **cote à cote** à l'écran, avec l'indication claire UPPER et LOWER

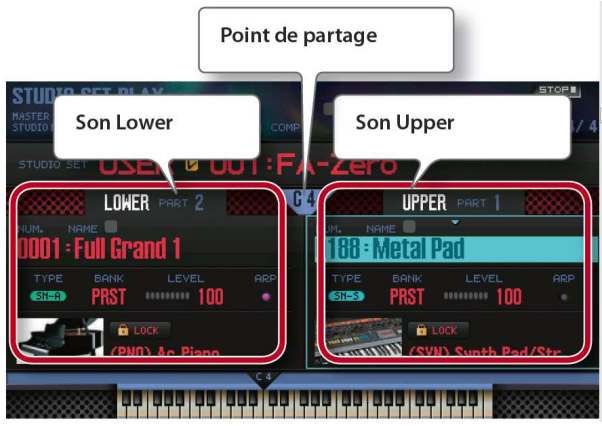

- **STUDIO SET PLAY** : ce mode **MULTI PART** peut être …

- o une présélection de **sons en modes SOLO, DUal ou SPLIT** (avec les affichages écran correspondant)
- o ou une **superposition de jusqu'à 16 sons**, dont les noms sont alors superposés à l'écran, qui en affiche 4 simultanément, les autres pouvant être affiché avec les flèches BAS et HAUT.

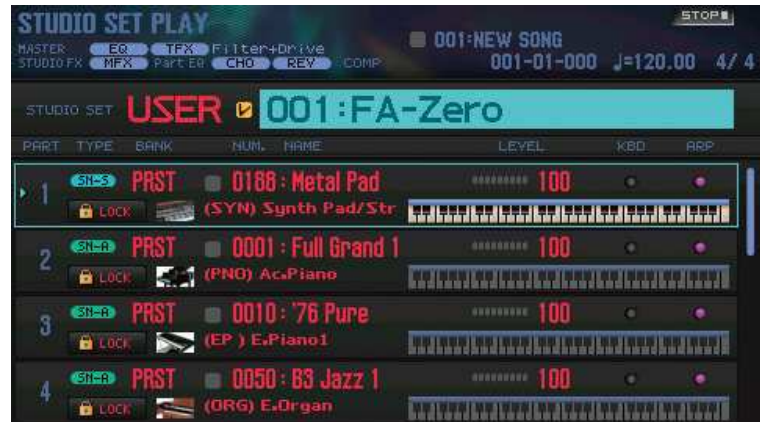

#### 1.4.6 Astuces

- Pour en savoir davantage sur les sons, voyez le PDF «Sound List».
- Maintenir le bouton **PREVIEW** à gauche de l'écran produit une petite phrase de démonstration adaptée au son choisi.
- Bouton **SHIFT** maintenu et bouton **PREVIEW**, la phrase est maintenue et le bouton PREVIEW reste allumé quand vous le relâchez. Pour arrêter la phrase, appuyez de nouveau sur le bouton **PREVIEW**. Il s'éteint.
- Si vous le souhaitez, vous pouvez initialiser les réglages des commandes SOUND MODIFY quand vous changez de son (Auto Knob Reset (for Single), paragraphe 2.12.2.3.5 ci-dessous).
- Sélectionner des sons par catégorie (cadenas 1) : Si vous amenez le curseur sur le cadenas puis utilisez la molette ou les boutons **DEC** / **INC** pour sélectionner l'option «**UNLOCK**», vous pouvez sélectionner des sons dans toutes les catégories.

Avec le réglage «LOCK» (verrouillage), vous ne pouvez sélectionner que les sons de la catégorie en vigueur.

#### 1.4.7 Studio Sets

- Chaque Studio Set comprend 16 parties auxquelles sont affectées des instruments en mode Solo, Layer ou Split
- On peut mémoriser au maximum 64 Studio Sets (16 presets d'usine, 47 vides)

ATTENTION : D'après le paragraphe 2.3.4.1 ci-dessous, les nombre d'emplacements USER pour les Studio Sets serait beaucoup plus important, comme indiqué ci-dessous :

- 64 emplacements PRST (presets) de STUDO SET préconfigurés.
- 512 emplacements USER vides pour des STUDO SET utilisateur.
	- 1.4.7.1 Sélection du Studio Set (A rédiger)

### 1.4.7.2 Sélection d'une partie de Studio Set (ou de plusieurs parties en layers ou en splits)

- Les boutons ▲/▼ ou la molette permettent de naviguer dans la liste des 16 parties de l'instruement pour sélectionner un son (ou plusieurs sons en layers ou en splits selon la conception du Studio Set).
- 2 pédales branchées sur CTRL 1 et CTRL 2 permettent de naviquer de la même façon à condition d'y affecter les commandes « Studio Set Up » ou « Down » ou « Favorites Up » ou « Down »
- Les 16 pads permettent d'accéder directement aux 16 parties du Studio Set courant, à condition de configuer le bloc de pads dans ce mode.

#### 1.4.8 Sélectionner des sons de l'INTEGRA 7 importés du site AXIAL (A mettre au clair à l'occasion de la mise en pratique)

Description tirée des indications de la notice «Importing INTEGRA-7's SuperNATURAL Synth Tones to the FA-06/FA-08 ».

D'autre part voir le paragraphe 2.12.1.3.2.1 ci-dessous pour la méthode d'importation des banques Axial de l'Integra 7.

Il ya 2 façons de sélectionner les sons importés.

Dans l'écran STUDIO SET PLAY, sélectionnez l'icône cadenas de verrouillage Catégorie et tournez la molette pour «déverrouiller». Ensuite, sélectionner **SN-S** pour TYPE, et **USER** pour BANK. Les sons sont apparaissent alors lors de la navigation dans cet écran.

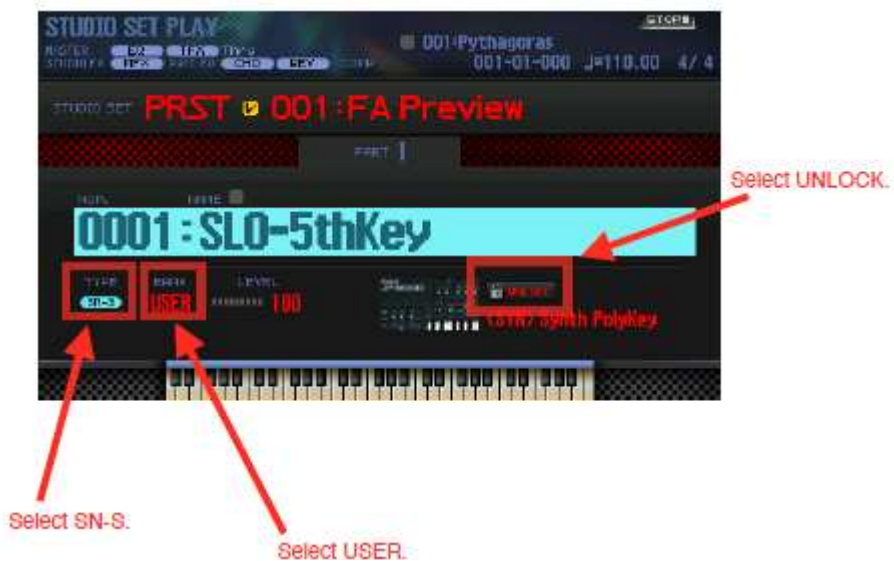

Ou beaucoup plus pratique :

- Appuyez sur le bouton Categorie **8** (Synth / Pad) et tournez la molette pour faire défiler les instruments jusqu'à atteindre la banque USER. On peut aussi appuyer sur **ENTRER** pour afficher les sons sous forme de listes, avec un onglet pour chaque sous-catégorie, ce qui est encore mieux.

Astuce : Les paramètres du Studio Set auront une incidence sur le son des Tones. Pour éviter cela, il faut initialiser le Studio Set ou la partie.

## 1.4.9 Sélectionner des sons PCM dédiés au FA importés du site AXIAL

Voir le paragraphe 2.12.1.3.2.2 ci-dessous pour la méthode d'importation des banques Axial dédiées au FA, au standard PCM.

Il ya deux façons de sélectionner les sons importés, basés sur la synthèse PCM :

Dans l'écran STUDIO SET PLAY, sélectionnez l'icône cadenas de verrouillage Catégorie et tournez la molette pour «déverrouiller». Ensuite, sélectionner **PCMS** (Sound) ou **PCMD** (Drum) pour TYPE, et **Ex\*\*** pour BANK. Les sons sont alors disponibles dans l'écran Studio Set Play.

Ou beaucoup plus pratique :

- Presser un des boutons **1** à **9** correspondant à la catégorie d'instruments souhaitée, et tournez la molette pour faire défiler les instruments jusqu'à ce que vous atteignez la banque Ex\*\*.

On peut aussi appuyer sur **ENTRER** pour afficher les sons sous forme de listes, avec un onglet pour chaque sous-catégorie, ce qui est encore mieux.

Astuce : Les paramètres du Studio Set auront une incidence sur le son des Tones. Pour éviter cela, il faut initialiser le Studio Set ou la partie.

## 1.4.10 Sélectionner des sons Sample dédiés au FA importés du site AXIAL (A rédiger)

Voir le paragraphe 2.12.1.3.2.3 ci-dessous pour la méthode d'importation des banques Axial dédiées au FA, au standard Samples.

### 1.4.11 Enregistrement de votre sélection

Votre sélection de son est perdue si vous mettez l'appareil hors tension ou que vous choisissez un studio set différent.

Pour mémoriser le son sélectionné, enregistrez le Studio Set (paragraphe 1.5.4 ci-dessous).

#### 1.4.12 Réglages de jeu

1.4.12.1 Transposition

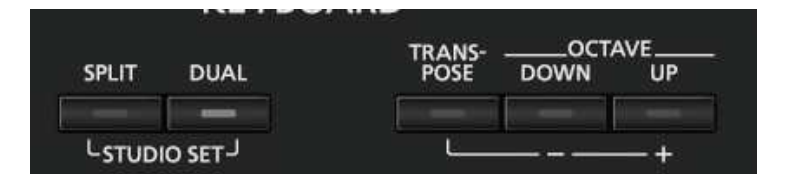

**TRANSPOSE** et bouton **–** ou **+** : Augmenter/diminuer la plage de notes par demi-tons Transpose (plage de -5–+6 demi-tons).

Pour rétablir le réglage d'origine, appuyez sur les boutons **–** ou **+** simultanément

OCTAVE [**DOWN**] ou [**UP]** : Augmenter/diminuer la plage de notes par octaves (maximum de ±3 octaves)

Pour rétablir le réglage d'origine, appuyez sur les boutons OCTAVE [DOWN] et [UP] simultanément.

1.4.12.2 Jouer différents sons à la main droite et à la main gauche « SPLITt » : Split

- 1. Appuyez sur le bouton **SPLIT** pour l'éclairer. L'écran de partage (Split) apparaît. Divisée au point de partage, la zone de la main droite du clavier joue les notes aigües, et la zone de la main gauche du clavier joue les notes graves.

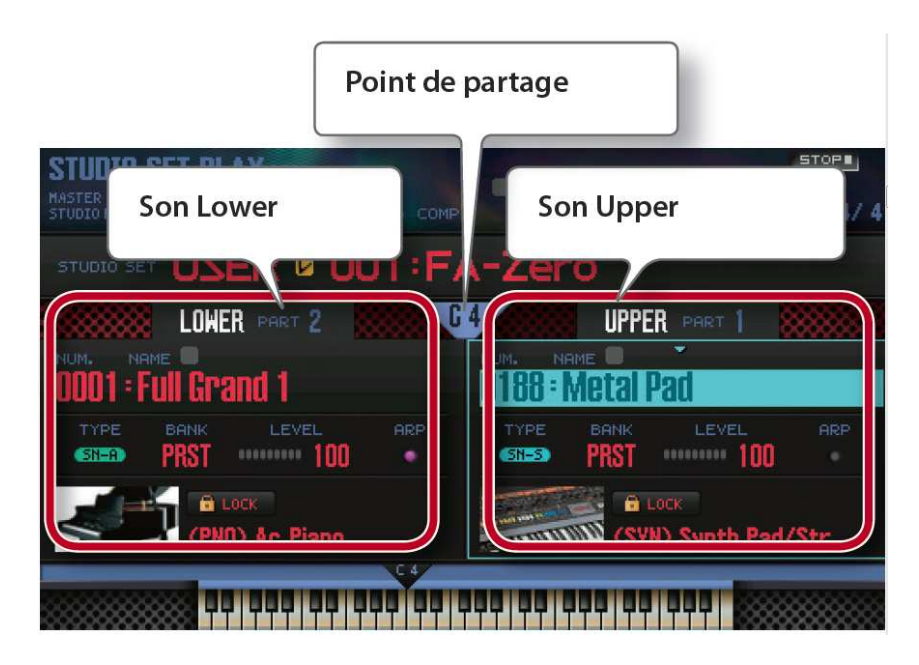

- 2. Pour annuler le partage du clavier, appuyez sur le bouton **SPLIT** pour l'éteindre.

#### Changer de sons

Déplacez le curseur vers le son que vous souhaitez changer, et utilisez la molette pour sélectionner un autre son.

#### Changer le point de partage du clavier (Split Point)

Maintenez enfoncé le bouton **SPLIT** et appuyez sur la touche à instaurer comme nouveau point de partage.

La touche sur laquelle vous appuyez devient le nouveau point de partage.

La touche du point de partage se trouve dans la zone des aigus

#### 1.4.12.3 Superposition de deux sons « Dual »

Bouton **DUAL** pour l'éclairer. L'écran Dual apparaît.

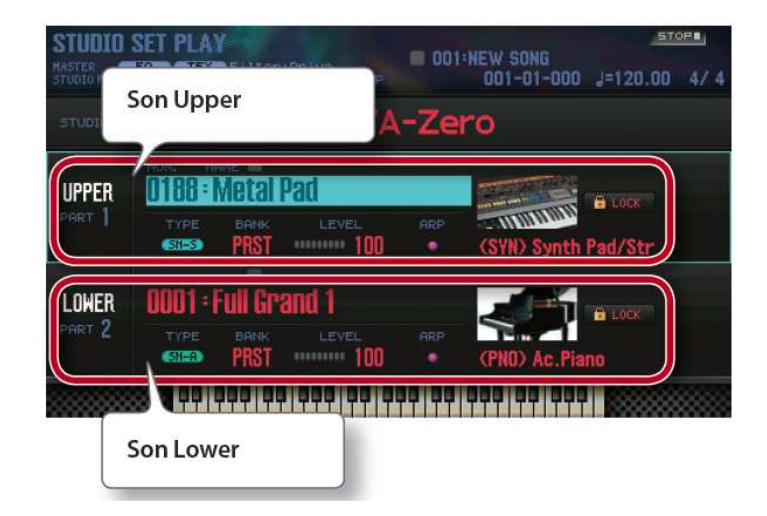

La note aigüe et la note grave sont superposées.

Pour annuler la superposition, appuyez sur le bouton **DUAL** pour l'éteindre.

#### Changer de sons

Déplacez le curseur vers le son que vous souhaitez changer, et utilisez la molette pour sélectionner un autre son.

#### 1.4.13 Fonctions de jeu

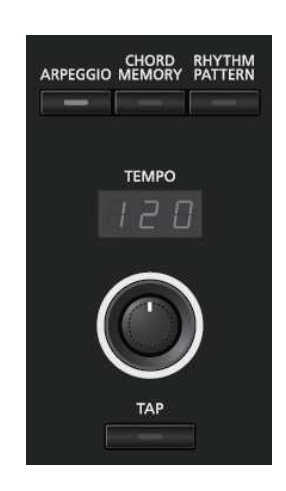

#### 1.4.13.1 Jouer des arpèges

L'arpégiateur est une fonction qui produit automatiquement un arpège en fonction des accords plaqués.

On peut sélectionner un style parmi les 128 styles d'usine, ou les styles utilisateurs stockés dans 16 emplacements

Nota : Les réglages de forme d'accord sont sauvegardés dans le Studio Set.

- 1. Bouton **ARPEGGIO** pour l'éclairer.

Nota : Si le FA n'est pas en mode Single, effectuez les réglages suivants, selon le mode en vigueur.

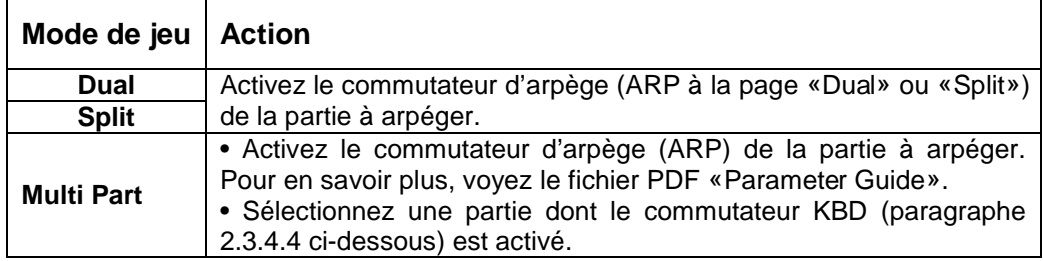

- 2. Plaquer un accord sur le clavier. L'arpège est joué avec les notes enfoncées.
- 3. bouton ARPEGGIO pour désactiver cette fonction (LED éteinte).

Nota : Si vous utilisez cette fonction en même temps que la fonction Chord Memory, vous pouvez facilement jouer divers sons d'arpège d'un seul doigt.

Voir le paragraphe 2.4.1 ci-dessous pour plus de détails.

## 1.4.13.2 Jouer des accords Chord Memory »

Ce mode CHORD automatique est fait pour jouer des accords, arpégés ou non, en jouant une seul note.

Nota : Les réglages de forme d'accord sont sauvegardés dans le Studio Set.

- bouton **CHORD MEMORY** de la section ARP/RYTHM pour activer la fonction d'accords automatiques

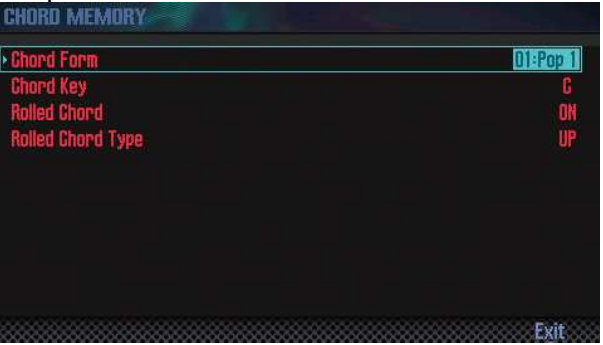

Nota : Si le FA n'est pas en mode Single, effectuez les réglages suivants, selon le mode en vigueur.

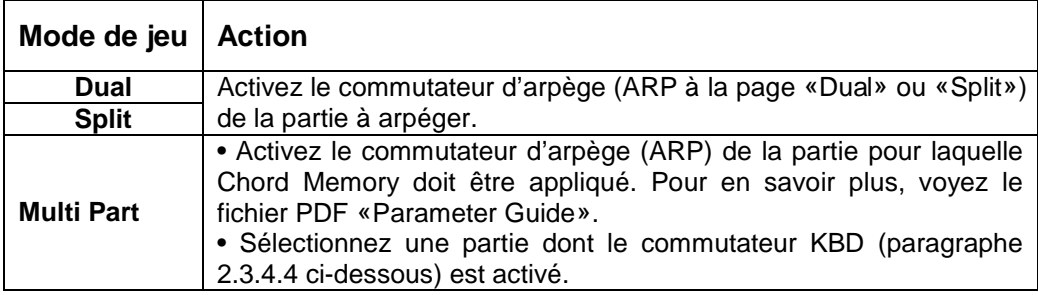

- choisir un style parmi les 17 disponibles
- choisir une tonalité
- Choisir entre **Rolled Chord**
	- o ON (par défaut, accord arpégé),
	- o OFF (accord plaqué)
- Dans le mode Rolled Chord (arpégé) on peut choisir si l'arpège se jouer en montant, descendant, ou alternativement montant et descendant les notes de l'accord.
- il reste à déterminer si le bouton WRITE est nécessaire pour éviter de perdre ce réglage à l'extinction de l'instrument

A priori ce mode ne supporte pas de jouer un d'accord, car des effets bizarres surviennent alors :

- en mode Rolled Chord un accord plaqué donnera l'accord basé sur la note la plus basse, sauf si toutes les notes de l'accord ne sont pas plaquées en même temps auquel cas l'accord automatique sera joué sur la base de la 1ère note pressée.
- En mode Rolled OFF, une note parasite sera produite en relâchant l'accord

Voir le paragraphe 2.4.1.5 ci-dessous pour plus de détails.

### 1.4.13.3 Changer le tempo

Pour changer le tempo de l'arpégiateur ou du motif rythmique :

- 1. Potard **TEMPO**.

Nota :

- Taper au moins 3 fois sur le bouton **TAP** selon l'intervalle souhaité de noire (fonction Tap Tempo).
- Pour régler finement le Tempo, appuyez sur le bouton **TAP**, la fenêtre Tempo apparaît. Maintenir enfoncé le bouton **SHIFT** et tourner la molette pour ajuster la valeur en unités en dessous de la décimale.

## 1.4.13.4 Sélectionner/jouer des motifs rythmiques « RHYTHM PATTERN »

Le **RHYTHM PATTERN** est en fait une Boite à Rythme avec des options d'introdution « Intro », de 4 variations « Pattern A » à « Pattern D » et de coda « Ending ».

Il existe des motifs prédéfinis, pour lesquels on peut facilement changer le kit de batterie

On peut construire ses propres motifs à partir des kits de batterie fournis en interne, ou dans les banques d'Expansion AXIAL (cf. paragraphe 2.14 ci-dessous) : « Exp-03 World Collection », « Exp-06 Studio Collection », « Exp-10 Orchestra Collection » (cf. paragraphe 2.14.1 ci-dessous), et peut être certaines des banques de sample destinées à la musique éléectro (cf. paragraphe 2.14.2 ci-dessous).

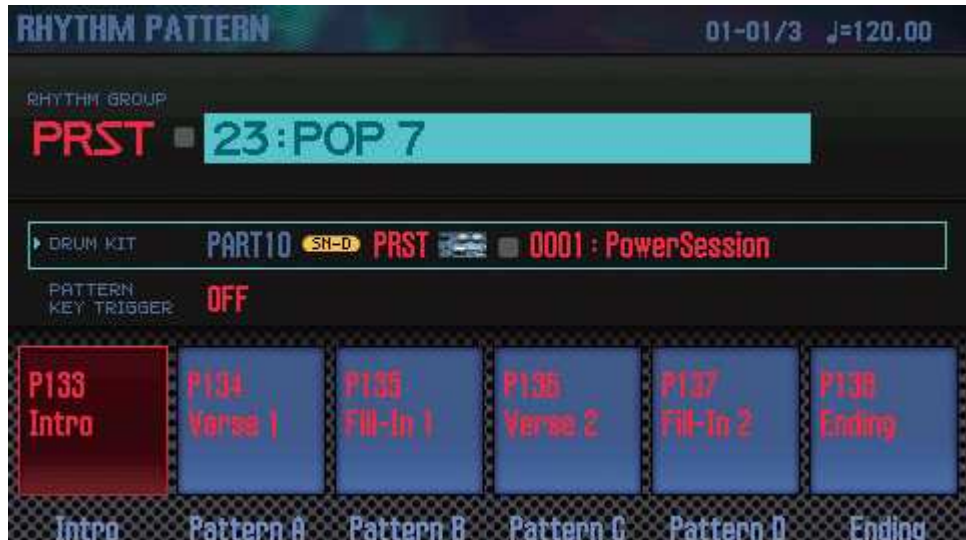

On peut jouer pendant la lecture d'un motif rythmique.

- 1. Appuyez sur le bouton **RHYTHM PATTERN** pour accéder à l'écran ci-dessus.
- 2. Sélectionnez un groupe rythmique et un kit de batterie.
	- o 1. Déplacez le curseur vers « **RHYTHM GROUP** » ou « **DRUM KIT** ».
- o 2. Tournez la molette pour sélectionner un kit de batterie ou un groupe rythmique.
- 3. Appuyez sur l'un des boutons **2** (Intro) à **7** (Ending) pour sélectionner le motif rythmique à jouer. La lecture du motif rythmique démarre.
- 4. Pour l'arrêter, appuyez sur le bouton du motif rythmique produit.

Pour plus de détail voir le paragraphe 2.4.1.6 ci-dessous.

#### 1.4.14 Modification du son en temps réel

Pour plus de détails voir le paragraphe 2.4.1.7 ci-dessous.

1.4.14.1 Modifier le son en déplaçant votre main « D-BEAM » Controller

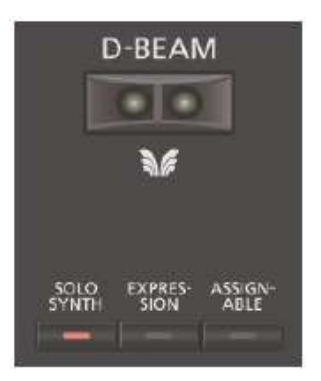

1. Appuyez sur un bouton pour sélectionner l'effet qu'aura le contrôleur D-BEAM.

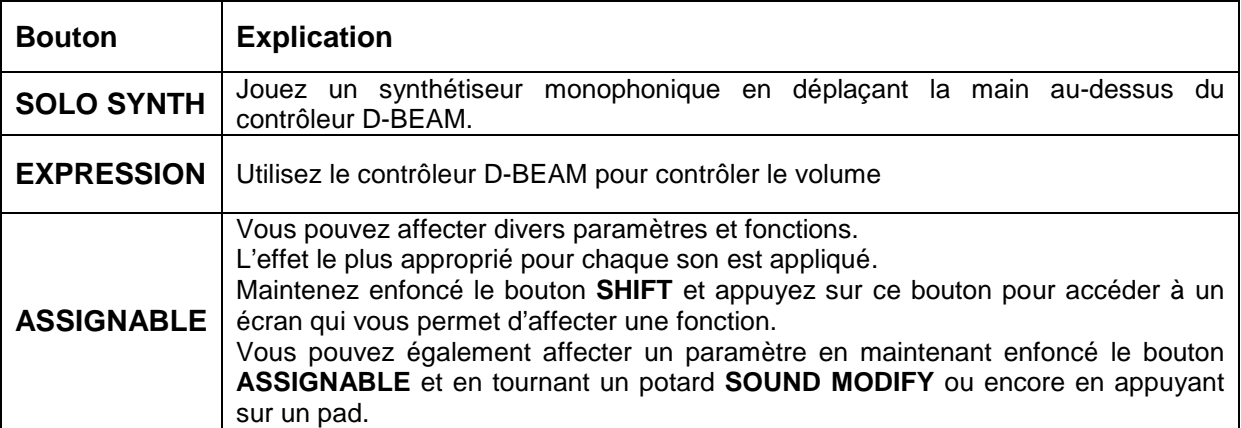

Nota :

Vous pouvez assigner une fonction de jeu au bouton **ASSIGNABLE**. Pour en savoir plus, voyez «D-Beam Assign» (paragraphe 2.12.2 ci-dessous).

- 2. Pendant que vous jouez au clavier, placez votre main au-dessus du contrôleur D-BEAM. Un effet est appliqué en fonction du bouton sur lequel vous avez appuyé.
- 3. Pour couper le contrôleur D-BEAM, appuyez une fois de plus sur le bouton actionné à l'étape 1 afin de l'éteindre.

#### Plage utile du contrôleur D-BEAM

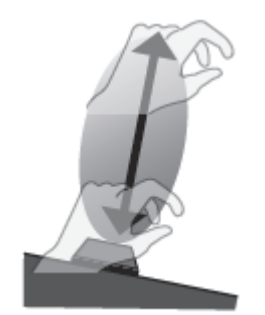

L'illustration indique la zone dans laquelle le contrôleur D-BEAM réagit aux mouvements. Si votre main n'est pas dans la plage utile, elle ne produit aucun effet.

#### Remarque

La plage utile du contrôleur D-BEAM varie en fonction de la luminosité ambiante. Si le contrôleur D‑BEAM ne fonctionne pas selon vos attentes, vous pouvez régler sa sensibilité. Pour en savoir plus, voyez «D-Beam Sens» (paragraphe 2.12.2.3.6 ci-dessous).

1.4.14.2 Modifier la note en temps réel « Pitch Bend »

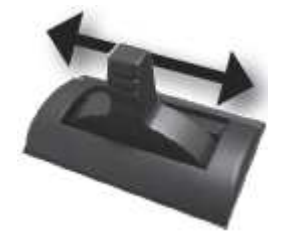

Pendant que vous jouez au clavier, déplacez le levier vers la gauche pour abaisser la hauteur de note, ou vers la droite pour augmenter la hauteur de note.

1.4.14.3 Ajouter un effet vibrato ou dynamique « Modulation »

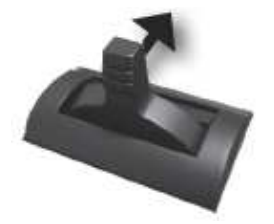

Éloigner le levier permet d'appliquer un effet de vibrato ou dynamique.

1.4.14.4 Utiliser une fonction assignée pour faire varier le son : boutons **S1** & **S2**

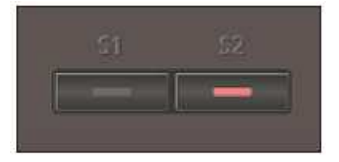

Pendant que vous jouez au clavier, appuyez sur les boutons **S1** ou **S2.**

Le son change selon les fonctions affectées aux boutons S1 & S2, voyez «Switch S1 Assign» (paragraphe 2.12.2.3.4 ci-dessous)..

#### 1.4.14.5 Utilisation des commandes SOUND MODIFY pour faire varier le son

Les potards SOUND MODIFY modifient le son en temps réel, en pilotant jusqu'à 24 paramètres (quatre groupes de six paramètres).

Sélectionner le groupe qui est contrôlé (allumé) :

- 1. Bouton **SELECT** : pour sélectionner l'un des 4 groupes de fonction des potards.
- 2. Potards **1** à **6** : pour changer le son selon la fonction choisie.

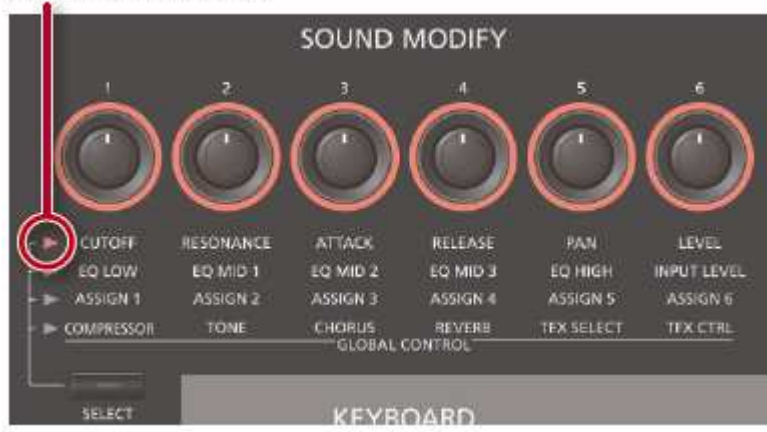

Groupe contrôlé (allumé)

Nota :

- Si vous le souhaitez, vous pouvez initialiser les réglages des commandes SOUND MODIFY quand vous changez de son en mode Single (Auto Knob Reset: paragraphe 2.12.2.3.5 ci-dessous).
- Avec certains sons, certaines commandes peuvent rester sans effet. Pour en savoir plus, voyez le fichier PDF «Parameter Guide».

Les différentes fonctions sont décrites ci-après :

**CUTOFF, RESONANCE** : Les paramètres de filtre affectent le caractère du son et la manière dont il est entendu sur la partie sélectionnée.

Selon les fréquences constituant le son, vous pouvez augmenter ou atténuer différentes zones pour changer son caractère.

**ATTACK**, **RELEASE** : Pour ajuster la vitesse avec laquelle le son démarre lorsque vous appuyez sur la touche, et avec laquelle il disparaît lorsque vous relâchez la touche, sur la partie sélectionnée.

**PAN** : Position stéréo du son sur la partie sélectionnée

**LEVEL** : Pour régler le volume sur la partie sélectionnée.

**EQ** : Pour régler l'équaliseur (niveau des zones à hautes fréquences, fréquences moyennes et basses fréquences) appliqué au son général.

**INPUT LEVEL** : Pour régler le volume d'entrée de la prise AUDIO INPUT. Avec l'échantillonneur (paragraphe 1.6 ci-dessous) ou le vocodeur (paragraphe 2.4.1.7.7 cidessous), c'est une façon pratique de régler le niveau d'entrée du signal de la prise AUDIO INPUT.

**ASSIGN 1 à 6** : Pour régler les paramètres affectés par l'utilisateur

- 1. bouton **SHIFT** enfoncé et actionnez les potards **1** à **6** (ASSIGN 1~6).
- 2. Sélectionnez un paramètre avec les boutons de curseur puis changez son réglage avec la molette.
- Nota : Pour en savoir plus sur les paramètres, voyez «Sound Modify Knob 1~6 Assign» (paragraphe 2.12.2.3.5 ci-dessous).

**GLOBAL CONTROL** : Pour appliquer facilement des effets en optimisant plusieurs paramètres d'un effet simplement en tournant une seule commande.

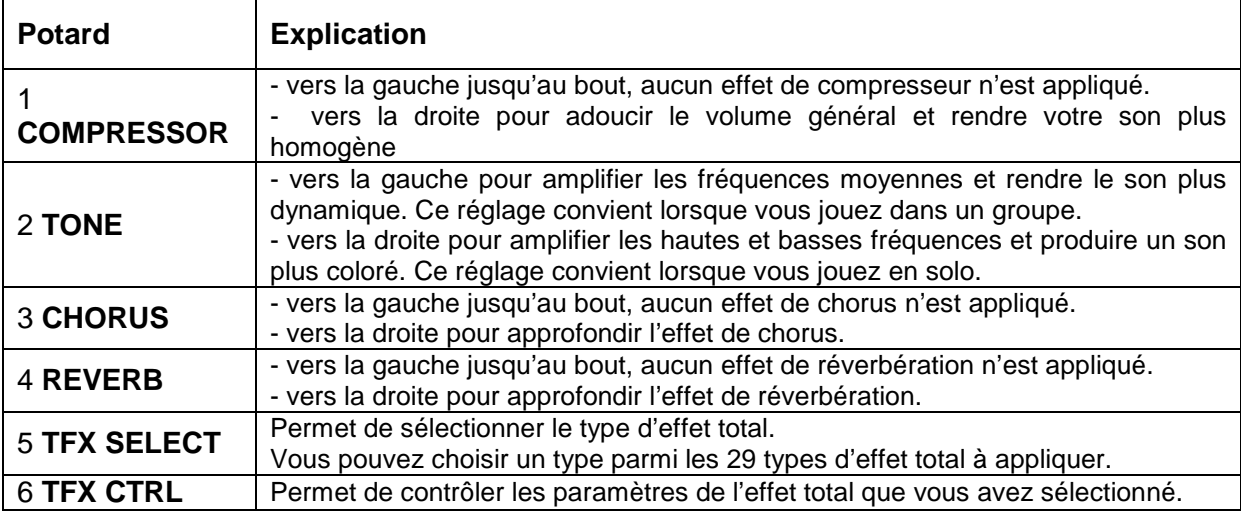

Nota :

- Pour plus d'informations sur l'utilisation des commandes SOUND MODIFY, reportezvous à la section « Utilisation des commandes SOUND MODIFY pour faire varier le son » dans le « Manuel de référence » (PDF).
- Pour plus d'informations sur les paramètres des effets totaux, reportez-vous au « Parameter Guide » (PDF).

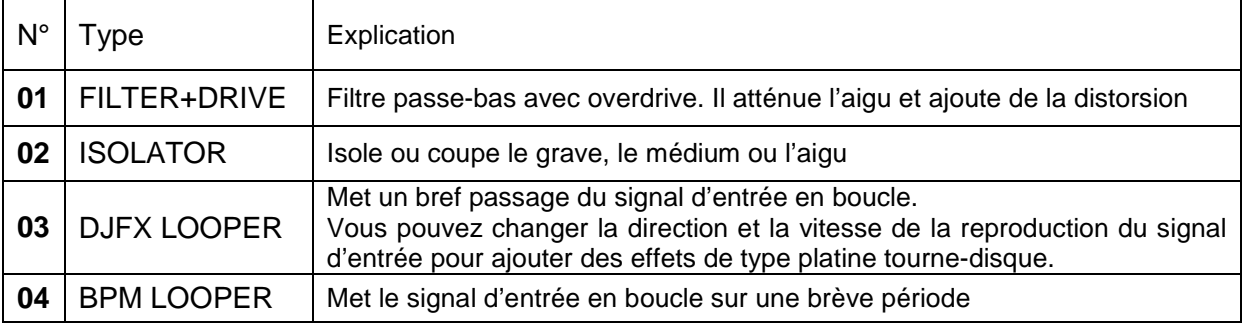

#### Types d'effet total

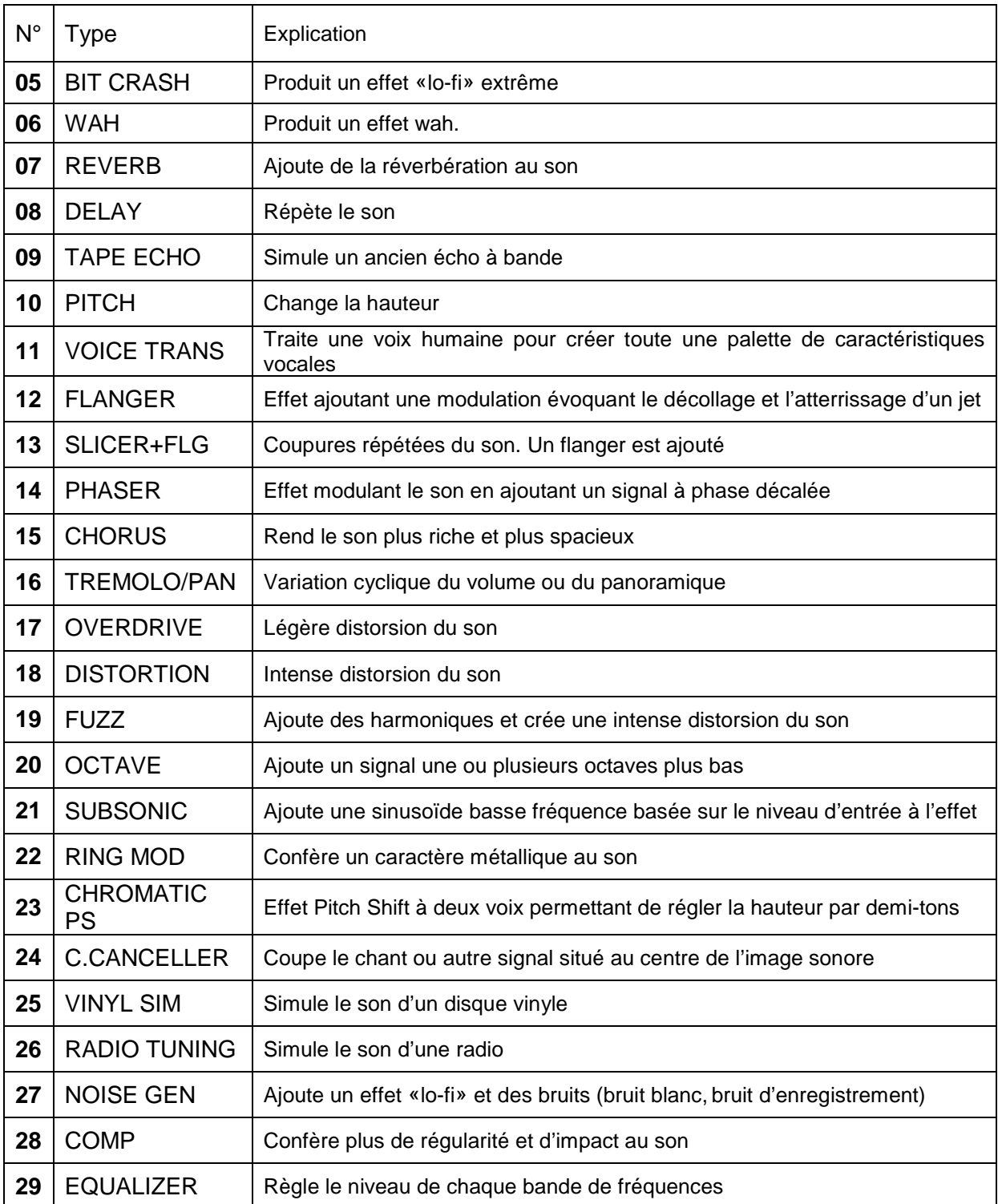

Nota : Pour en savoir plus sur les paramètres d'effet total, voyez le PDF «Parameter Guide».

Pour plus de détails voir le paragraphe utilisation avancé 2.4.1.7.1 ci-dessous.

## 1.4.15 Sons favoris (Favorites)

Les sons souvent utilisés souvent peuvent être sauvegardés dans une mémoire «Favorite» immédiatement accessible.

Vous pouvez enregistrer dix sons par banque et créer jusqu'à dix banques (0~9).

Par exemple, les sons des morceaux que vous jouez lors d'une performance live peuvent être enregistrés dans l'ordre dans lequel vous les jouerez.

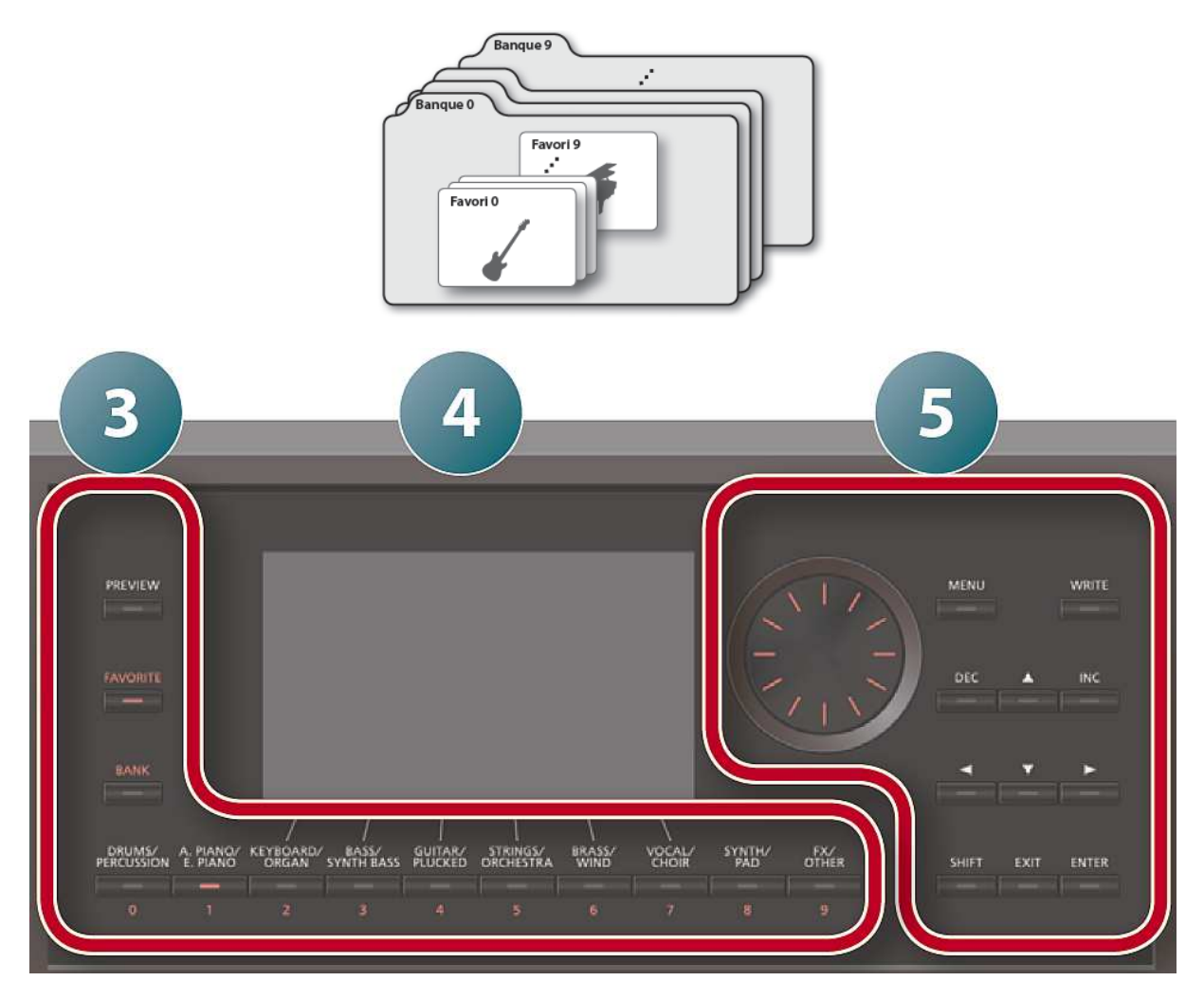

1.4.15.1 Enregistrement d'un son en tant que favori

- 1. Sélectionnez le son (sons ou Studio Set) à enregistrer.
- 2. bouton **FAVORITE** (section **3**) pour l'allumer.
- 3. Sélectionnez la banque dans laquelle vous souhaitez enregistrer le son favori :
	- o 1. bouton **BANK** (section **3**).
	- o 2. bouton **0** à **9** (section **3**) pour spécifier le numéro de banque.
- 4. bouton **FAVORITE** maintenu (section **3**), et appuyez sur un bouton **0** à **9** (section **3**) pour spécifier le numéro dans lequel votre son favori sera mémorisé.

Le son est enregistré.

Nota : Le contenu enregistré en tant que favori dépend de l'état de la performance.

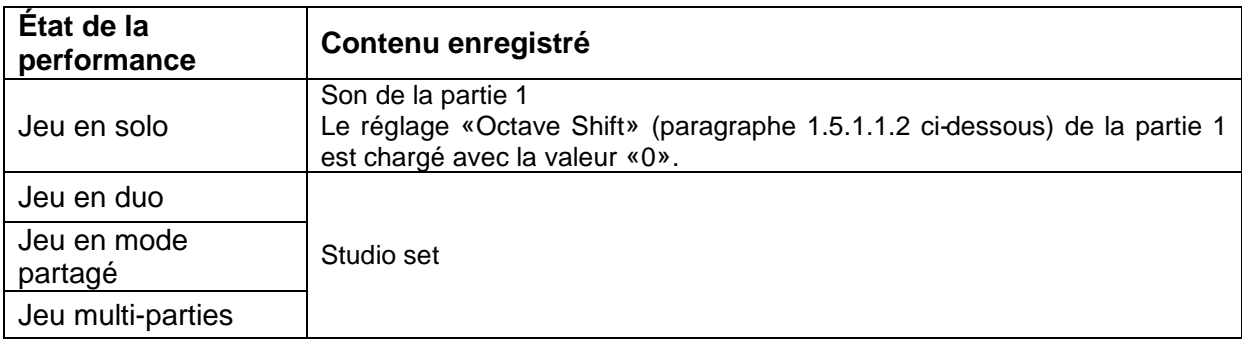

#### 1.4.15.2 Rappel d'un son favori

Laisser le bouton **FAVORITE** allumé, pour rappeler successivement les favoris simplement en appuyant sur les boutons **0** à **9**.

- 1. bouton **FAVORITE** pour l'allumer.
- 2. Sélectionnez la banque à rappeler.
	- o 1. bouton **BANK**.
	- o 2. boutons **0** à **9** du numéro de banque que vous souhaitez sélectionner.

Nota : Vous pouvez modifier la banque de favoris même lorsque le bouton FAVORITE est éteint.

- 3. boutons **0** à **9** pour sélectionner un son favori. Le son favori est rappelé.

## 1.4.15.3 Suppression d'un son favori

- 1. bouton **SHIFT** maintenu et bouton **FAVORITE**. L'écran FAVORITE LIST apparaît.

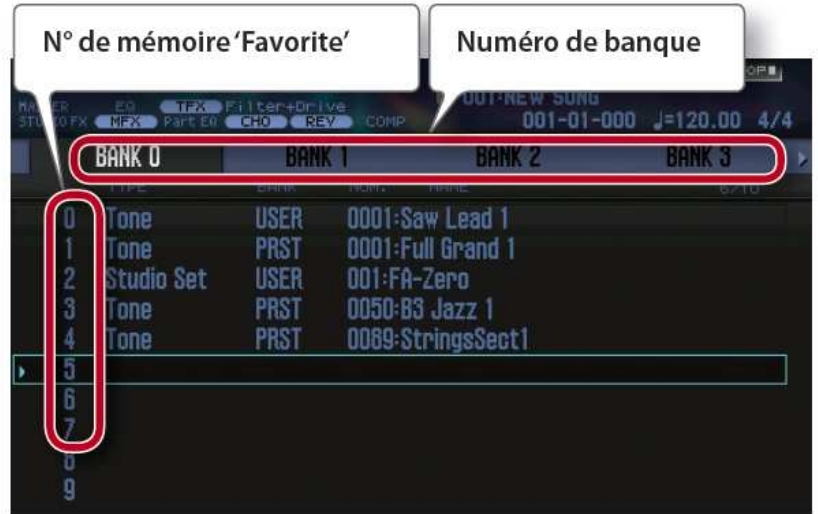

- 2. boutons à curseur ◄/► pour choisir la banque.
- 3. boutons à curseur ▲/▼ ou les boutons **DEC** / **INC** pour choisir un son favori.

4. bouton **SHIFT** maintenu et bouton 2 (Option écran Remove). Le son favori est supprimé.

1.4.15.4 Mémoriser, charger et éditer des sons favoris dans une liste

Que le bouton **FAVORITE** soit activé ou non, vous pouvez afficher une liste des mémoires «Favorite» et y ajouter ou y choisir des sons.

Vous pouvez aussi supprimer un son «Favorite» ou en changer le numéro.

- 1. bouton **SHIFT** enfoncé et bouton **FAVORITE**. La page «FAVORITE LIST» s'affiche.

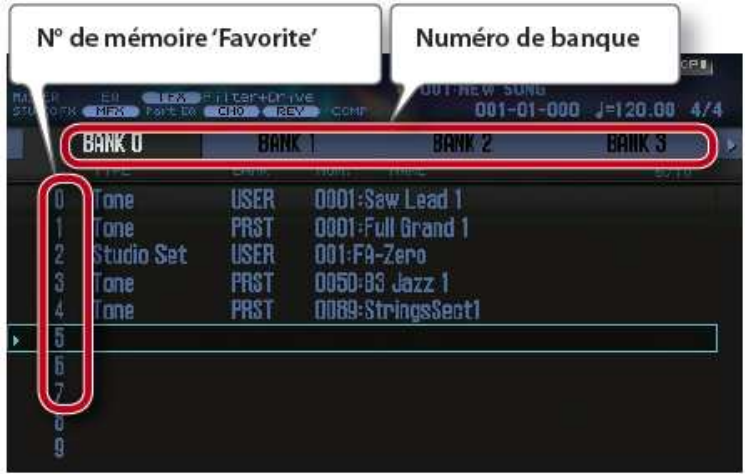

- 2. Utilisez les boutons de curseur ◄/► pour choisir la banque.
- 3. Utilisez les boutons de curseur ▲/▼ ou les boutons **DEC**/**INC** pour choisir une mémoire «Favorite».

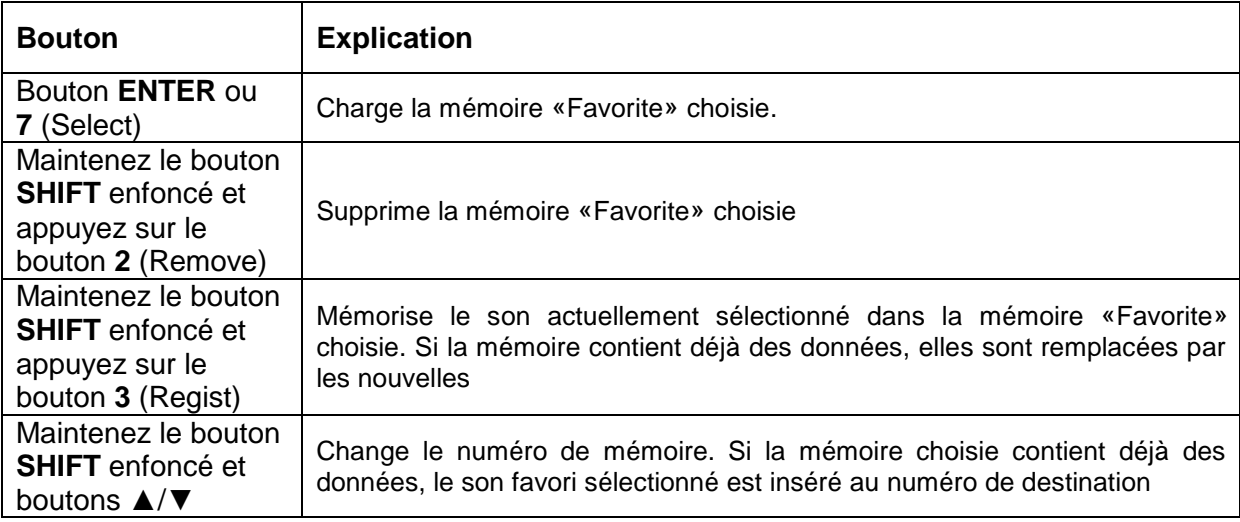

## **1.5 EDITION (Sections 3 à 5)**

Pour plus de détails voir le paragraphe 2.5 ci-dessous.

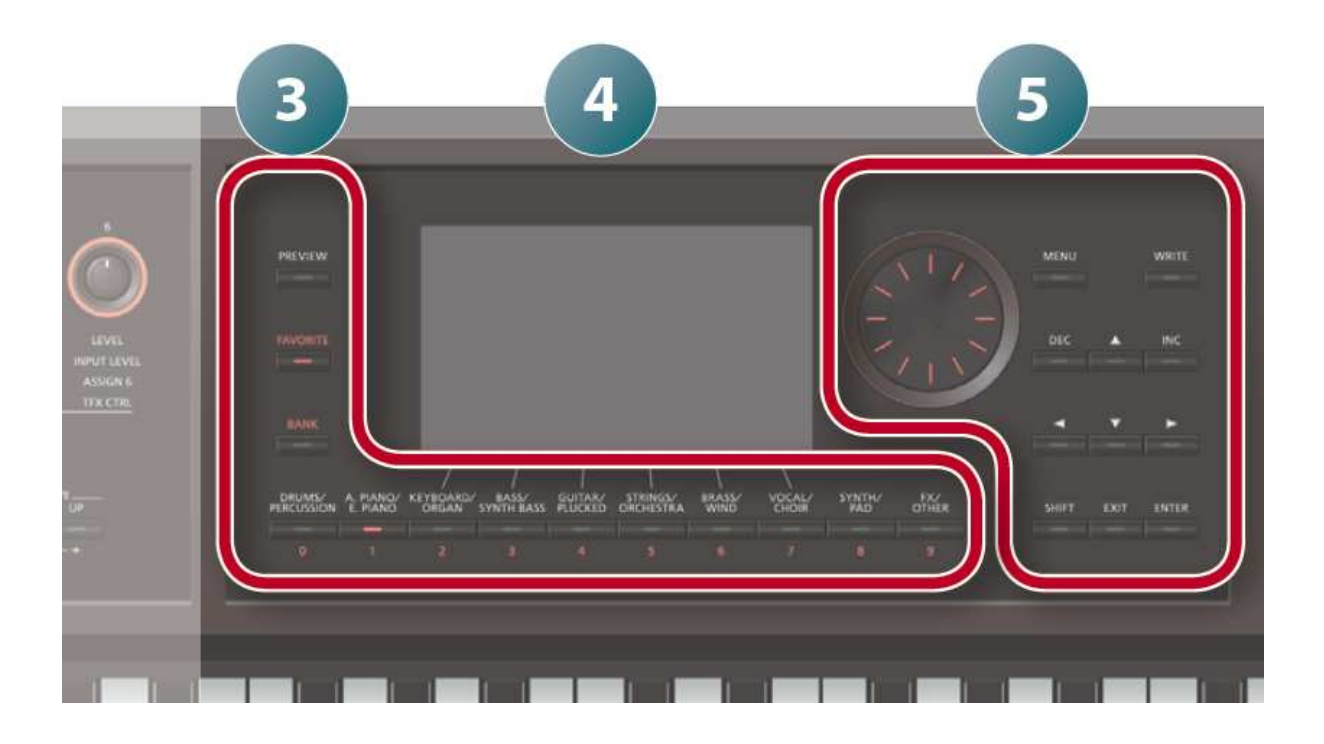

1.5.1 Édition d'un « Studio set »

1.5.1.1.1 Réglages généraux du « Studio Set »

- 1. bouton **SHIFT** maintenu et bouton **5** (option écran Studio Common). L'écran **STUDIO SET COMMON** apparaît.

Ou bouton **MENU,** amenez le curseur sur " **Studio Set Common** " et bouton **ENTER**

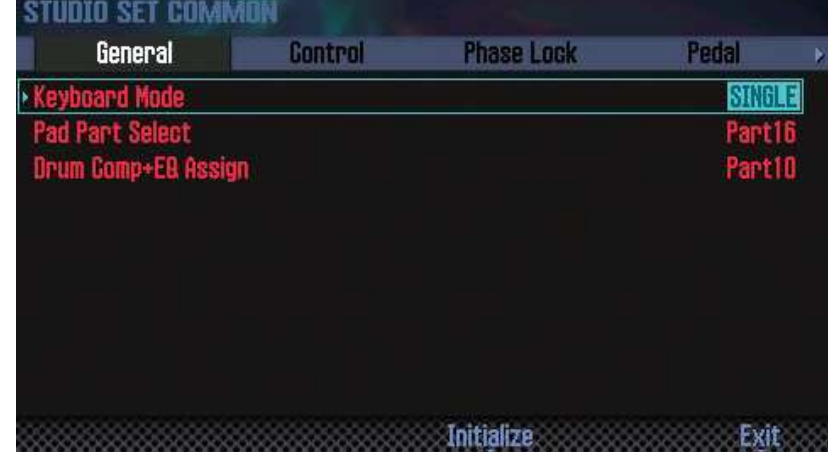

- 2. boutons à curseur ▲/▼ pour sélectionner un élément et utilisez la molette pour changer sa valeur.

Passer d'un onglet à l'autre en maintenant enfoncé le bouton **SHIFT** et en utilisant les boutons à curseur ◄ / ►.

Remarque : Les changements apportés au Studio Set sont perdus si vous coupez l'alimentation ou choisissez un autre Studio Set. Pour conserver vos changements, sauvegardez le Studio Set (paragraphe 2.5.2 ci-dessous).

#### Paramètres 'Common'

Pour en savoir plus sur les paramètres communs, voyez le fichier PDF «Parameter Guide».

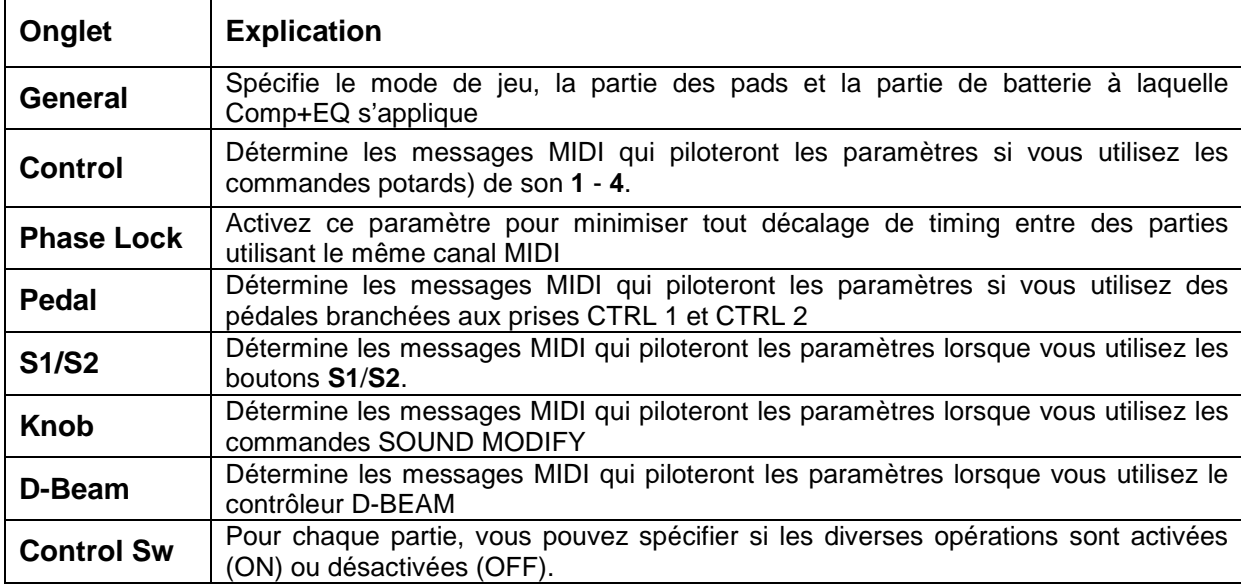

1.5.1.1.2 Édition des réglages des parties « PARTS »

Un studio set comporte 16 parties avec des réglages tels que le volume (Level), l'égaliseur (EQ) et la plage de touches (KBD) pour chaque partie.

- 1. bouton **SHIFT** maintenu et bouton **4** (option écran Part View). L'écran PART VIEW apparaît.

Ou bouton MENU, amener le curseur sur « **Part View** » et bouton **ENTER**

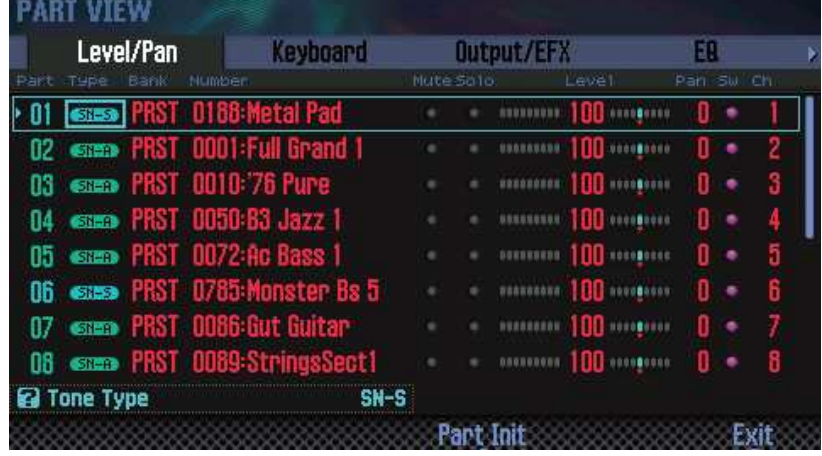

- 2. boutons à curseur ◄/►/▲/▼ pour sélectionner un paramètre et utilisez la molette pour changer sa valeur.

Vous pouvez passer d'un onglet à l'autre en maintenant enfoncé le bouton **SHIFT** et en utilisant les boutons à curseur ◄ / ►.

#### Paramètres de parties

Pour en savoir plus sur les paramètres de partie, voyez le fichier PDF «Parameter Guide».

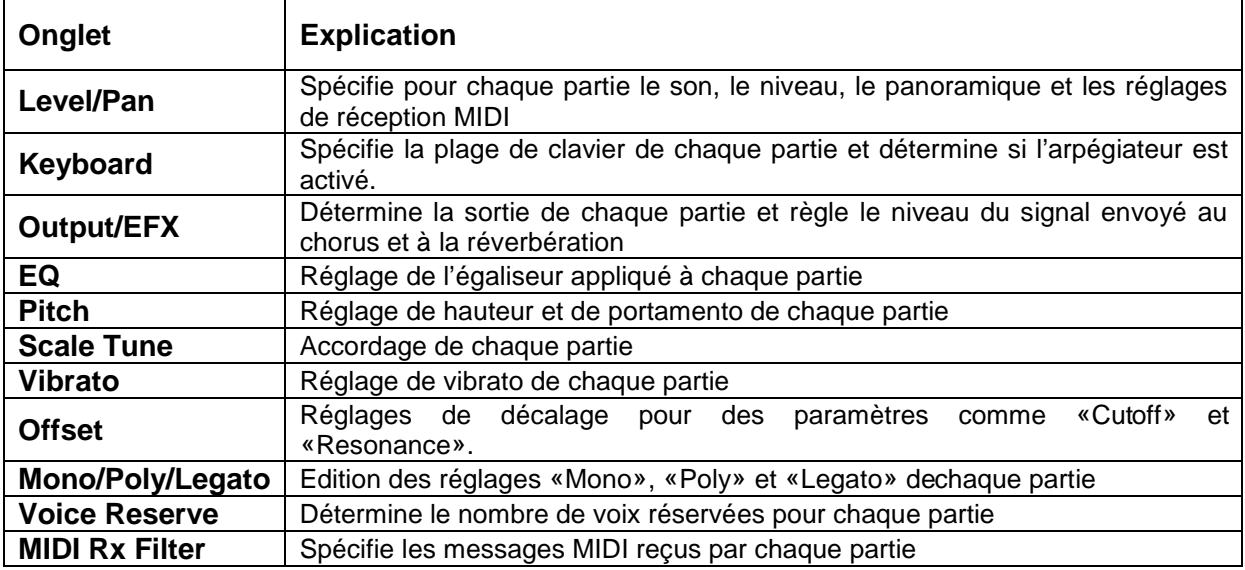

\* Selon le son sélectionné, certains paramètres de partie n'ont aucun effet.

## 1.5.2 Édition d'un son « Tone »

Pour plus de détails voir le paragraphe 2.5 ci-dessous.

- 1. bouton **SHIFT** maintenu et bouton **2** (option écran Tone Edit). L'écran TONE EDIT apparaît.

Ou bouton **MENU**, amener le curseur sur « **Tone Edit** » et bouton **ENTER**

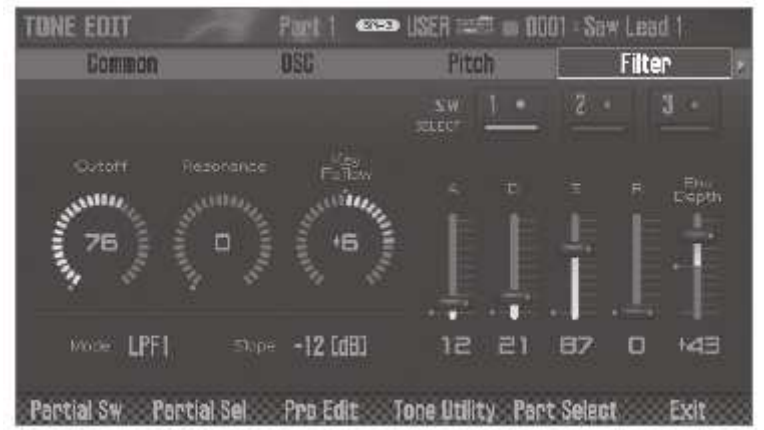

Nota : L'écran TONE EDIT varie selon le type de son.

- 2. Utilisez les boutons à curseur ◄/►/▲/▼ pour sélectionner un paramètre et utilisez la molette pour changer sa valeur. Vous pouvez passer d'un onglet à l'autre en maintenant enfoncé le bouton **SHIFT** et en utilisant les boutons à curseur ◄ / ►.
- 3. A la page «TONE EDIT», appuyer sur le bouton **6** (Part Select) pour changer de partie à éditer.

REMARQUE : Les réglages de son ou de Studio Set sont perdus en coupant l'alimentation ou sélectionnant un autre son ou Studio Set. Pour conserver vos modifications :

o enregistrer le son (paragraphe 1.5.4 ci-dessous).

o enregistrer le studio set (paragraphe 1.5.4 ci-dessous)

Nota : Pour plus d'informations sur les paramètres, reportez-vous au « Parameter Guide » (PDF).

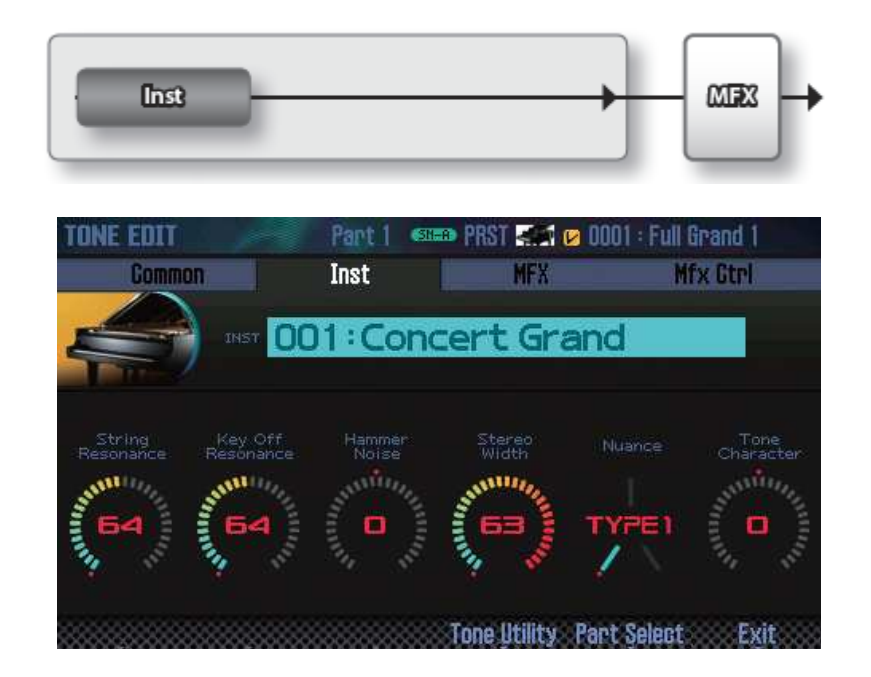

## 1.5.2.1 Son SuperNATURAL Acoustic (SN-A)

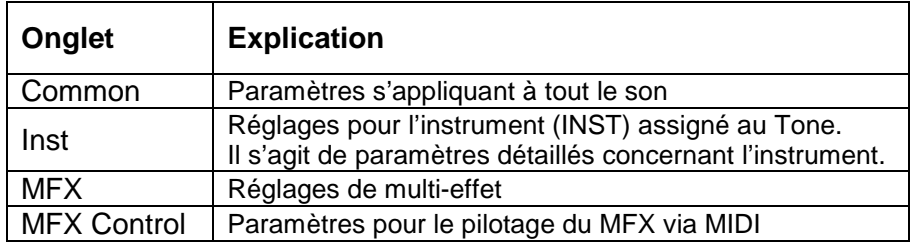

#### « Inst »

Un «Inst» est la plus petite unité de son au sein d'un son (Tone) SuperNATURAL Acoustic. Chaque son SuperNATURAL

Acoustic est constitué d'un seul «Inst».

1.5.2.2 Son SuperNATURAL Synth (SN-S)
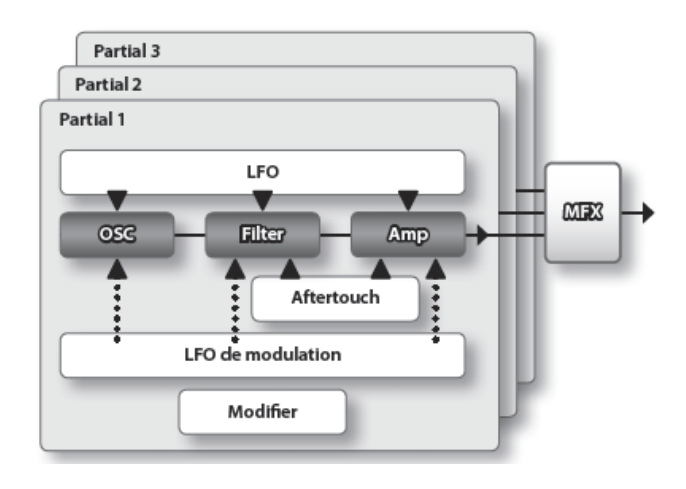

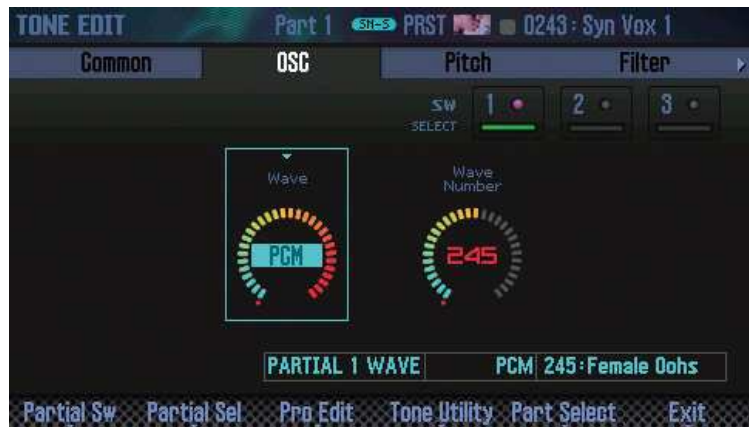

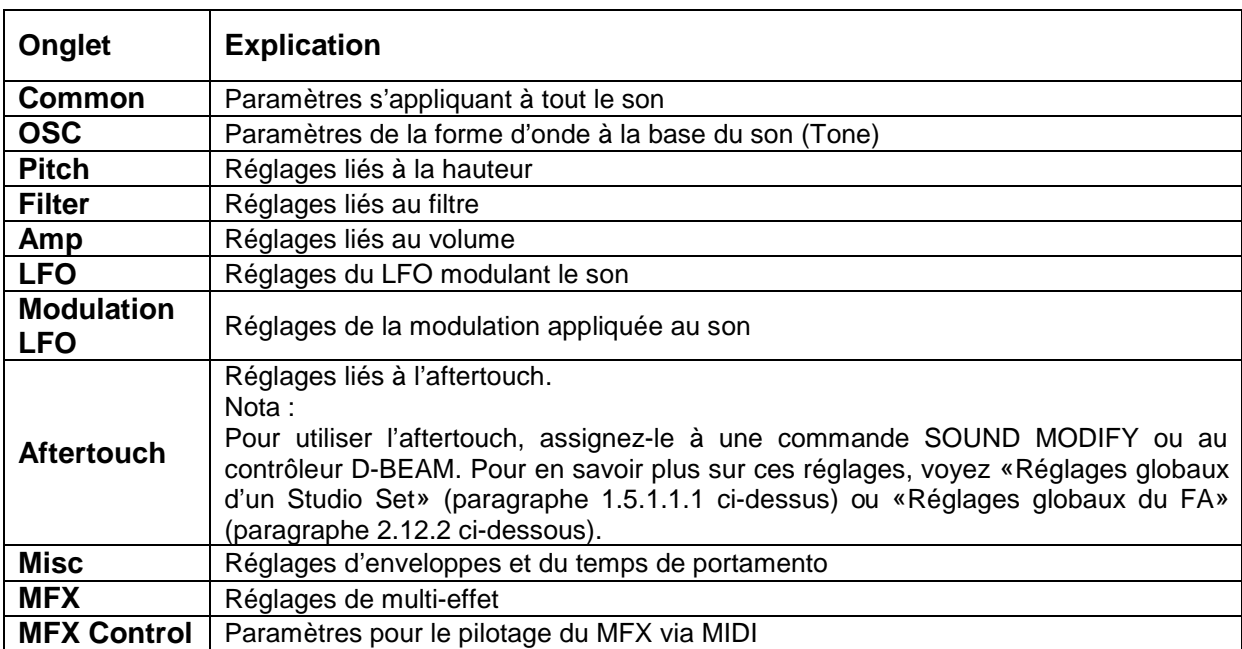

#### « Partial »

Un «Partial» est une unité de son au sein d'un son (Tone) SuperNATURAL Synth, SuperNATURAL Drum Kit, d'un son de synthé PCM ou d'un kit de batterie PCM. Ces sons sont constitués de plusieurs Partials.

# 1.5.2.3 SuperNATURAL Drum Kit (SN-D)

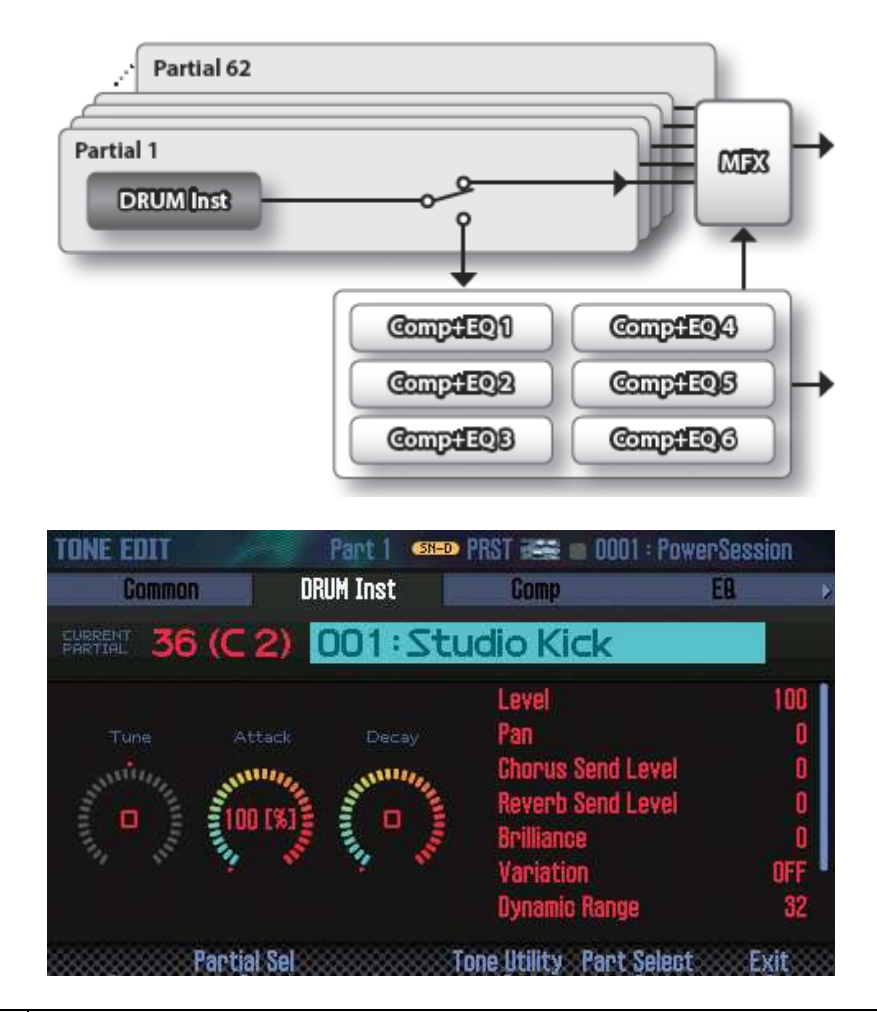

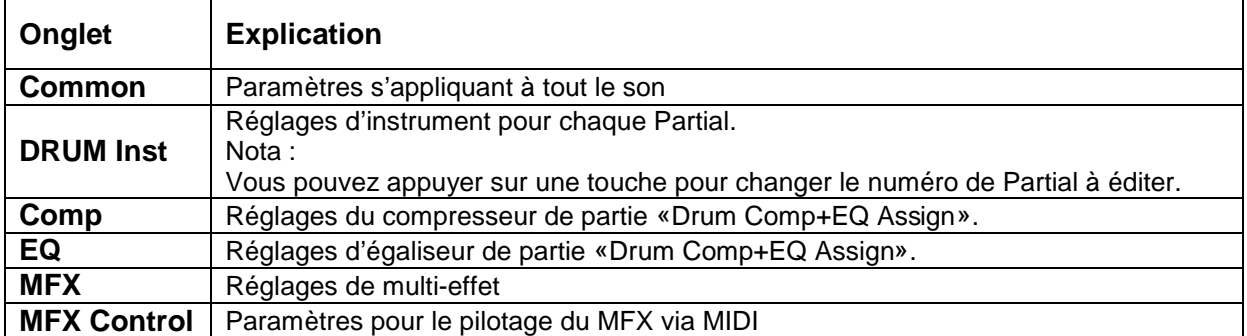

Nota : Le paramètre de partie «Drum Comp+EQ Assign» figure parmi les paramètres globaux du Studio Set.

1.5.2.4 Sons de synthé PCM (PCMS)

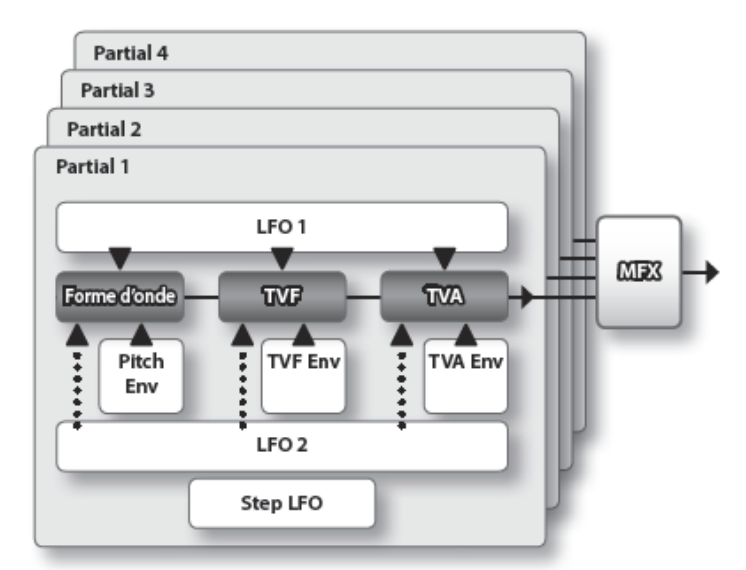

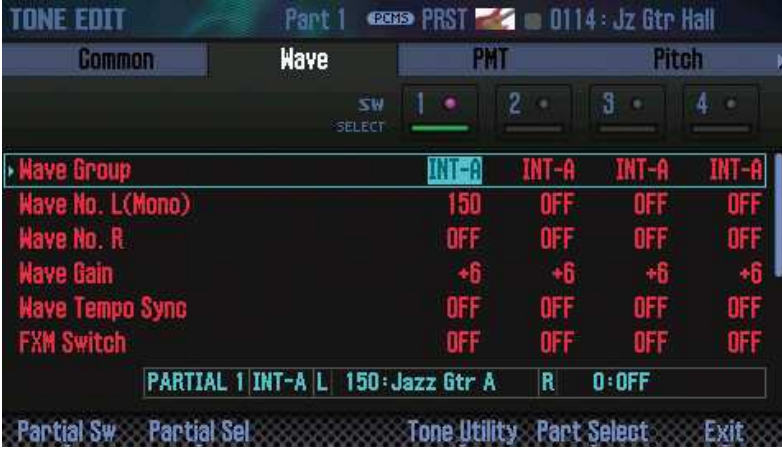

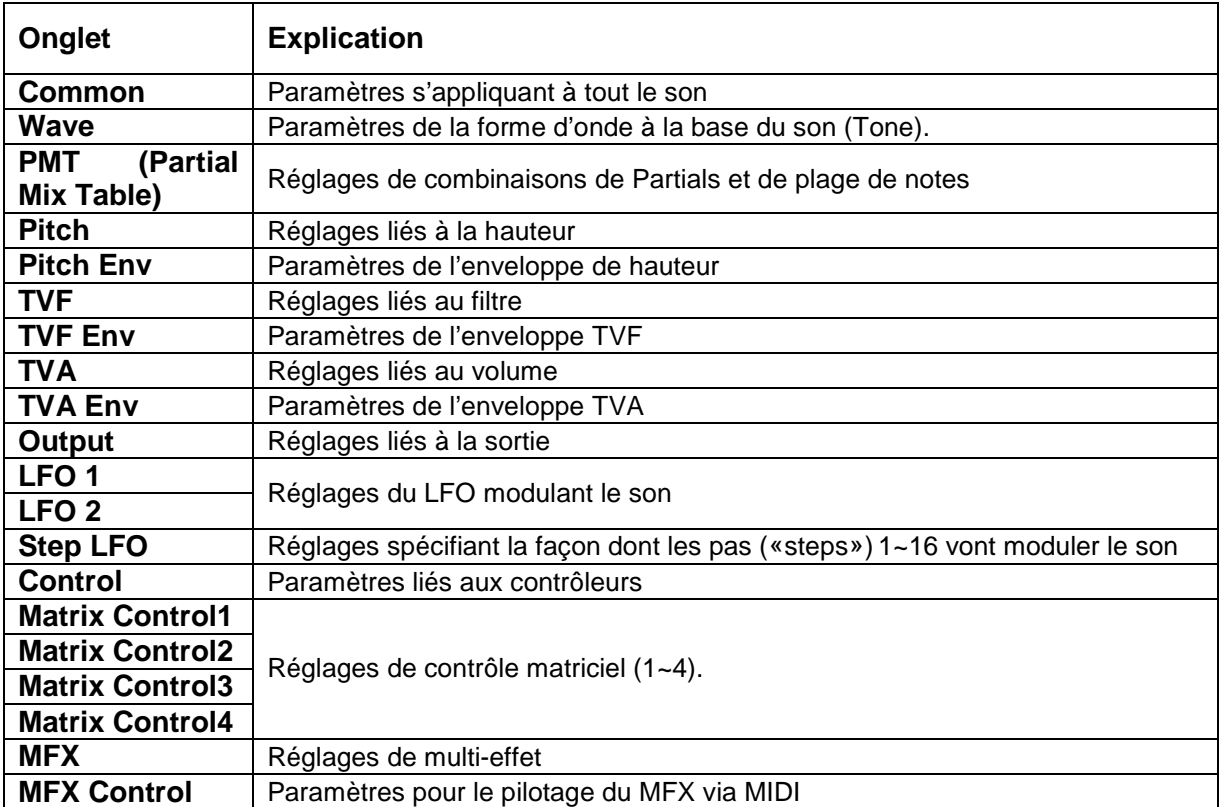

Nota : Vous ne pouvez pas modifier les sons de la banque GM2.

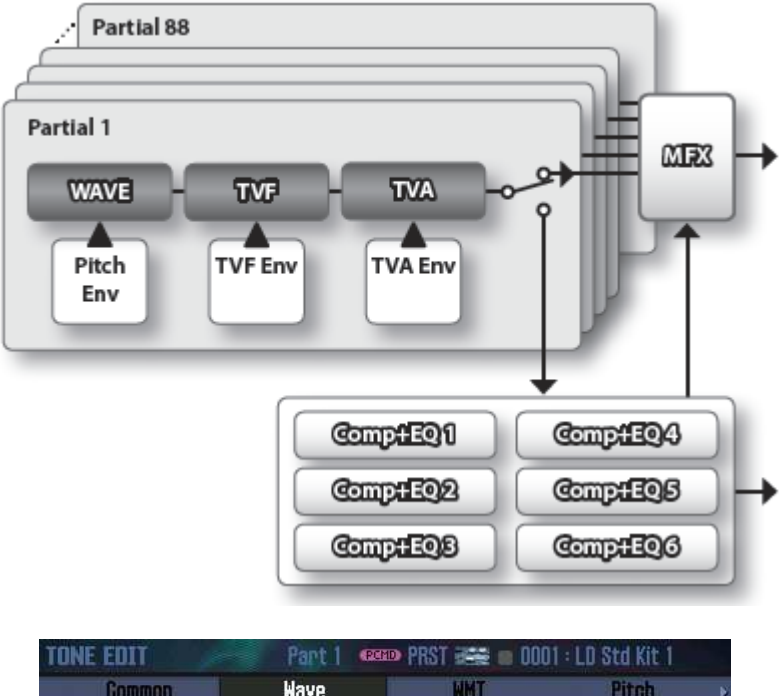

# 1.5.2.5 Kit de batterie PCM (PCMD)

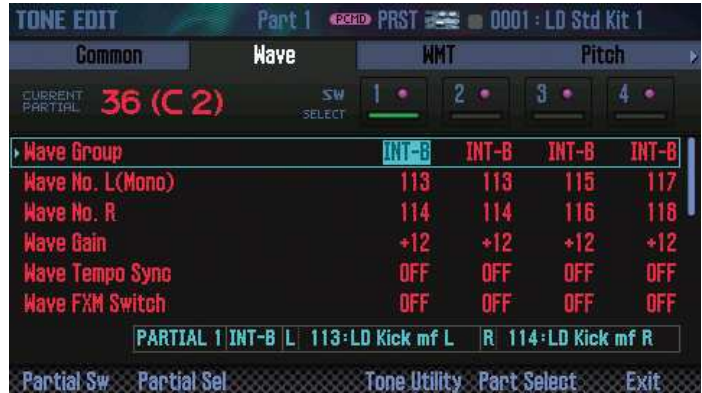

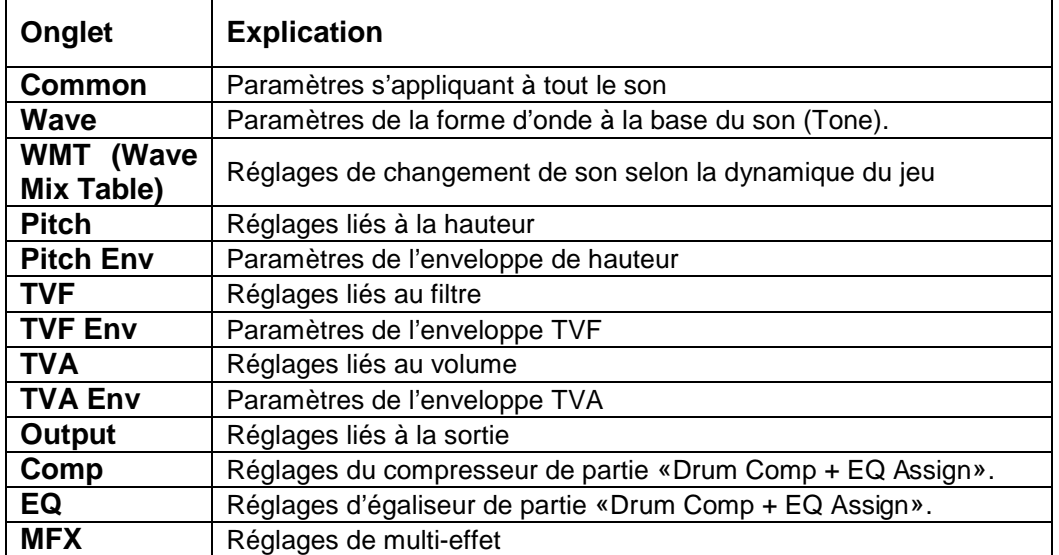

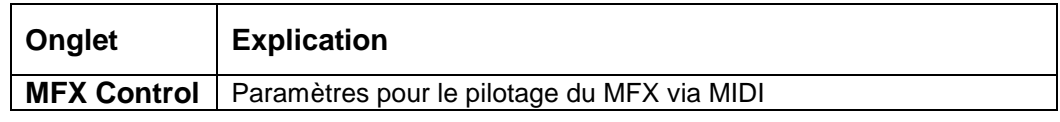

. Nota :

- Vous pouvez appuyer sur une touche pour changer le numéro de Partial à éditer.
- Le paramètre de partie «Drum Comp+EQ Assign» figure parmi les paramètres globaux du Studio Set.
- Vous ne pouvez pas modifier les sons de la banque GM2.

## 1.5.3 Édition des effets « EFFECTS »

Pour plus de détails voir le paragraphe **Erreur ! Source du renvoi introuvable.**.

1.5.3.1 Activation/désactivation des effets

- 1. bouton **MENU** et amener le curseur sur « **Effects Edit** »
- 2. Amenez le curseur sur «**Effects Edit**» et appuyez sur **ENTER**. La page «EFFECTS EDIT» s'affiche.
- Ou bouton **SHIFT** maintenu et bouton **3** (option écran Effects Edit). L'écran EFFECTS EDIT apparaît.

La page «EFFECTS EDIT» permet de régler les paramètres de façon détaillée et de voir le routage des effets.

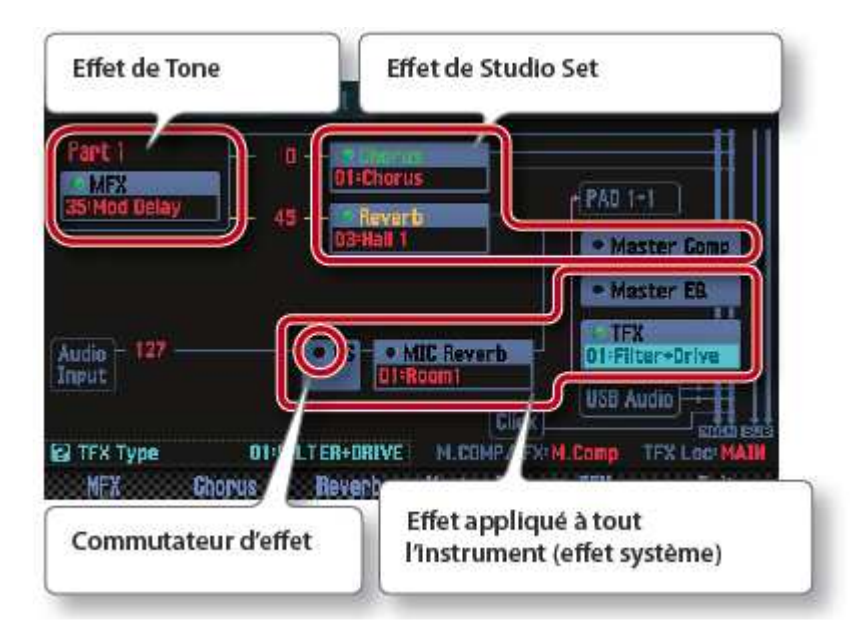

- 3. boutons à curseur ◄/►/▲/▼ pour sélectionner l'effet et molette pour l'activer ou le désactiver.

Nota : Pour en savoir plus sur les paramètres, voyez le fichier PDF «Parameter Guide».

Remarque : Les changements apportés aux réglages d'effets sont perdus si vous coupez l'alimentation ou choisissez un autre Studio Set ou son (Tone). Pour conserver vos réglages, sauvegardez le son, le Studio Set ou les réglages de système.

- Sauvegarder un Studio Set (paragraphe 1.5.4 ci-dessous)
- Sauvegarder un son/kit de batterie (paragraphe 2.5.6 ci-dessous)
- Sauvegarder les réglages de système (paragraphe 2.12.2.2 ci-dessous)

## 1.5.3.2 Édition des paramètres d'effets

- 1. choisir un effet par un bouton d'option écran.
- 2. Utilisez les boutons à curseur ◄/►/▲/▼ pour sélectionner un paramètre et utilisez la molette pour changer sa valeur.

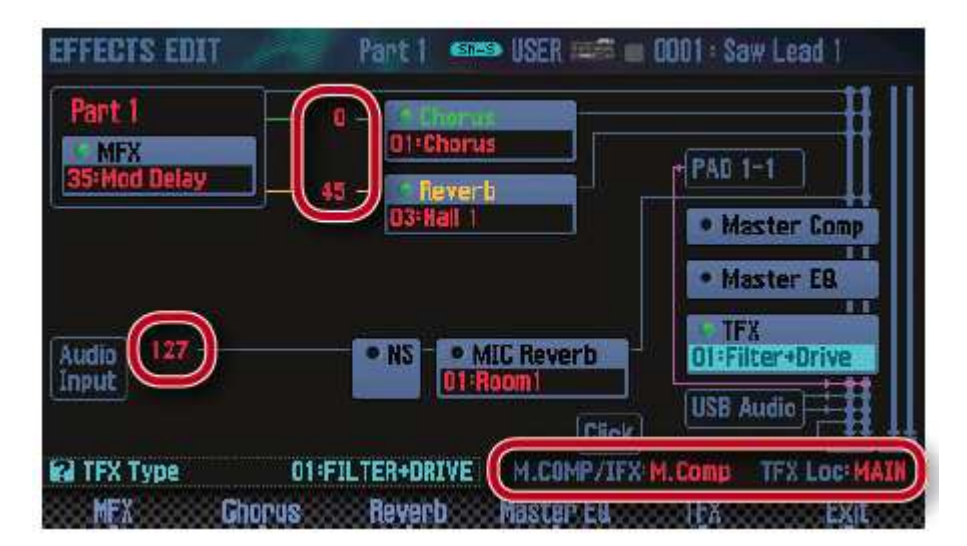

Pour revenir à l'écran EFFECTS EDIT, appuyez sur le bouton **EXIT**.

Paramètres éditables à la page 'EFFECTS EDIT'

| <b>Paramètre</b> |                             | <b>Explication</b>                                                                                                   |
|------------------|-----------------------------|----------------------------------------------------------------------------------------------------|
| Studio<br>Set    | <b>Chorus</b> Send<br>Level | Intensité du chorus                                                                                                  |
|                  | <b>Reverb Send</b><br>Level | Intensité de la réverbération                                                                                        |
|                  | <b>M.COMP/IFX</b><br>Select | Sélectionne le compresseur master<br>l'effet<br>(Master Comp) ou<br>d'insertion (IFX)                                |
| System           | <b>Audio Input</b><br>Level | Niveau d'entrée du signal de la prise AUDIO INPUT                                                                    |
|                  | <b>TFX Location</b>         | Détermine si l'effet total est appliqué au signal du clavier (MAIN) ou<br>au signal d'entrée de la prise AUDIO INPUT |

REMARQUE : Les réglages des effets sont perdues en coupant l'alimentation ou sélectionnant un autre studio set ou un autre son. Pour conserver les modifications apportées, enregistrez le son, le studio set ou les réglages système respectivement.

Nota : Pour plus d'informations sur les paramètres, reportez-vous au « Parameter Guide » (PDF).

#### Enregistrement de l'effet système

Les modifications que vous apportez à l'effet système sont perdues lorsque vous mettez l'appareil hors tension. Pour les enregistrez :

Dans l'écran de modification des effets système, appuyez sur le bouton 6 (option écran System Write).

#### 1.5.4 Enregistrement d'un « Studio Set », d'un « Tone » ou d'un « Song »

Les réglages de studio set, de son ou de morceau enregistré sont perdus en mettant l'appareil hors tension ou sélectionnant un autre studio set, son ou morceau. Pour conserver le contenu modifié ou le son enregistré, vous devez enregistrer les données respectives :

- dans la mémoire interne pour les Studio Sets et les sons
- sur la carte SD pour les morceaux enregistrés.

#### **REMARQUE**

- Lors de l'enregistrement, les données qui se trouvaient précédemment dans l'emplacement de destination de l'enregistrement sont écrasées.
- Outre les données de performance, un morceau contient également des informations spécifiant le studio set. Cela signifie que si vous modifiez le studio set ou les sons qui sont utilisés dans le morceau, le morceau ne sonnera plus pareil.

#### Procédure :

- 1. bouton **WRITE**. (section **5**). La page « Write Menu » s'affiche.

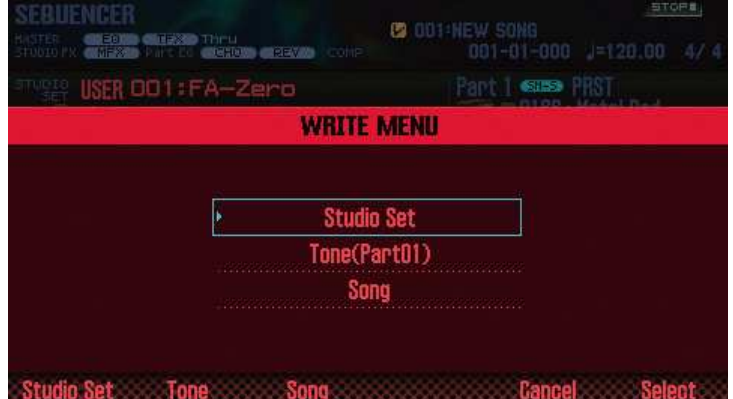

- 2. Utilisez les boutons à curseur ▲/▼ pour sélectionner l'élément à enregistrer, puis appuyez sur le bouton **ENTER** ou **7** (Select). Ici un morceau (Song).
- 3. Utilisez la molette ou les boutons **DEC**/**INC** pour choisir la mémoire de destination.

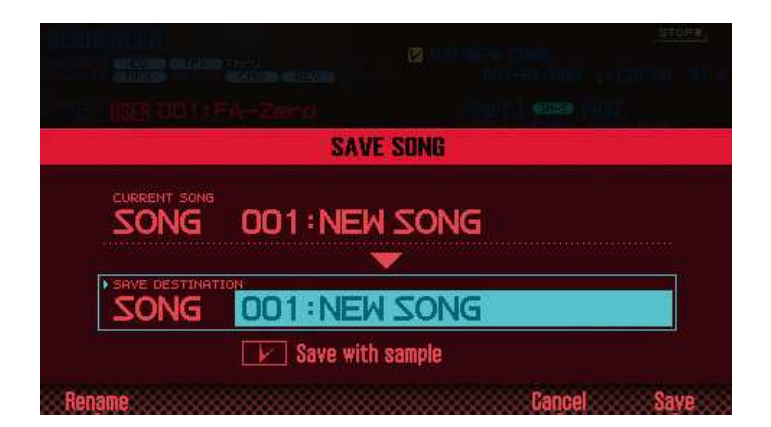

Nota : Pour un morceau (Song), si vous voulez sauvegarder le morceau avec les échantillons, cochez l'option «Save with sample».

- 4. bouton **2** (option écran Rename) et attribuez un nom (12 charactères au maximum).

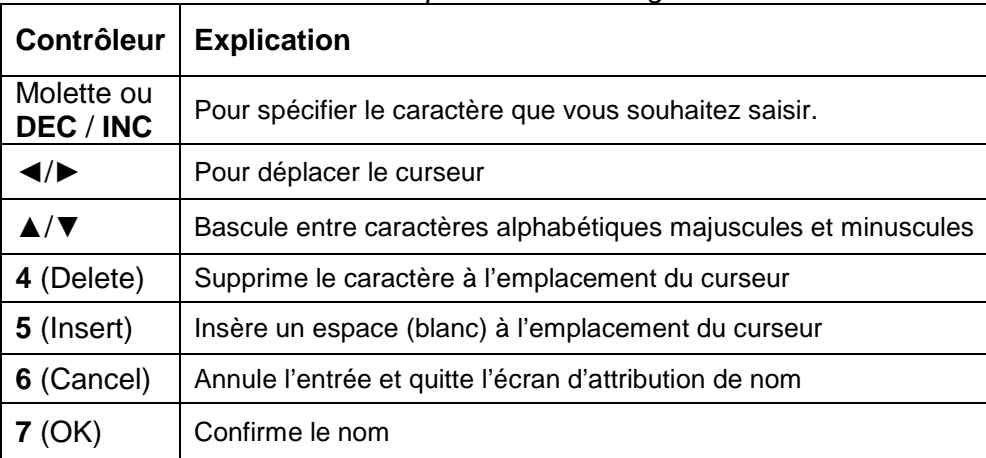

#### Boutons pour le renommage

- 4. bouton **7** (option écran OK).
- 5. molette ou boutons **DEC** / **INC** pour sélectionner l'emplacement d'enregistrement cible.
- 6. bouton **7** (option écran Write). Un message de confirmation apparaît. Si vous décidez d'annuler, appuyez sur le bouton **7** (option Cancel).
- 7. bouton **6** (option OK). Les données sont enregistrées.

Pour plus d'informations, reportez-vous aux paragraphes suivants du chapitre « Utilisation Avancée » :

- Sauvegarder un Studio Set (paragraphe 2.5.2 ci-dessous)
- Sauvegarder un son (paragraphe 2.5.6 ci-dessous)
- Sauvegarder un kit de batterie (paragraphe 2.5.6 ci-dessous)
- Sauvegarder le motif (paragraphe 2.6.8 ci-dessous)
- Sauvegarde d'un arpège (paragraphe 1.5.4 ci-dessus)

Les données sont enregistrées dans la mémoire de l'appareil ou sur la carte SD.

Pour une description plus détaillée de la structure de la mémoire de cet appareil, reportezvous au chapitre « Vue d'ensemble ».

# **1.6 SAMPLER (Échantillonneur, section 8)**

Un échantillon est un son échantillonné en même temps que des données de boucle et autres réglages, et affecté à l'un des 16 pads.

Pour plus de détails voir le paragraphe 2.9 ci-dessous.

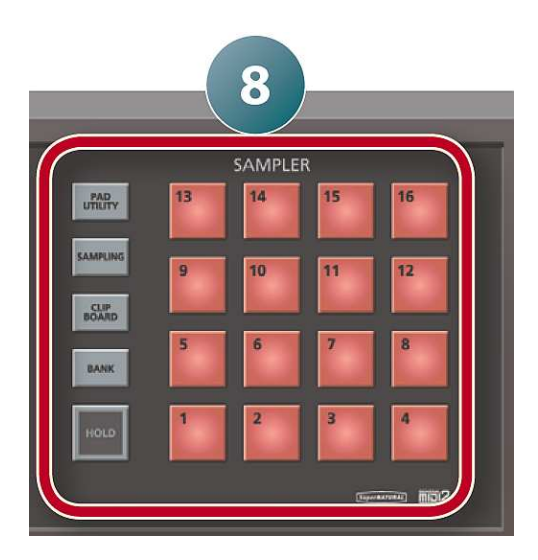

Pendant la lecture d'un échantillon, son pad clignote.

Vous pouvez appuyer sur plusieurs pads pour les lire simultanément.

L'échantillonneur permet enregistrer (échantillonner) sur une carte SD (en fichier audio), le son de votre prestation au clavier ou le son entré depuis un microphone ou un dispositif audio connecté.

Les échantillons échantillonnés sur une carte SD peuvent être joués en en appuyant sur les pads.

Nota : Les échantillons sont sauvegardés sur une carte SD (en même temps que les données de morceau).

### 1.6.1 Lecture d'échantillons

Pour lire des échantillons affectés aux **Pads 1** à **16**.

- 1. **Pad 1** à **16**. Un échantillon est lu, et son pad clignote.
- Vous pouvez appuyer sur plusieurs pads pour les lire simultanément.

#### En cas de Sample « coincé »

Appuyez 4 fois sur le bouton **HOLD** à un rythme rapide. Ceci arrête tous les sons joués par les pads.

### 1.6.1.1 Lecture d'un échantillon en continu « HOLD »

Tout en appuyant sur le pad, continuez d'appuyer sur le bouton **HOLD**.

La lecture de l'échantillon se poursuit même après que vous avez relâché votre doigt du pad.

Pour arrêter l'échantillon, appuyez à nouveau sur le pad.

### 1.6.1.2 Changer de banques

Une banque est un ensemble de 16 échantillons affectés à des pads. Cet appareil comprend quatre banques, 1–4.

- 1. bouton **BANK**. La page «PAD BANK» s'affiche.

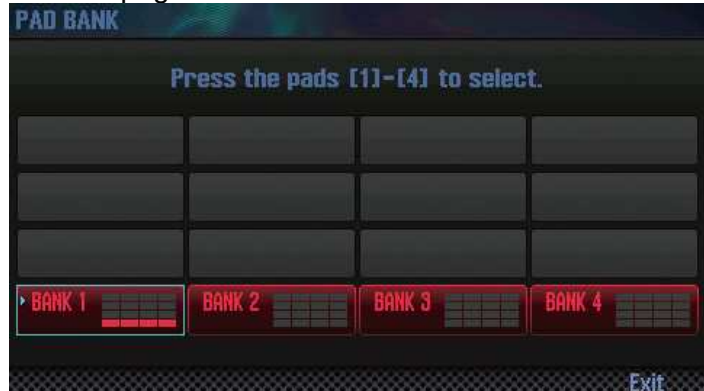

- 2. **Pad 1** à **4** pour sélectionner une banque.

### 1.6.1.3 Déplacer/copier des échantillons sur un autre pad

#### Déplacer un échantillon

- 1. appui prolongé sur le **Pad** de l'échantillon à déplacer, et bouton **CLIP BOARD**.
- 2. bouton **CLIP BOARD** maintenu et pad cible. L'échantillon est déplacé.

Nota : Si pad cible n'est pas vide, le message « Overwrite OK ? » s'affiche. Appuyez sur le bouton **ENTER** pour écraser ou sur le bouton **EXIT** pour annuler.

#### Copier un échantillon

- 1. appui prolongé sur le **Pad** de l'échantillon à copier et bouton **SHIFT**, puis bouton **CLIP BOARD**.
- 2. bouton **CLIP BOARD** maintenu et **Pad** cible. L'échantillon est copié.

Nota : Si pad cible n'est pas vide, le message « Overwrite OK ? » s'affiche. Appuyez sur le bouton **ENTER** pour écraser ou sur le bouton **EXIT** pour annuler.

1.6.1.4 Affectation de fonctions pratiques aux pads « PAD UTILITY »

On peut aussi se servir des Pads comme touches numériques ou pour couper le son de certaines parties.

- 1. bouton **PAD UTILITY**.
- 2. bouton **6** (option écran Pad Mode).
- 3. **Pad 1** à **7** pour sélectionner une fonction. Un écran de réglage s'affiche selon la fonction sélectionnée.

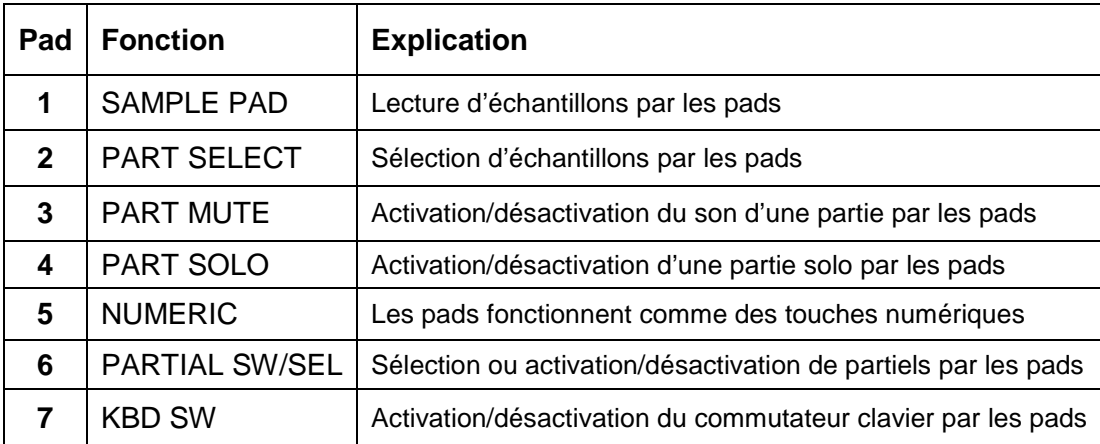

Nota : Pour plus d'informations sur chaque fonction, reportez-vous à la section « Utilisation des pads » dans le « Manuel de référence » (PDF).

## 1.6.2 Échantillonnage

Le FA permet d'échantillonner les signaux suivants. Les échantillons résultant peuvent être déclenchés (lus) avec les pads.

- Le jeu sur le clavier
- Les signaux reçus via la prise AUDIO INPUT (lecteur audio, micro, guitare)
- Les signaux reçus via la prise USB COMPUTER (audio USB)

Procédure :

1. Connectez l'appareil à échantillonner (dispositif audio ou microphone) à l'une des prises AUDIO INPUT.

Nota : Pour plus d'informations sur les connexions, voir « Panneau arrière (raccordement de votre équipement) » (paragraphe 1.1 ci-dessus).

- 2. bouton **SAMPLING** pour l'allumer. Les pads qui ne contiennent pas d'échantillon clignotent.

REMARQUE : Si le Pad n'est pas vide, l'échantillon existant est écrasé.

- 3. **Pad** cible de l'échantillonnage pour l'allumer. L'écran « SAMPLING STANDBY » apparaît.

Nota : Vous pouvez aussi appuyer sur le bouton **BANK** et choisir une autre banque.

- 4. Tournez la molette pour sélectionner le mode d'échantillonnage.

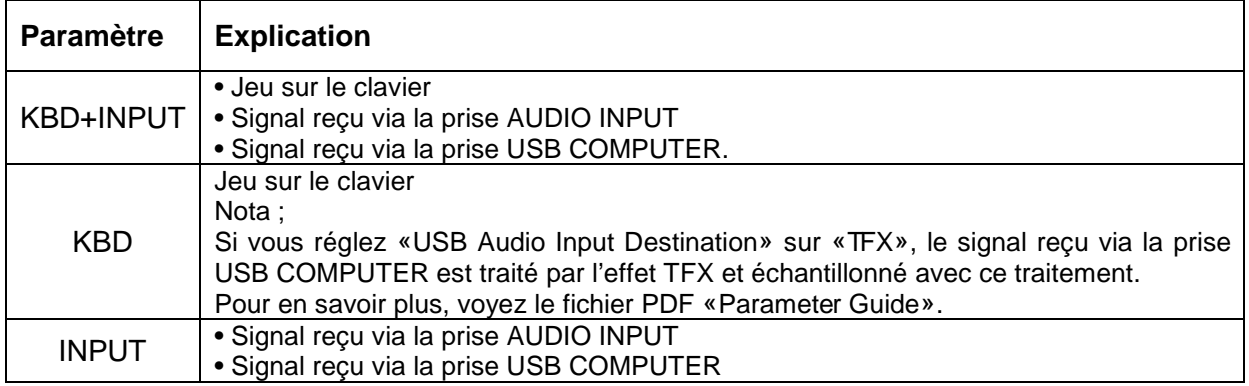

- 5. Réglez le volume souhaité pour l'échantillonnage. Réglez le volume aussi haut que possible sans que la mesure de niveau atteigne toutefois le maximum.

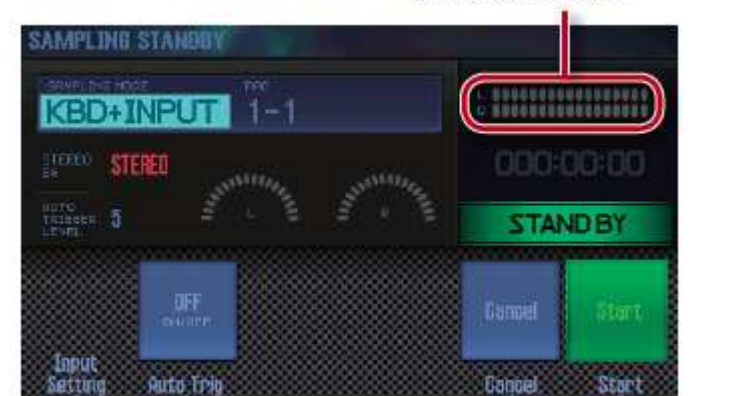

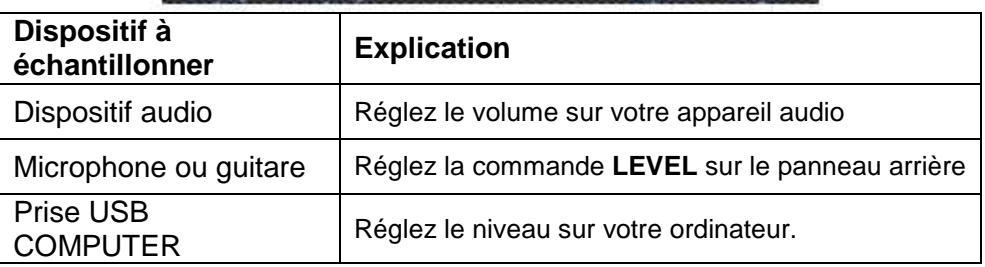

Nota : Si le volume est trop bas ou si vous ne parvenez pas à le régler convenablement, voyez «Réglage niveau d'entrée (Input Setting)» (paragraphe 2.9.1.3 ci-dessous).

- 6. Effectuez les réglages d'échantillonnage en utilisant les boutons à curseur pour sélectionner un paramètre et la molette pour changer sa valeur.

.

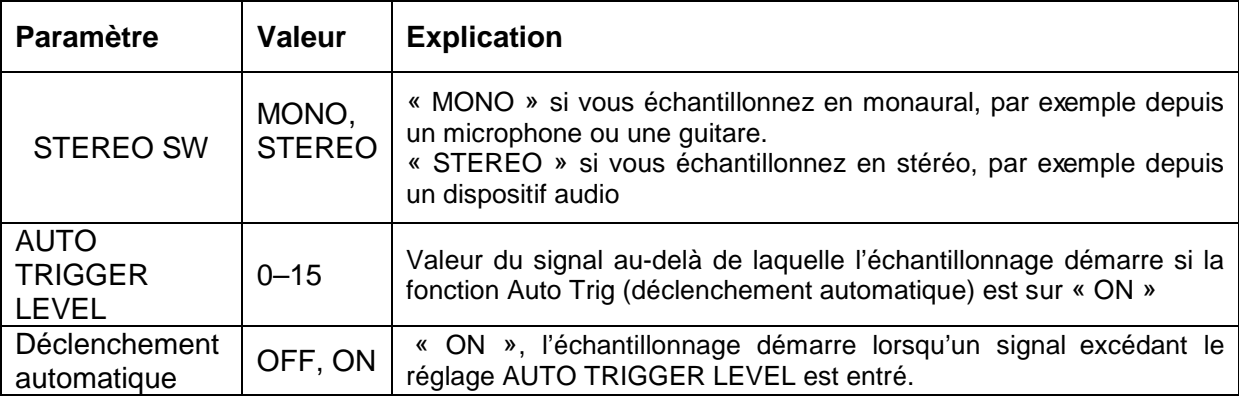

.

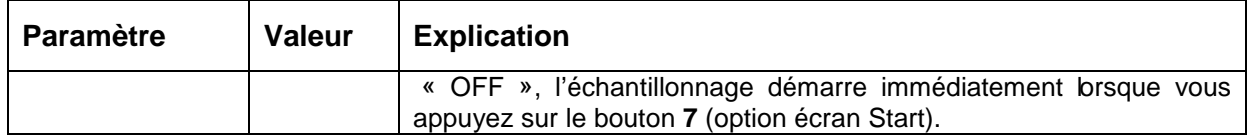

- 7. Produisez le son sur le dispositif connecté à l'appareil, et appuyez sur le bouton **7** (option écran Start) pour démarrer l'échantillonnage. Pendant l'échantillonnage, l'écran indique « NOW SAMPLING! » (Échantillonnage en cours).
	- o Auto Trig désactivé à l'étape 6 : L'échantillonnage démarre lorsque vous appuyez sur le bouton **7** (Start).
	- o Auto Trig activé à l'étape 6 : L'échantillonnage démarre lorsqu'un signal excédant le réglage AUTO TRIGGER LEVEL est entré.
- 8. Pour arrêter l'échantillonnage, appuyez sur le bouton **6** (option écran Stop). L'échantillonnage s'arrête et l'échantillon est enregistré sur le pad cible.
- Nota :
	- o Les données d'échantillon sont enregistrées sur la carte SD.
	- o Vous pouvez télécharger des données WAV, AIFF ou MP3 depuis votre ordinateur en tant qu'échantillons. Pour plus de détails, reportez-vous à la section « Édition d'un échantillon » dans le « Manuel de référence » (PDF).

#### Suppression d'un échantillon (Delete)

- 1. bouton **PAD UTILITY**.
- 2. Appuyez sur un **pad** pour sélectionner l'échantillon à supprimer.
- 3. bouton **4** (Sample Delete). Un message de confirmation apparaît. Si vous décidez d'annuler, appuyez sur le bouton **7** (Cancel).
- 4. bouton **6** (OK). L'échantillon est supprimé.

## **1.7 SEQUENCER (Création de morceaux, Section 7)**

Pour plus de détails voir le paragraphe 2.8 ci-dessous.

Un «Song» contient les données d'un morceau :

- jeu,
- tempo
- Studio Set
- Banques d'échantillons.

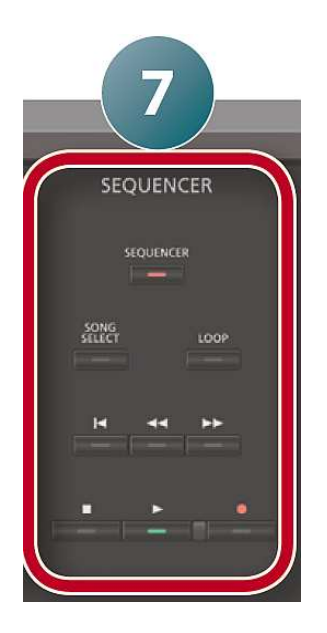

Le séquenceur MIDI à 16 pistes permet de créer des morceaux.

Les 16 pistes correspondent aux 16 parties du studio set.

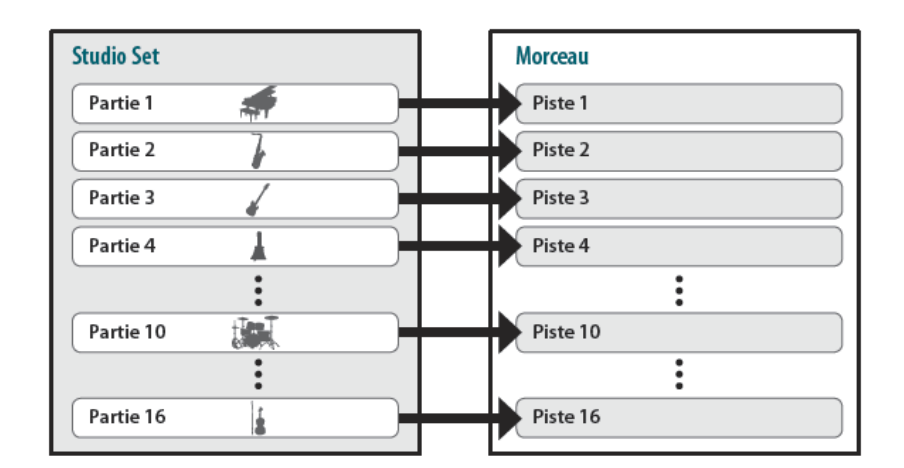

# 1.7.1 Sélection/lecture d'un morceau

## - 1. bouton **SONG SELECT**. L'écran SONG SELECT apparaît.

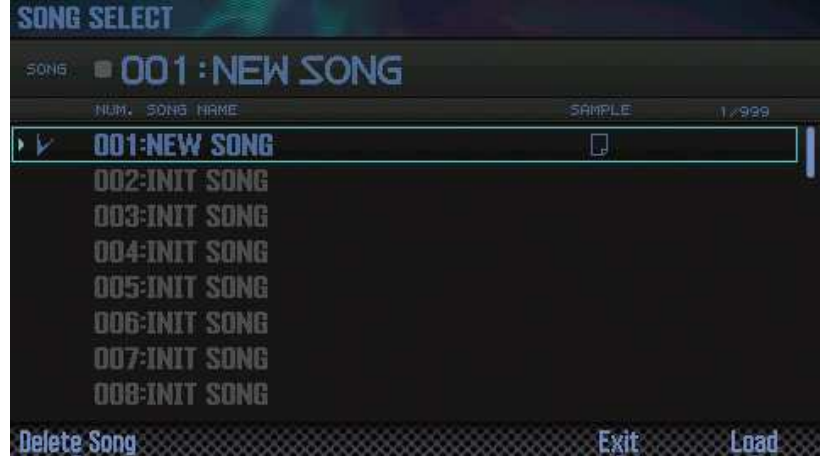

- 2. Tournez la molette pour sélectionner un morceau.
- 3. bouton **7** (option écran Load). Un message de confirmation apparaît.
- 4. bouton **6** (OK). Le morceau est sélectionné.
- 5. Appuyez sur le bouton ►. La lecture du morceau démarre.

Utilisation des boutons

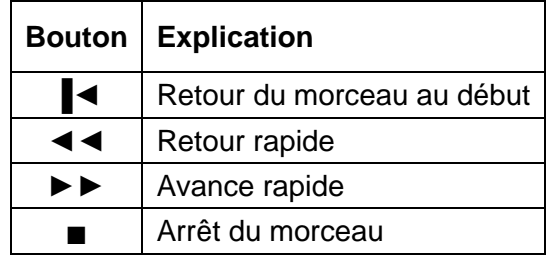

## Nota :

L'écran affiche des informations sur le morceau.

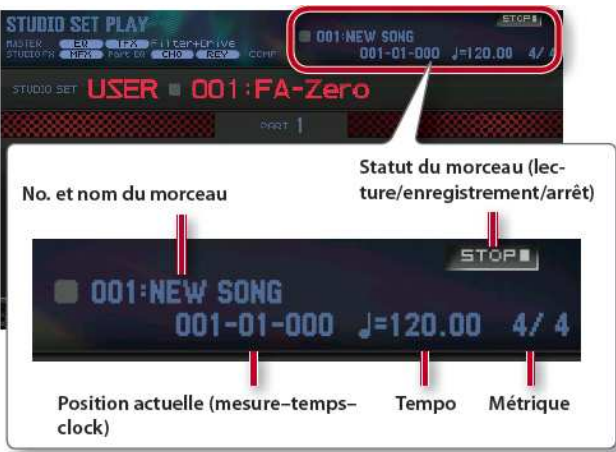

## 1.7.2 Morceaux de démonstration (cf. paragraphe 1.4.3 ci-dessus)

### 1.7.3 Lecture en boucle d'un morceau

La lecture du morceau en boucle est possible pour une région spécifiée.

- 1. bouton **SHIFT** maintenu et bouton **LOOP**. La fenêtre « Loop » apparaît.

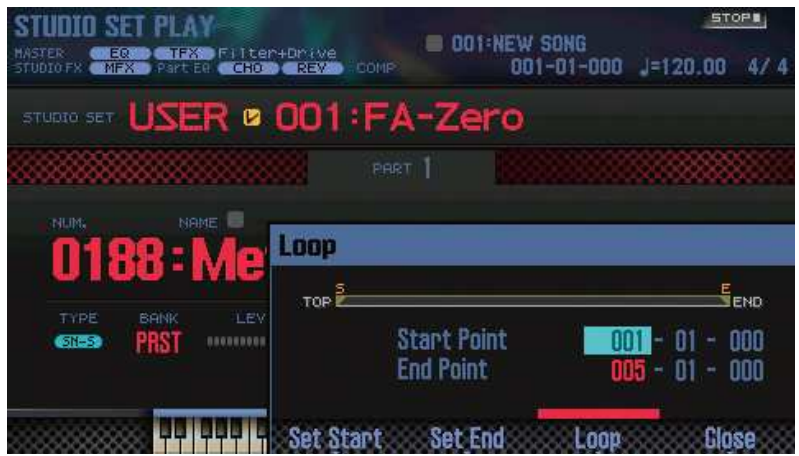

- 2. boutons à curseur pour sélectionner un paramètre et molette pour changer la valeur.

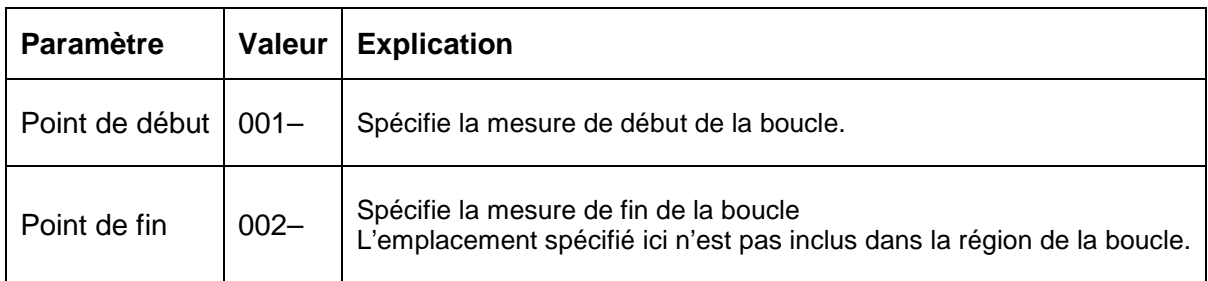

Vous pouvez utiliser les boutons pour effectuer les opérations suivantes.

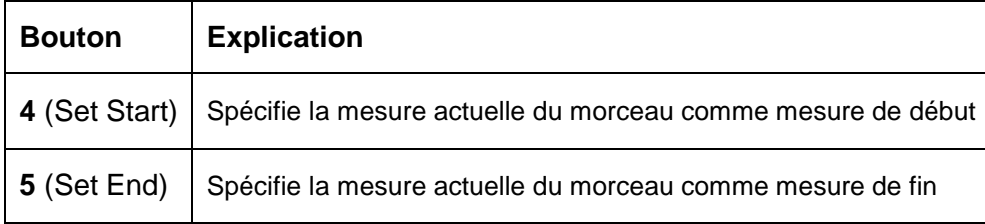

- 3. bouton **EXIT**.
- 4. bouton **LOOP** pour l'allumer.
- 5. Lancez la lecture du morceau en boucle sur la région que vous avez spécifiée.
- 6. bouton **LOOP** pour l'éteindre.

## 1.7.4 Enregistrement d'une performance (enregistrement en temps réel)

L'enregistrement en temps réel permet d'enregistrer votre jeu au clavier ainsi que les opérations du contrôleur au moment où vous les effectuez.

Cette section explique comment utiliser l'enregistrement en temps réel avec deux pistes.

## 1.7.4.1 Etapes d'enregistrement

Préparation de l'enregistrement

- 1 : Sélectionnez le morceau à enregistrer.
- 2 : Sélectionnez le son à enregistrer.
- 3 : Spécifiez la métrique du morceau.
- 4 : Spécifiez le tempo du morceau.

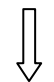

Enregistrement du morceau

- Enregistrement en temps réel
- Enregistrement pas à pas

Édition du morceau

- Édition des données de performance pour des pistes entières (Track Modify)
- Édition d'éléments individuels des données de performance (Microscope)
- Réglage du panoramique ou de l'équilibre du volume (Mixer)

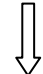

Sauvegarde du morceau

- Sauvegardez le Studio Set si nécessaire.

Nota : Pour plus d'informations sur le séquenceur, reportez-vous à « Séquenceur (création de morceaux) » dans le « Manuel de référence » (PDF).

### 1.7.4.2 Préparation de l'enregistrement

- 1. Sélectionnez un morceau vide (paragraphe 1.7.1 ci-dessus). Au démarrage de l'appareil, le numéro de morceau 001 est chargé. Si vous souhaitez enregistrer un nouveau morceau, sélectionnez un morceau vide (INIT SONG).
- 2: Sélectionnez le son à enregistrer. Pour cela modifiez un Studio Set pour que les sons (Tones) que vous voulez utiliser pour l'enregistrement soient sélectionnés pour chaque piste (paragraphe 1.5.1 ci-dessus).
- Sauvegardez le Studio Set pour que les sons (Tones) choisis soient mémorisés (paragraphe 2.5.2 ci-dessous). Nota : Si vous n'enregistrez pas le studio set que vous avez utilisé lors de l'enregistrement, le morceau est lu en utilisant le son sélectionné avant l'enregistrement.
- 3: Spécifiez la métrique du morceau. Par défaut, la métrique est réglée sur «§4/4§». Si vous souhaitez un autre type de mesure (métrique), changez ce réglage (paragraphe 2.8.3.9 ci-dessous).
- 4. Potard **TEMPO** pour spécifier le tempo du morceau.

#### Page 'SEQUENCER'

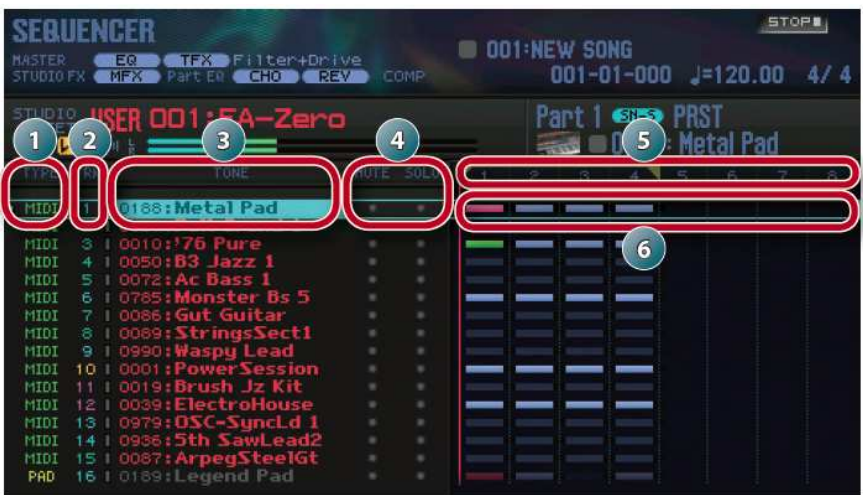

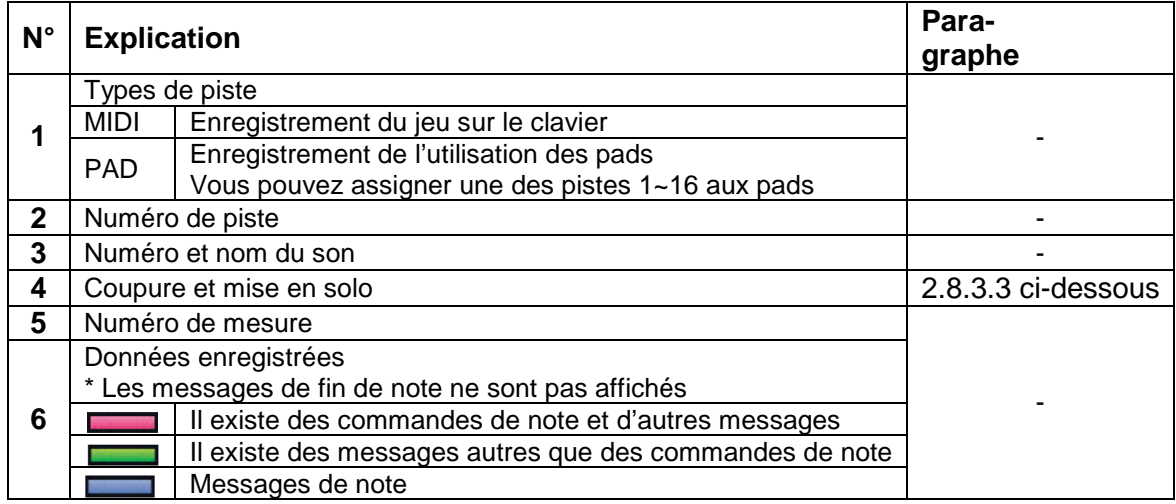

Nota : Maintenez le bouton **SHIFT** enfoncé et appuyez sur le bouton **7** ( $\blacksquare \leftrightarrow \blacksquare$ ) pour agrandir l'affichage des réglages de pistes.

### 1.7.4.3 Enregistrement en temps réel

L'enregistrement en temps réel permet d'enregistrer votre jeu au clavier ainsi que les opérations du contrôleur au moment où vous les effectuez.

Cette section explique comment utiliser l'enregistrement en temps réel avec deux pistes.

En jeu solo le son de la partie 1 est enregistré sur la piste 1.

- 1. Préparer l'enregistrement (voir paragraphe 1.7.4.2 ci-dessus)
- 2. bouton **SEQUENCER**.
- 3. Sélectionnez la piste à enregistrer avec les boutons de curseur ▲/▼.

- 4. bouton ●. Le bouton clignote et l'appareil est en mode d'attente d'enregistrement. La fenêtre d'attente d'enregistrement en temps réel apparaît.

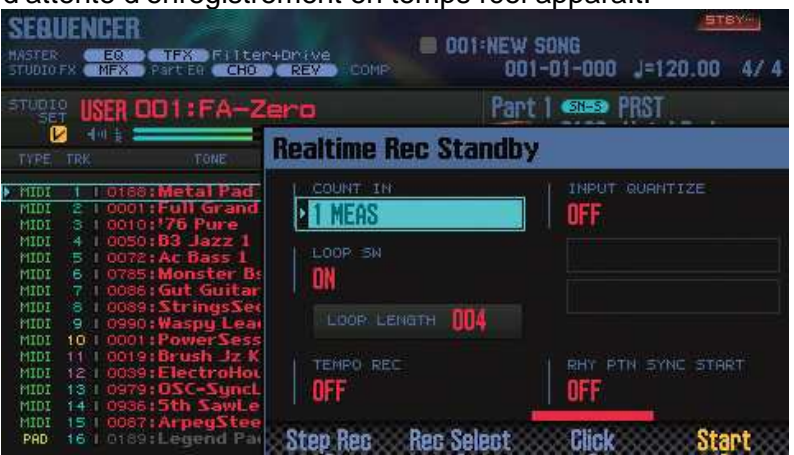

- 5. Effectuez divers réglages pour l'enregistrement en temps réel. Sélectionnez un paramètre avec les boutons de curseur puis changez son réglage avec la molette.

Voir les tous les réglages possibles au paragraphe 2.8.2.3 ci-dessous.

- 6. bouton ► ou **7** (Start). L'enregistrement démarre (par défaut après un décompte d'une mesure) et la fenêtre «Realtime Rec» apparaît.

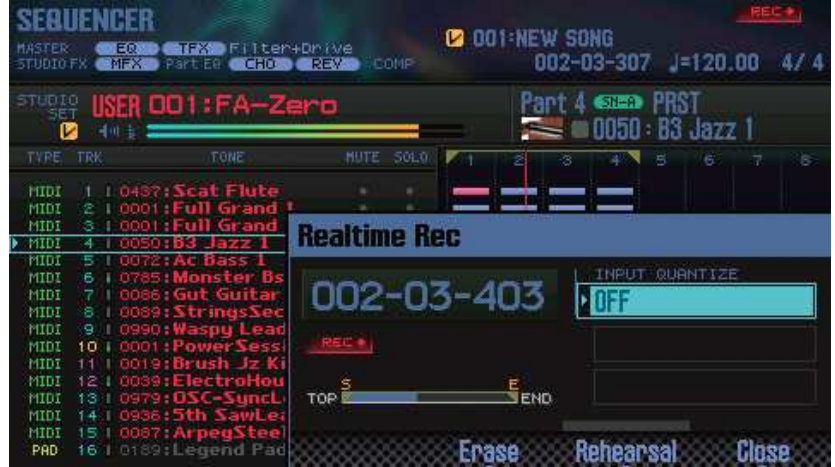

Nota :

Pour fermer la fenêtre «Realtime Rec», appuyez sur le bouton **7** (Close) ou ►. Pour l'afficher à nouveau, appuyez sur le bouton ►.

- 7. Jouez au clavier.
- 8. bouton pour terminer l'enregistrement Le bouton s'éteint.

1.7.4.3.1 Sélectionner les données à enregistrer « Recording Select » (Cf. paragraphe 2.8.2.3.1 ci-dessous)

1.7.4.3.2 Supprimer des données durant l'enregistrement « Realtime Erase » (Cf. paragraphe 2.8.2.3.2 ci-dessous)

## 1.7.4.3.3 Simulation d'enregistrement « Rehearsal Function » (Cf. paragraphe 2.8.2.3.3 ci-dessous)

## 1.7.4.4 Enregistrement sur une autre piste

Enregistrons maintenant votre performance sur une autre piste de manière à entendre les sons ensemble.

Dans cet exemple, on enregistre sur la piste 2.

Sélection d'un son pour la piste 2

1. boutons **DUAL** et **SPLIT** pour sélectionner le mode de jeu multi-parties (MULTI PART). L'écran de jeu multi-parties apparaît.

Nota : Si vous appuyez simultanément sur les boutons **DUAL** et **SPLIT** une nouvelle fois, vous revenez au mode de jeu en solo.

2. Déplacez le curseur vers le son de la partie 2 et utilisez la molette pour sélectionner un son.

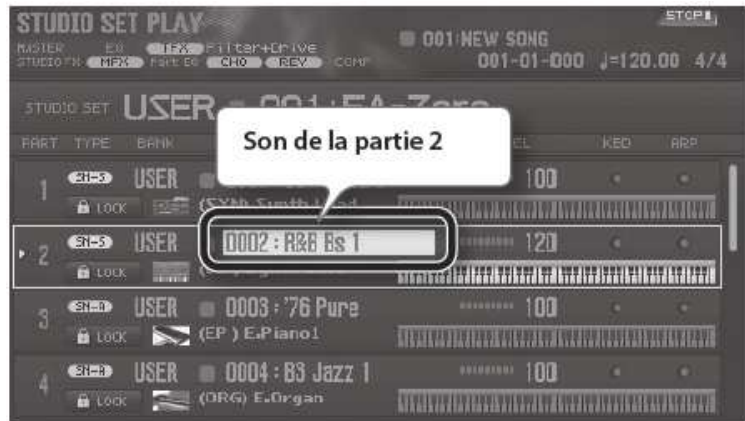

- 3. Sauvegardez le studio set (paragraphe 1.5.4 ci-dessus) de manière à mémoriser le son sélectionné pour l'enregistrement.

Nota : Si vous ne sauvegardez pas le studio set que vous avez utilisé lors de l'enregistrement, le morceau est lu en utilisant le son sélectionné avant l'enregistrement.

#### Enregistrement sur la piste 2

- 1. bouton **SEQUENCER**. L'écran SEQUENCER apparaît.

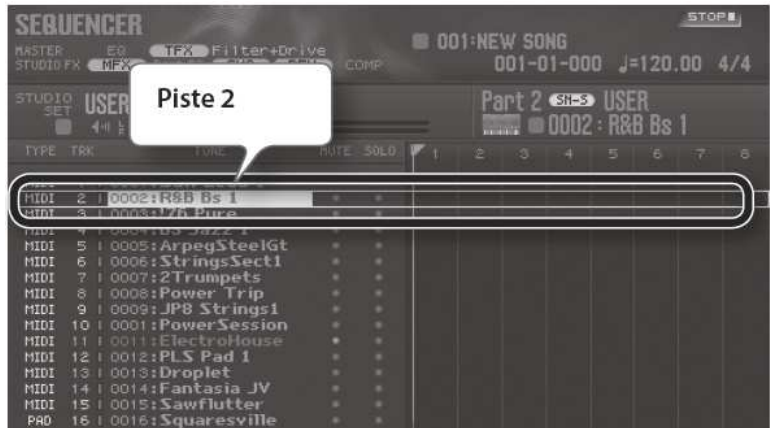

- La piste 2 est sélectionnée parce que vous avez sélectionné le son de la partie 2 à l'étape 2 de la procédure « Sélection d'un son pour la piste 2 ».
- 2. bouton ▐◄ pour revenir en début de morceau.
- 3. bouton ●. Il clignote et l'appareil est en mode d'attente d'enregistrement. La fenêtre d'attente d'enregistrement en temps réel apparaît.

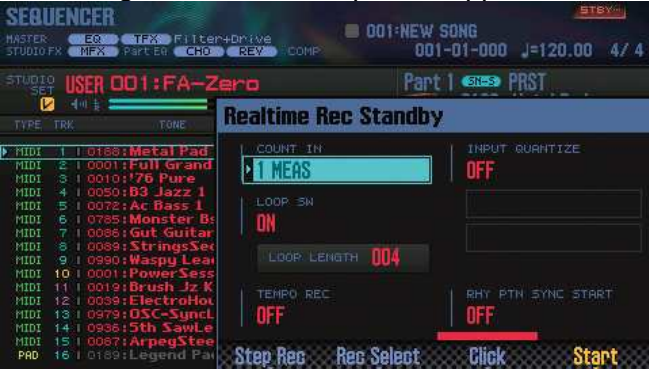

- 4. bouton ► pour démarrer l'enregistrement après un décompte d'une mesure et la fenêtre «Realtime Rec» apparaît.

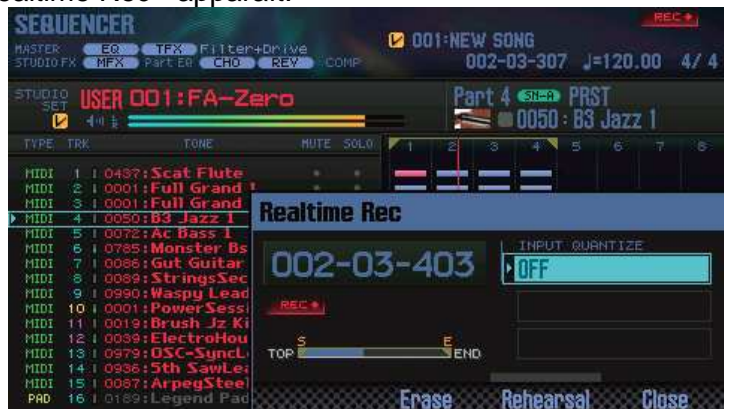

- 5. Jouez au clavier.
- 6. bouton pour arrêter l'enregistrement. Le bouton s'éteint.

## 1.7.4.5 Annulation d'un enregistrement ou d'une modification « Undo »/ « Redo »

Vous pouvez annuler une opération d'enregistrement ou de modification et revenir à l'état précédent (Undo). Vous pouvez également annuler l'annulation (Redo).

- Page SEQUENCER
- bouton **SHIFT** maintenu et bouton **6** (option écran Undo) : Retour à l'état précédent
- bouton **SHIFT** maintenu et bouton **6** (option écran Redo) : Rétablissement

## 1.7.4.6 Lecture

- 2. bouton ▐◄ pour revenir au début du morceau.
- 3. bouton ► pour démarrer la lecture.

## 1.7.4.7 Sauvegarde du morceau (Cf. paragraphe 1.5.4 ci-dessus)

Le morceau que vous enregistrez sera perdu si vous mettez l'appareil hors tension ou que vous sélectionnez un autre morceau.

Si vous souhaitez conserver le morceau enregistré, enregistrez-le sur une carte SD (Cf. paragraphe 1.5.4 ci-dessus).

### 1.7.4.8 Suppression d'un morceau

- 1. bouton **SONG SELECT**.
- 2. Tournez la molette pour sélectionner le morceau à supprimer.
- 3. bouton **2** (option écran Delete Song). Un message de confirmation apparaît. Si vous décidez d'annuler, appuyez sur le bouton **7** (Cancel).
- 4. bouton **6** (option écran OK). Le morceau est supprimé.

### 1.7.4.9 Autres possibilités

En plus de l'enregistrement classique en temps réel, le séquenceur de l'appareil offre également les options suivantes.

- Changer de pistes pendant l'enregistrement continu en boucle en temps réel
- Entrer des notes et des silences un(e) par un(e) (enregistrement **pas à pas**)
- Éditer les données de performance que vous avez enregistrées

Voir le paragraphe 2.8 ci-dessous.

# **1.8 DAW CONTROL : Contrôle par logiciel séquenceur**

Les paragraphes suivants traitent des fonctions DAW suivante :

- Chargement d'une piste MIDI sur un logiciel DAW
- Enregistrement de pistes MIDI au format WAV (Multi-track Export)
- Chargement de fichiers WAV sur un logiciel DAW
- Utilisation de cet appareil comme contrôleur DAW.

Voir le paragraphe avancé 2.11 ci-dessous pour les autres Utilisations :

- clavier MIDI.
- Lecture du moteur de son de l'appareil depuis votre logiciel DAW (les sons du FA sont joués dans le logiciel DAW via des commandes MIDI).
- interface audio (fait office de carte son).

**Voir également le guide Roland en anglais : « App\_Guide\_e01\_W.pdf » qui traite comme son nom ne l'indique pas de « Track-making and DAW Workflow ».** 

### 1.8.1 Chargement d'une piste MIDI sur un logiciel DAW

Les pistes MIDI que vous avez créées sur cet appareil peuvent être exportées au format WAV et importées sur votre logiciel DAW.

### 1.8.1.1 Enregistrement de pistes MIDI au format WAV (Multi-track Export)

Chaque piste du morceau actuellement sélectionné peut être exportée en tant que fichier WAV en une seule opération.

- 1. bouton **MENU.**
- 2. boutons à curseur pour sélectionner « **Utility** » et bouton **ENTER**. L'écran UTILITY apparaît.

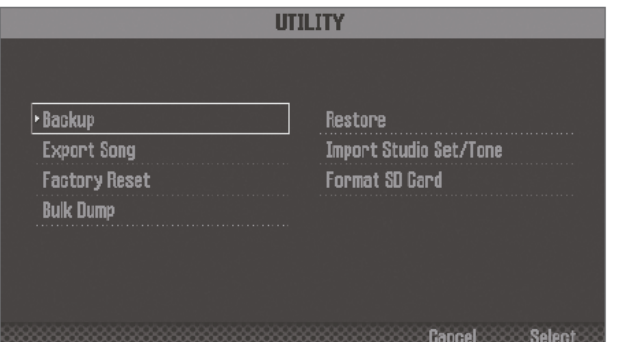

- 3. boutons à curseur pour sélectionner « **Export Song** » et bouton **ENTER**.
- 4. boutons à curseur pour sélectionner « **Wav (Multitrack)** » et bouton **ENTER**.
- 5. bouton **ENTER**. Un message de confirmation apparaît. Si vous décidez d'annuler, appuyez sur le bouton **7** (Cancel).

- 6. bouton **6** (option écran OK) pour exécuter. Les fichiers WAV exportés sont enregistrés dans le dossier EXPORT TRACK de la carte SD.

Nota : Vous pouvez également exporter un mix à deux pistes ou au format SMF.

REMARQUE : Ne mettez jamais l'appareil hors tension pendant qu'une exportation est en cours.

1.8.1.2 Chargement de fichiers WAV sur un logiciel DAW

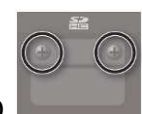

- 1. Dévisser le cache de protection de la carte SD s'il est en place sur le

- 2. Retirez la carte SD.

panneau arrière.

Nota :

- o Ne mettez jamais l'appareil hors tension et ne déconnectez jamais les cartes SD tant que l'écran affiche « Processing... » (traitement en cours...)
- o Ne retirez jamais la carte SD pendant que l'opération d'écriture est en cours.
- 3. Insérez la carte SD dans votre ordinateur.
- 4. Depuis le dossier EXPORT TRACK de la carte SD, copiez les fichiers WAV sur votre ordinateur.
- 5. Démarrez votre logiciel DAW et importez les fichiers WAV. Pour savoir comment manipuler les fichiers WAV, reportez-vous au mode d'emploi de votre logiciel DAW.
- 6. Fermez la connexion actuellement sélectionnée et retirez la carte SD de votre ordinateur.

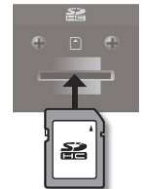

- 7. Insérez la carte SD dans l'appareil. Nota : Avec précaution, insérez à fond la carte SD jusqu'à ce qu'elle soit bien en place.

### 1.8.2 Utilisation de cet appareil comme contrôleur DAW.

Vous pouvez utiliser cet appareil comme contrôleur pour votre logiciel DAW.

Les contrôleurs sont reprogrammables (control maps) pour 3 DAW, ce qui permet d'effectuer facilement les réglages adaptés à chaque DAW.

- SONAR
- CUBASE,
- LOGIC PRO
- USER

Choisir «USER» si le logiciel DAW ne reconnaît pas la surface de contrôle «Mackie Control». On peut alors choisir les messages MIDI transmis par les pads [1]~[8].

### 1.8.2.1 Installation du pilote USB

Vous devez installer le pilote USB pour pouvoir utiliser cet appareil lorsqu'il est connecté à votre ordinateur. Voir le paragraphe 2.11.1.1 ci-dessous.

Nota : Pour plus de détails sur le téléchargement et l'installation du pilote USB, reportezvous au site Web de Roland : http://www.roland.com/support/

### 1.8.2.2 Utilisation pour contrôler un logiciel DAW

#### 1.8.2.2.1 Procédure sur l'instrument

- 1. Connecter le FA à l'ordinateur. Un message de confirmation apparaît. Ce message n'apparaît pas si le FA est déjà connecté à l'ordinateur lorsque vous le mettez sous tension.

ATTENTION : Mettre le FA sous tension avant de lancer le logiciel de station de travail audio numérique (DAW) sur l'ordinateur

- 2. bouton **6** (option écran OK). Le mode de contrôle DAW est activé et l'écran DAW CONTROL apparaît.

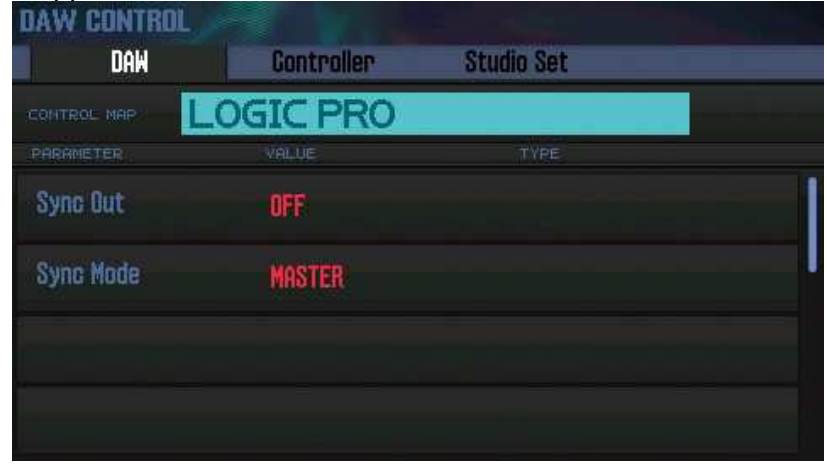

Nota :

- o On peut également activer/désactiver le mode de contrôle DAW en appuyant sur le bouton **DAW CONTROL**.
- o Effectuez les réglages de synchronisation requis («Sync Out» et «Sync Mode», paragraphe 2.12.2.3.8 ci-dessous).
- 3. Déplacez le curseur sur « **CONTROL MAP** » et utilisez la molette pour sélectionner le logiciel DAW que vous utilisez.
- 4. boutons de curseur ◄/► pour choisir l'onglet «**Controller**».
- 5. Désactivez le commutateur «**Local**» (paragraphe 2.11.1.3.2 ci-dessous).
- 6. Lancez votre logiciel DAW et ouvrez le fichier de projet que vous souhaitez utiliser.

Nota : Avant de poursuivre, choisissez «FA-06 08» comme dispositif MIDI d'entrée et de sortie.

Pour en savoir davantage, veuillez consulter le mode d'emploi de votre station de travail DAW

- 7 Réglez la surface de contrôle comme requis pour le logiciel DAW que vous avez sélectionné. Pour plus d'informations, reportez-vous à la section « DAW » du « Manuel de référence » (PDF).

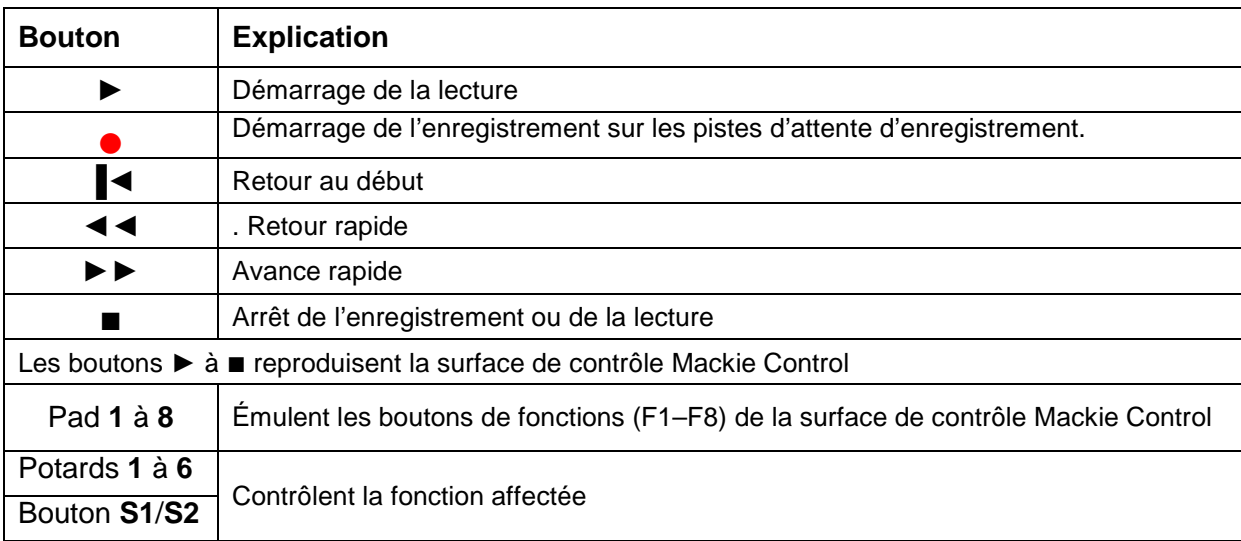

- 8. Utilisez le FA pour contrôler votre logiciel DAW.

## 1.8.2.2.2 Réglages dans 'Logic Pro'

Démarche à suivre pour «Logic Pro X». D'autres versions peuvent fonctionner différemment.

- 1. Dans le menu de «Logic Pro X», sélectionnez [Logic Pro X] [Control Surfaces] [Setup] pour ouvrir la page des réglages.
- 2. Dans le menu, sélectionnez [New] [Install].
- 3. Cliquez sur [Mackie Control] de la liste «Model» et ensuite sur [Add].
- 4. Sélectionnez «FA-06 08 DAW CTRL» comme port d'entrée et de sortie.

### 1.8.2.2.3 Réglages dans 'Sonar'

Démarche à suivre pour «SONAR X2 Producer». D'autres versions pourraient fonctionner différemment.

- 1. Allez dans le menu de «Sonar» et choisissez [Edit] [Preferences] [MIDI Devices] pour ouvrir la fenêtre des dispositifs d'entrée et de sortie.
- 2. Ajoutez «FA-06 08 DAW CTRL» aux dispositifs d'entrée et de sortie.
- 3. Sous «Preferences», sélectionnez [MIDI Control Surfaces].
- 4. Cliquez sur [Add new Controller/Surface] pour ouvrir la boîte de dialogue de la surface de contrôle.
- 5. Choisissez [Mackie Control] comme surface de contrôle et [FA-06 08 DAW CTRL] comme port d'entrée et de sortie, puis cliquez sur [OK].

## 1.8.2.2.4 Réglages dans 'Cubase'

Démarche à suivre pour «Cubase 7» sous Mac OS X. D'autres versions peuvent fonctionner différemment.

- 1. Dans le menu «Cubase Devices» choisissez [Device Setup].
- 2. Cliquez sur le bouton [+] en haut à gauche dans la boîte de dialogue et choisissez [Mackie Control] dans le menu déroulant.
- 3. Choisissez [FA-06 08 DAW CTRL] comme entrée et sortie MIDI pour «Mackie Control».
- 4. Dans la partie gauche de la boîte de dialogue, choisissez [MIDI Port Setup] pour ouvrir la fenêtre avec les réglages.
- 5. Dans «FA-06 08 DAW CTRL», cochez la case «In 'ALL MIDI Inputs'».

#### 1.8.2.2.5 Réglages personnalisés

Voir paragraphe 2.11.1.3.2 ci-dessous.

#### 1.8.2.3 Autres possibilités

Le FA peut également effectuer les opérations suivantes.

- clavier MIDI.
- Lecture d'instruments logiciels depuis le FA (éclaircir la différence avec le contrôle de logiciel DAW du paragraphe 1.8.2.2 ci-dessus).
- Lecture du moteur de son de l'appareil depuis votre logiciel DAW (les sons apparaissent comme plug-in dans un logiciel DAW).
- interface audio (fait office de carte son).

Nota : Pour plus d'informations, reportez-vous à la section « DAW » du « Manuel de référence » (PDF).

## **1.9 OPERATIONS SYSTEME**

#### 1.9.1 Réglages détaillés des fonctions « Menu »

- 1. bouton **MENU**. L'écran MENU apparaît.
- 2. boutons à curseur pour sélectionner une option de menu et bouton **ENTER**.
- 3. Modifiez les réglages de l'option de menu que vous avez sélectionnée.

Nota : Pour plus d'informations sur le contenu de chaque option de menu, reportez-vous au « Manuel de référence » (PDF).

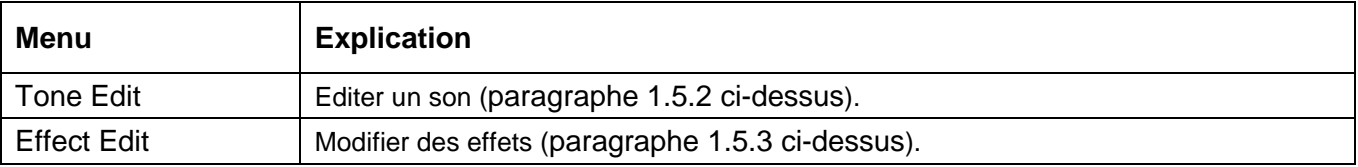

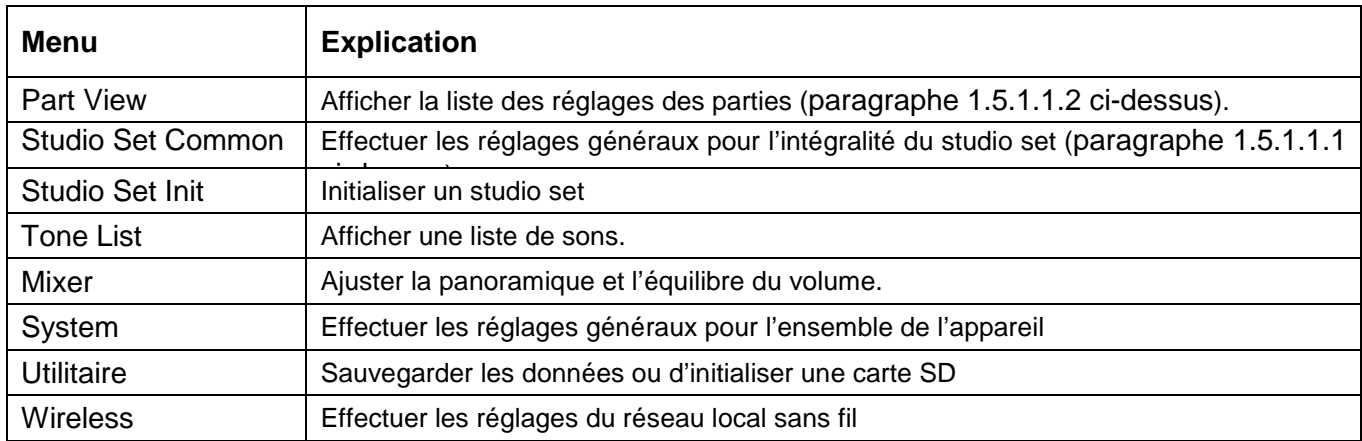

## 1.9.2 Sauvegarde des données utilisateur « Backup »/ « Restore »

Tous les réglages mémorisés dans la mémoire interne de l'appareil peuvent être enregistrés sur une carte SD (sauvegardés) ou écrits à nouveau dans la mémoire interne (restaurés).

1.9.2.1 Sauvegarde sur une carte SD « Backup »

- 1. Dans l'écran MENU, sélectionnez « **Utility** » et appuyez sur le bouton **ENTER**. L'écran UTILITY apparaît.
- 2. boutons à curseur pour sélectionner « Backup » et bouton **ENTER**.
- 3. bouton **2** (option écran Rename) et attribuez un nom au fichier de sauvegarde (paragraphe 1.5.4 ci-dessus).
- 4. bouton **7** (option écran Backup). Un message de confirmation apparaît. Si vous décidez d'annuler, appuyez sur le bouton **7** (Cancel).
- 5. bouton **6** (option écran OK) pour exécuter

REMARQUE : Ne mettez jamais l'appareil hors tension pendant qu'une sauvegarde est en cours.

1.9.2.2 Restauration des données de sauvegarde sur le FA « Restore »

- 1. Dans l'écran MENU, sélectionnez « **Restore** » et appuyez sur le bouton **ENTER**.
- 2. boutons à curseur pour sélectionner le fichier à restaurer, puis bouton **7** (Restore). Un message de confirmation apparaît. Si vous décidez d'annuler, appuyez sur le bouton **7** (Cancel).

REMARQUE : Lorsque vous exécutez l'opération de restauration, les réglages actuellement enregistrés sur l'appareil sont perdus. Si vous souhaitez conserver les réglages actuels, sauvegardez-les en utilisant un nom différent.

- 3. bouton **6** (OK) pour exécuter.

- REMARQUE : Ne mettez jamais l'appareil hors tension pendant qu'une restauration est en cours.
- 4. Eteindre/Rallumer l'appareil.

## 1.9.3 Rétablissement des paramètres d'usine « Factory Reset »

Cette section décrit comme rétablir les paramètres d'usine de l'appareil (factory reset).

REMARQUE : Lorsque vous exécutez l'opération de rétablissement des paramètres d'usine, toutes les données enregistrées sur l'appareil sont perdues. Si vous souhaitez conserver certaines données, sauvegardez-les sur une carte SD.

- 1. Dans l'écran MENU, sélectionnez « **Utility** » et appuyez sur le bouton **ENTER**.
- 2. boutons à curseur pour sélectionner « **Factory Reset** » et bouton **ENTER**. Un message de confirmation apparaît. Si vous décidez d'annuler, appuyez sur le bouton **7** (Cancel).
- 3. bouton **6** (OK) pour exécuter.

#### REMARQUE :

- Ne mettez jamais l'appareil hors tension pendant que le rétablissement des paramètres d'usine est en cours.
- Les paramètres d'usine ne seront pas rétablis pour les données de la carte SD.

# **2 UTILISATION AVANCEE**

# **2.1 Panneau de commande**

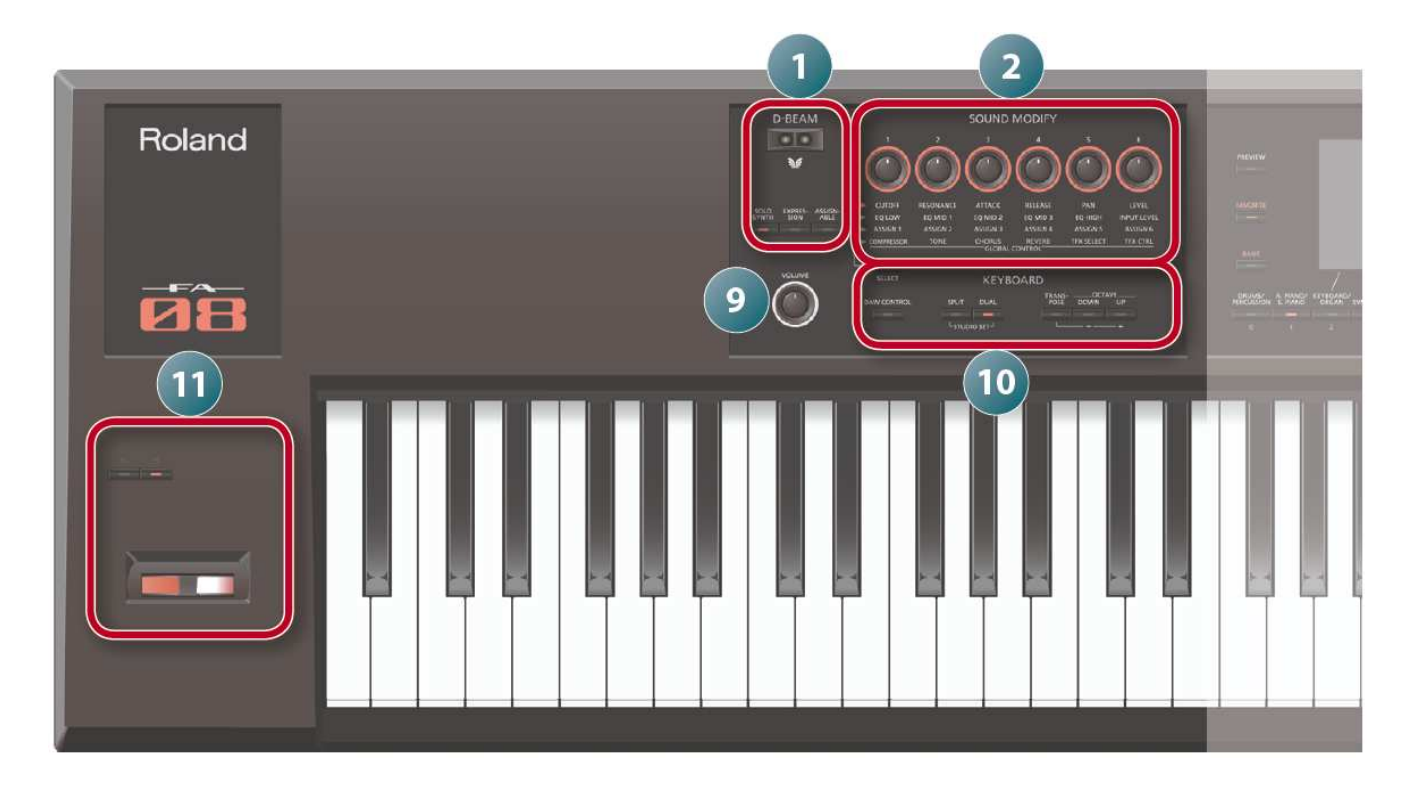

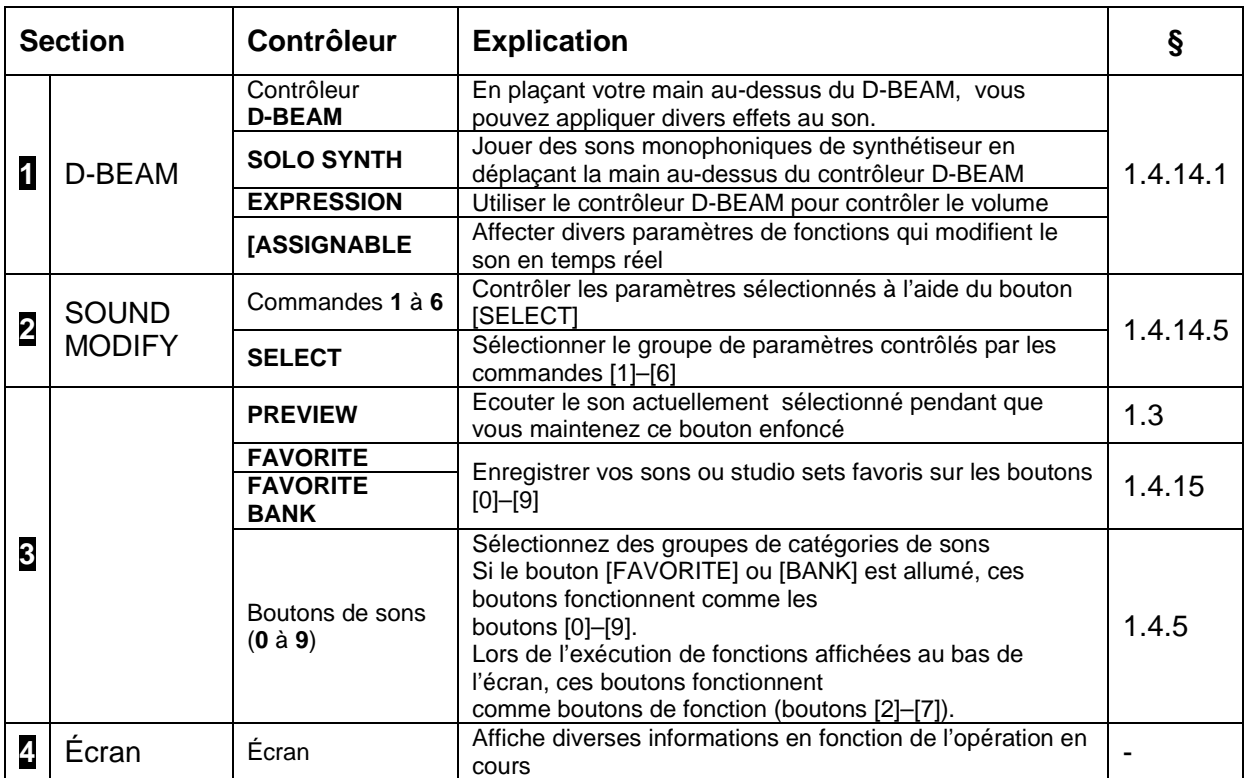

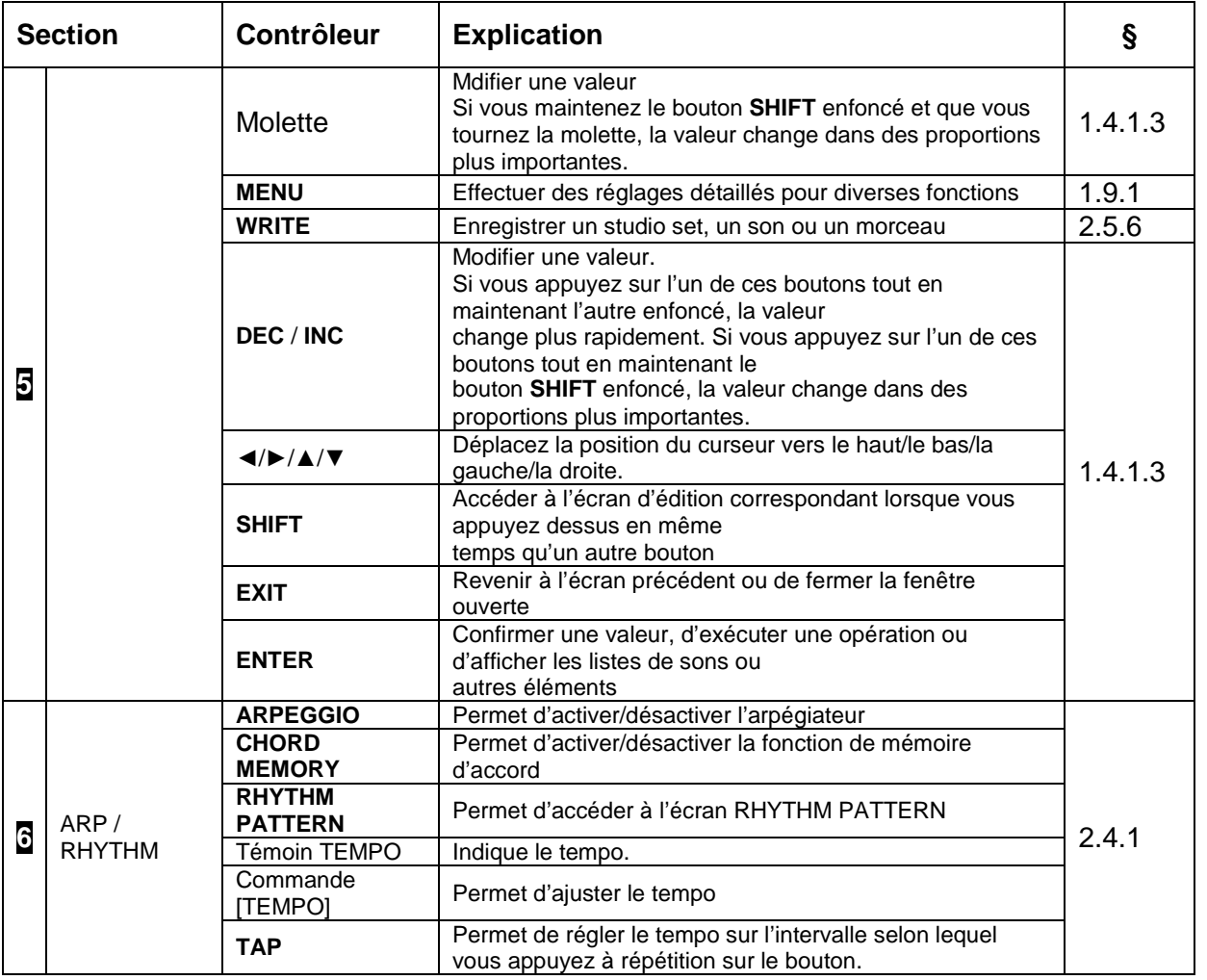

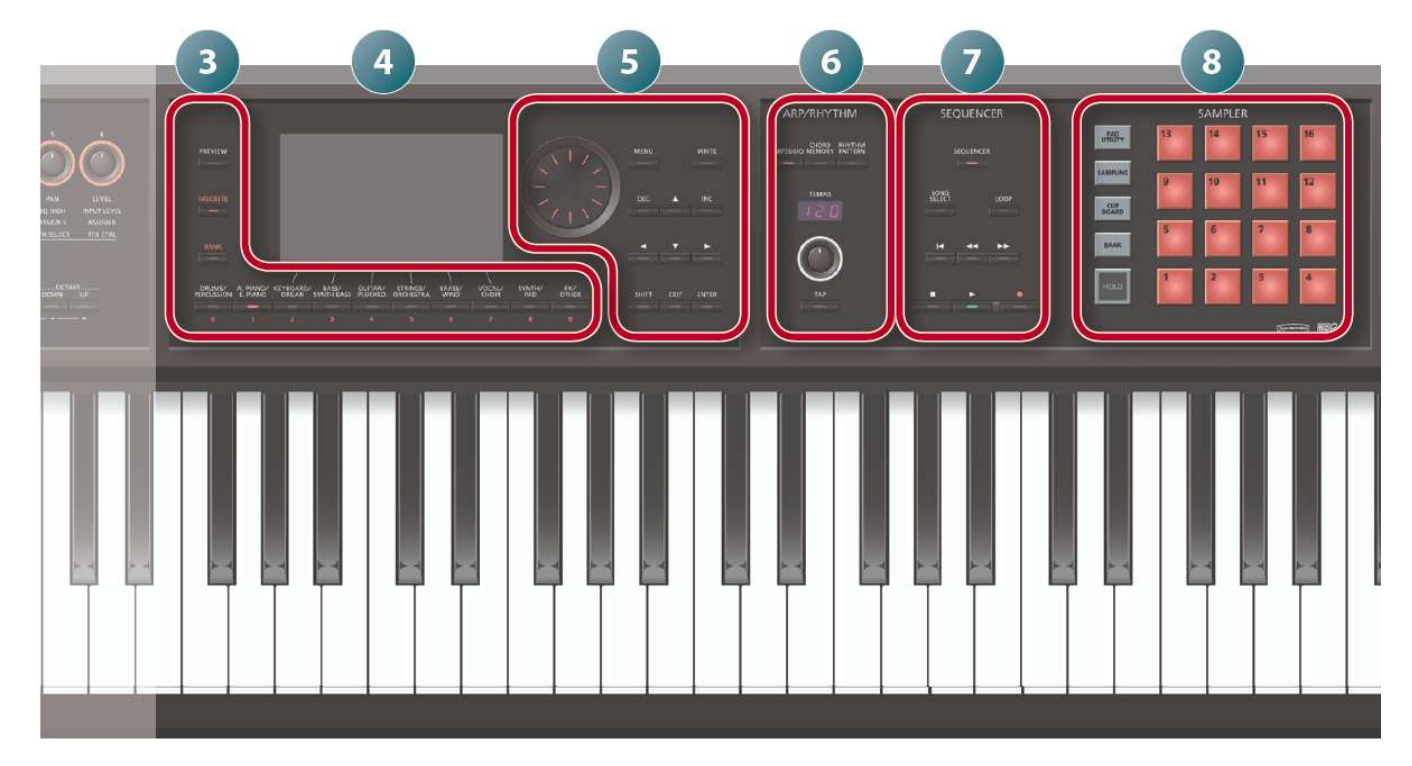

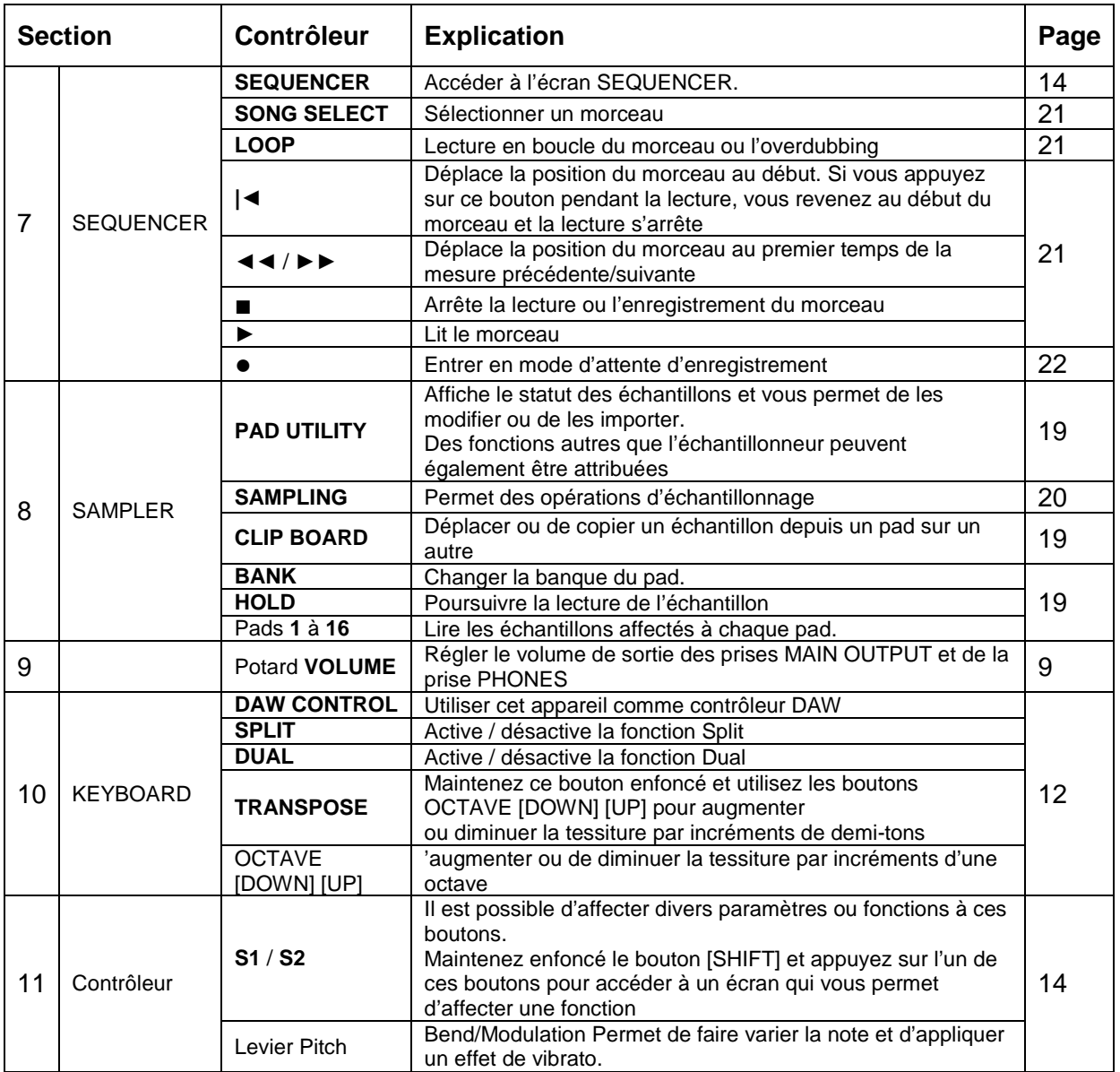

# **2.2 VUE D'ENSEMBLE**

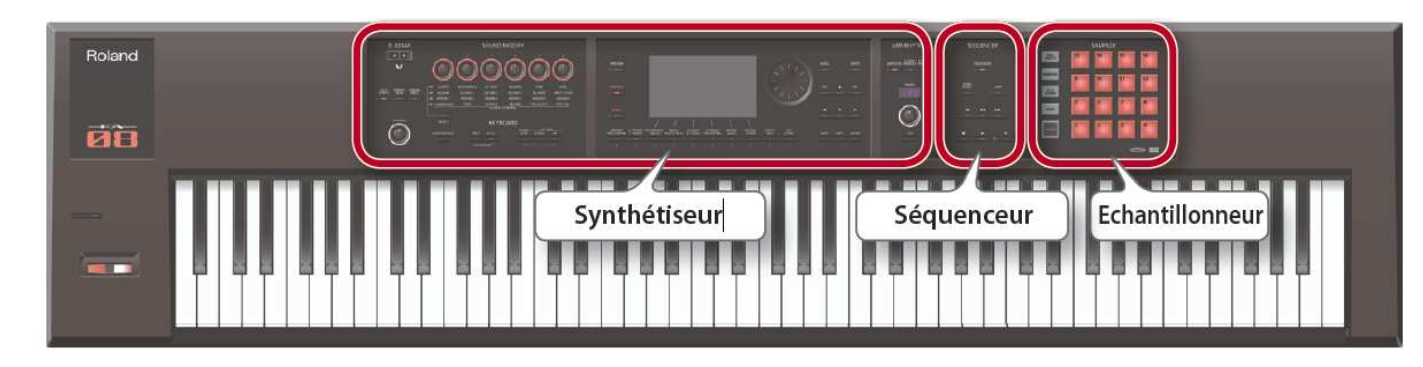

Le panneau de commande du FA comprend 3 grandes sections qui correspondent à 3 modes d'utilisation principaux : «Synthétiseur», «Séquenceur» et «Echantillonneur».

## 2.2.1 Structure du générateur de sons

2.2.1.1 Sons

Il y a 2 types de sons («Tones») :

- « SuperNATURAL »
- et les sons «PCM»

Vous pouvez sélectionner un son dans la bibliothèque et l'assigner à une partie. Vous pouvez aussi modifier un son et le sauvegarder dans la mémoire utilisateur (paragraphe 2.2.3 ci-dessous).

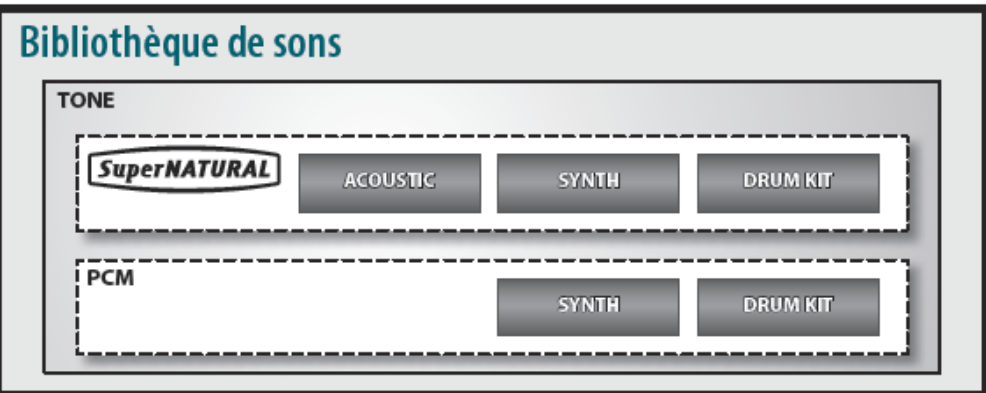

2.2.1.1.1 Sons SuperNATURAL

Il y a 3 types de sons SuperNATURAL :

- Acoustic
- Synth
- Drum Kits

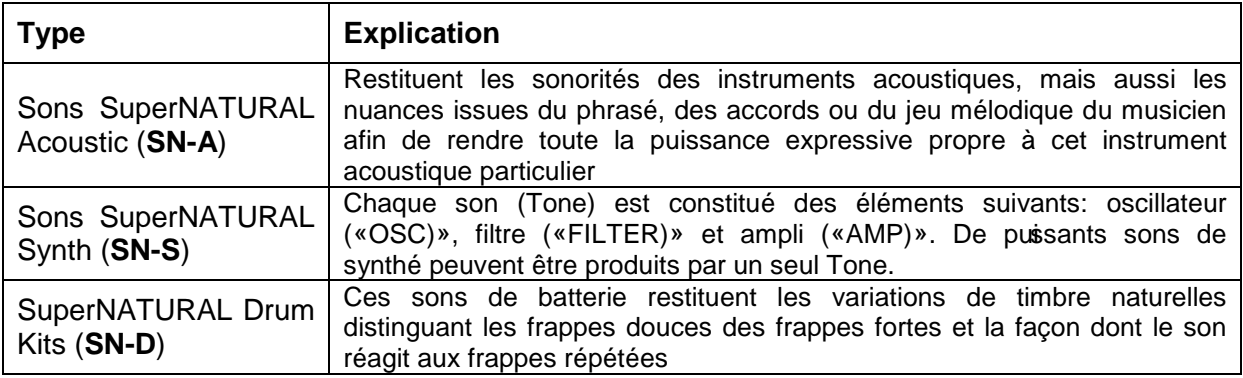

### 2.2.1.1.2 Sons PCM

Il y a 2 types de sons PCM:

- sons de synthé PCM

- kits de batterie PCM.

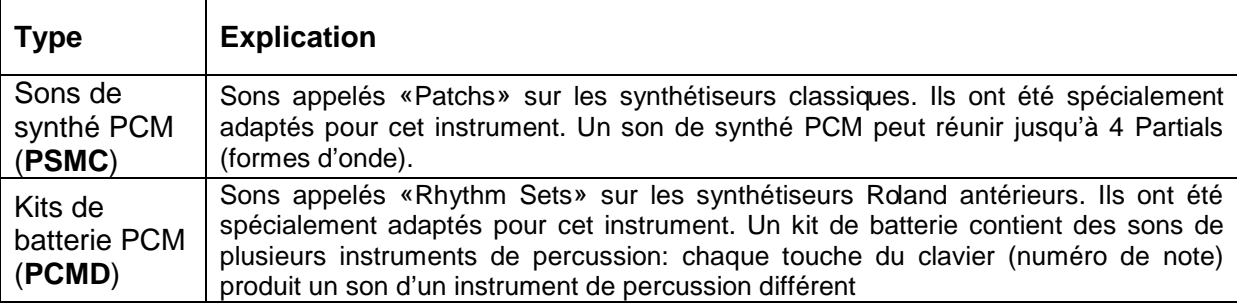

\* Tous les sons internes du FA contiennent des réglages de multi-effet (MFX) dédiés.

## 2.2.1.2 Studio Sets

Un Studio Set contient 16 parties: chacune d'elle s'est vu assigner un son.

En général, vous jouez avec le son de la partie 1 (mode Single). Si vous utilisez le séquenceur pour créer un morceau, vous exploiterez les 16 parties du Studio Set (mode Multi Part).

En mode « Multi Part », vous pouvez assigner un son ou un kit de batterie («Drum Kit») aux différentes parties pour créer un ensemble ou superposer des sons et générer de riches textures sonores.

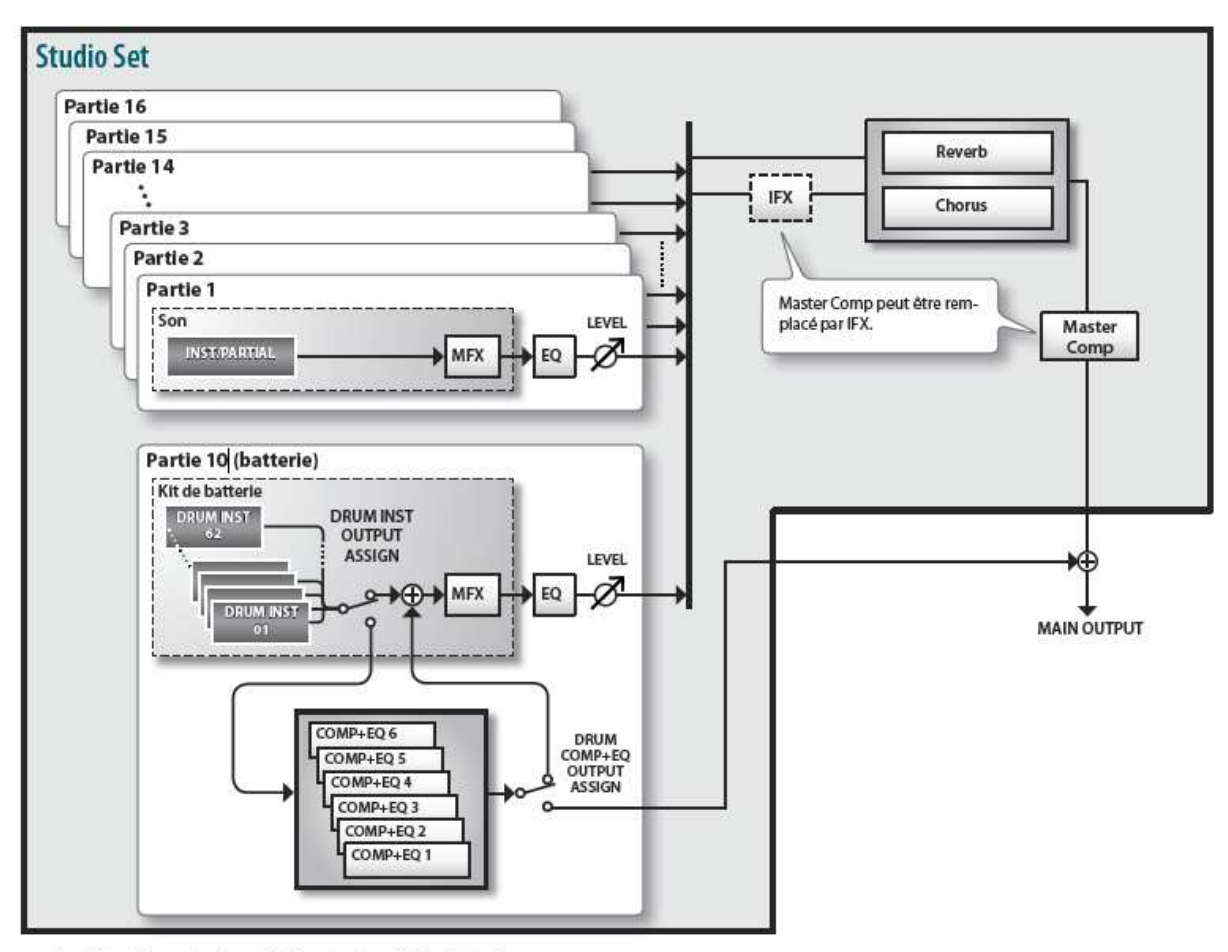

\* A titre d'exemple, la partie 10 est assignée à la batterie.

# 2.2.2 EFFECTS

Les effets suivants sont intégrés au FA et vous pouvez effectuer des réglages distincts pour chaque effet.

FA

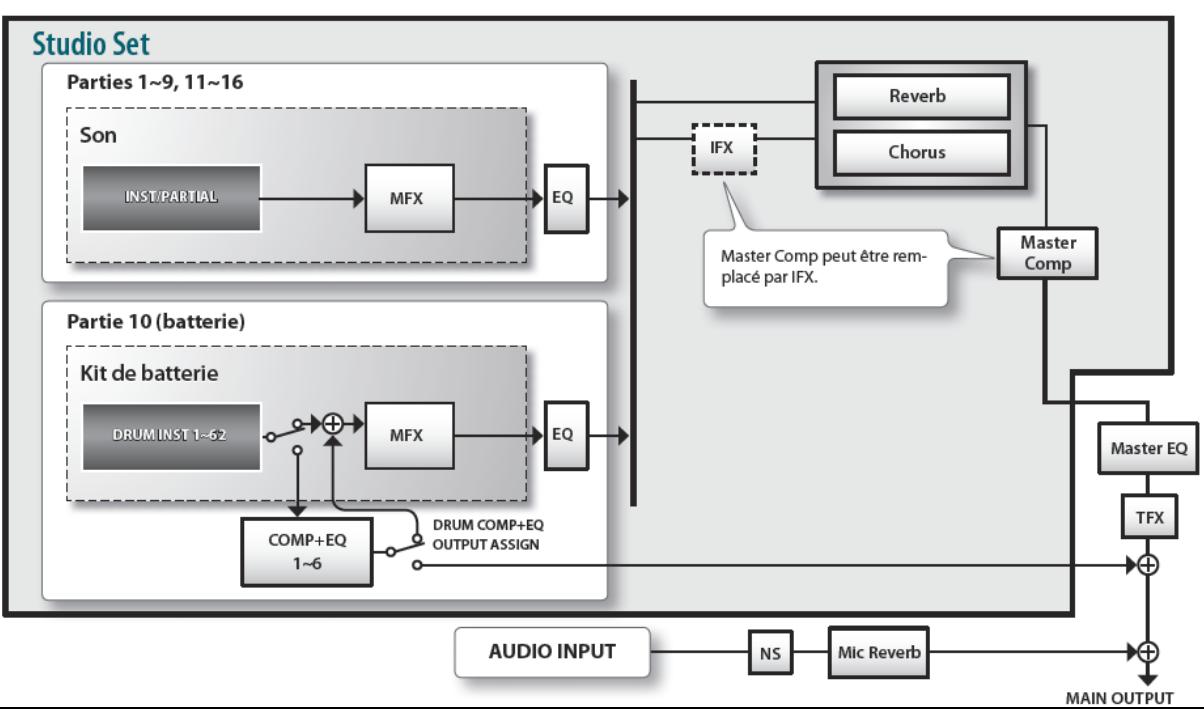

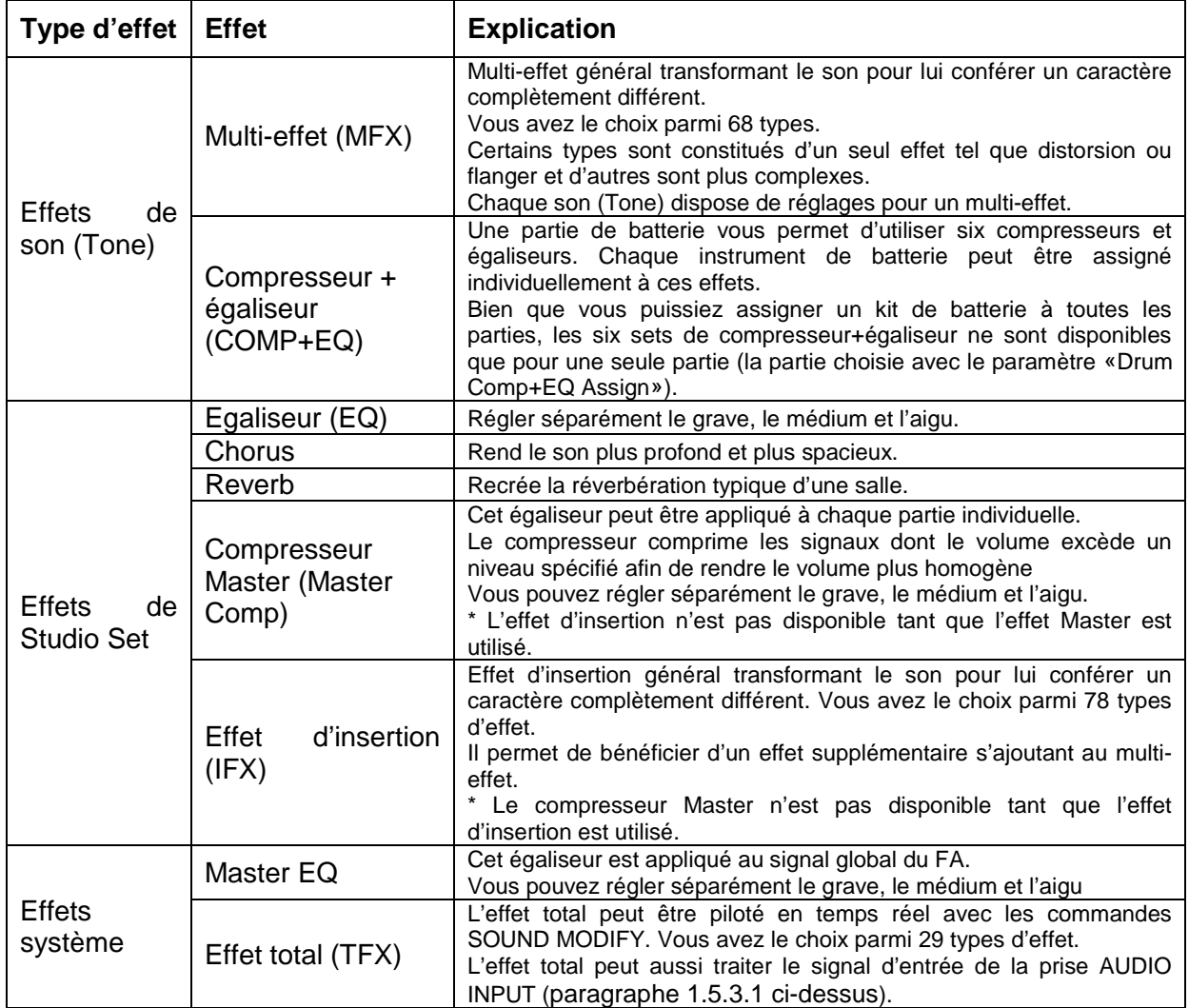
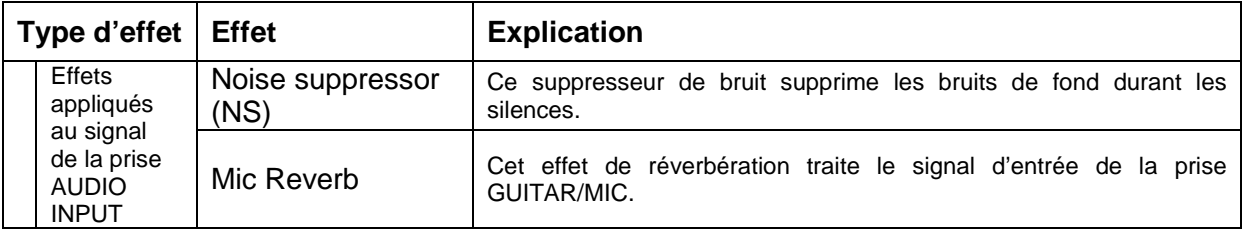

Memo

- Pour en savoir plus sur les réglages d'effets, voyez «Edition des effets» (paragraphe 1.5.3.1 ci-dessus).
- Pour en savoir plus sur les paramètres d'effets, voyez le fichier PDF «Parameter Guide».

## 2.2.3 Description de la mémoire

L'endroit où les Studio Sets, les sons et les autres réglages sont sauvegardés est appelé «mémoire».

Il existe trois types de mémoire: la «mémoire temporaire» (la zone temporaire), la «mémoire modifiable» (mémoire utilisateur, mémoire système et carte SD) et la «mémoire non modifiable» (mémoire Preset).

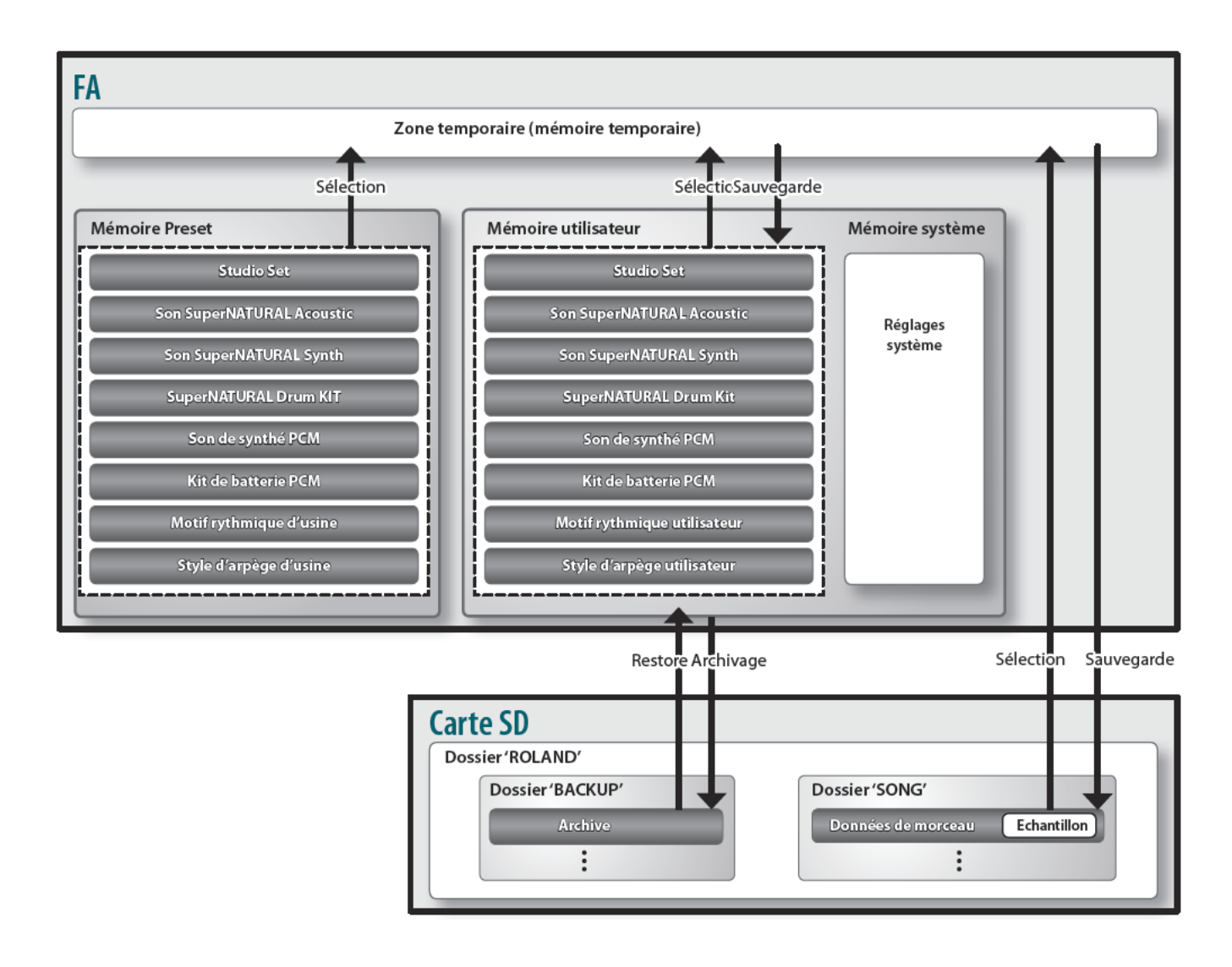

## 2.2.3.1 Mémoire temporaire

Cette zone contient de façon temporaire les données du Studio Set, des sons et du morceau que vous avez sélectionné avec les boutons en façade.

Lorsque vous jouez, l'instrument produit des sons en fonction des données se trouvant dans la zone temporaire.

De même, lorsque vous modifiez un Studio Set, un son ou un morceau, vos changements concernent les données chargées dans la mémoire temporaire.

Vous ne modifiez pas directement les données de la mémoire originale.

Les données de la mémoire temporaire sont perdues quand vous coupez l'alimentation ou sélectionnez d'autres réglages. Pour conserver les réglages de la zone temporaire, sauvegardez-les dans la mémoire utilisateur ou sur carte SD.

## 2.2.3.2 Mémoire modifiable

## 2.2.3.2.1 Mémoire système

Cette zone de mémoire contient les réglages système du FA. Pour sauvegarder les réglages système, utilisez la fonction de sauvegarde propre au système (paragraphe 2.12.2.2 cidessous).

## 2.2.3.2.2 Mémoire utilisateur

Les données que vous sauvegardez sur le FA sont stockées dans cette mémoire.

Pour sauvegarder des données, utilisez la fonction «**Write**».

- Sauvegarder un Studio Set (paragraphe 2.5.2 ci-dessous)
- Sauvegarder un son (paragraphe 2.5.6 ci-dessous)
- Sauvegarder un kit de batterie (paragraphe 2.5.6 ci-dessous)
- Sauvegarder le motif (paragraphe 2.6.8 ci-dessous)
- Sauvegarde d'un arpège (paragraphe 1.5.4 ci-dessus)

Les banques destinées à l'Integra 7 téléchargeables sur le site AXIAL, peuvent être importées dans le FA. Chaque banque se présente sous la forme d'un seul fichier à l'extension « .SVD » qui s'importe dans la zone USER.

## 2.2.3.2.3 Expansion Slot A compléter

Le contenu des 2 « Expansions Slots » (Solts virtuels faisant partie de la mémoire modifiable) apparait dans l'onglet INFORMATION du menu SYSTEM (en passant par bouton MENU qui affiche la page SYSTEM SETUP). En configuration d'usine les lignes Expansion SLOT 1 et 2 sont vides, mais elles contiennent le nom des banques AXIAK chargées (Banques dédiées au FA téléchargeable sur le site AXIAL Roland.

L'explication sur l'utilisation de ces Expansions Slots est difficilement trouvable dans le manuel, et apparaît uniquement au paragraphe sur le chargement des banques dédiées au FA sur le site AIRA Roland (cf. paragraphe 2.12.1.3.2 ci-dessous).

Il y a 2 types de banques AXIAL pour le FA :

- EX01 à EX10 : banques PCM constituées d'un seul fichier. Un Slot ne peut accueillir qu'une seule banque, qui s'affiche alors en face du Slot dans l'écran Information. Ces 2 Slots fonctionnent comme les 4 Slots de l'Integra 7, qui permettent de charger 4 parmi les 12 banques SRX, et les 10 banques EXP dédiées au FA téléchargeables sur le site AXIAL sont en fait l'équivalent des 12 banques RPX (même thèmes).
- SAMPLES : Banques d'échantillons constituées de plusieurs fichiers. Il reste à déterminer dans quelle mémoire se stockent ces banques

## 2.2.3.3 Carte SD

- Les données de la mémoire utilisateur et les réglages des paramètres système peuvent être archivés ensemble sur carte SD (paragraphe 1.9.2.1 ci-dessus).
- Les données de morceau (y compris des échantillons) sont également sauvegardées sur carte SD. Pour sauvegarder un morceau, utilisez la fonction «Write» (paragraphe 1.5.4 ci-dessus).

- Les échantillons sont automatiquement sauvegardés quand vous arrêtez l'échantillonnage ou quand vous quittez la page «SAMPLE EDIT».

## 2.2.3.4 Mémoire non modifiable

#### Mémoire Preset

Les données d'usine (Preset) ne peuvent pas être remplacées par d'autres données.

Cependant, vous pouvez charger ces données dans la zone temporaire, les modifier et les sauvegarder dans la mémoire utilisateur.

## 2.2.4 Le séquenceur

Le séquenceur permet d'enregistrer des données de jeu sur le clavier et les pads afin de créer un morceau.

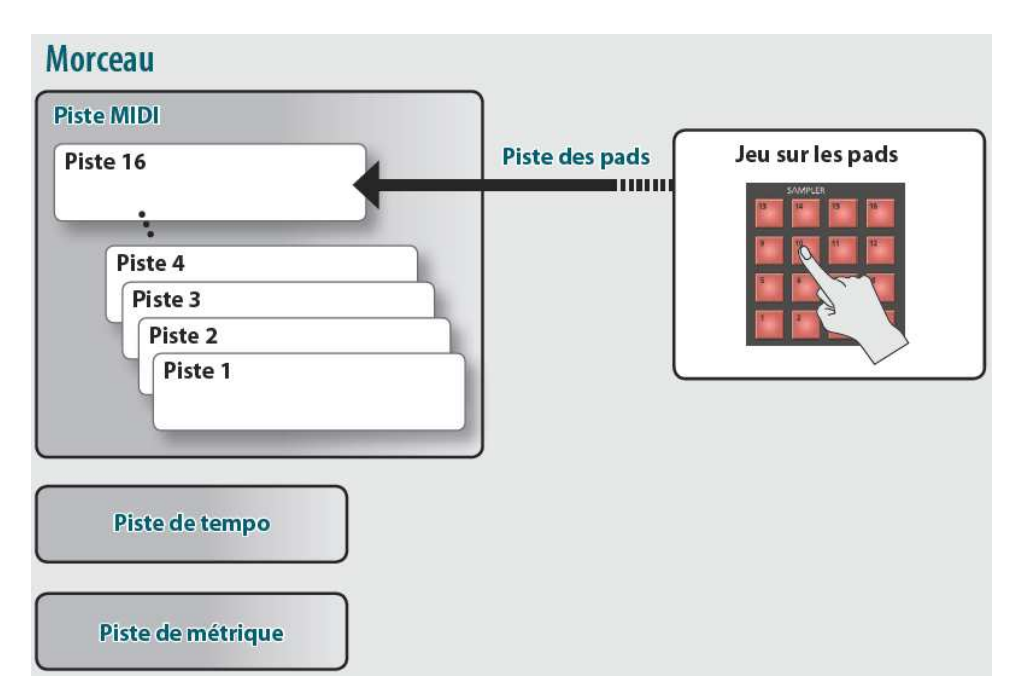

\* Vous pouvez assigner une des pistes 1~16 aux pads. A titre d'exemple, nous avons assigné la piste 16 aux pads.

#### 2.2.4.1 Morceau « Song »

Les données de jeu d'un morceau sont appelées «Song». Elles comprennent :

- les données des pistes 1 à 16
- les données de piste tempo,
- de métrique
- et d'échantillons

## 2.2.4.2 Pistes

Une piste (Track) contient des données de jeu.

## **Pistes 1 à 16**

- Pistes MIDI (MIDI) : Ces pistes contiennent les données de jeu sur clavier.
- Piste de pads (PAD) : Cette piste enregistre les données de jeu sur pads (pour déclencher les échantillons assignés). Vous pouvez assigner une des pistes 1~16 aux pads.

## **Piste de tempo**

La piste de tempo enregistre les changements de tempo du morceau. Utilisez-la si le tempo change au cours du morceau.

## **Piste de métrique (Time Signature)**

La piste de métrique (Time Signature) enregistre la métrique de chaque mesure du morceau. Effectuez des réglages pour cette piste au début d'un nouveau morceau ou quand la métrique change au cours du morceau.

## 2.2.5 Echantillonneur

L'échantillonneur permet d'enregistrer sous forme de données audio («échantillonner») votre jeu sur le clavier ou des signaux venant d'un micro ou d'un dispositif audio branché à l'entrée. Utilisez les pads pour reproduire les sons échantillonnés. Vous pouvez aussi importer des fichiers de format WAV/AIFF/MP3 et les utiliser comme échantillons.

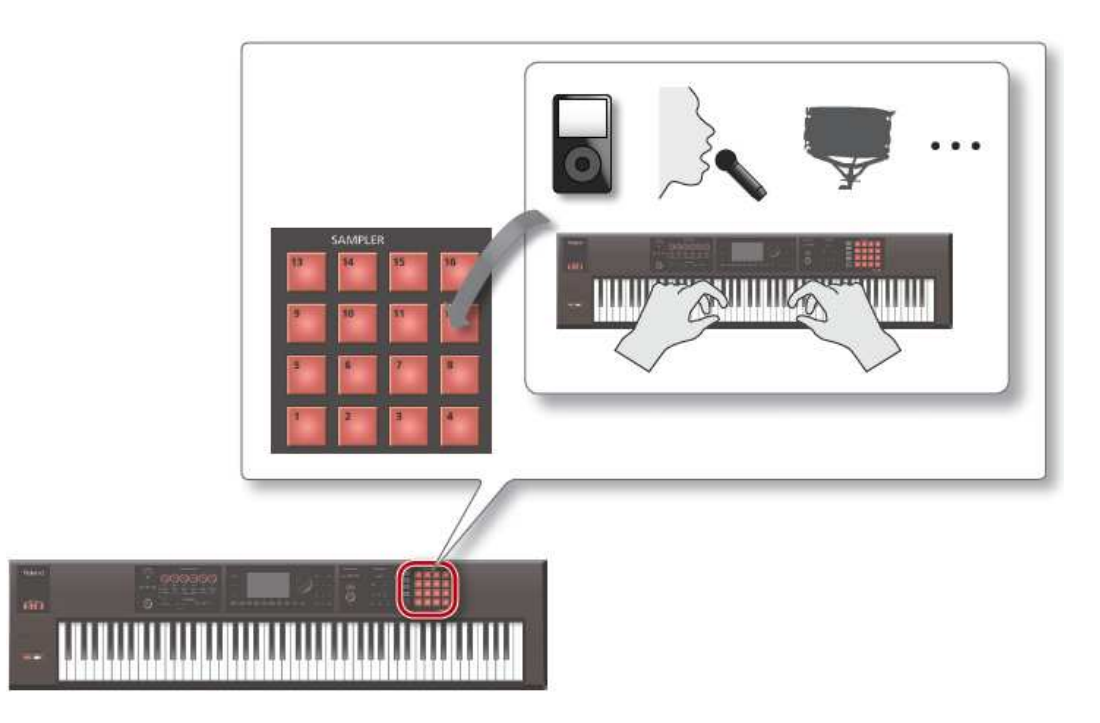

## **Echantillons**

Un échantillon (Sample) est un enregistrement audio accompagné de réglages de boucle et d'autres données, assigné à un des 16 pads.

En appuyant sur les pads **1** à **16**, vous produisez les échantillons assignés aux différents pads.

Memo : Les échantillons sont automatiquement sauvegardés avec les données de morceau sur carte SD quand vous arrêtez l'échantillonnage ou quand vous quittez la page «SAMPLE EDIT».

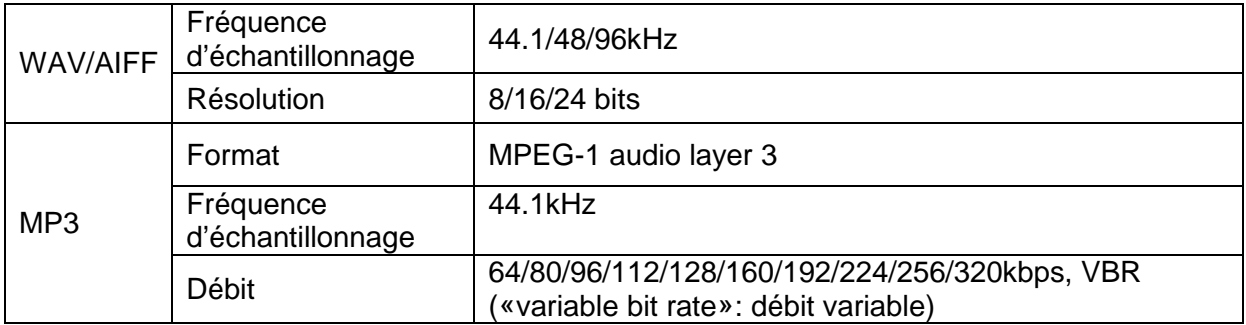

#### Fichiers audio pouvant être importés

## **2.3 JEU SUR LE CLAVIER**

- Jeu avec un seul son (Single)
- Superposer deux sons (Dual)
- Sons différents pour les mains gauche et droite (Split)
- Jouer avec plusieurs parties (Multi Part Play)
- Mémoriser/charger un son favori (Favorites)
- Changer les réglages de clavier

Voir le paragraphe « Démarrage » 1 ci-dessus qui décrit les procédures de base.

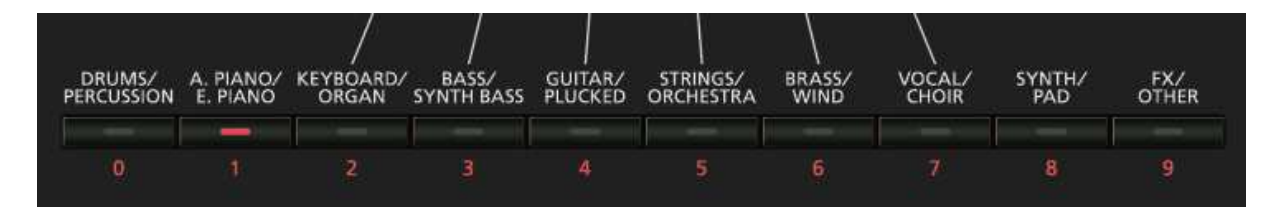

2.3.1 Jeu en mode Solo « SINGLE »

Ecran en mode Single (SOLO)

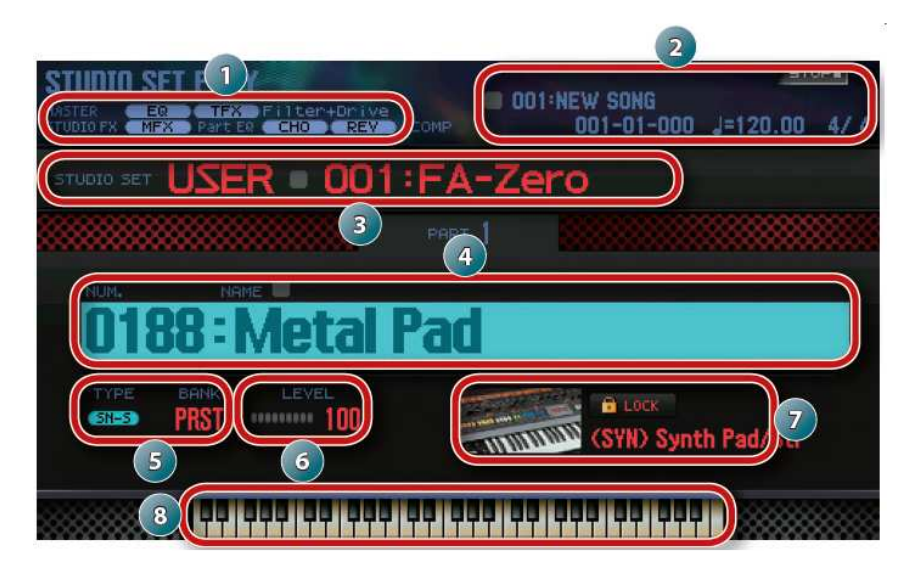

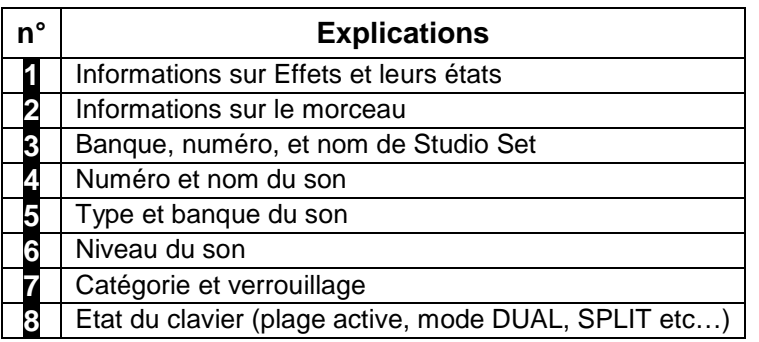

- 1. Désactiver les boutons **DUAL** et **SPLIT**.
- 2. bouton de son pour choisir un groupe de catégories de sons.
- 3. bouton **ENTER**. La page «TONE LIST» s'affiche.

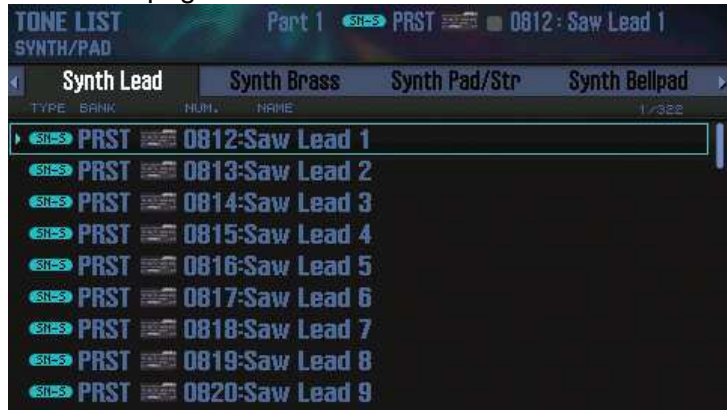

Nota : Vous pouvez aussi afficher la page «**TONE LIST**» en amenant le curseur sur le son et en appuyant sur le bouton **ENTER**.

- 4. Sélectionnez une catégorie avec les boutons ◄/►.
- 5. molette ou boutons **DEC**/**INC** pour choisir un son et bouton **ENTER**.

Nota : Pour en savoir plus sur les sons, voyez le PDF «Sound List».

## 2.3.2 Superposer deux sons « DUAL »

En mode Dual on peut superposer 2 sons reproduits simultanément en pressant une touche.

Ces sons représentent les parties 1 et 2 du Studio Set.

- 1. bouton **DUAL**. Il s'allume. La page «Dual» s'affiche. Les sons Upper et Lower sont superposés à l'écoute et sur l'écran :

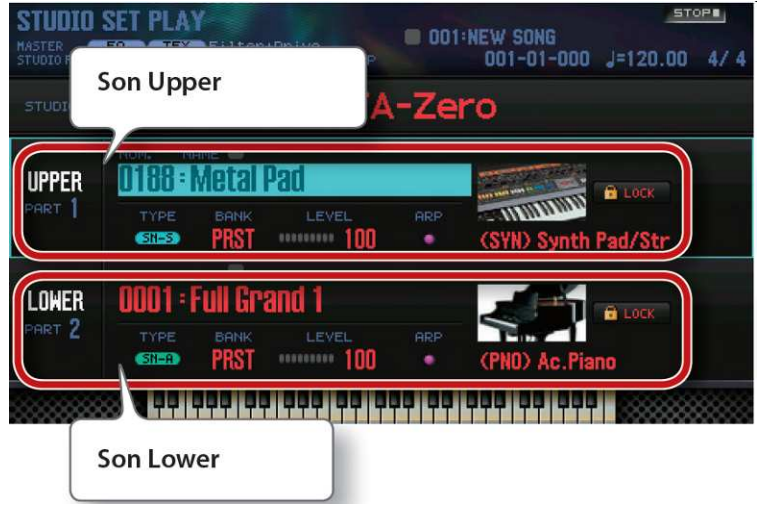

- 2. Amenez le curseur sur le son à remplacer puis choisissez un autre son avec la molette ou les boutons **DEC**/**INC**.
	- Nota :
		- o Vous pouvez aussi choisir un son en appuyant sur un bouton de son.
		- o En mode Single ou Dual, vous pouvez sélectionner deux sons en appuyant simultanément sur deux boutons de son.
		- o Si vous voulez conserver les réglages Dual, sauvegardez le Studio Set (paragraphe 2.5.2 ci-dessous).

## 2.3.3 Sons différents pour les mains gauche et droite « Split »

Le clavier peut être partagé en deux pour jouer un son différent avec les mains droite et gauche. «Split» (partage du clavier) et la touche constituant le point de partage du clavier est appelée «Split Point».

Ces sons sont les parties 1 et 2 du Studio Set.

- 1. bouton **SPLIT**. Il s'allume. La page «Split» s'affiche.

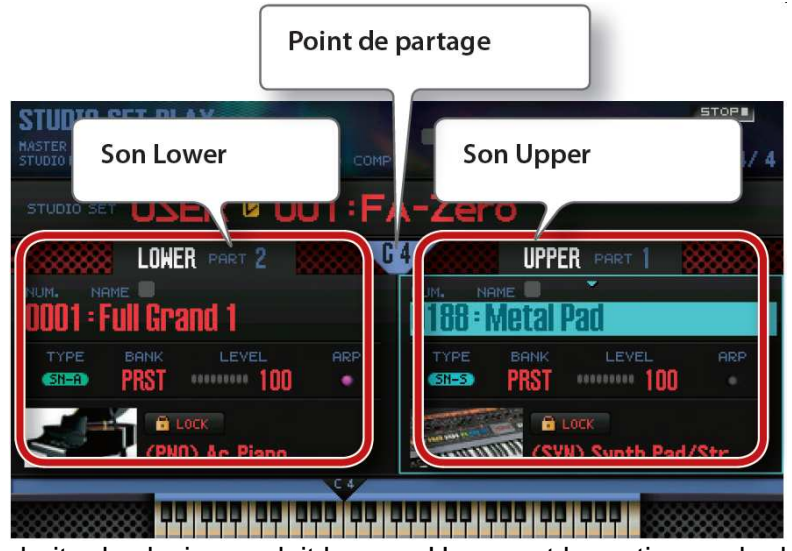

La partie droite du clavier produit le son «Upper» et la partie gauche le son «Lower».

2. Amenez le curseur sur le son à remplacer puis choisissez un autre son avec la molette ou les boutons **DEC**/**INC**.

Nota : Vous pouvez aussi choisir un son en appuyant sur un bouton de son.

### Changer le point de partage

Le point de partage est compris dans la plage Upper.

Bouton SPLIT enfoncé et presser touche pour en faire le nouveau point de partage. La note choisie devient le nouveau point de partage.

#### Nota :

Vous pouvez aussi régler le point de partage comme suit:

- A la page «Split», amenez le curseur sur le point de partage et tournez la molette.
- En laissant le curseur sur le point de partage, maintenez le bouton **SHIFT** enfoncé et appuyez sur une touche du clavier pour en faire le nouveau point de partage.
- Si vous voulez conserver les réglages Split, sauvegardez le Studio Set (paragraphe 2.5.2 ci-dessous).

## 2.3.4 Jouer avec plusieurs parties « Multi Part Play »

## 2.3.4.1 Généralités

Comme on l'a rapidement évoqué au paragraphe démarrage, le mode STUDIO SET est activé en activant les 2 boutons **SPLIT** & **DUAL**. Cette opération met en surbrillance le champ STUDIO SET de l'écran (qui est affiché mais pas utilisé dans les autres modes solo, duo ou split).

On obtient alors une configuration qui peut être :

- une présélection de sons en modes SOLO, DUO ou SPLIT (avec les affichages écran correspondant)

ou une superposition de plus de 2 sons (jusqu'à 16) dont les noms sont alors superposés à l'écran, qui en affiche 4 simultanément, les autres pouvant être affiché avec les flèches ▼ et ▲. Le bouton **ARPEGGIO** est parfois activé.

Le changement de STUDIO SET se fait en les faisant défiler à l'aide des boutons INC et DEC ou de la molette.

En configuration d'usine il existe :

- 64 emplacements PRST (presets) de STUDO SET préconfigurés.
- 512 emplacements USER vides pour des STUDO SET utilisateur.

On peut mettre en surbrillance le champ affichant « **PRST** » ou « **USER** » (devant le numéro de studio set), pour basculer entre la banque de 64 Studio Sets prédéfinis et la banque de 512 emplacements de Studio Sets utilisateurs, qui sont vides en configuration d'usine.

2.3.4.2 Page « MULTI PART »

Si vous voulez jouer avec 3 parties ou plus ou si vous utilisez le séquenceur pour créer un morceau, vous utiliserez les 16 parties du Studio Set et passerez en mode Multi Part.

- 1. boutons **SPLIT** et **DUAL** appuyés simultanément. Ils s'allument et le FA passe en mode « Multi Part ». Pour retourner en mode Single, appuyer à nouveau simultanément sur les boutons **SPLIT** et **DUAL**.

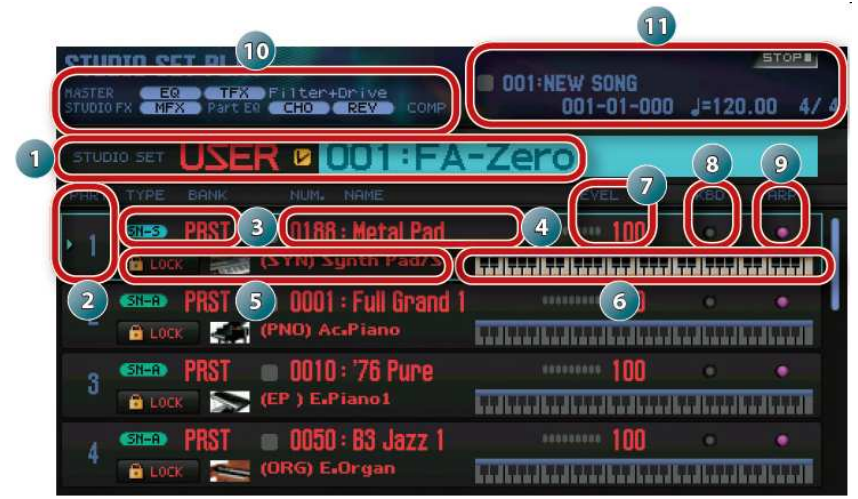

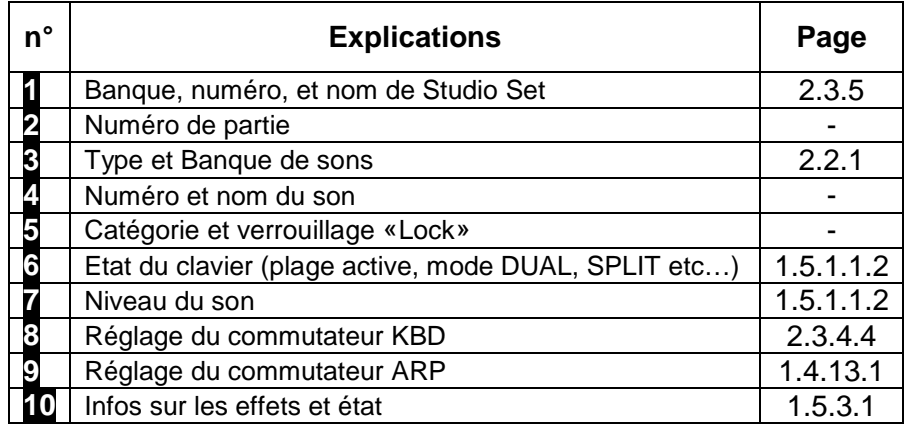

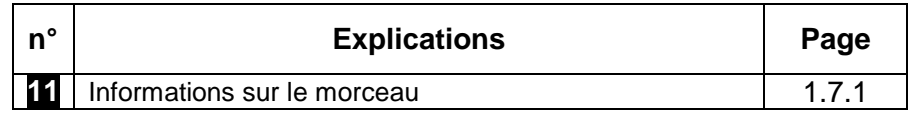

- Nota :
	- o Pour modifier un réglage, amenez le curseur sur ce réglage et actionnez la molette. Pour conserver vos changements, sauvegardez le Studio Set dans la banque utilisateur (paragraphe 2.5.2 ci-dessous).
	- o Pour changer la plage du clavier, amenez le curseur sur le clavier ( 6 ) et actionnez la molette ou appuyez sur une touche tout en maintenant le bouton **SHIFT** enfoncé.
	- o Pour voir toutes les parties simultanément, maintenez **SHIFT** enfoncé et appuyez sur le bouton  $7$  ( $\blacksquare \leftrightarrow \blacksquare$ ).

2.3.4.3 Afficher les réglages de partie : page « PART VIEW »

La page «PART VIEW» permet de voir et de modifier les réglages de partie.

- 1. bouton **MENU**.
- 2. Amenez le curseur sur «**Part View**» et appuyez sur **ENTER**. La page «PART VIEW» s'affiche.

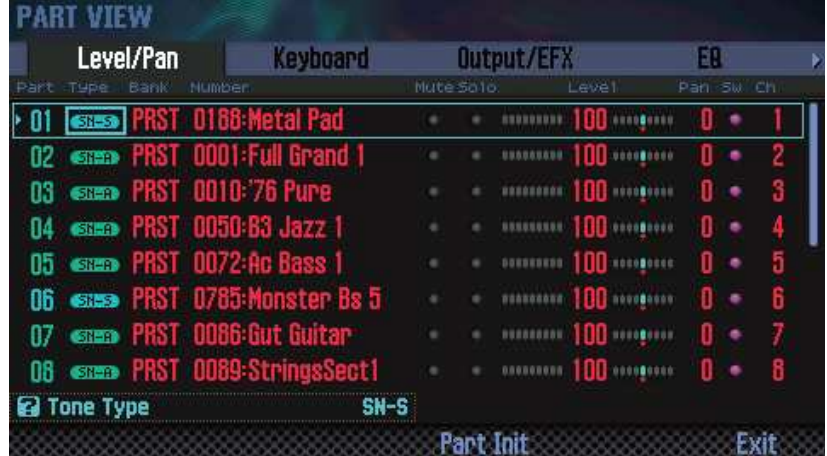

Nota : Vous pouvez aussi afficher la page «PART VIEW» à partir de la page «STUDIO SET PLAY» en maintenant le bouton **SHIFT** enfoncé et en appuyant sur le bouton **4** (option écran Part View).

- 3. Sélectionnez un paramètre avec les boutons de curseur puis changez son réglage avec la molette. Vous pouvez changer d'onglet en maintenant le bouton **SHIFT** enfoncé et en utilisant les boutons de curseur ◄/►.

Nota : Pour en savoir plus sur les paramètres de partie, voyez le PDF «Parameter Guide».

## 2.3.4.4 Sélectionner les parties audibles « KBD » : Sons superposés

Plusieurs parties d'un Studio Set peuvent jouées en superposition, à condition d'activer la case à côcher KB pour toutes les parties à superposer :

- 1. Placez le FA en mode « Multi Part »
- 2. Amenez le curseur sur la case à côcher « KBD » de la partie dont vous voulez changer le réglage et utilisez la molette **DEC**/**INC** pour activer ou couper cette fonction.

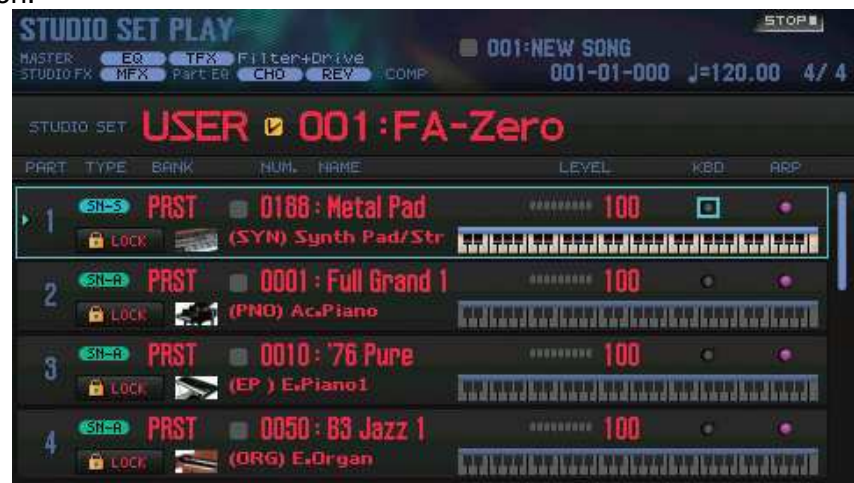

Lorsque vous jouez sur le clavier, vous entendez les parties dont le commutateur KBD (clavier) est activé.

Nota :

- o Pour superposer plusieurs parties, activez le commutateur KBD de ces parties. La case à côcher **«** KBD » de la partie en vigueur (sélectionnée) doit aussi être activée.
- o Si vous sélectionnez une partie dont le commutateur KBD est désactivé, vous n'entendrez que le son de cette partie-là. La partie en vigueur est mémorisée dans le Studio Set.
- o Vous pouvez utiliser les pads pour activer/désactiver la case à côcher « KBD » (paragraphe 2.10.7.1.1 ci-dessous).

## 2.3.5 Changer de Studio Set

Il y a deux banques de Studio Sets.

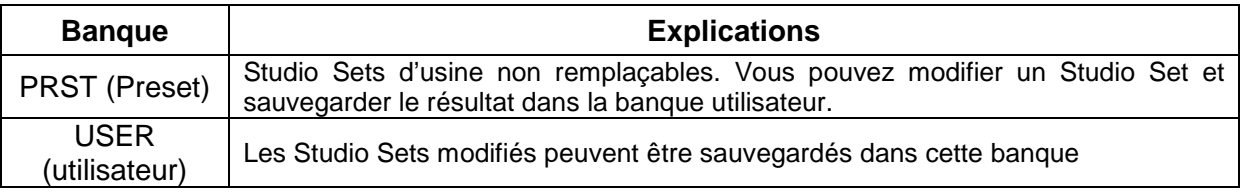

Amenez le curseur sur «**STUDIO SET**» et choisissez un Studio Set avec la molette ou les boutons **DEC**/**INC**.

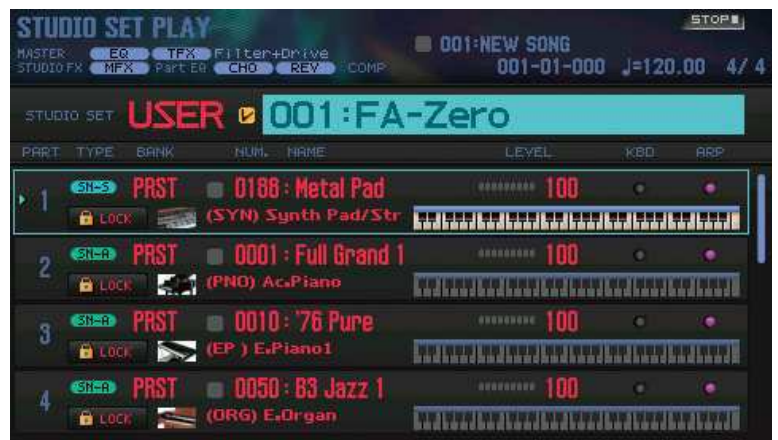

Nota : Amenez le curseur sur «**STUDIO SET**» et appuyez sur le bouton **ENTER** pour afficher la page «STUDIO SET LIST». Vous pouvez aussi sélectionner un Studio Set dans la liste.

## 2.3.6 Mémoriser/charger un son favori « Favorites » (Cf. paragraphe 1.4.15 cidessus)

Cf. paragraphe 1.4.15 ci-dessus

## 2.3.7 Transposition de clavier (Cf. paragraphe 1.4.12.1 ci-dessus)

Cf. paragraphe 1.4.12.1 ci-dessus

## **2.4 FONCTIONS DE JEU**

- Jouer des arpèges
- Utilisation de « Chord Memory »
- Accompagnement rythmique
- Modifier le son en temps réel

Voir le paragraphe « Démarrage » qui décrit les procédures de base

## 2.4.1 ARPEGGIO : Jouer des Arpèges

2.4.1.1 Utilisation de l'arpégiateur (Cf. paragraphe 1.4.13.1 ci-dessus)

Cf. paragraphe 1.4.13.1 ci-dessus

## 2.4.1.2 Régler le tempo de l'arpégiateur

Tournez le potard **TEMPO**.

Nota :

Le tempo est sauvegardé dans le Studio Set. Si vous le réglez sur le tempo du système, le tempo est conservé même si vous changez de Studio Set (Tempo Assign Source, paragraphe 2.12.2.3.8 ci-dessous).

- Le tempo est aussi réglable en appuyant sur le bouton **TAP** selon le rythme voulu («Tap Tempo»). Appuyez au moins trois fois sur le bouton à intervalles de noires du tempo souhaité.
- Appuyez sur le bouton **TAP**, la page «Tempo» apparaît à l'écran.
	- o Maintenir le bouton **SHIFT** enfoncé et actionner la molette pour régler la valeur à droite du point décimal.
	- o Appuyer sur le bouton **6** (Click), pour activer/désactiver le métronome battant la mesure selon le tempo choisi.

## 2.4.1.3 Maintenir l'arpège « Hold »

Pour maintenir l'arpège quand les touches sont relâchées.

- 1. bouton **ARPEGGIO**. La page «ARPEGGIO» s'affiche.
- 2. Appuyez sur le bouton **2** (Hold). La fonction de maintien est activée.
- 3. Jouez un accord sur le clavier. Un arpège démarre pour la partie dont l'arpégiateur est activé. Si vous jouez un autre accord ou une autre note alors que l'arpège est maintenu, l'arpège change également.
- 4. appuyer de nouveau sur le bouton **2** (Hold) pour désactiver la fonction de maintien.

#### Utiliser un commutateur au pied (Footswitch)

Maintenir un commutateur au pied (paragraphe 2.4.1.7.6 ci-dessous) enfoncé en jouant un accord, l'arpège continue à être joué même quand vous relâchez les touches du clavier.

Si vous jouez un autre accord ou une autre note alors que l'arpège est maintenu, l'arpège change également.

Le footswitch (de la série Roland DP, par exemple) se branche à la prise HOLD.

## 2.4.1.4 Réglages d'arpégiateur

Vous pouvez effectuer des réglages détaillés déterminant le style, le timing et l'accentuation de l'arpège.

- 1. bouton **ARPEGGIO**. La page «ARPEGGIO» s'affiche.
- 2. Sélectionnez un paramètre avec les boutons de curseur puis changez son réglage avec la molette.

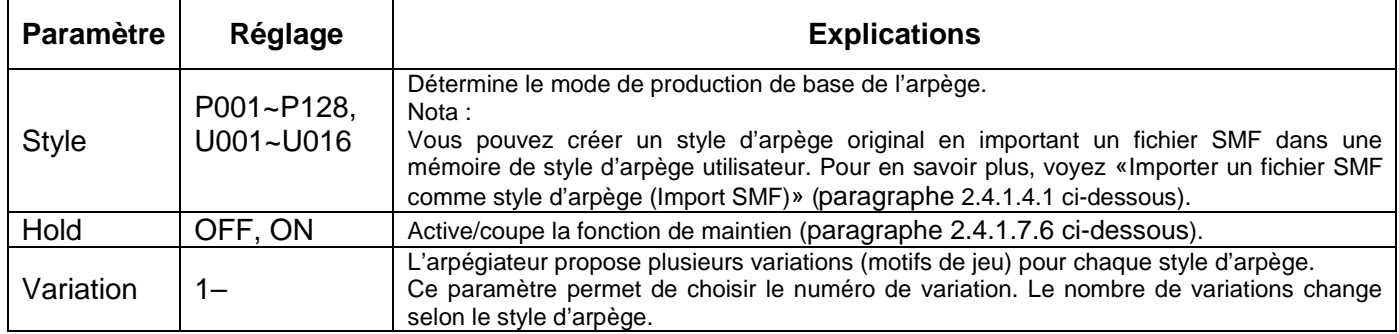

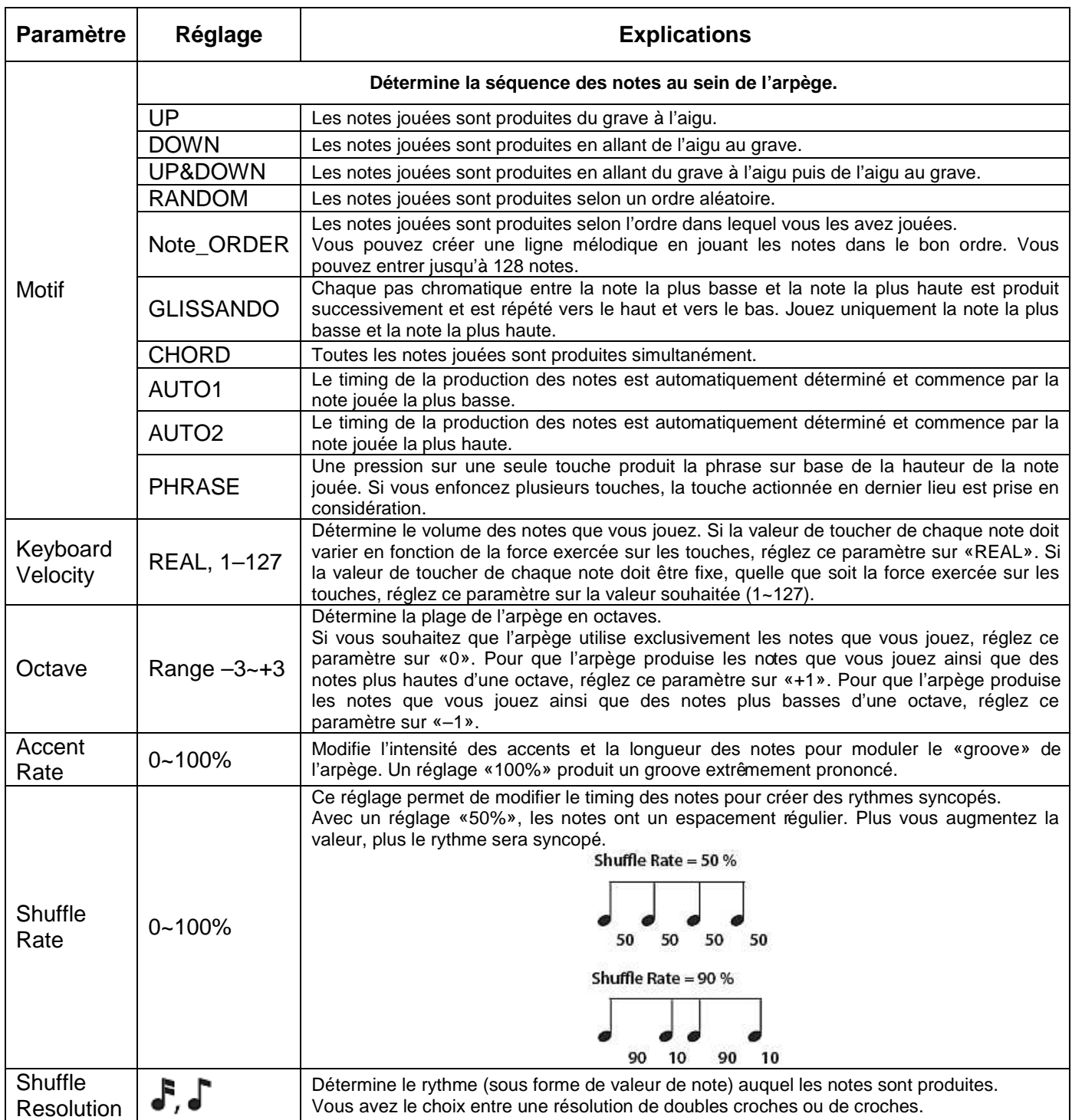

# 2.4.1.4.1 Importer un fichier SMF comme style d'arpège « Import SMF »

Vous pouvez créer un style d'arpège original en important un fichier SMF (Standard MIDI File).

## Fichier SMF pouvant être importé

- Seul un SMF de format 0 est reconnu. Si les données sont incorrectes, le message «Cannot Import SMF Format 1!» ou «Incorrect File!» apparaît.
- Les données suivantes peuvent être importées dans un arpège: messages de notes, commandes de contrôle (CC), Aftertouch de canal et Pitch Bend.
- Vous pouvez importer 500 événements de note maximum (l'activation/la coupure comptant comme un seul événement).
- En plus des événements de notes, vous pouvez importer 500 événements de commandes de contrôle (CC), d'Aftertouch de canal et de Pitch Bend. Si vous tentez d'importer plus d'événements que le nombre autorisé, le message «Too Much Data!» apparaît.

Nota :

- o Copiez un fichier SMF d'un ordinateur dans le dossier «IMPORT» de la carte SD.
- o L'instrument peut détecter jusqu'à 200 fichiers dans le dossier «IMPORT».
- 1. bouton **ARPEGGIO**.
- 2. bouton **3** (Import SMF). La page «ARPEGGIO SMF IMPORT» s'affiche.
- 3. Choisissez le fichier SMF à importer avec la molette ou les boutons **DEC**/**INC** et appuyez sur le bouton **7** (Import).

Nota : Vous pouvez écouter le SMF sélectionné en appuyant sur **6** (Preview).

- 4. Utilisez la molette ou les boutons **DEC**/**INC** pour choisirle style de destination (U001~U016).
- 5. bouton **2** (Rename) et donnez un nom au style d'arpège (paragraphe 2.5.2 cidessous).
- 6. bouton **7** (Execute). L'écran affiche une demande de confirmation. Pour annuler l'opération, appuyez sur **7** (Cancel).
- 7. Appuyez sur le bouton **6** (OK). Le SMF est importé dans la mémoire de style choisie.

## 2.4.1.4.2 Créer un style d'arpège à partir d'un morceau « Import Song »

Vous pouvez créer un style d'arpège original en important une piste du morceau sélectionné.

- 1. bouton **ARPEGGIO**.
- 2. bouton **3** (Import Song). La page «ARPEGGIO SONG IMPORT» s'affiche.
- 3. Choisissez la piste à importer avec la molette ou les boutons **DEC**/**INC** et appuyez sur le bouton **7** (Import).

Nota : Appuyez sur le bouton **6** (Preview) pour écouter la piste choisie.

- 4. Utilisez la molette ou les boutons **DEC**/**INC** pour choisir le style de destination (U001~U016).
- 5. bouton **2** (Rename) et donnez un nom au style d'arpège (paragraphe 2.5.2 cidessous).
- 6. Appuyez sur le bouton **7** (Execute). L'écran affiche une demande de confirmation. Pour annuler l'opération, appuyez sur **7** (Cancel).
- 7. bouton **6** (OK). La piste du morceau est importée dans la mémoire de style choisie.

## 2.4.1.5 CHORD MEMORY

2.4.1.5.1 Jouer avec la fonction 'Chord Memory' (cf. paragraphe 1.4.13.2 cidessus)

## 2.4.1.5.2 Réglages « Chord Memory »

- 1. bouton **CHORD MEMORY**. Il s'allume. La fonction est activée et la page «CHORD MEMORY» apparaît.

Nota : En maintenant **SHIFT** enfoncé et en appuyant sur **CHORDMEMORY**, vous affichez la page «Chord Memory» sans changer l'état (activé/désactivé) de la fonction.

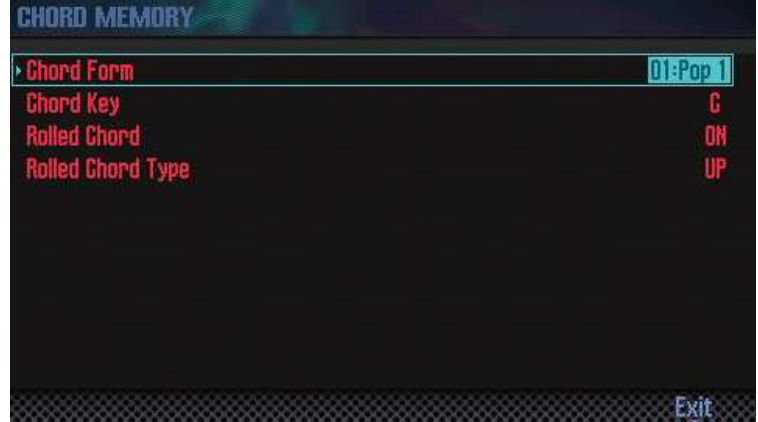

- 2. Sélectionnez un paramètre avec les boutons de curseur puis changez son réglage avec la molette.

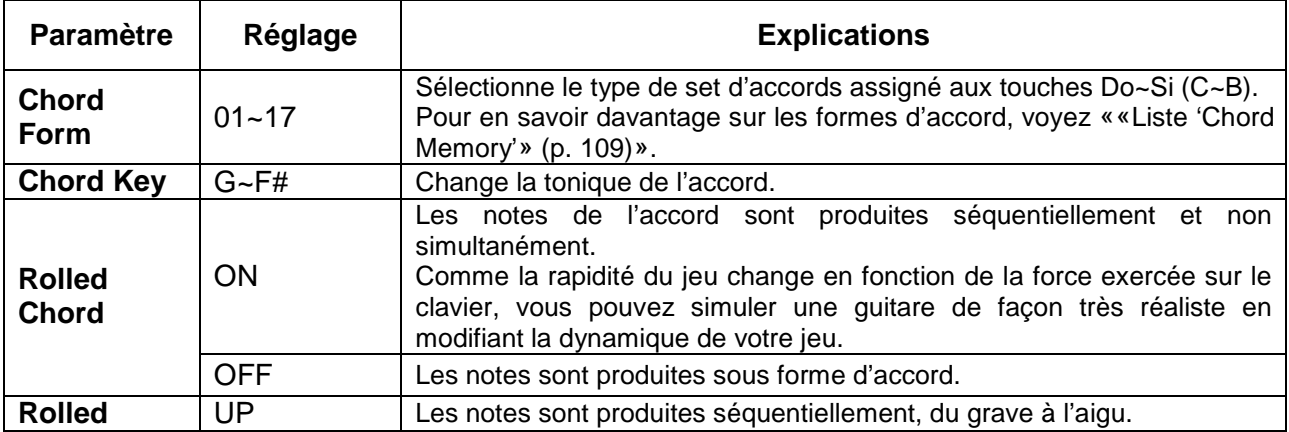

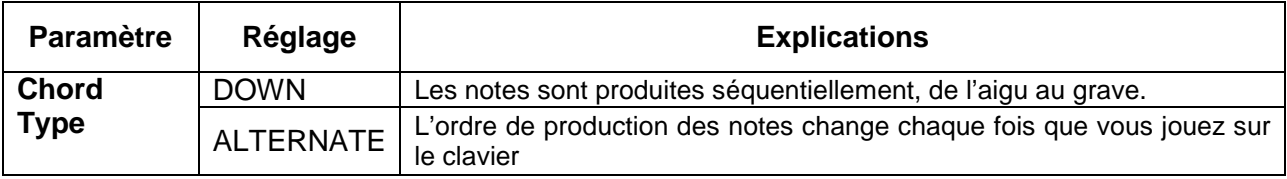

## 2.4.1.6 Accompagnement rythmique

Le FA peut produire un motif rythmique constitué de données de jeu appelées «Patterns».

Le motif rythmique utilise le son de la partie 10 du Studio Set.

Nota : Les réglages de motif rythmique sont sauvegardés dans le Studio Set.

## 2.4.1.6.1 Motif, Groupe Rythmique et Kit

### Motif (Pattern)

Les motifs rythmiques du FA sont constitués de données de jeu appelées «Patterns».

Dans un groupe, le batteur répète généralement des motifs d'une ou deux mesures. Sur le FA, chacun de ces motifs de base est appelé «pattern».

Le FA contient des motifs préprogrammés pour introduction, couplet, transition et fin. Le nom du motif indique son type.

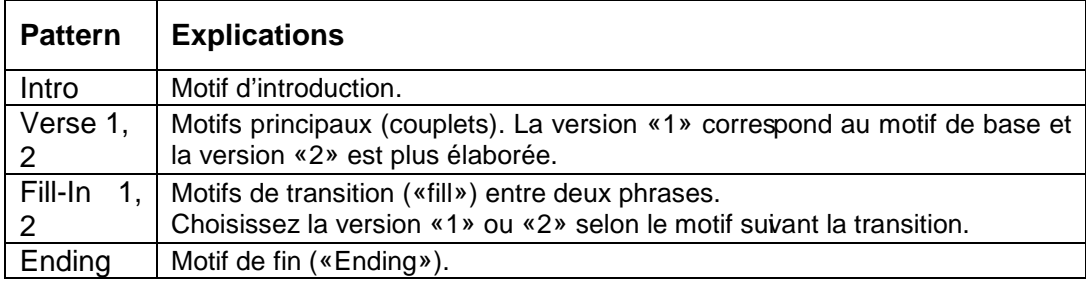

Le FA propose les types de motifs suivants.

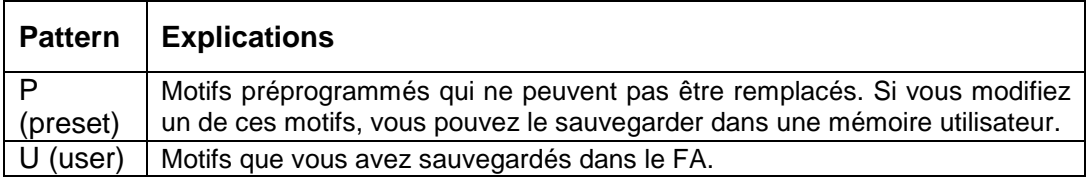

Nota : Vous pouvez modifier un motif pour créer un motif utilisateur original (paragraphe 2.6 ci-dessous).

#### Qu'est-ce qu'un groupe rythmique ?

Un groupe rythmique contient six motifs (patterns) rythmiques. Vous pouvez choisir des motifs différents pour «Intro», «Pattern A~Pattern D» et «Ending» puis sauvegarder l'ensemble sous forme de groupe rythmique.

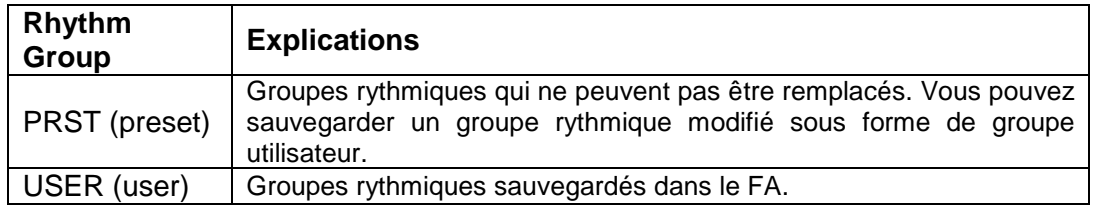

### Qu'est-ce qu'un kit de batterie ?

Les sons produits par un pattern viennent d'un kit de batterie ou «Drum Kit».

Vous pouvez sauvegarder un kit de batterie dans chaque Studio Set.

## 2.4.1.6.2 Choisir/jouer avec des motifs rythmiques

Voici comment utiliser avec des motifs rythmiques.

### Sélectionner des motifs rythmiques

- 1. bouton **RHYTHM PATTERN** pour afficher la page «RHYTHM PATTERN».

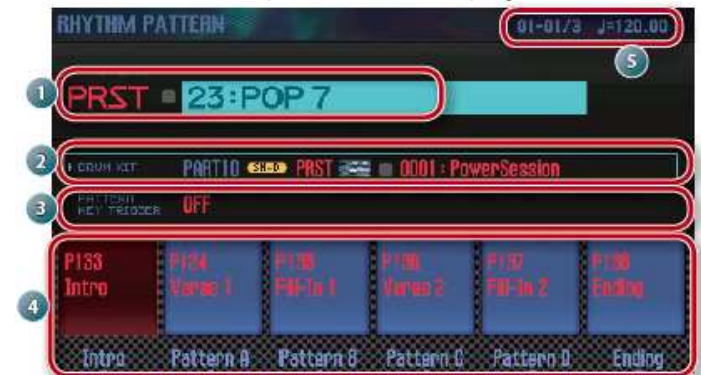

- 2. Sélectionnez un groupe rythmique et un kit de batterie.
	- o 1. Amenez le curseur sur «RHYTHM GROUP» ou sur «DRUM KIT».
	- o 2. Utilisez la molette ou les boutons **DEC**/**INC** pour sélectionner un groupe rythmique ou un kit de batterie.
- 3. Amenez le curseur sur un pattern et choisissez un motif rythmique avec la molette ou les boutons **DEC**/**INC**.

Nota :

- o Pour conserver le groupe rythmique que vous avez modifié, sauvegardez-le (Cf. paragraphe 2.4.1.6.4 ci-dessous).
- o Les motifs rythmiques sont affichés dans l'ordre suivant: P (preset) U (utilisateur).

#### Exploiter les motifs rythmiques

- 4. bouton **2** (Intro) à **7** (Ending) pour choisir le motif à reproduire. Le bouton **RHYTHM PATTERN** s'allume et le motif démarre.
- 5. Pour l'arrêter, appuyez de nouveau sur le bouton actionné à l'étape 4.

Nota :

- o Si vous lancez le motif rythmique assigné à l'Intro, la reproduction passe automatiquement au Pattern A à la fin de l'Intro.
- o Si vous lancez le motif rythmique assigné au pattern final (Ending), la reproduction s'arrête automatiquement à la fin du motif.

### Page 'RHYTHM PATTERN'

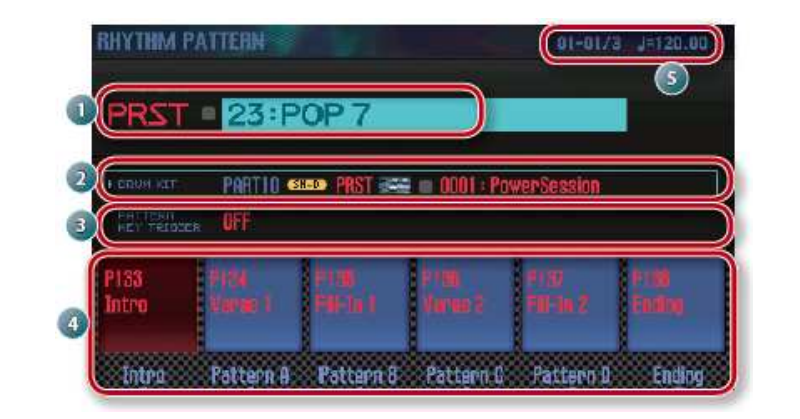

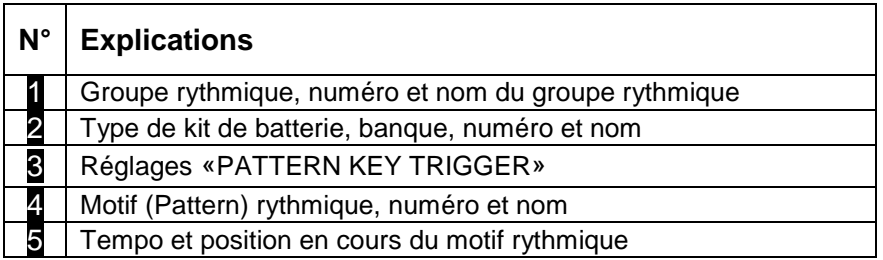

## 2.4.1.6.3 Changer le tempo du motif rythmique

- La plage totale de tempo est 5~300 BPM.
- Le potard **TEMPO** change le tempo sur une plage de 60~240.
- Le bouton **TAP** règle le tempo en appuyant au moins 3 fois selon le rythme voulu («Tap Tempo»).
- Pour régler finement le tempo, appuyez sur le bouton **TAP**, la page «Tempo» apparaît à l'écran. Maintenir le bouton **SHIFT** enfoncé et actionner la molette pour régler la valeur à droite du point décimal.
- le bouton 6 (Click), active/désactive un métronome qui bat la mesure selon le tempo choisi.

## 2.4.1.6.4 Sauvegarder un groupe rythmique

Un groupe rythmique modifié disparaît quand vous coupez l'alimentation ou changez de groupe rythmique.

Pour conserver le groupe rythmique que vous avez modifié, sauvegardez-le comme groupe utilisateur du FA.

- 1. A la page «RHYTHM PATTERN», maintenez le bouton **SHIFT** enfoncé et appuyez sur le bouton **7** (Write).
- 2. Amenez le curseur sur la mémoire de destination et utilisez la molette ou les boutons **DEC**/**INC** pour choisir la mémoire de destination.
- 3. bouton **2** (Rename) et donnez un nom au groupe rythmique (2.5.2 ci-dessous).
- 4. bouton **7** (Write). L'écran affiche une demande de confirmation. Pour annuler l'opération, appuyez sur **7** (Cancel).
- 5. bouton **6** (OK). Le groupe rythmique est sauvegardé.

#### Remarques :

- Quand vous sauvegardez vos données («Write»), les données de la mémoire de destination sont remplacées par les nouvelles.
- Ne coupez jamais l'alimentation durant la sauvegarde de données.

## 2.4.1.6.5 Importer un SMF pour créer un motif rythmique

Vous pouvez créer un motif rythmique original en important un fichier SMF (Standard MIDI File).

#### Fichier SMF pouvant être importé

- Réglez la partie rythmique du fichier SMF sur le canal MIDI 10.
- Vous pouvez importer jusqu'à 4000 événements MIDI. Au-delà de 4000 événements, le message «Too Much Data!» apparaît.
- Le SMF importé ne peut pas excéder 32 mesures.

#### Nota :

- Copiez un fichier SMF d'un ordinateur dans le dossier «IMPORT» de la carte SD.
- L'instrument détecte jusqu'à 200 fichiers dans le dossier «IMPORT».

### Procédure :

- 1. bouton **RHYTHM PATTERN**.
- 2. bouton **SHIFT** enfoncé et bouton **4** (Import SMF). La page «RHYTHM PATTERN SMF IMPORT» s'affiche.
- 3. Choisissez le fichier SMF à importer avec la molette ou les boutons **DEC**/**INC** et appuyez sur le bouton **7** (Import).
- 4. Utilisez la molette ou les boutons **DEC**/**INC** pour choisir la mémoire de destination du motif (U001~U120).
- 5. bouton **2** (Rename) et donnez un nom au motif rythmique (paragraphe 2.5.2 cidessous).
- 6. bouton **7** (Execute). L'écran affiche une demande de confirmation. Pour annuler l'opération, appuyez sur **7** (Cancel).
- 7. bouton **6** (OK). Le fichier SMF est importé comme motif rythmique.

## 2.4.1.6.6 Créer un motif rythmique à partir d'un morceau

Vous pouvez créer un motif rythmique original en important la piste 10 du morceau sélectionné.

- 1. bouton **RHYTHM PATTERN**.
- 2. bouton **SHIFT** enfoncé et bouton **5** (Import Song). La page «RHYTHM PATTERN SONG IMPORT» s'affiche.
- 3. Utilisez la molette ou les boutons **DEC**/**INC** pour choisir la mémoire de destination du motif (U001~U120).

Nota : Vous pouvez écouter la piste en appuyant sur le bouton **5** (Preview).

- 4. Appuyez sur le bouton **2** (Rename) et donnez un nom au motif rythmique (paragraphe 2.5.2 ci-dessous).
- 5. Appuyez sur le bouton **7** (Execute). L'écran affiche une demande de confirmation. Pour annuler l'opération, appuyez sur **7** (Cancel).
- 6. bouton **6** (OK). Les données sont importées comme motif rythmique.
	- 2.4.1.7 Modifier le son en temps réel
		- 2.4.1.7.1 Utiliser les commandes « SOUND MODIFY » pour faire varier le son (cf. paragraphe 1.4.14.5 ci-dessus)
		- 2.4.1.7.2 Changer la hauteur ou le volume d'un geste « contrôleur D-BEAM » (cf. paragraphe 1.4.14.1 ci-dessus)
		- 2.4.1.7.3 Changer la hauteur « Pitch Bend » (cf. paragraphe 1.4.14.2 cidessus)
		- 2.4.1.7.4 Ajouter du vibrato ou de la modulation « Modulation » (cf. paragraphe 1.4.14.3 ci-dessus)
		- 2.4.1.7.5 Modifier le son avec une fonction assignée boutons « S1 »/ « S2 » (cf. paragraphe 1.4.14.4 ci-dessus)

## 2.4.1.7.6 Modifier le son avec une pédale

Le FA vous permet de brancher des pédales de maintien et de pilotage.

Si vous branchez une pédale de Sustain à la prise HOLD en face arrière, les notes que vous jouez en maintenant la pédale enfoncée restent audibles quand vous relâchez les touches.

Si vous branchez une pédale d'expression (Roland EV-5) ou un commutateur au pied à la prise CTRL 1 ou CTRL 2 ou en face arrière, vous pouvez contrôler le volume ou divers autres paramètres avec le pied.

Maintenir les notes (Hold Pedal) : Actionnez la pédale lorsque vous jouez sur le clavier. Vous pouvez tenir les notes en actionnant la pédale commutateur (sustain).

Ajouter de l'expression au jeu (Control Pedal) : Tout en jouant sur le clavier, abaissez ou relevez la pédale d'expression. Vous pouvez rendre votre jeu plus expressif en modifiant le volume.

\* Utilisez uniquement la pédale d'expression recommandée (Roland EV-5). Si vous branchez une autre pédale d'expression, vous risquez de provoquer un dysfonctionnement et/ou d'endommager le produit.

#### Nota :

Vous pouvez assigner des fonctions de jeu aux pédales branchées aux prises CTRL 1 et CTRL 2. Pour en savoir plus, voyez «Control Pedal 1 Assign» (paragraphe 2.12.2.3.3 ci-dessous).

## 2.4.1.7.7 Jouer avec un micro « Vocoder »

Le FA utilise un processeur multi-effets (MFX) pour proposer un vocodeur.

Vous pouvez brancher un micro à la prise GUITAR/MIC en face arrière et lui appliquer un effet vocodeur.

Nota : Le vocodeur n'est disponible que pour la partie 1.

#### **2.4.1.7.7.1 Régler le niveau d'entrée du micro**

Régler le niveau avec le potard **LEVEL** en face arrière. Si le volume est trop bas ou si vous ne parvenez pas à le régler convenablement, voyez «Régler le niveau d'entrée (INPUT LEVEL)» (paragraphe 2.4.1.7.1 ci-dessus).

## **2.4.1.7.7.2 Utiliser le vocodeur**

- 1. Sélectionnez un des sons d'usine (Preset) SuperNATURAL Synth «1111 Vocoder Robt»~«1115 Vocoder Ens». Pour en savoir plus sur la sélection d'un son, voyez paragraphe 2.3.1 ci-dessus.
- 2. Jouez sur le clavier et chantez ou parlez dans le micro.
- \* Aucun son n'est produit si vous jouez simplement sur le clavier sans utiliser le micro.

Nota : Si vous voulez utiliser un autre son que ceux mentionnés ci-dessus avec vocodeur, il suffit de choisir l'effet «68: Vocoder» pour «MFX».

### **2.4.1.7.7.3 Editer les réglages « Vocoder »**

- 1. Sélectionnez un des sons d'usine (Preset) SuperNATURAL Synth «1111 Vocoder Robt»~«1115 Vocoder Ens».
- 2. bouton **SHIFT** enfoncé et bouton **3** (Effects Edit).
- 3. bouton **2** (MFX). La page «TONE EDIT» s'affiche. Dans ce cas, «68: Vocoder» est le multi-effet (MFX) sélectionné.
- 4. Sélectionnez un paramètre avec les boutons de curseur puis changez son réglage avec la molette.

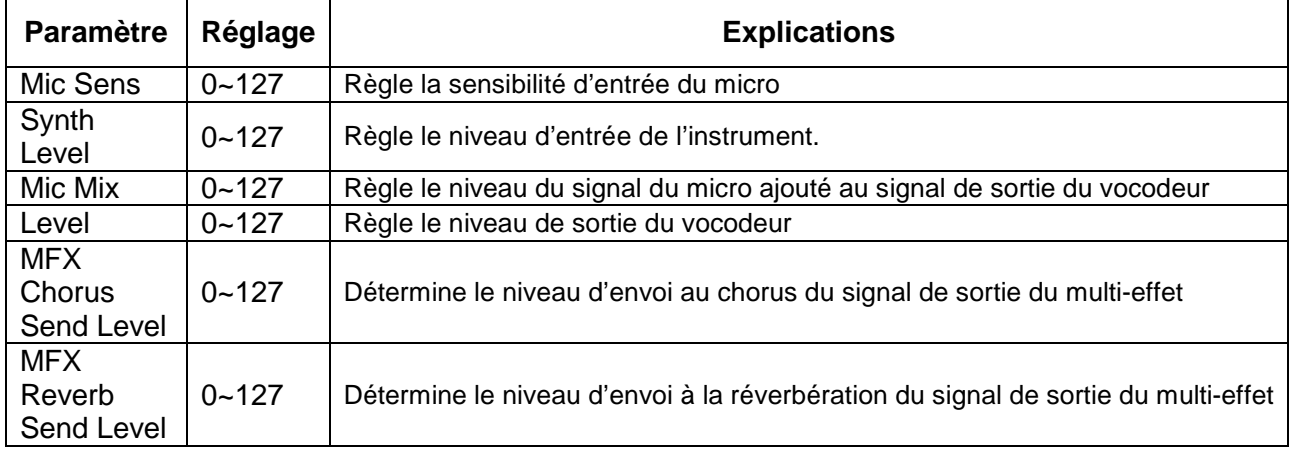

Pour conserver vos réglages, sauvegardez le son (paragraphe 2.5.6 ci-dessous).

## **2.5 EDITION**

- Editer un Studio Set
- Edition d'un Tone
- Edition d'un motif (Pattern)
- Edition des effets

## 2.5.1 Editer un « Studio Set » (Cf. paragraphe 1.5.1 ci-dessus)

## 2.5.2 Sauvegarder un « Studio Set »

Les changements apportés au Studio Set sont perdus si vous coupez l'alimentation ou choisissez un autre Studio Set. Pour conserver vos changements, sauvegardez le Studio Set.

Remarque : Quand vous sauvegardez le Studio Set, les données de la mémoire de destination sont remplacées par les nouvelles.

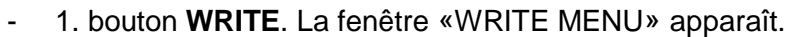

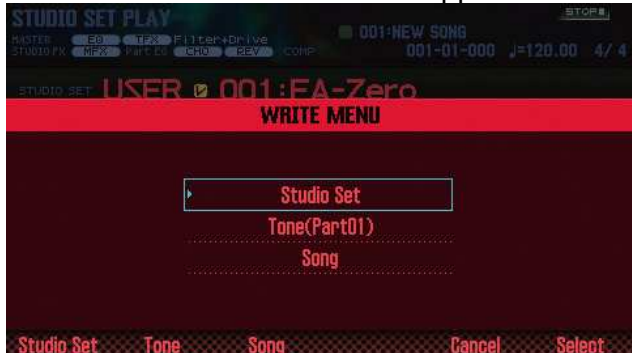

- 2. Amenez le curseur sur «Studio Set» et appuyez sur **ENTER**.
- 3. Utilisez la molette ou les boutons **DEC**/**INC** pour choisir la mémoire de destination.
- 4. bouton **2** (Rename) et entrez un nom.

| <b>Bouton/molette</b>               | <b>Explications</b>                                    |
|-------------------------------------|--------------------------------------------------------|
| Molette ou DEC/INC                  | Sélection du caractère à entrer                        |
| $\blacktriangleleft$                | Déplacement du curseur à l'écran                       |
| $\blacktriangle/\blacktriangledown$ | Alternance entre minuscules et majuscules              |
| 4 (Delete)                          | Supprime le caractère à l'emplacement du curseur       |
| 5 (Insert)                          | Insère un espace (blanc) à l'emplacement du curseur    |
| 6 (Cancel)                          | Annule l'entrée et quitte la page d'attribution de nom |
|                                     | Confirme le nom                                        |

Boutons pour le renommage

- 5. bouton **7** (OK).
- 6. bouton **7** (Write). L'écran affiche une demande de confirmation. Pour annuler l'opération, appuyez sur **7** (Cancel).
- 7. bouton **6** (OK). Le Studio Set est sauvegardé.

Remarque : Ne coupez jamais l'alimentation durant la sauvegarde de données.

## 2.5.3 Initialiser un Studio Set « Studio Set Init »

Initialiser le Studio Set sélectionné :

- 1. bouton **MENU**.
- 2. Amenez le curseur sur «Studio Set Init» et appuyez sur **ENTER**.
- 3. Sélectionnez les données à initialiser puis appuyez sur le bouton **7** (Select).

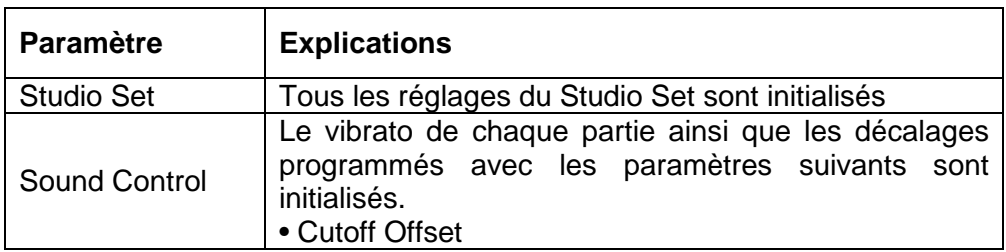

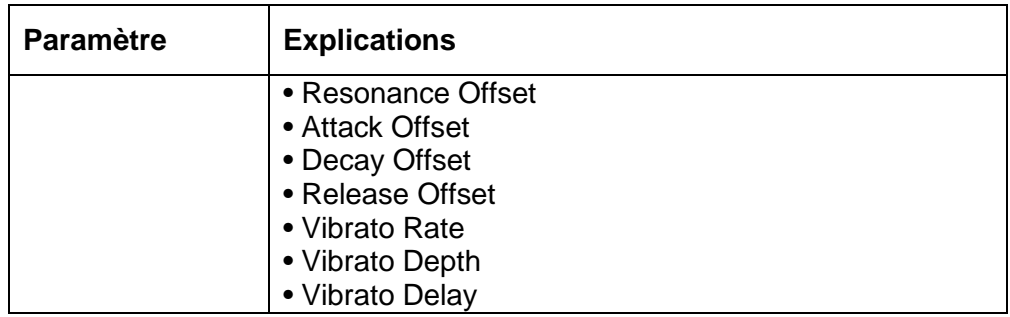

- L'écran affiche une demande de confirmation. Pour annuler l'opération, appuyez sur **7** (Cancel).
- 4. bouton **6** (OK). Le Studio Set est initialisé.

Remarque : Ne mettez jamais l'instrument hors tension pendant cette opération.

## 2.5.4 Initialiser une partie « Part Init »

Initialiser les réglages de la partie sélectionnée :

- 1. A la page «PART VIEW» (paragraphe 2.3.4.3 ci-dessus), appuyez sur le bouton **5** (Part Init). L'écran affiche une demande de confirmation. Pour annuler l'opération, appuyez sur **7** (Cancel).
- 2. bouton **6** (OK). La partie est initialisée.

Nota : Le réglage «Voice Reserve» n'est pas initialisé.

Remarque : Ne mettez jamais l'instrument hors tension pendant cette opération.

## 2.5.5 Edition d'un Tone (Cf. paragraphe 1.5.2 ci-dessus)

## 2.5.6 Sauvegarder un son / kit de batterie

Les modifications apportées à un son (Tone) ou un kit de batterie (Drum kit) sont perdues quand vous mettez l'instrument hors tension ou sélectionnez un autre Tone/Drum kit. Pour conserver le nouveau son ou kit de batterie, sauvegardez-le.

Remarque : Quand vous sauvegardez vos données («Write»), les données de la mémoire de destination sont remplacées par les nouvelles.

- 1. bouton **WRITE**. La fenêtre «WRITE MENU» apparaît.

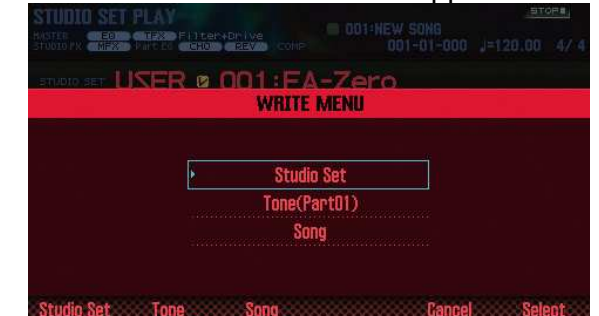

- 2. Amenez le curseur sur «**Tone**» et appuyez sur **ENTER**.

- 3. Utilisez la molette ou les boutons **DEC**/**INC** pour choisir la mémoire de destination.
- 4. bouton **2** (Rename) et donnez un nom au son/kit de batterie (paragraphe 2.5.2 cidessus).
- 5. bouton **7** (Write). L'écran affiche une demande de confirmation. Pour annuler l'opération, appuyez sur le bouton **7** (Cancel).
- 6. bouton **6** (OK). Le son (Tone)/kit de batterie (Drum Kit) est sauvegardé.

Remarque : Ne coupez jamais l'alimentation durant la sauvegarde de données.

## 2.5.7 Initialiser un son « Tone Initialize » (Effacer un Tone)

Vous pouvez initialiser les réglages du son en vigueur, **ce qui revient à l'effac**er en le remplaçant par « INIT TONE » ou « INIT KIT ».

- 1. A la page «**TONE EDIT**» (paragraphe 1.5.2 ci-dessus), appuyez sur le bouton **5** (Tone Utility).
- 2. Sélectionnez «**Tone Initialize**» et appuyez sur le bouton **7** (Select). L'écran affiche une demande de confirmation. Pour annuler l'opération, appuyez sur le bouton **7** (Cancel).
- 3. bouton **6** (OK). Le son ou kit de batterie est initialisé.

Remarque : Ne mettez jamais l'instrument hors tension pendant cette opération.

## 2.5.8 Sélectionner les Partials audibles « Partial Switch »

Vous pouvez sélectionner les Partials/formes d'onde d'un son SuperNATURAL Synth, d'un son de synthé PCM ou d'un kit de batterie PCM.

- 1. A la page «**TONE EDIT**» (paragraphe 1.5.2 ci-dessus), appuyez sur le bouton **2** (Partial Sw).
- 2. Choisissez les Partials/formes d'onde devant être audibles avec les boutons 4 (Sw 1) à **7** (Sw 4) puis appuyez sur le bouton **2** (Exit).

Nota :

- Pour un son SuperNATURAL Synth, vous pouvez utiliser les boutons **5** (Sw 1) à **7** (Sw 3) pour sélectionner des Partials.
- Vous pouvez sélectionner des Partials avec les pads (paragraphe 2.10.7 ci-dessous).

## 2.5.9 Sélectionner les Partials à modifier « Partial Select »

Vous pouvez sélectionner les Partials d'un son SuperNATURAL Synth, d'un SuperNATURAL Drum Kit, d'un son de synthé PCM oud'un kit de batterie PCM.

- 1. bouton **3** (Partial Sel) A la page «TONE EDIT» (paragraphe 1.5.2 ci-dessus).
- 2. Choisissez les Partials à éditer avec les boutons **4** (Select 1) à **7** (Select 4) puis appuyez sur le bouton **2** (Exit).

Nota :

- Vous ne pouvez pas couper tous les Partials.
- Pour un son SuperNATURAL Synth, vous pouvez utiliser les boutons **5** (Select 1) à **7** (Select 3) pour sélectionner des Partials.
- Pour un SuperNATURAL Drum Kit, vous ne pouvez sélectionner qu'un seul Partial.
- Vous pouvez sélectionner des Partials avec les pads (paragraphe 2.10.7 ci-dessous).

## 2.5.10 Initialiser un Partial « Partial Initialize »

Voici comment initialiser un Partial d'un son SuperNATURAL Synth, d'un SuperNATURAL Drum Kit, d'un son de synthé PCM ou d'un kit de batterie PCM.

- 1. bouton **5** (Tone Utility) à la page «**TONE EDIT**» (paragraphe 1.5.2 ci-dessus)
- 2. Sélectionnez «**Partial Initialize**» et appuyez sur **7** (Select).
- 3. Sélectionnez le Partial à initialiser puis appuyez sur le bouton **7** (Select). L'écran affiche une demande de confirmation. Pour annuler l'opération, appuyez sur le bouton **7** (Cancel).
- 4. bouton **6** (OK). Le Partial est initialisé.

Remarque : Ne mettez jamais l'instrument hors tension pendant cette opération.

## 2.5.11 Copier un Partial « Partial Copy »)

Vous pouvez copier les réglages de Partial d'un son SuperNATURAL Synth, d'un SuperNATURAL Drum Kit, d'un son de synthé PCM ou d'un kit de batterie PCM.

- 1. bouton **5** (Tone Utility) A la page «TONE EDIT» (paragraphe 1.5.2 ci-dessus).
- 2. Sélectionnez «**Partial Copy**» et appuyez sur **7** (Select).
- 3. Sélectionnez le Partial à copier et le Partial de destination. L'écran affiche une demande de confirmation. Pour annuler l'opération, appuyez sur le bouton **7** (Cancel).
- 4. bouton **6** (OK).Le Partial est copié.

## **2.6 EDITION D'UN MOTIF « PATTERN »**

## 2.6.1 Procédure de base

Vous n'êtes pas tenu de vous limiter aux motifs d'usine: vous pouvez aussi créer vos propres motifs.

Sauvegardez ensuite le fruit de votre travail sous forme de motif utilisateur.

- 1. Sélectionnez le motif à éditer (paragraphe 2.4.1.6.2 ci-dessus).

- 2. A la page «**RHYTHM PATTERN**» (paragraphe 2.4.1.6.2 ci-dessus), bouton **SHIFT** + bouton **6** (Ptn Edit). La page «PATTERN EDIT» s'affiche.

## Page 'PATTERN EDIT'

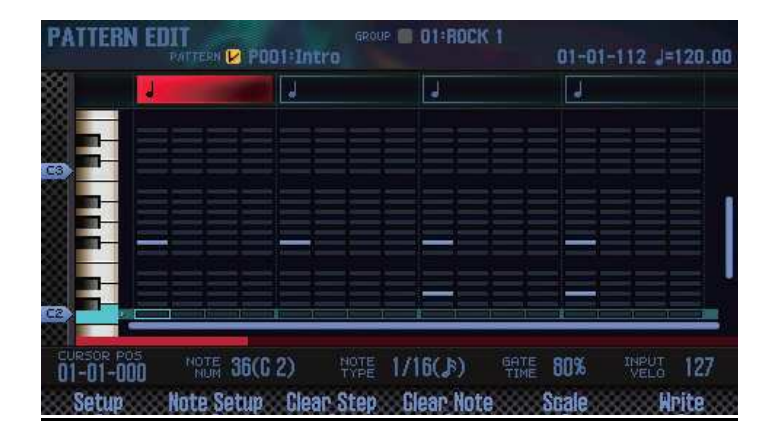

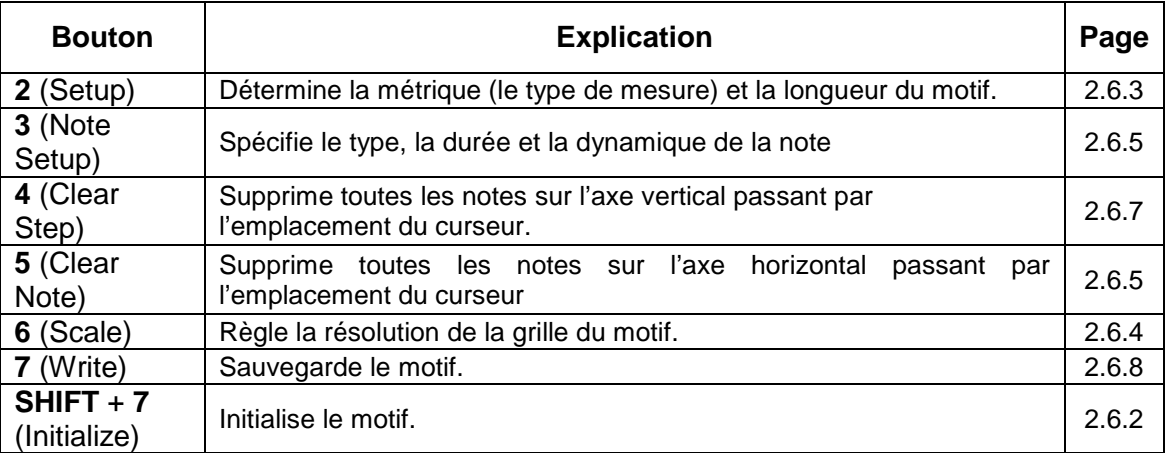

#### Fonction des boutons

#### Autres sources de contrôle

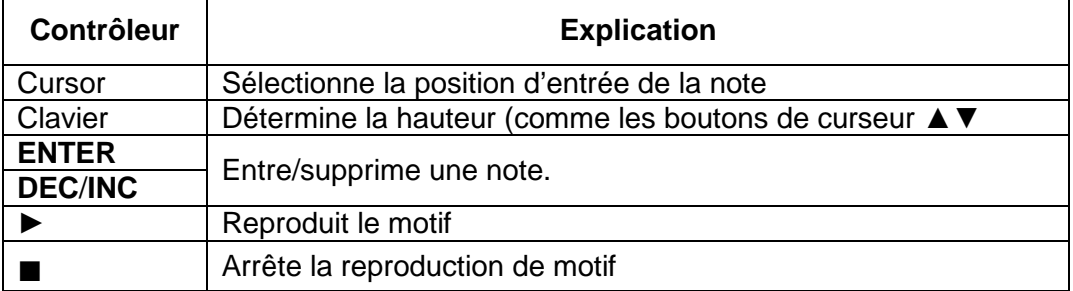

## 2.6.2 Initialiser un motif « Initialize »

Si vous voulez créer un motif intégralement plutôt que de modifier un motif disponible, vous pouvez initialiser le motif.

- 1. A la page «**PATTERN EDIT**», bouton **SHIFT** + bouton **7** (Initialize). L'écran affiche une demande de confirmation. Pour annuler l'opération, appuyez sur le bouton **7** (Cancel).
- 2. bouton **6** (OK). Le motif est initialisé.

# 2.6.3 Régler la métrique et la durée « Setup »

Vous pouvez spécifier la métrique (le type de mesure) et la longueur du motif.

- 1. A la page «**PATTERN EDIT**», appuyez sur le bouton **2** (Setup).
- 2. Sélectionnez un paramètre avec les boutons de curseur puis changez son réglage avec la molette.

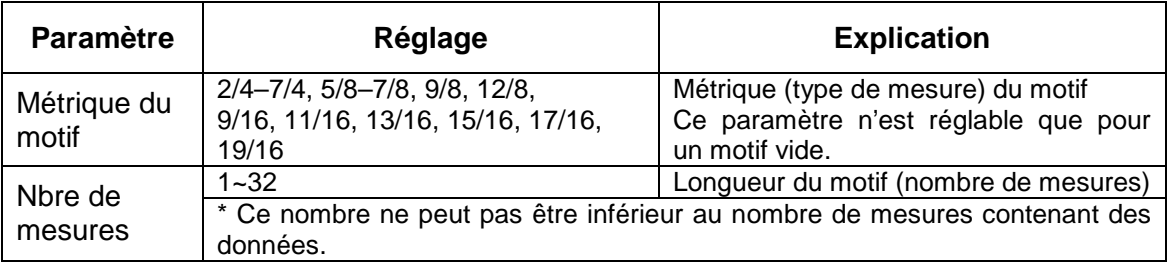

- 3. Pour fermer la fenêtre de configuration, appuyez sur le bouton **6** (Close) ou **EXIT**.

## 2.6.4 Régler la résolution de la grille « Scale »

Vous pouvez choisir la résolution de la grille.

A la page «**PATTERN EDIT**», appuyez sur le bouton **6** (Scale). Chaque pression sur le bouton change la résolution de la grille.

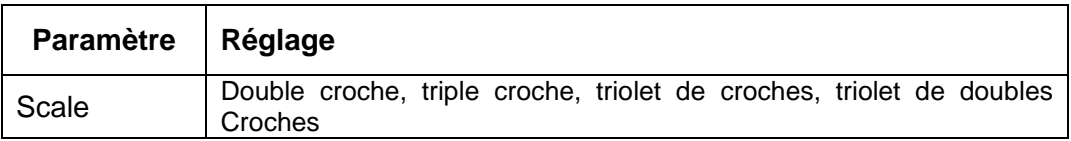

## 2.6.5 Spécifier le type, la durée et la dynamique de la note « Note Setup »

Vous pouvez choisir le type de notes à entrer ainsi que leur durée et leur dynamique.

- 1. A la page «**PATTERN EDIT**» (paragraphe 2.6 ci-dessus), appuyez sur le bouton **3** (Note Setup).
- 2. Sélectionnez un paramètre avec les boutons de curseur puis changez son réglage avec la molette.

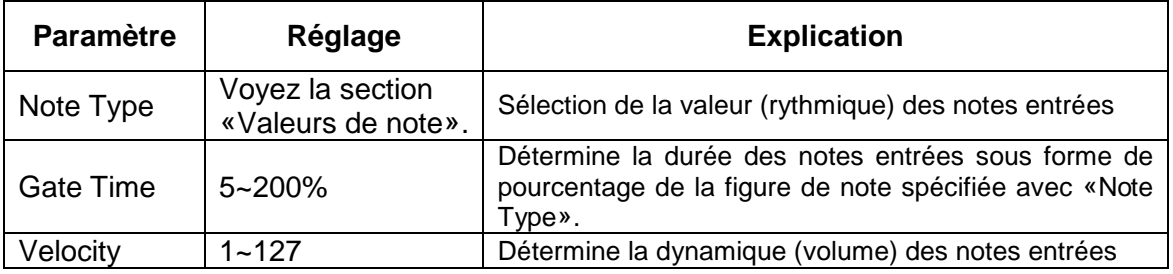

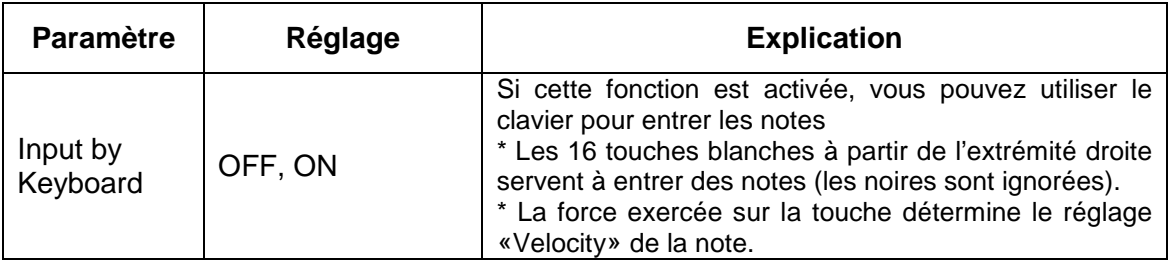

- 3. Pour fermer la fenêtre d'édition, appuyez sur le bouton **6** (Close) ou **EXIT**.

#### Valeurs de note

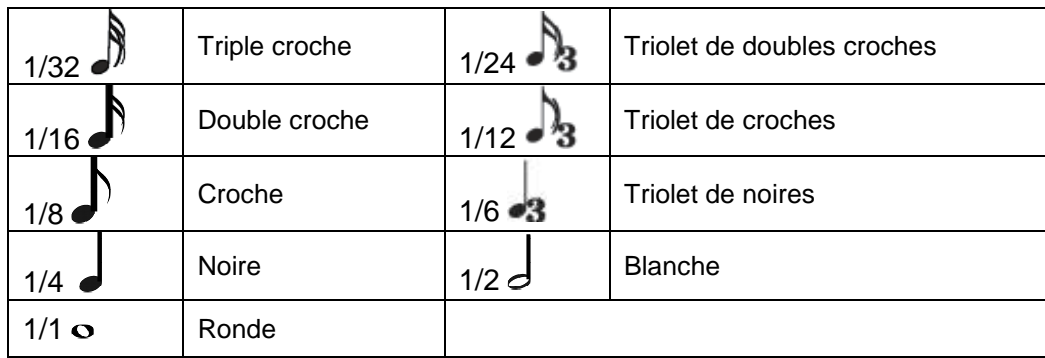

## 2.6.6 Entrer des notes

- 1. A la page «**PATTERN EDIT**» (paragraphe 2.6 ci-dessus), amenez le curseur à l'endroit où vous voulez entrer une note.
- 2. Appuyez sur le bouton **INC** ou **ENTER** pour entrer une note.

Nota :

- Vous pouvez aussi actionner une touche pour entrer la hauteur (même opération que les boutons de curseur ▲▼).
- Si vous appuyez une nouvelle fois sur **ENTER** à la position d'une note, cette note est supprimée.
- Les notes sont entrées conformément aux réglages «Note Setup».

## 2.6.7 Supprimer des notes « Clear Step », « Clear Note »

- 1. A la page «**PATTERN EDI**T» (paragraphe 2.6 ci-dessus), amenez le curseur à l'endroit où vous voulez supprimer des notes.
- 2. Appuyez sur un des boutons suivants pour supprimer des notes.

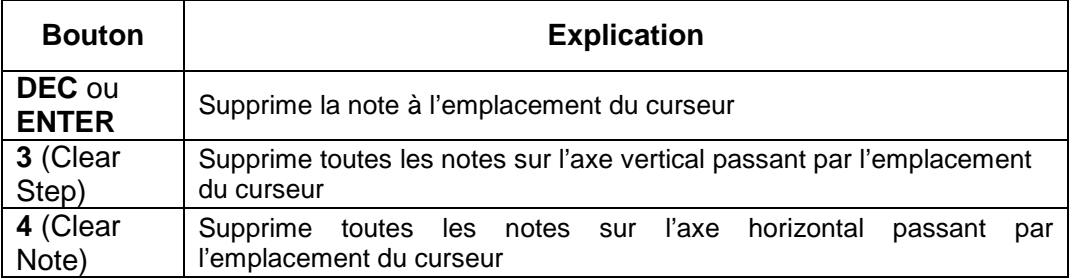

## 2.6.8 Sauvegarder le motif

Si vous coupez l'alimentation ou si vous changez de motif sans sauvegarder le motif que vous avez créé, celui-ci est perdu.

Pour conserver le motif créé, sauvegardez-le dans le FA sous forme de motif utilisateur.

Remarque : Quand vous effectuez une sauvegarde, les données de la mémoire de destination sont remplacées par les nouvelles.

- 1. le bouton **7** (Write) A la page «**PATTERN EDIT**» (paragraphe 2.6 ci-dessus).
- 2. Amenez le curseur sur la mémoire de destination et utilisez la molette ou les boutons **DEC**/**INC** pour choisir la mémoire de destination.
- 3. bouton **2** (Rename) et donnez un nom au motif (paragraphe 2.5.2 ci-dessus).
- 4. bouton **7** (Write). L'écran affiche une demande de confirmation. Pour annuler l'opération, appuyez sur **7** (Cancel).
- 5. bouton **6** (OK). Le motif est sauvegardé.

Remarque : Ne coupez jamais l'alimentation durant la sauvegarde de données.

## **2.7 EDITION DES EFFETS**

## 2.7.1 Activer/couper les effets (cf. Paragraphe 1.5.3.1 ci-dessus)

## 2.7.2 Editer les effets d'un « Studio Set »

- 1. Affichez la page «EFFECTS EDIT» (cf. Paragraphe 1.5.3.1 ci-dessus).
- 2. Appuyez sur le bouton d'effet. La page «STUDIO SET EFFECTS» s'affiche.

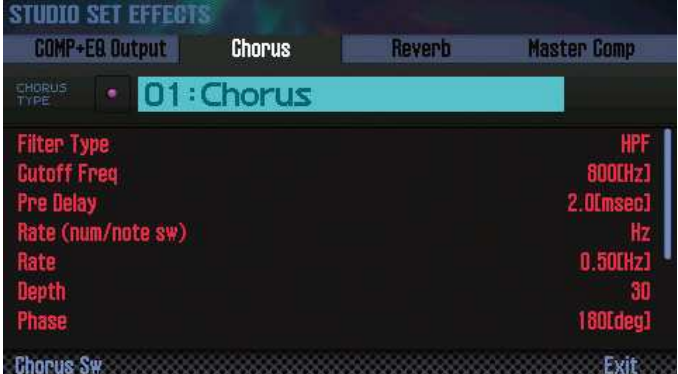

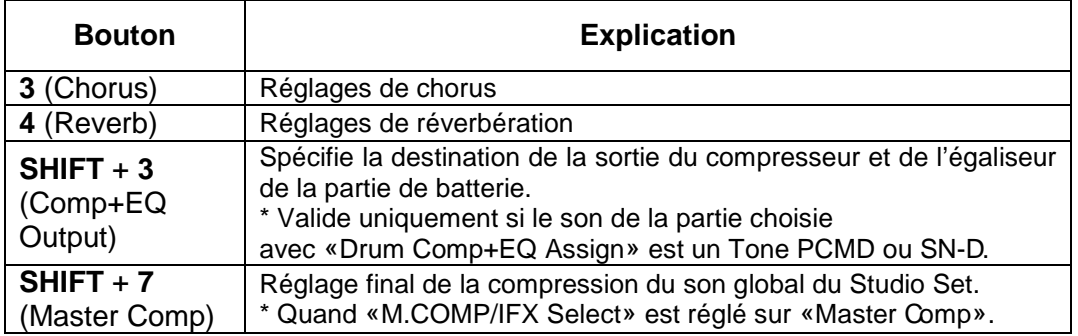

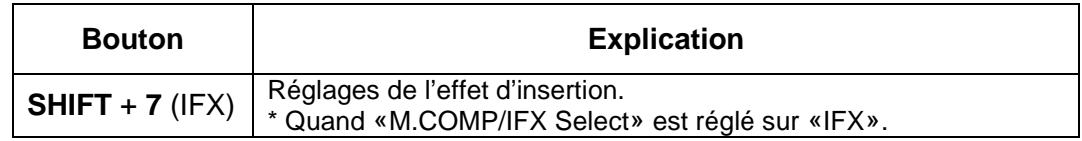

- 3. Sélectionnez un paramètre avec les boutons de curseur puis changez son réglage avec la molette.

Nota : Pour en savoir plus sur les paramètres, voyez le fichier PDF «Parameter Guide».

## 2.7.3 Editer les effets d'un son « Tone »

Vous pouvez modifier les réglages de MFX ou les réglages du compresseur et de l'égaliseur utilisés par la partie de batterie.

- 1. Affichez la page «EFFECTS EDIT» (paragraphe 1.5.3 ci-dessus).
- 2. Appuyez sur le bouton d'effet. La page «TONE EDIT» s'affiche.

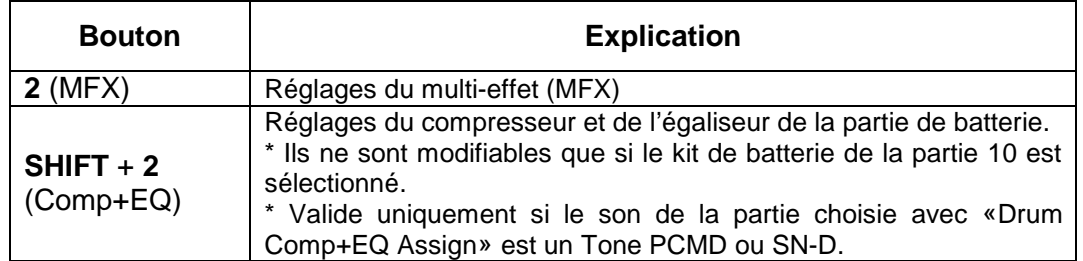

- 3. Sélectionnez un paramètre avec les boutons de curseur puis changez son réglage avec la molette.

Nota : Pour en savoir plus sur les paramètres, voyez le fichier PDF «Parameter Guide».

## 2.7.4 Editer les effets du système

Vous pouvez modifier les réglages d'effet du système (effet appliqué à tout l'instrument).

- 1. Affichez la page «**EFFECTS EDIT**» (cf. Paragraphe 1.5.3.1 ci-dessus).
- 2. Appuyez sur le bouton d'effet. La page «SYSTEM EFFECTS» s'affiche.

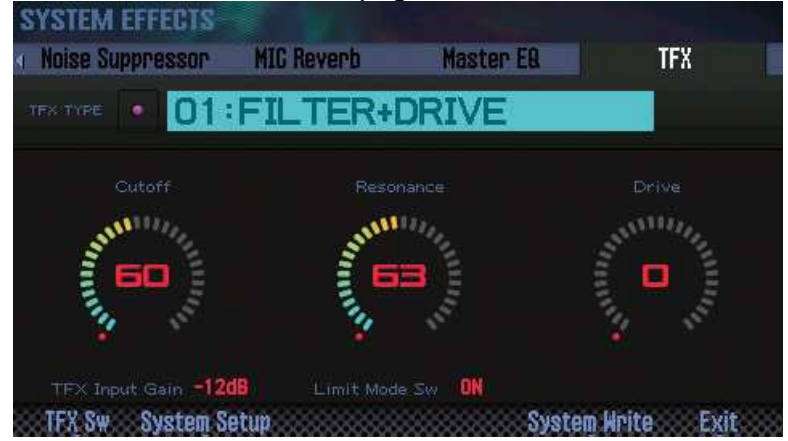

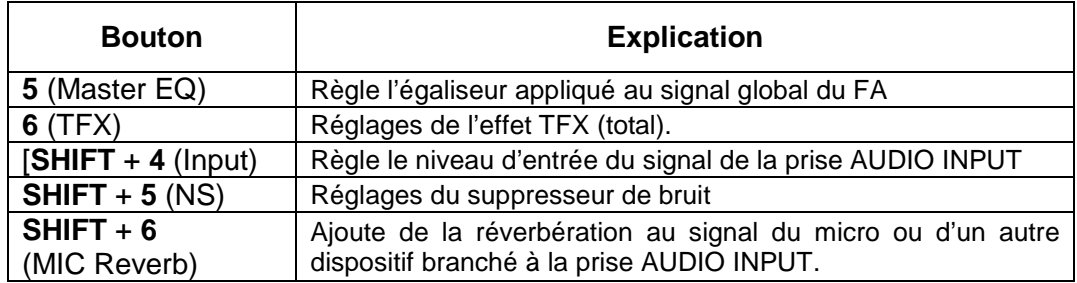

- 3. Sélectionnez un paramètre avec les boutons de curseur puis changez son réglage avec la molette.

Nota : Pour en savoir plus sur les paramètres, voyez le fichier PDF «Parameter Guide».

## **2.8 SEQUENCER (création de morceaux)**

- Reproduire des morceaux
- Enregistrer un morceau
- Editer un morceau
- Sauvegarder/exporter un morceau

Le FA permet d'enregistrer un morceau de deux façons.

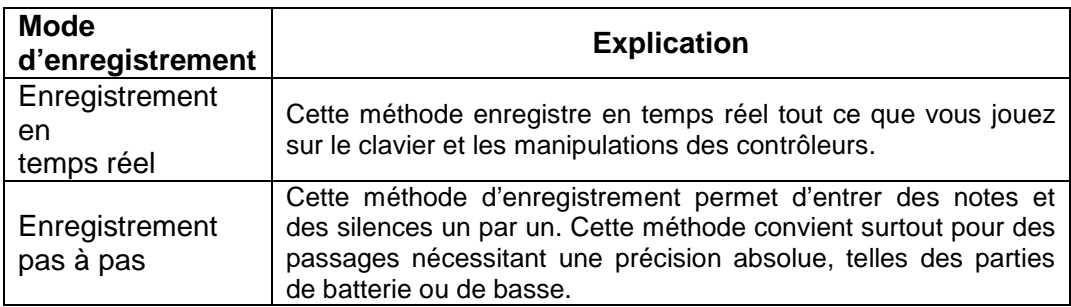

## 2.8.1 Reproduire des morceaux

2.8.1.1 Sélection et production de morceaux (cf. paragraphe 1.7.1 ci-dessus)

2.8.1.2 Reproduction en boucle du morceau (Cf. paragraphe 1.7.3 ci-dessus)

## 2.8.2 Enregistrer un morceau

2.8.2.1 Etapes d'un enregistrement (cf. paragraphe 1.7.4.1 ci-dessus)

2.8.2.2 Préparation de l'enregistrement (Cf. paragraphe 1.7.4.2 ci-dessus)

# 2.8.2.3 Enregistrement en temps réel

Voir la procédure au paragraphe 1.7.4.3 ci-dessus. Le tableau ci-dessous donne les réglages possibles avant l'enregistrement en temps réel.

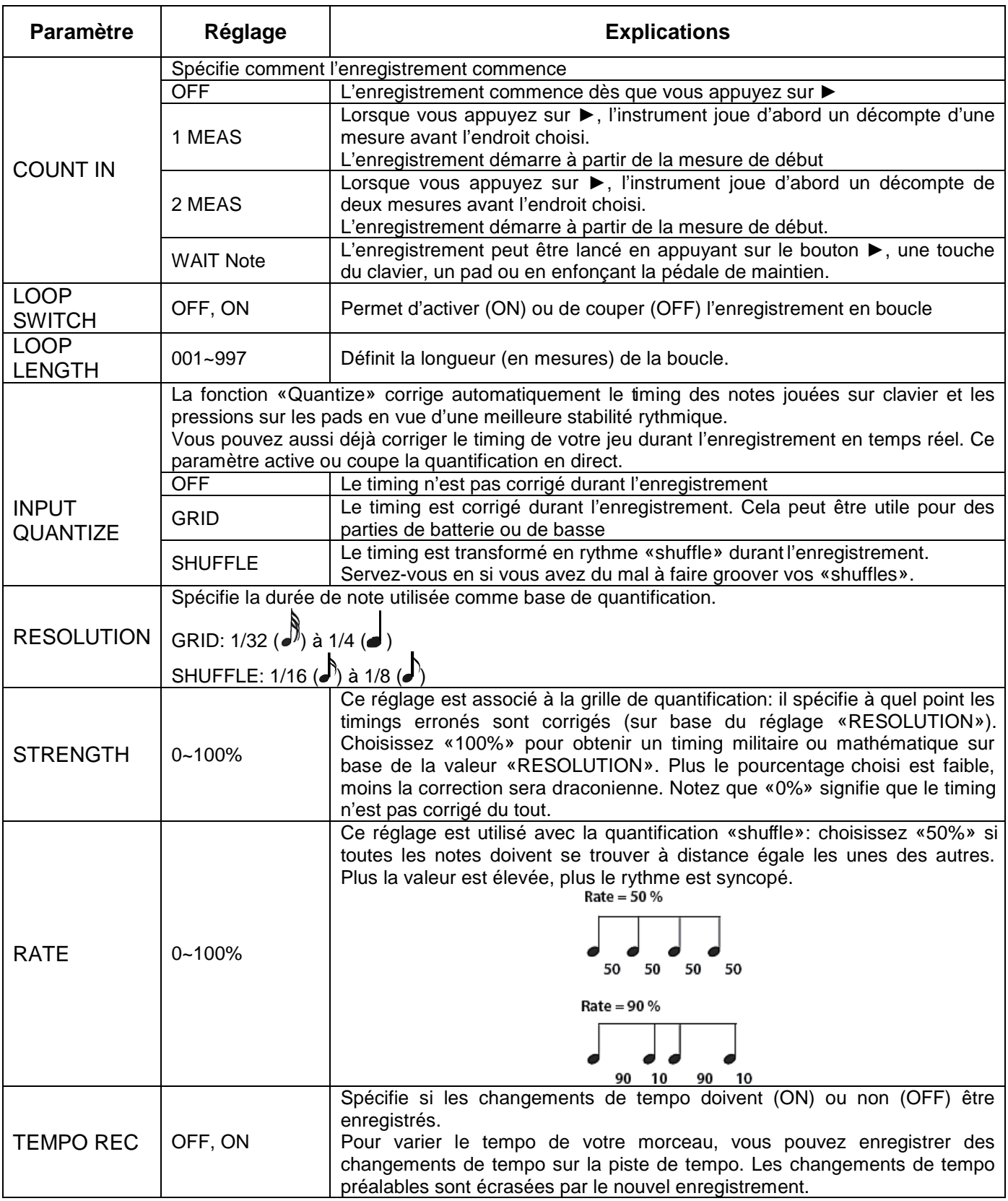

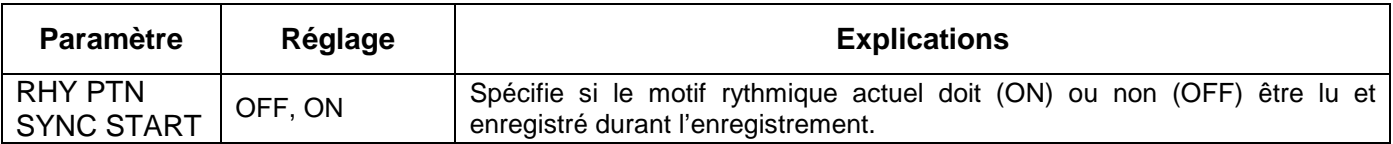

Nota :

- Si vous utilisez la reproduction en boucle (le bouton **LOOP** est allumé), le point de départ correspond au point de départ de l'enregistrement.
- Appuyer sur le bouton **6** (Click), pour déclencher un métronome qui bat la mesure selon le tempo choisi. Chaque pression sur le bouton active et coupe alternativement le métronome.

2.8.2.3.1 Sélectionner les données à enregistrer « Recording Select »

Vous pouvez sélectionner les données de jeu enregistrées en temps réel.

- 1. Dans la fenêtre «Realtime Rec Standby» (paragraphe 1.7.4 ci-dessus), bouton **5**

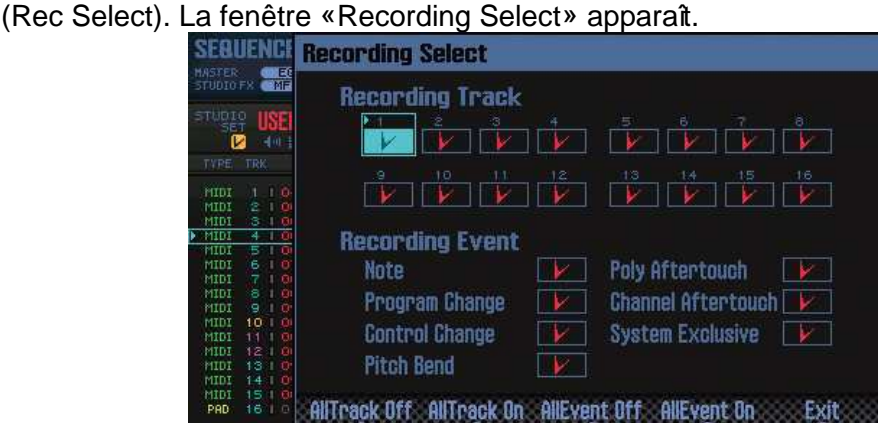

- 2. Sélectionnez un paramètre avec les boutons de curseur puis changez son réglage avec la molette. Les éléments cochés ( $\blacktriangleright$ ) sont enregistrés et les autres ne le sont pas.

Pour en savoir davantage sur les données enregistrées, voyez «Données de jeu dans une piste» (paragraphe 2.8.3.5.2 ci-dessous).

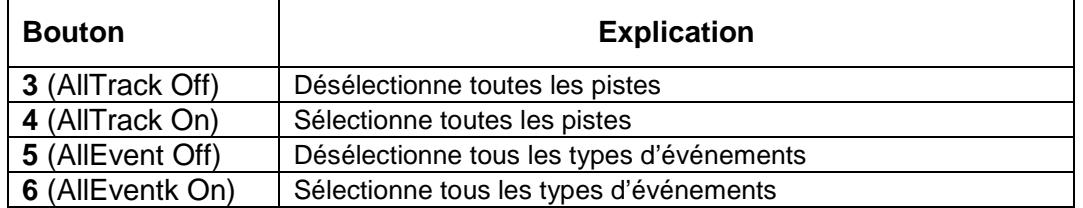

- 3. Appuyez sur le bouton **7** (Exit). La fenêtre «Recording Select» se referme.

## 2.8.2.3.2 Supprimer des données durant l'enregistrement « Realtime Erase »
La fonction «Realtime Erase» permet d'effacer des données indésirables en cours d'enregistrement. Cette fonction est très utile durant l'enregistrement en boucle car elle permet d'effacer des données sans arrêter l'enregistrement.

- 1. Lancez l'enregistrement en temps réel (paragraphe 1.7.4 ci-dessus).
- 2. bouton **5** (Erase). La fenêtre «Realtime Erase» apparaît.

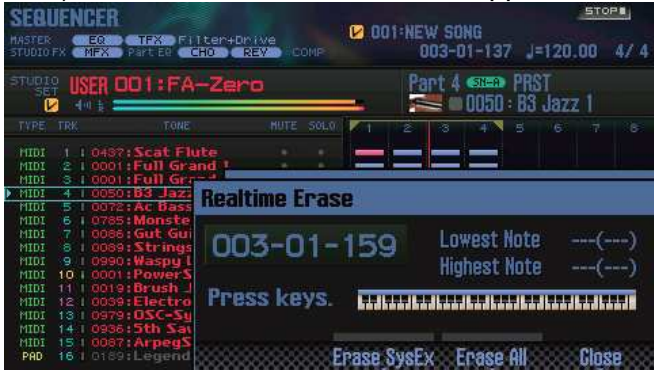

3. Effacez les données indésirables.

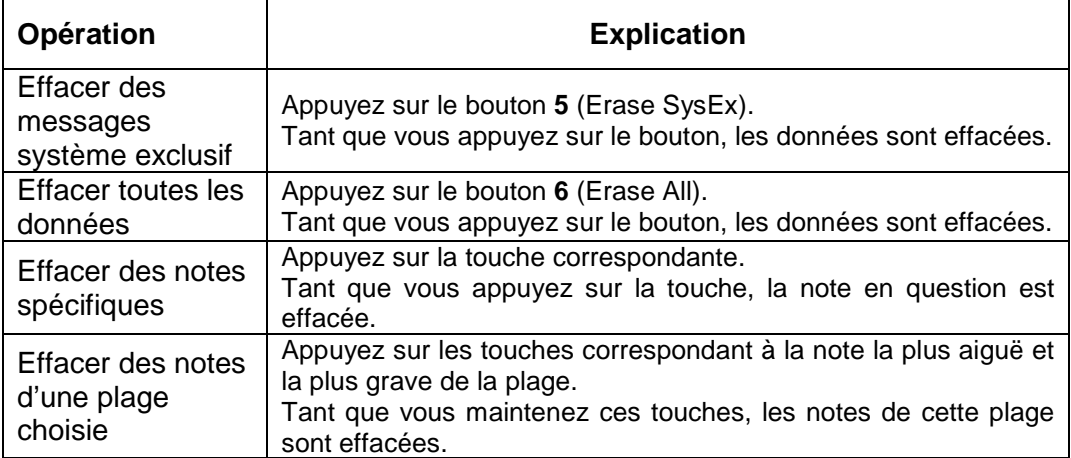

- 4. bouton **7** (Close).La fenêtre «Realtime Erase» se referme.

#### 2.8.2.3.3 Simulation d'enregistrement « Rehearsal Function »

Durant l'enregistrement en temps réel, la fonction «Rehearsal» coupe momentanément l'enregistrement. Associée à l'enregistrement en boucle, elle vous permet de vous exercer à jouer la phrase suivante avant de l'enregistrer.

- 1. Lancez l'enregistrement en temps réel (paragraphe 1.7.4 ci-dessus).
- 2. Appuyez sur le bouton **6** (Rehearsal) ou ●. Le témoin **REC** clignote pour indiquer que la fonction «Rehearsal» est active. Les notes jouées ne sont donc pas enregistrées.
- 3. Appuyez sur le bouton **6** (Rehearsal) ou ●. L'enregistrement reprend.

### 2.8.2.4 Enregistrement pas à pas

- 1. Préparez-vous à l'enregistrement (paragraphe 1.7.4.2 ci-dessus).
- 2. bouton **SEQUENCER**.
- 3. Sélectionnez la piste à enregistrer avec les boutons de curseur ▲▼.
- 4. A la page «SEQUENCER» (paragraphe 1.7.4 ci-dessus), appuyez sur le bouton ●. Le bouton ● clignote: le séquenceur est en attente d'enregistrement. La fenêtre «Realtime Rec Standby» apparaît.

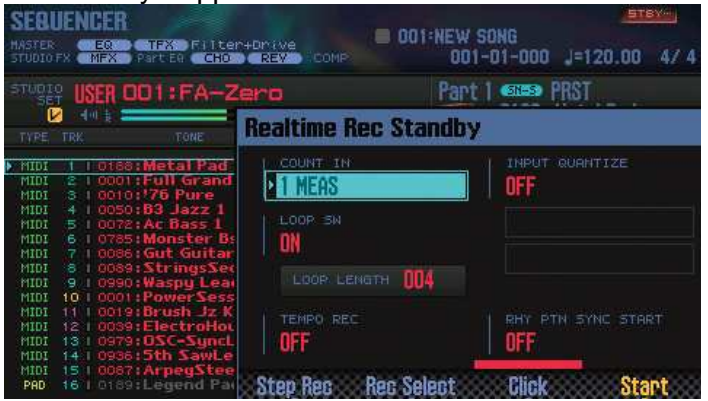

- 5. Appuyez sur le bouton **4** (Step Rec). La fenêtre «Step Rec Standby» apparaît.

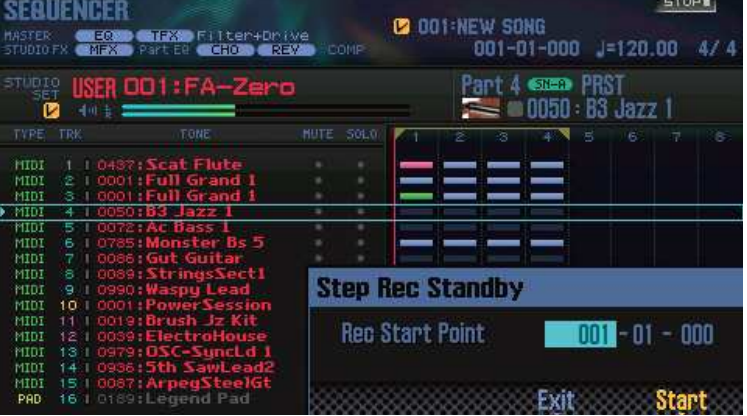

- 6. Utilisez la molette ou les boutons **DEC**/**INC** pour préciser le point de départ de l'enregistrement pas à pas.

Nota : Si le morceau ne contient pas encore d'enregistrement, vous ne pouvez pas spécifier le point de départ.

- 7. Appuyez sur le bouton **7** (Start). La page «STEP RECORDING» s'affiche.

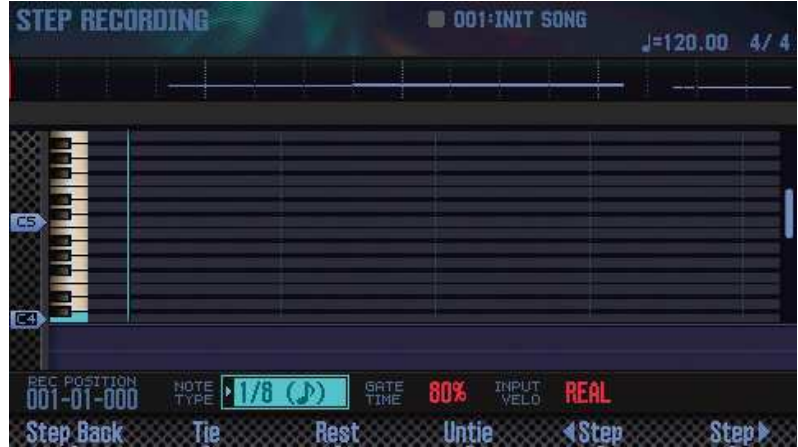

- 8. Effectuez des réglages pour les notes à entrer. Sélectionnez un paramètre avec les boutons de curseur puis changez son réglage avec la molette.

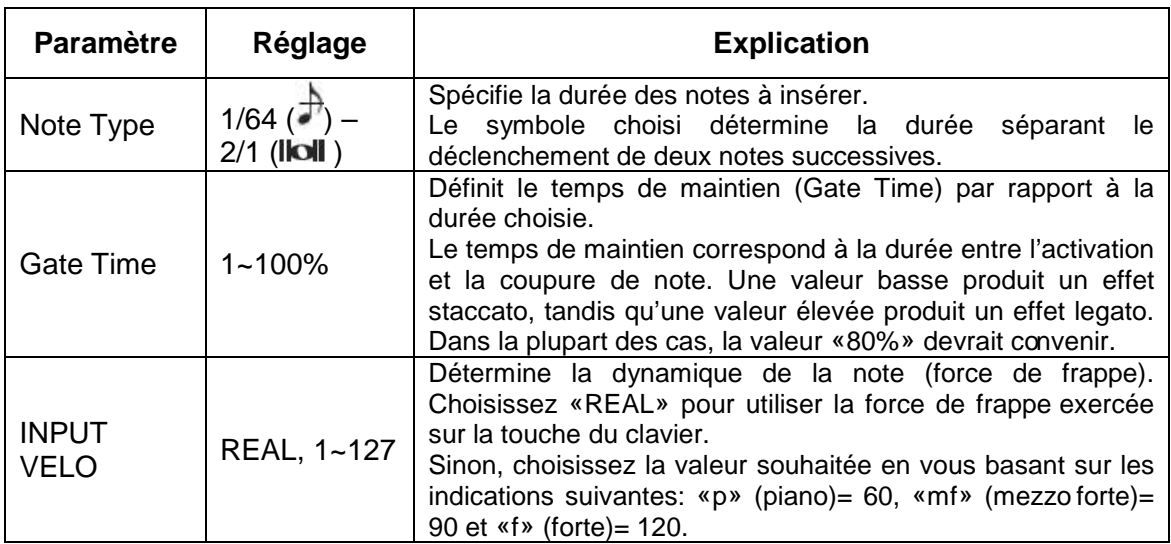

- 9. Entrez des notes.

- o 1. Appuyez sur le bouton **6** (Step) ou le bouton **7** (Step) pour aller à l'endroit où vous voulez entrer une note.
- o 2. Actionnez une touche sur le clavier ou un pad.

Les boutons permettent d'effectuer les opérations suivantes.

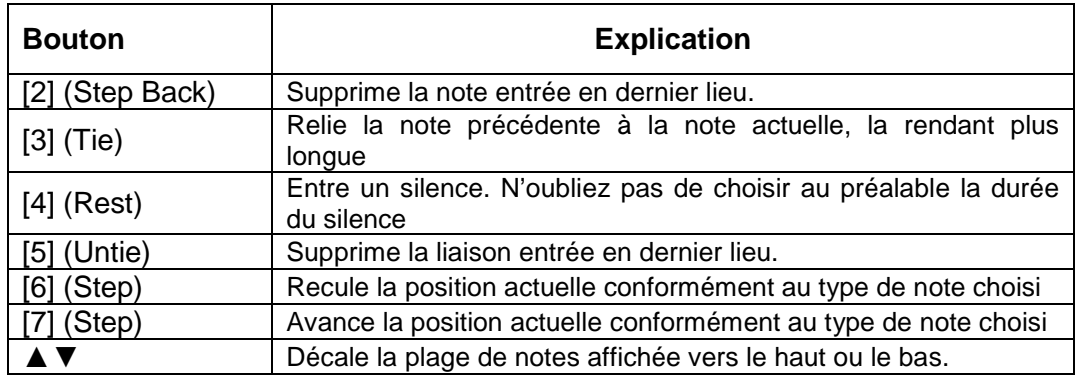

- 10. Répétez les étapes 8 et 9 autant de fois que nécessaire.

- 11. Pour arrêter l'enregistrement, appuyez sur le bouton ■. Le bouton ● s'éteint et l'enregistrement pas à pas s'arrête.

Nota : Vous pouvez annuler l'enregistrement (paragraphe 1.7.4.5 ci-dessus).

#### Rapport entre la valeur et la durée des notes

Le tableau suivant montre le rapport entre la valeur et la durée des notes.

Le séquenceur du FA propose une résolution de 480 clocks par noire (TPQN). Chaque noire a donc une durée de 480 clocks.

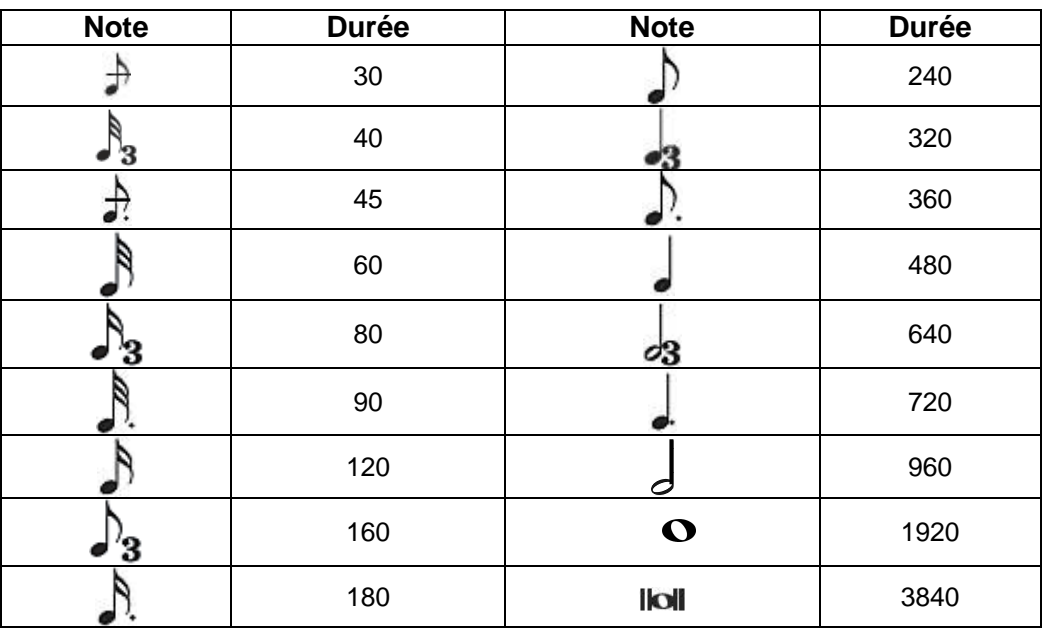

Nota : La durée entrée durant l'enregistrement pas à pas correspond à la durée originale (de la valeur de note) multipliée par la valeur du paramètre «GATE TIME».

Exemple: si vous réglez «GATE TIME» sur «80%» pour ensuite entrer une noire, celle-ci aura une durée de  $480 \times 0.8 = 384$ .

#### 2.8.2.5 Annuler un enregistrement ou une modification « Undo »/ « Redo » (cf. paragraphe 1.7.4.5 ci-dessus)

#### 2.8.3 Editer un morceau

Voici comment modifier un morceau enregistré.

#### 2.8.3.1 Spécifier le générateur de sons piloté par chaque piste

Vous pouvez choisir la destination des signaux de chaque piste. Cela vous permet de reproduire un morceau avec un module externe en plus du générateur de sons interne du FA.

- page «SEQUENCER» (paragraphe 1.7.4 ci-dessus)
- 1. bouton **SHIFT** enfoncé et bouton **3** (Song Util).
- 2. Amenez le curseur sur «Track Settings» et appuyez sur **7** (Select).
- 3. Utilisez les boutons ▲▼ et la molette pour changer le réglage.

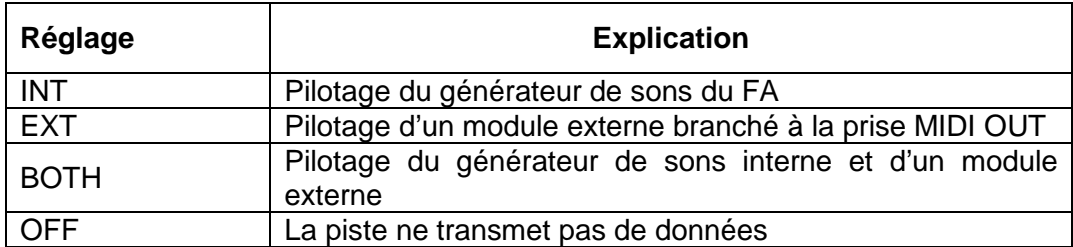

- 4. bouton **7** (Exit).

## 2.8.3.2 Couper une partie « MUTE »

Durant la reproduction du morceau, vous pouvez couper une partie pour la rendre inaudible.

- 1. Affichez la page «SEQUENCER» (paragraphe 1.7.4 ci-dessus).
- 2. Amenez le curseur sur la case à côcher «**MUTE**» de la piste à couper.

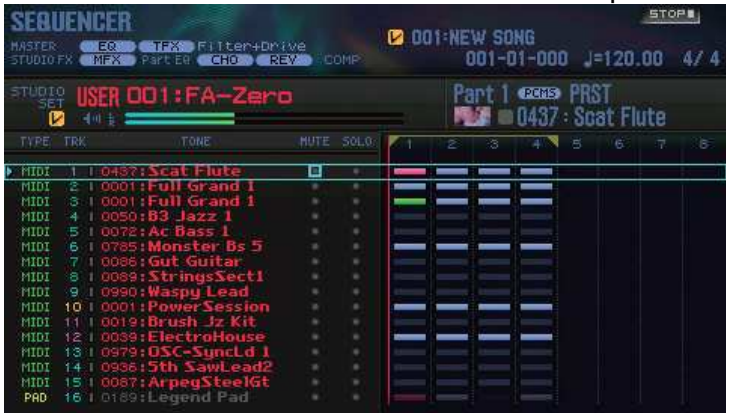

- 3. Utilisez la molette ou les boutons **DEC**/**INC** pour couper/rétablir le son.

Nota : Vous pouvez utiliser les pads pour activer/désactiver a case à côcher « MUTE » (paragraphe 2.10.4 ci-dessous).

#### 2.8.3.3 Isoler une partie « SOLO »

Durant la reproduction, vous pouvez n'écouter que la partie sélectionnée.

- 1. Affichez la page «SEQUENCER» (paragraphe 1.7.4 ci-dessus).
- 2. Amenez le curseur sur la case à côcher «**SOLO**» de la piste à isoler.

- 3. Utilisez la molette ou les boutons **DEC**/**INC** pour activer/désactiver la case à côcher « **SOLO** ».

Nota : Vous pouvez utiliser les pads pour activer/désactiver le commutateur SOLO (paragraphe 2.10.5 ci-dessous).

2.8.3.4 Edition de données de jeu pour des pistes entières « Track Modify »

2.8.3.4.1 Procédure de base pour « Track Modify »

Les fonctions «Track Modify» permettent d'éditer les données de jeu sur une plage déterminée.

- 0. A la page «SEQUENCER» (paragraphe 1.7.4 ci-dessus),
- 1. bouton **SHIFT** enfoncé et bouton **4** (Track Modify). La fenêtre «TRACK MODIFY MENU» apparaît.

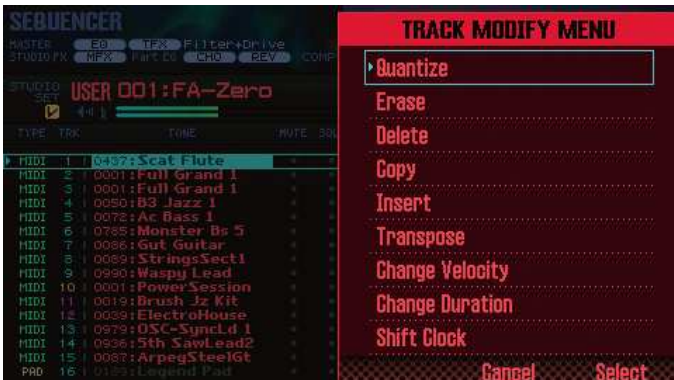

- 2. Utilisez les boutons de curseur pour sélectionner un élément et appuyez sur le bouton **ENTER**.
- 3. Sélectionnez un paramètre avec les boutons de curseur et réglez-le avec la molette.
- 4. Appuyez sur le bouton **7** (Execute). Une demande de confirmation apparaît. Pour annuler l'opération, appuyez sur le bouton **7** (Cancel).
- 5. Appuyez sur le bouton **6** (OK). Le changement est effectué.

Nota : Vous pouvez annuler («Undo») le changement (paragraphe 1.7.4.5 ci-dessus).

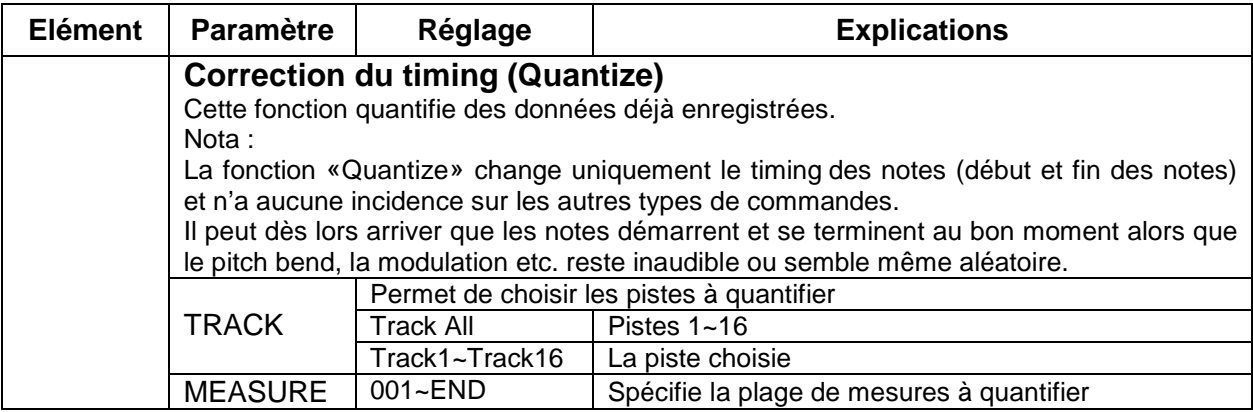

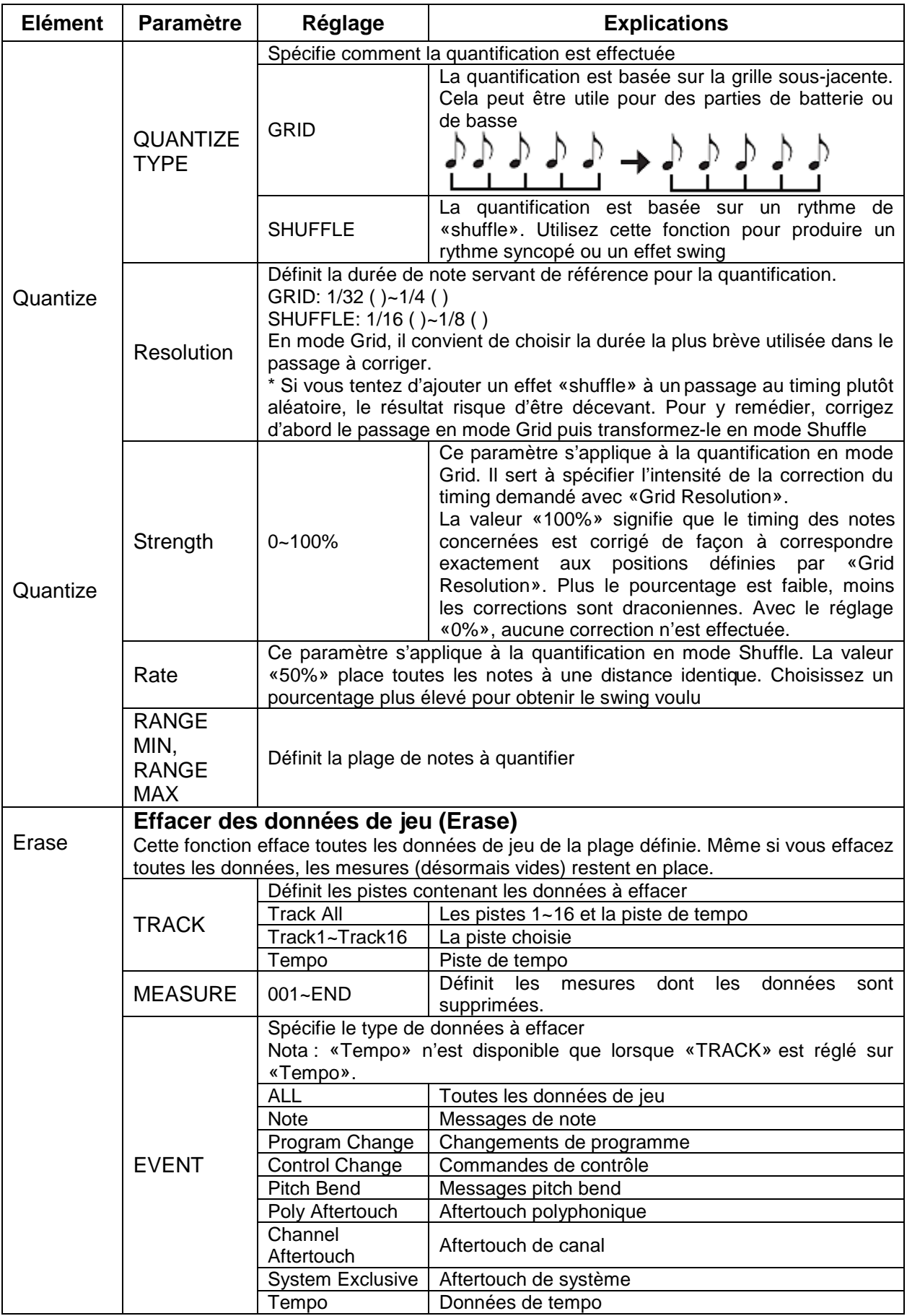

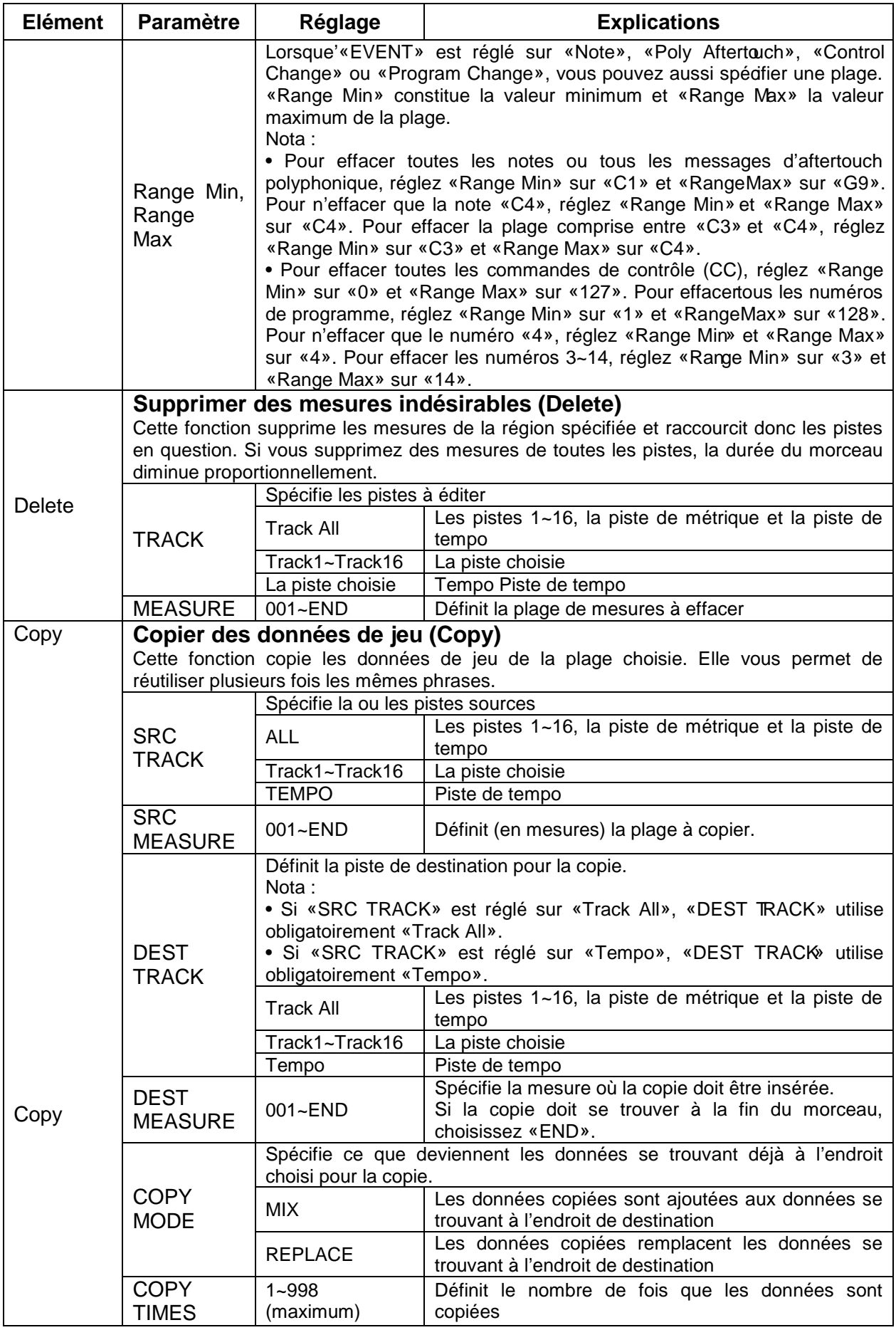

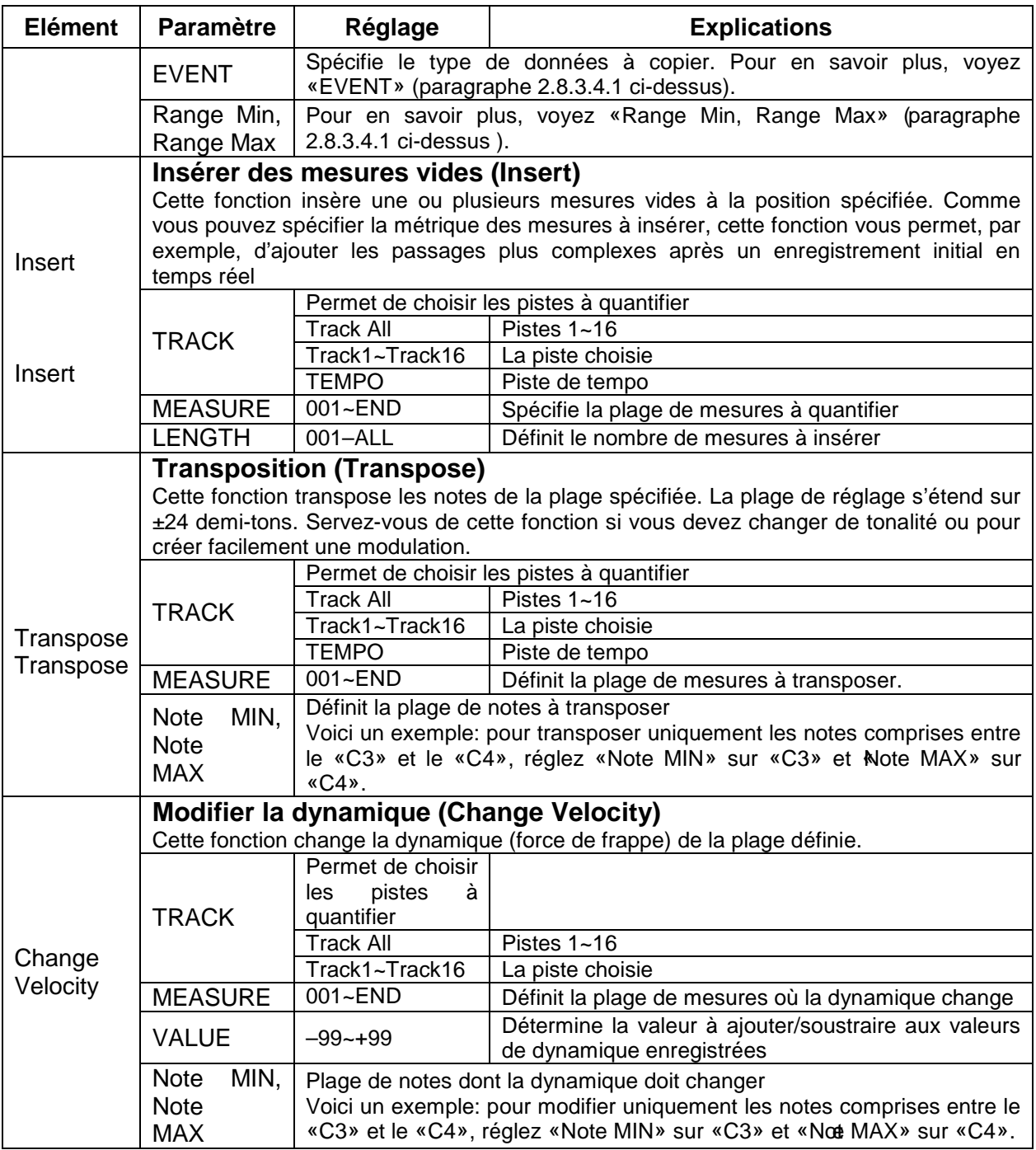

#### 2.8.3.5 Edition d'éléments individuels des données de jeu « Microscope »

«Microscope» permet d'éditer des événements individuels des données de jeu d'un morceau, comme les messages MIDI et les données de tempo.

- 0. A la page «SEQUENCER» (paragraphe 1.7.4 ci-dessus),
- 1. bouton **SHIFT** enfoncé et appuyez sur le bouton 5 (Microscope). La page «MICROSCOPE» s'affiche.

Nota : Vous pouvez annuler («Undo») le changement effectué (paragraphe 1.7.4.5 cidessus).

# 2.8.3.5.1 Page « MICROSCOPE »

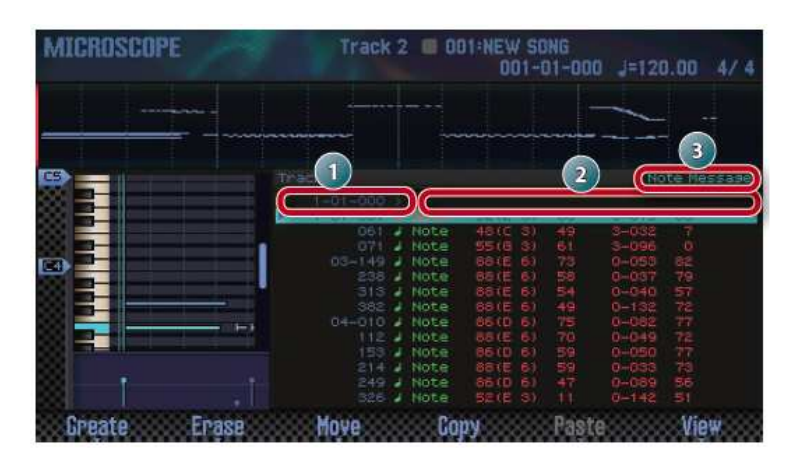

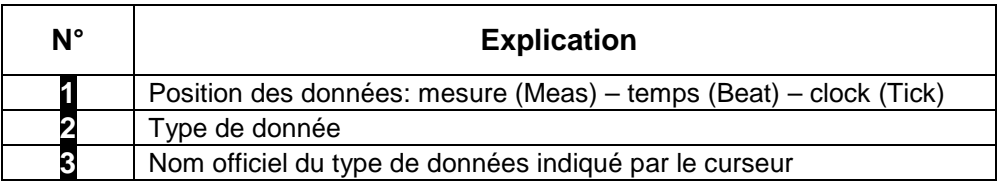

## Fonction des boutons

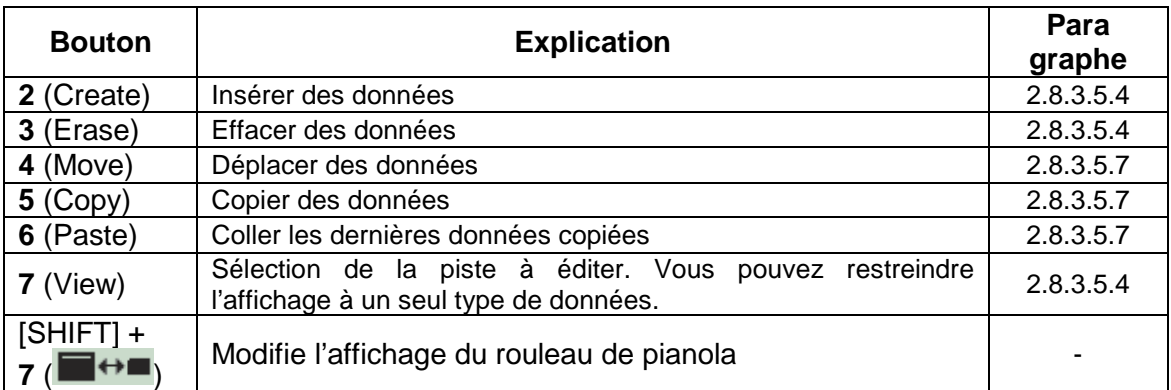

#### Autres sources de contrôle

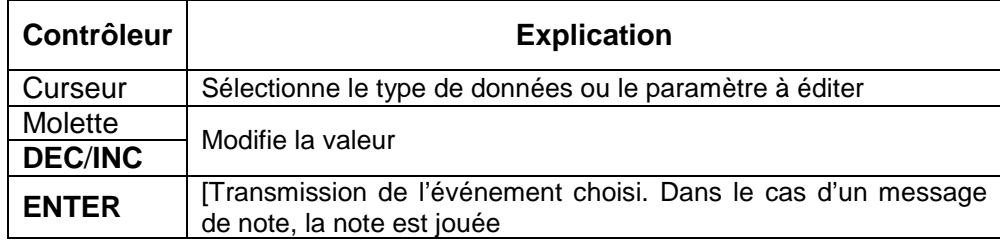

# 2.8.3.5.2 Données de jeu dans une piste

Une piste (Track) peut contenir les données de jeu suivantes.

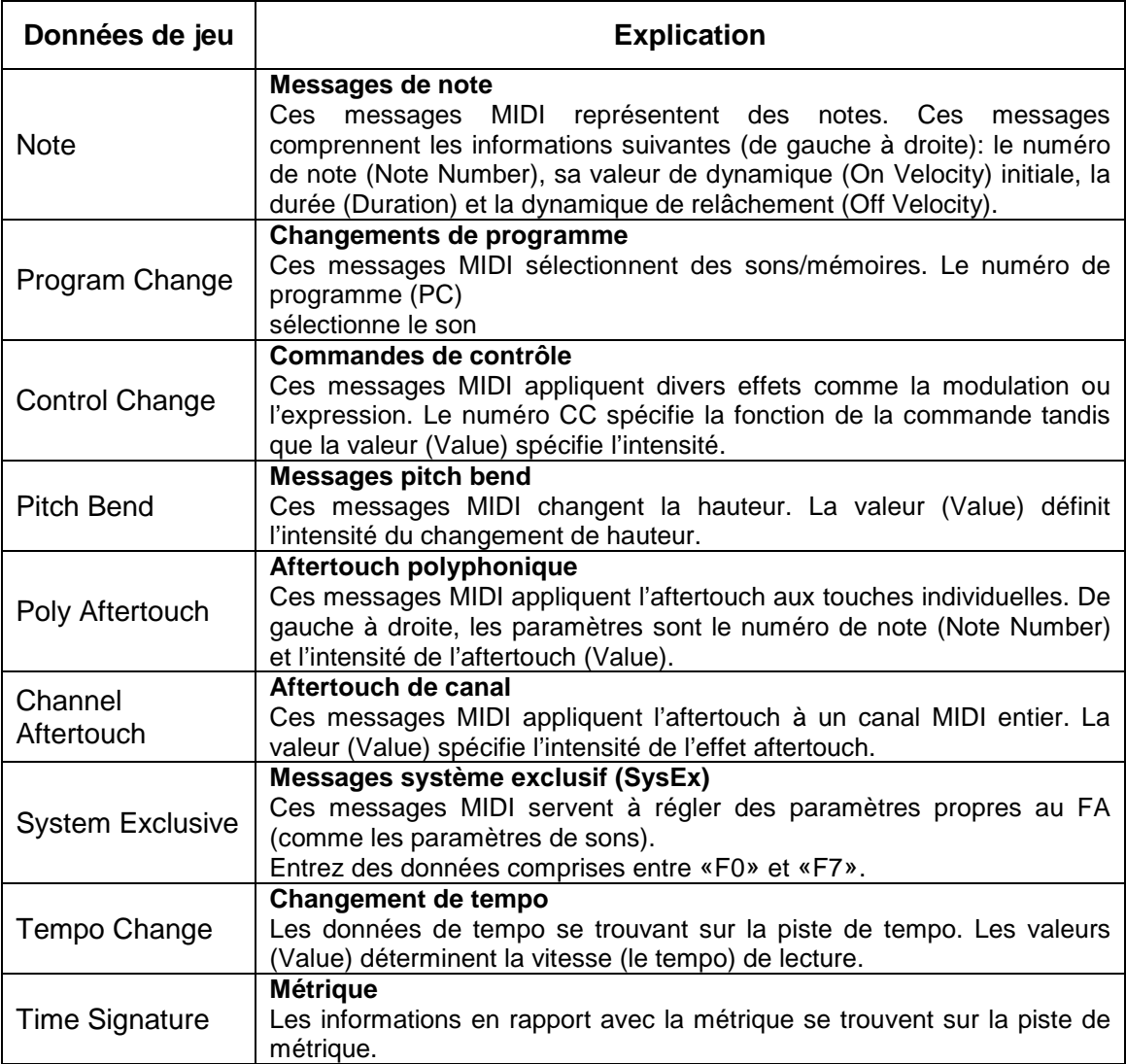

## 2.8.3.5.3 Sélectionner la piste à éditer/les données de jeu à afficher « View »

Vous pouvez sélectionner la piste à éditer ainsi que les données de jeu à afficher.

- 0. A la page «MICROSCOPE» (paragraphe 2.8.3.5.1 ci-dessus)
- 1. bouton **7** (View). La fenêtre «View Select» apparaît.

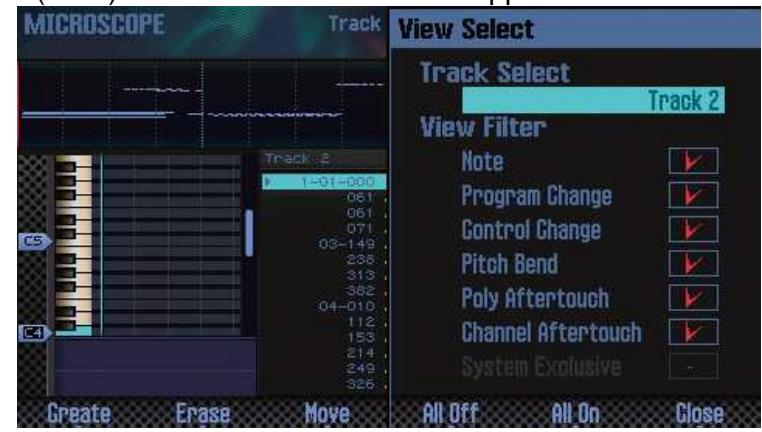

- 2. Sélectionnez un paramètre avec les boutons de curseur et réglez-le avec la molette.
	- o Sélection de la piste à modifier
		- Amenez le curseur sur «Track Select» et sélectionnez la piste à éditer.
	- o Affichage de données de jeu spécifiques Les données cochées ( ) sont affichées. Désélectionnez les données que vous ne voulez pas voir.

Pour en savoir davantage sur les données de jeu, voyez « Données de jeu dans une piste» (paragraphe 2.8.3.5.2 ci-dessus)».

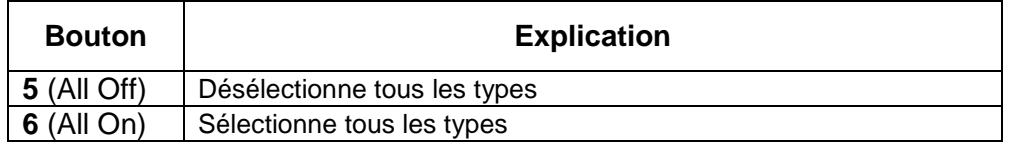

- 3. bouton **7** (Close). La fenêtre «View Select» se ferme.

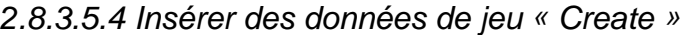

Voici comment insérer de nouvelles données de jeu à un endroit précis de la piste.

- 0. A la page «MICROSCOPE» (paragraphe 2.8.3.5.1 ci-dessus),
- 

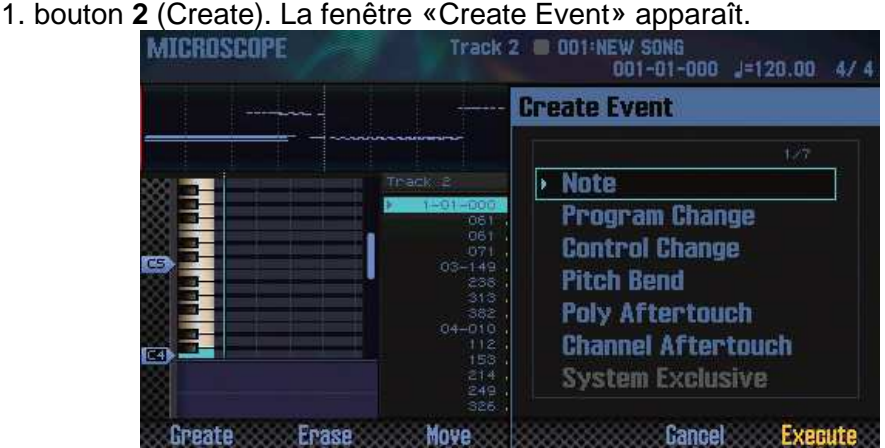

- 2. Utilisez les boutons ▲/▼ pour choisir les données de jeu à insérer.

Nota :

- o Pour en savoir davantage sur les données de jeu, voyez ««Données de jeu dans une piste» (paragraphe 2.8.3.5.2 ci-dessus)».
- o Les données «System Exclusive» ne peuvent être insérées que dans la piste 1.
- 3. bouton **7** (Execute). Les données de jeu sont insérées.
- 4. Ajustez les réglages des données de jeu.

2.8.3.5.5 Effacer des données de jeu « Erase »

Voici comment effacer un événement spécifique.

Nota : Il est impossible d'effacer la métrique («time signature») au début de la piste Time Signature.

- 1. Affichez la page «**MICROSCOPE**» (paragraphe 2.8.3.5.1 ci-dessus).
- 2. Sélectionnez les données à effacer avec les boutons de curseur ▲/▼
- 3. bouton **3** (Erase). Les données de jeu sont effacées.

### 2.8.3.5.6 Déplacer des données de jeu « Move »

Voici comment déplacer un événement spécifique.

Nota : Vous ne pouvez pas déplacer de données dans la piste de tempo ou de métrique (Time Signature).

- 1. Affichez la page «**MICROSCOPE**» (paragraphe 2.8.3.5.1 ci-dessus).
- 2. Sélectionnez les données de jeu à déplacer avec les boutons de curseur ▲/▼
- Nota : Si vous voulez déplacer plusieurs éléments à la fois, maintenez le bouton **SHIFT** enfoncé et utilisez les boutons de curseur ▲/▼.
- 3. bouton **4** (Move). La fenêtre «Move Event» apparaît.

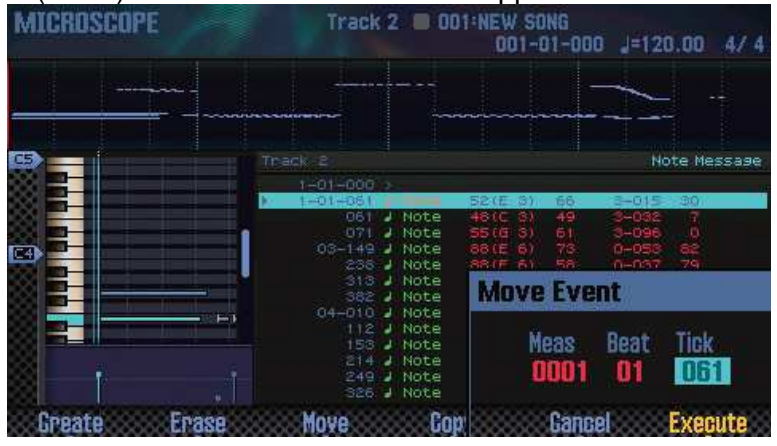

- 4. Choisissez l'emplacement de destination. Amenez le curseur sur le réglage à modifier et servez-vous de la molette pour le changer.
- 5. bouton **7** (Execute). Les données de jeu sont déplacées.

2.8.3.5.7 Copier/coller des données de jeu « Copy » / « Paste »

Voici comment copier et coller des données de jeu à l'emplacement spécifié. Cette fonction est pratique lorsque vous souhaitez utiliser des données identiques plusieurs fois.

Nnota : Vous ne pouvez pas copier de données de la piste de tempo ou de métrique.

- 1. Affichez la page «**MICROSCOPE**» (paragraphe 2.8.3.5.1 ci-dessus).

- 2. Sélectionnez les données de jeu à copier avec les boutons de curseur ▲/▼
- 3. bouton **5** (Copy). Les données de jeu sont copiées.
- 4. bouton **6** (Paste). La fenêtre «Paste Event» apparaît.
- 5. Choisissez l'emplacement de destination. Amenez le curseur sur le réglage à modifier et servez-vous de la molette pour le changer.
- 6. bouton **7** (Execute). Les données de jeu sont collées.

### 2.8.3.5.8 Changer le tempo au cours du morceau

Pour changer de tempo au cours du morceau, insérez un changement de tempo (Tempo Change) dans la piste de tempo.

Une fois cette position atteinte, la reproduction du morceau adopte ce tempo.

Nota : Pour produire des changements progressifs de tempo (ritardando ou accelerando), nous vous conseillons d'utiliser la fonction d'enregistrement de tempo (paragraphe 1.7.4.3 cidessus).

- 1. Choisissez la piste de tempo (paragraphe 2.8.3.5.3 ci-dessus).
- 2. bouton **2** (Create). La fenêtre «Create Event» apparaît et «Tempo Change» est sélectionné.

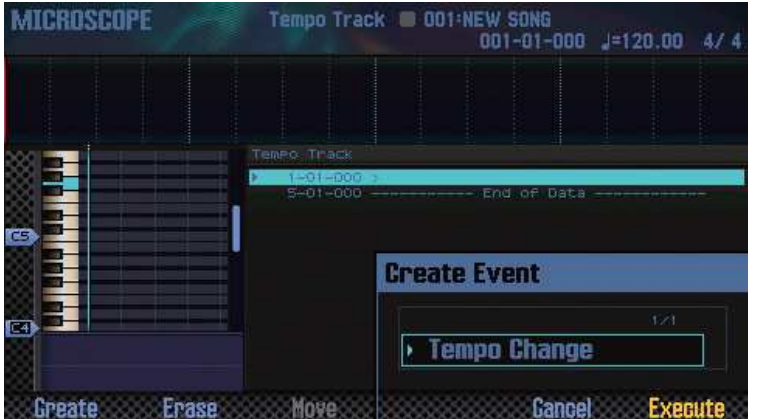

- 3. bouton **7** (Execute).
- 4. Choisissez la position d'insertion. Amenez le curseur sur le réglage à modifier et servez-vous de la molette pour le changer.
- 5. bouton **7** (Execute). Un changement de tempo est inséré.
- 6. Choisissez le tempo voulu.

2.8.3.5.9 Changer la métrique au cours du morceau

Pour changer la métrique au cours du morceau, insérez un changement de métrique (Time Signature). Une fois cette position atteinte, la reproduction du morceau adopte la nouvelle métrique.

Nota : Il est impossible de changer la métrique au milieu d'une mesure. Changez la métrique en début de mesure.

- 1. Sélectionnez la piste Time Signature (métrique) (paragraphe 2.8.3.5.3 ci-dessus).
- 2. bouton **2** (Create). La fenêtre «Create Event» apparaît et «Time Signature» est sélectionné.

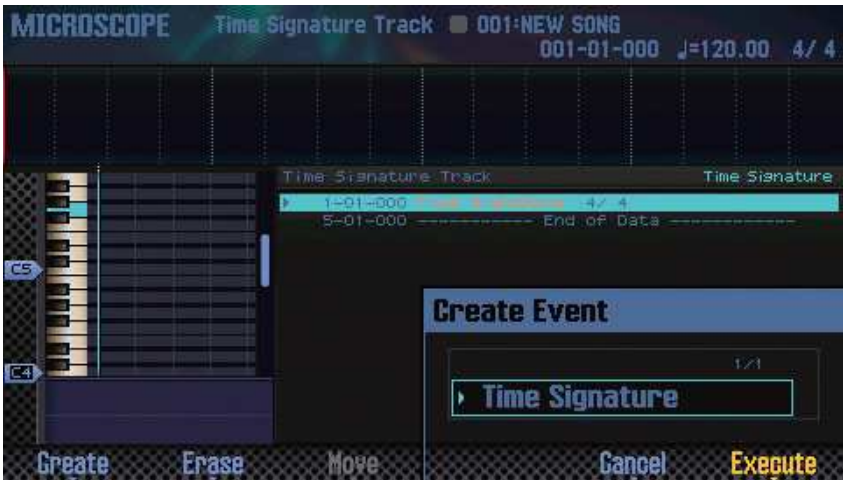

- 3. bouton **7** (Execute).
- 4. Choisissez la position d'insertion. Amenez le curseur sur le réglage à modifier et servez-vous de la molette pour le changer.
- 5. bouton **7** (Execute). Le changement de métrique est inséré.
- 6. Entrez la métrique voulue.

#### 2.8.3.6 Régler le panoramique et la balance « Mixer »

La page «MIXER» permet de régler la position dans l'image sonore (panoramique) ainsi que le volume de chaque piste (balance).

Nota : Les réglages effectués à la page «MIXER» sont sauvegardés dans le Studio Set. Pour conserver les changements effectués à la page «MIXER», sauvegardez le Studio Set (paragraphe 2.5.2 ci-dessus).

- 0. A la page «SEQUENCER» (paragraphe 1.7.4 ci-dessus),
- 1. bouton **SHIFT** enfoncé et bouton **2** (Mixer). La page «MIXER» s'affiche.
- Nota : Vous pouvez aussi afficher la page «MIXER» en maintenant le bouton **SHIFT** enfoncé et en appuyant sur le bouton **SEQUENCER**.
- 2. Sélectionnez un paramètre avec les boutons de curseur puis changez son réglage avec la molette.

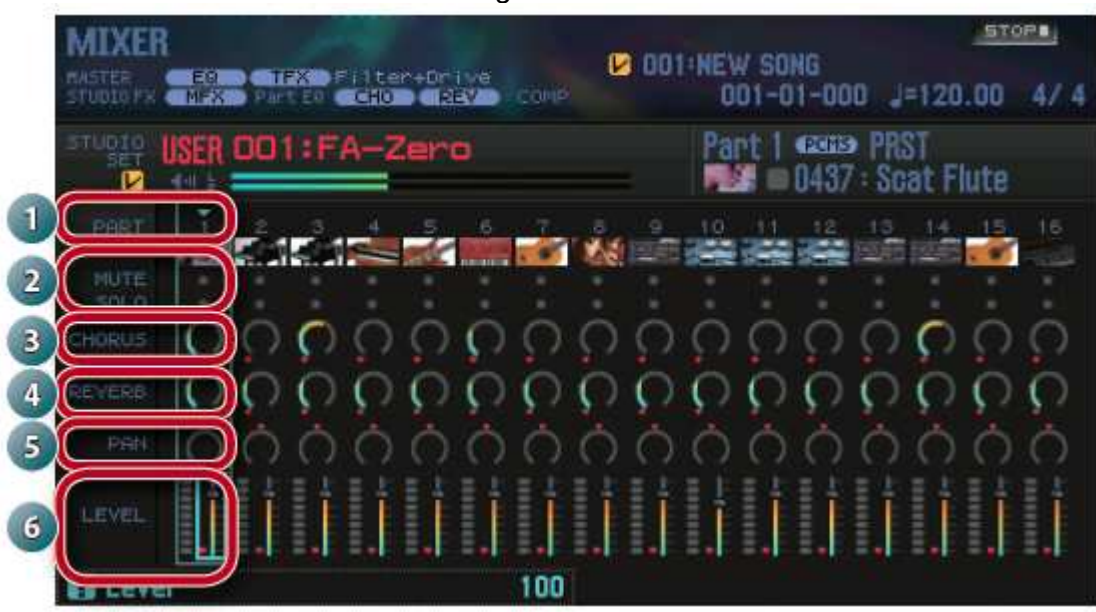

#### Page 'MIXER'

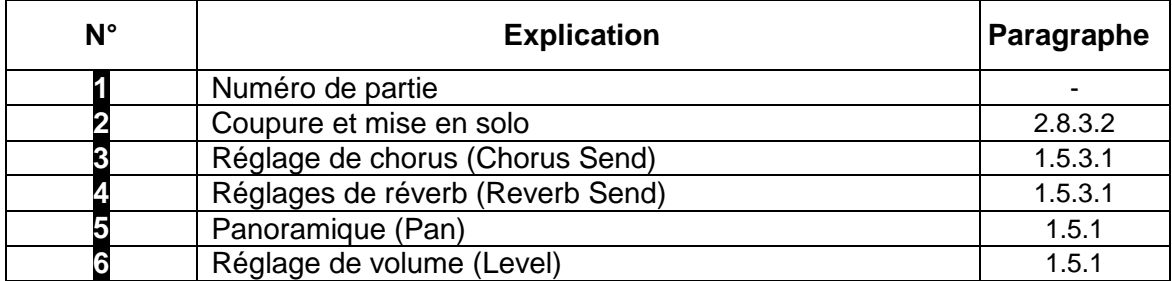

## 2.8.3.7 Effacer le morceau de la zone temporaire « Song Clear »

Vous pouvez effacer les données de jeu se trouvant dans la mémoire temporaire (paragraphe 2.2.3.1 ci-dessus).

- 0. A la page «SEQUENCER» (paragraphe 1.7.4 ci-dessus)<br>- 1 houton **SHIFT** enfoncé et bouton 3 (Song Util) La fenê
- 1. bouton **SHIFT** enfoncé et bouton **3** (Song Util). La fenêtre «SONG UTIL MENU» apparaît.

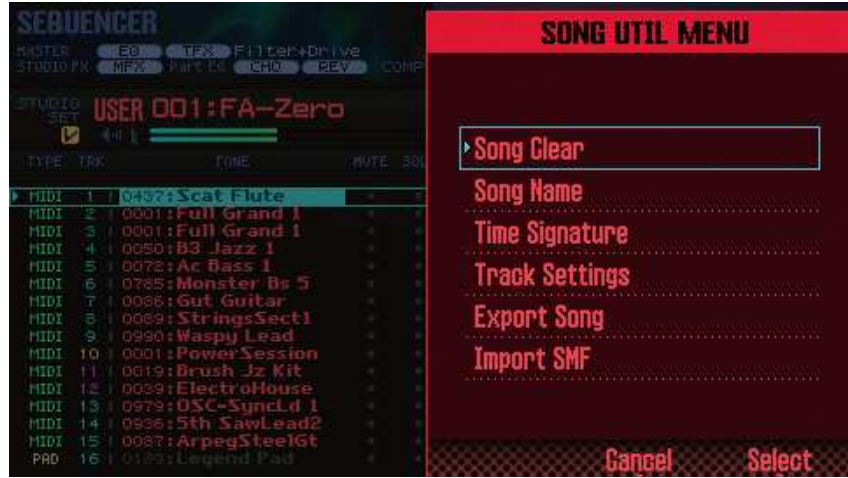

- 2. Amenez le curseur sur «**Song Clear**» et appuyez sur le bouton **7** (Select). Une demande de confirmation apparaît. Pour annuler l'opération, appuyez sur le bouton **7** (Cancel).
- 3. bouton **6** (OK). Les données de jeu sont effacées.

2.8.3.8 Attribuer un nom au morceau « Song Name »

- 1. Affichez la fenêtre «**SONG UTIL MENU**».
- 2. Amenez le curseur sur «**Song Name**» et appuyez sur **7** (Select). La fenêtre «SONG NAME» apparaît.

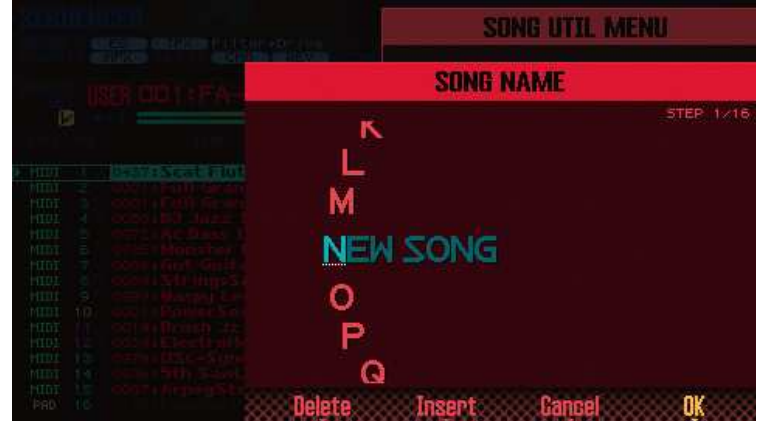

- 3. Entrez le nom (2.5.2 ci-dessus).

Nota : Si vous voulez conserver le morceau, sauvegardez-le sur carte SD (paragraphe 1.5.4 ci-dessus).

2.8.3.9 Régler la métrique du morceau « Time Signature »

Spécifiez la métrique du morceau.

- 1. Affichez la fenêtre «SONG UTIL MENU» (paragraphe 2.8.3.7 ci-dessus).
- 2. Amenez le curseur sur «Time Signature» et appuyez sur le bouton **7** (Select). La fenêtre «Time Signature» apparaît.

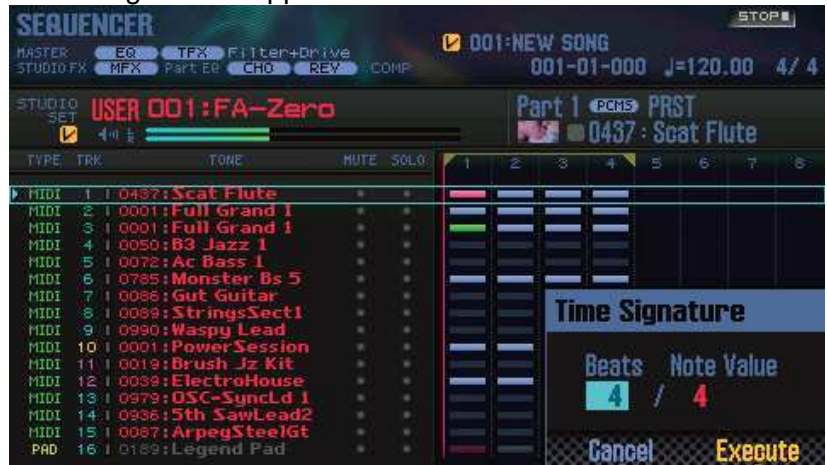

- 3. Choisissez la métrique avec les boutons de curseur et la molette.
- 4. bouton **7** (Execute).

Nota : Vous pouvez aussi changer la métrique au cours du morceau (paragraphe 2.8.3.5.9 ci-dessus).

#### 2.8.3.10 Supprimer un morceau « Delete Song »

Vous pouvez supprimer un morceau déjà sauvegardé.

- 1. Appuyez sur le bouton [SONG SELECT]. La fenêtre «SONG SELECT» apparaît.

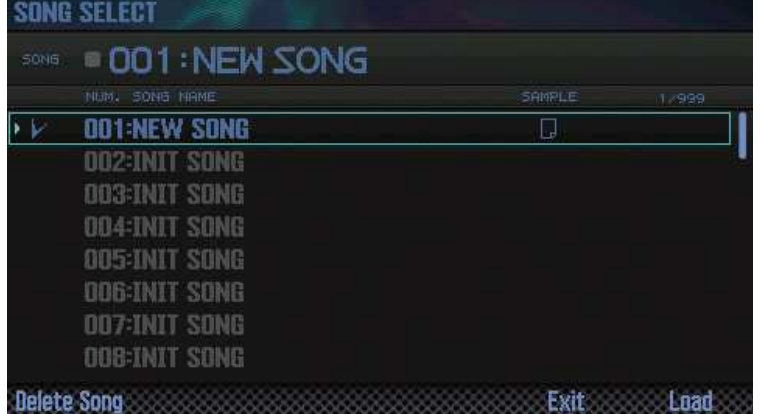

- 2. Choisissez le morceau à supprimer avec la molette.
- 3. bouton **2** (Delete Song). Une demande de confirmation apparaît. Pour annuler l'opération, appuyez sur le bouton **7** (Cancel).

Nota : Si le morceau contient des échantillons, la fenêtre «Delete Song Menu» apparaît. Choisissez les données à supprimer avec la molette ou les boutons **DEC** / **INC** et appuyez sur **7** (Select).

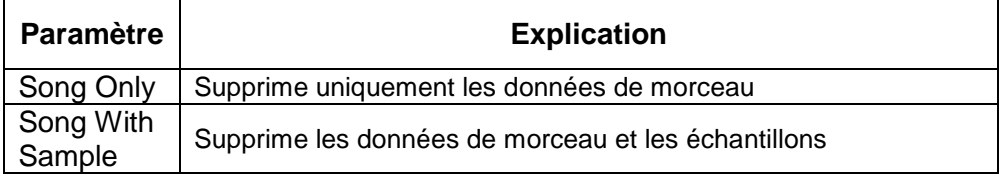

- 4. bouton **6** (OK). Le morceau est effacé.

#### 2.8.4 Sauvegarder/exporter un morceau

2.8.4.1 Sauvegarder le morceau (Cf. paragraphe 1.5.4 ci-dessus)

Nota : Si le morceau contient de nombreux échantillons, la sauvegarde peut prendre plusieurs minutes.

### 2.8.4.2 Exporter les pistes sous forme de fichiers WAV « Multi-track Export »

Vous pouvez exporter toutes les pistes sous forme de fichiers WAV distincts en une seule opération.

Nota : La piste des pads n'est pas exportée.

- 1. Affichez la fenêtre «**SONG UTIL MENU**» (paragraphe 2.8.3.7 ci-dessus).
- 2. Amenez le curseur sur «**Export Song**» et appuyez sur **7** (Select). La fenêtre «SONG EXPORT MENU» apparaît.

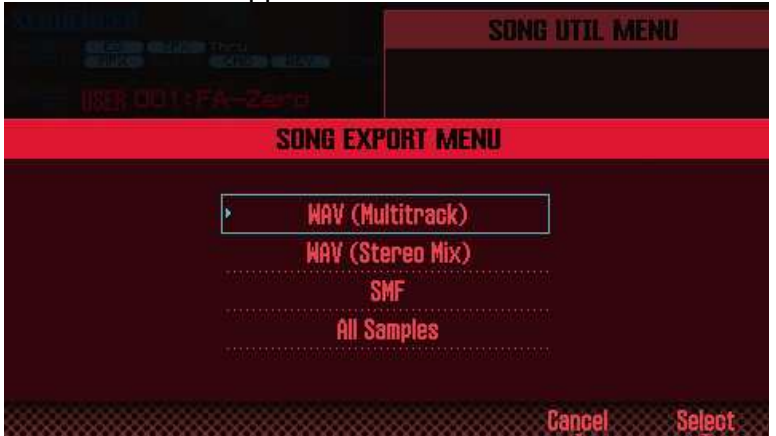

Nota : Vous pouvez aussi afficher la fenêtre «SONG EXPORT MENU» à partir de la page «UTILITY» paragraphe 2.12.1.1 ci-dessous).

- 3. Amenez le curseur sur «**WAV (Multitrack**)» et appuyez sur **7** (Select). La fenêtre «EXPORT WAV (MULTI TRACK)» apparaît.

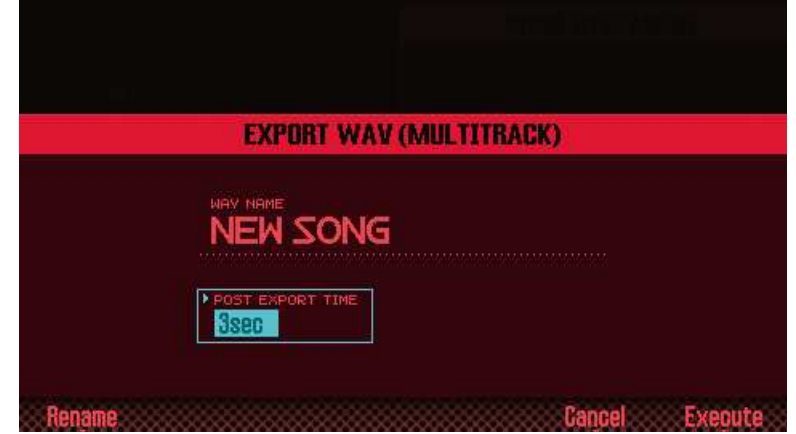

- 4. Réglez le paramètre «POST EXPORT TIME».

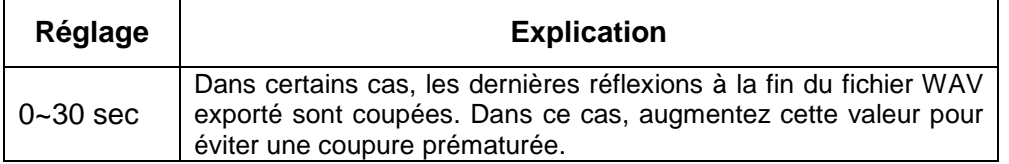

- 5. bouton **2** (Rename) et donnez un nom au morceau (paragraphe 2.5.2 ci-dessus).

- 6. bouton **7** (Execute). Une demande de confirmation apparaît. Pour annuler l'opération, appuyez sur le bouton **7** (Cancel).
- 7. bouton **6** (OK).

La reproduction du morceau et l'exportation démarrent.

Les fichiers WAV exportés sont sauvegardés dans le dossier «EXPORT TRACK» de la carte SD.

Nota : S'il existe un fichier portant le même nom dans le dossier de destination, un message demande s'il faut le remplacer («Overwrite?»). Appuyez sur [6] (OK) pour le remplacer ou sur **7** (Cancel) pour annuler l'opération.

Remarque : Ne coupez jamais l'alimentation durant l'exportation.

### 2.8.4.3 Exporter un mixage stéréo en format WAV

Vous pouvez exporter un mixage stéréo (2 canaux) en format WAV.

Nota : La piste des pads n'est pas exportée.

- 1. Affichez la fenêtre «SONG UTIL MENU» (paragraphe 2.8.3.7 ci-dessus).
- 2. Amenez le curseur sur «**Export Song**» et appuyez sur **7** (Select).
- 3. Amenez le curseur sur «**WAV (STEREO MIX)**» et appuyez sur **7** (Select). La fenêtre «EXPORT WAV (STEREO MIX)» apparaît.

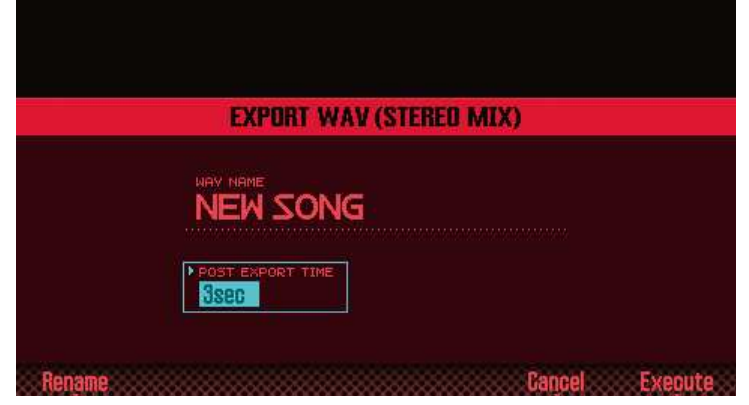

- 4. Réglez le paramètre «POST EXPORT TIME».

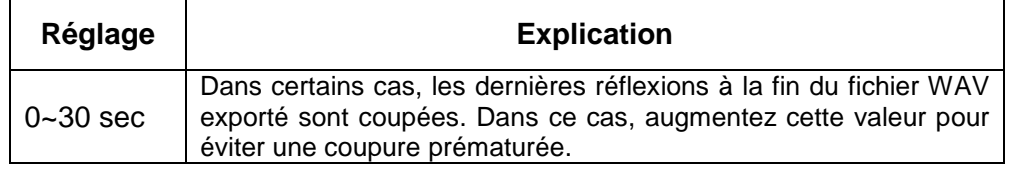

- 5. bouton **2** (Rename) et donnez un nom au morceau (paragraphe 2.5.2 ci-dessus).
- 6. bouton **7** (Execute). Une demande de confirmation apparaît. Pour annuler l'opération, appuyez sur le bouton **7** (Cancel).

- 7. bouton **6** (OK).

La reproduction du morceau et l'exportation démarrent.

Les fichiers WAV exportés sont sauvegardés dans le dossier «EXPORT STEREO MIX» de la carte SD.

Nota : S'il existe un fichier portant le même nom dans le dossier de destination, un message demande s'il faut le remplacer («Overwrite?»). Appuyez sur **6** (OK) pour le remplacer ou sur **7** (Cancel) pour annuler l'opération.

Remarque : Ne coupez jamais l'alimentation durant l'exportation.

Vous pouvez aussi afficher la fenêtre «SONG EXPORT MENU» à partir de la page «UTILITY» (paragraphe 2.12.1.1 ci-dessous).

#### 2.8.4.4 Exporter le morceau en format SMF

Vous pouvez exporter le morceau en format SMF.

- 1. Affichez la fenêtre «**SONG UTIL MENU**» (paragraphe 2.8.3.7 ci-dessus).
- 2. Amenez le curseur sur «**Export Song**» et appuyez sur **7** (Select).
- 3. Amenez le curseur sur «**SMF**» et appuyez sur **7** (Select). La fenêtre «EXPORT SMF» apparaît.

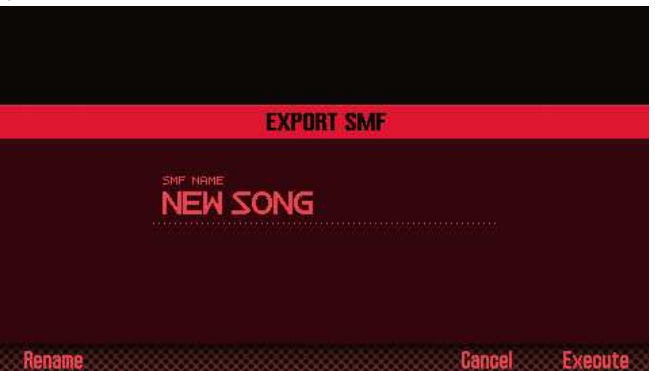

- 4. bouton **2** (Rename) et donnez un nom au morceau (paragraphe 2.5.2 ci-dessus).
- 5. bouton **7** (Execute). Une demande de confirmation apparaît. Pour annuler l'opération, appuyez sur le bouton **7** (Cancel).
- 6. bouton **6** (OK).

Le fichier SMF exporté est sauvegardé dans le dossier «EXPORT SMF» de la carte SD.

Nota : S'il existe un fichier portant le même nom dans le dossier de destination, un message demande s'il faut le remplacer («Overwrite ?»). Appuyez sur **6** (OK) pour le remplacer ou sur **7** (Cancel) pour annuler l'opération.

Remarque : Ne coupez jamais l'alimentation durant l'exportation.

Vous pouvez aussi afficher la fenêtre «SONG EXPORT MENU» à partir de la page «UTILITY» (paragraphe 2.12.1.1 ci-dessous).

#### 2.8.4.5 Exporter des échantillons en format WAV

Vous pouvez exporter tous les échantillons du morceau en format WAV.

- 1. Affichez la fenêtre «SONG UTIL MENU» (paragraphe 2.8.3.7 ci-dessus).
- 2. Amenez le curseur sur «**Export Song**» et appuyez sur **7** (Select).
- 3. Amenez le curseur sur «**All Samples**» et appuyez sur **7** (Select). Une demande de confirmation apparaît. Pour annuler l'opération, appuyez sur le bouton **7** (Cancel).
- 4. bouton **6** (OK).

Les fichiers WAV exportés sont sauvegardés dans le dossier «EXPORT SAMPLE» de la carte SD.

Nota : S'il existe un fichier portant le même nom dans le dossier de destination, un message demande s'il faut le remplacer («Overwrite?»). Appuyez sur **6** (OK) pour le remplacer ou sur **7** (Cancel) pour annuler l'opération.

Remarque : Ne coupez jamais l'alimentation durant l'exportation.

 Vous pouvez aussi afficher la fenêtre «SONG EXPORT MENU» à partir de la page «UTILITY» (paragraphe 2.12.1.1 ci-dessous).

Vous pouvez exporter des échantillons individuels (paragraphe 2.9.1.5.7 ci-dessous).

#### 2.8.4.6 Importer un SMF sous forme de morceau

Vous pouvez importer des données SMF dans un morceau ou transformer un fichier SMF en morceau.

Nota :

- Copiez un fichier SMF d'un ordinateur dans le dossier «IMPORT» de la carte SD.
- L'instrument peut détecter jusqu'à 200 fichiers dans le dossier «IMPORT».

Procédure :

- 1. Affichez la fenêtre «SONG UTIL MENU» (paragraphe 2.8.3.7 ci-dessus).
- 2. Amenez le curseur sur «**Import SMF**» et appuyez sur **7** (Select). La page «SONG IMPORT» s'affiche.

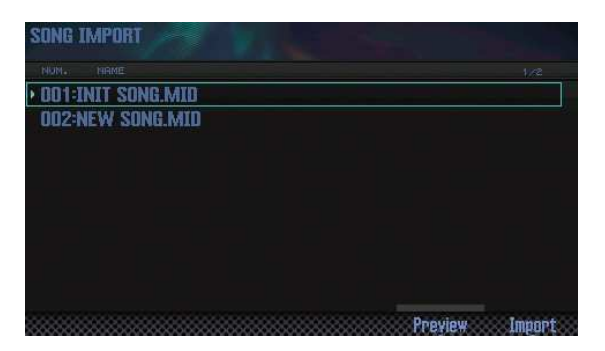

Nota : Appuyez sur le bouton **6** (Preview) pour auditionner le fichier SMF.

- 3. Choisissez le fichier SMF à importer avec la molette ou les boutons **DEC**/**INC** et appuyez sur le bouton **7** (Import). Une demande de confirmation apparaît. Pour annuler l'opération, appuyez sur le bouton **7** (Cancel).
- 4. bouton **6** (OK). Le fichier SMF est importé.

# **2.9 SAMPLER (Echantillonneur)**

- Reproduction d'échantillons
- Echantillonnage
- Editer un échantillon

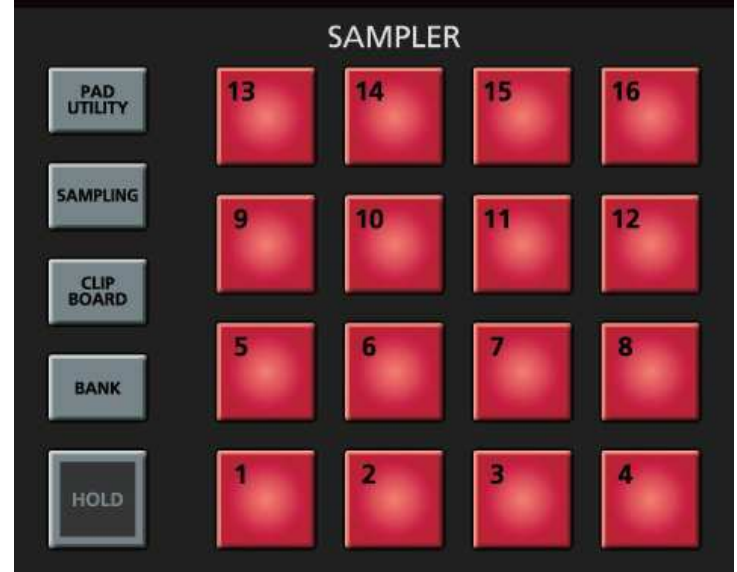

### 2.9.1 Reproduction d'échantillons

2.9.1.1 Sélectionner/jouer un échantillon (cf. paragraphe 1.6.1 ci-dessus)

2.9.1.2 Procédure d'échantillonnage (cf. paragraphe 1.6.2 ci-dessus)

2.9.1.3 Réglage niveau d'entrée « Input Setting »

Voici comment régler le niveau d'entrée de la source connectée à la prise AUDIO INPUT ou au port USB COMPUTER.

- 1. A la page «**SAMPLING STANDBY**» (paragraphe 1.6.2 ci-dessus), appuyez sur le bouton **2** (Input Setting). La page «SYSTEM EFFECTS» s'affiche.

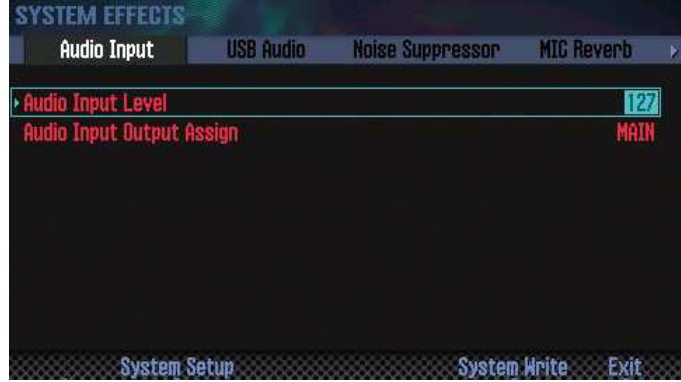

- 2. Sélectionnez un paramètre avec les boutons de curseur et réglez-le avec la molette.

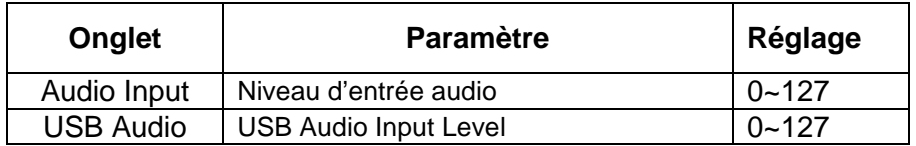

Nota : Vous pouvez aussi afficher la page «SYSTEM EFFECTS» à partir de la page «EFFECTS EDIT» (paragraphe 1.5.3.1 ci-dessus).

#### 2.9.1.4 Déplacer/copier un échantillon « Clip Board »

En cas de besoin, vous pouvez assigner un échantillon à un autre pad ou l'y copier.

### 2.9.1.4.1 Déplacer un échantillon

- 1. Maintenez le **PAD** de l'échantillon à déplacer enfoncé et appuyez sur le bouton **CLIP BOARD**.
- 2. bouton **CLIP BOARD** enfoncé et appuyez sur le **PAD** d'arrivée. L'échantillon est déplacé.

Nota : Si le pad d'arrivée choisi contient déjà un échantillon, le message «Overwrite?» apparaît. Appuyez sur **6** (OK) pour le remplacer ou sur **7** (Cancel) pour annuler l'opération.

#### 2.9.1.4.2 Copier un échantillon

- 1. Maintenez le bouton **SHIFT** et le **PAD** de l'échantillon à copier enfoncés et appuyez sur le bouton **CLIP BOARD**.
- 2. bouton **CLIP BOARD** enfoncé et appuyez sur le **PAD** d'arrivée. L'échantillon est copié.

Nota : Si le pad d'arrivée choisi contient déjà un échantillon, le message «Overwrite?» apparaît. Appuyez sur **6** (OK) pour le remplacer ou sur **7** (Cancel) pour annuler l'opération.

#### 2.9.1.5 Editer un échantillon

#### 2.9.1.5.1 Procédure d'édition

- 1. bouton **PAD UTILITY.** La page «SAMPLE PAD» s'affiche.

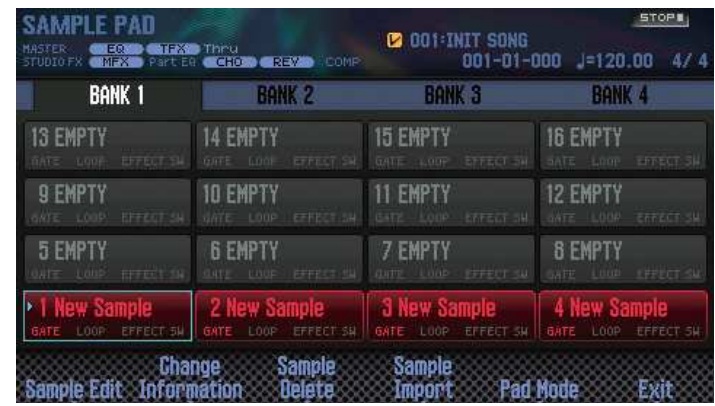

- 2. Appuyez sur le pad assigné à l'échantillon que vous voulez éditer.
- 3. bouton **2** (Sample Edit). La page «SAMPLE EDIT» s'affiche.

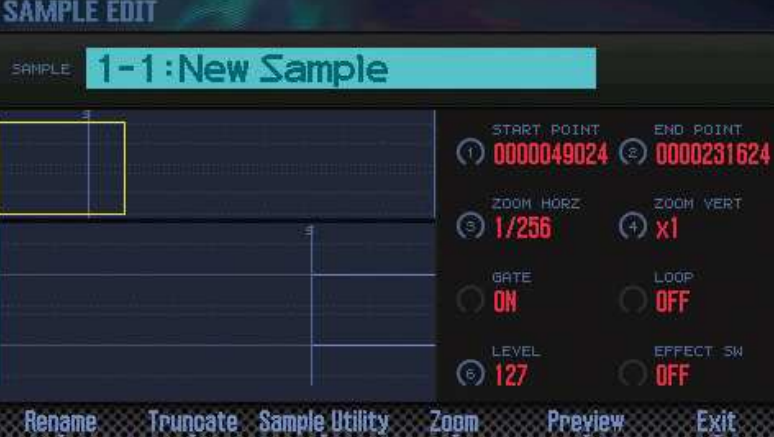

- 4. Sélectionnez un paramètre avec les boutons de curseur et réglez-le avec la molette.

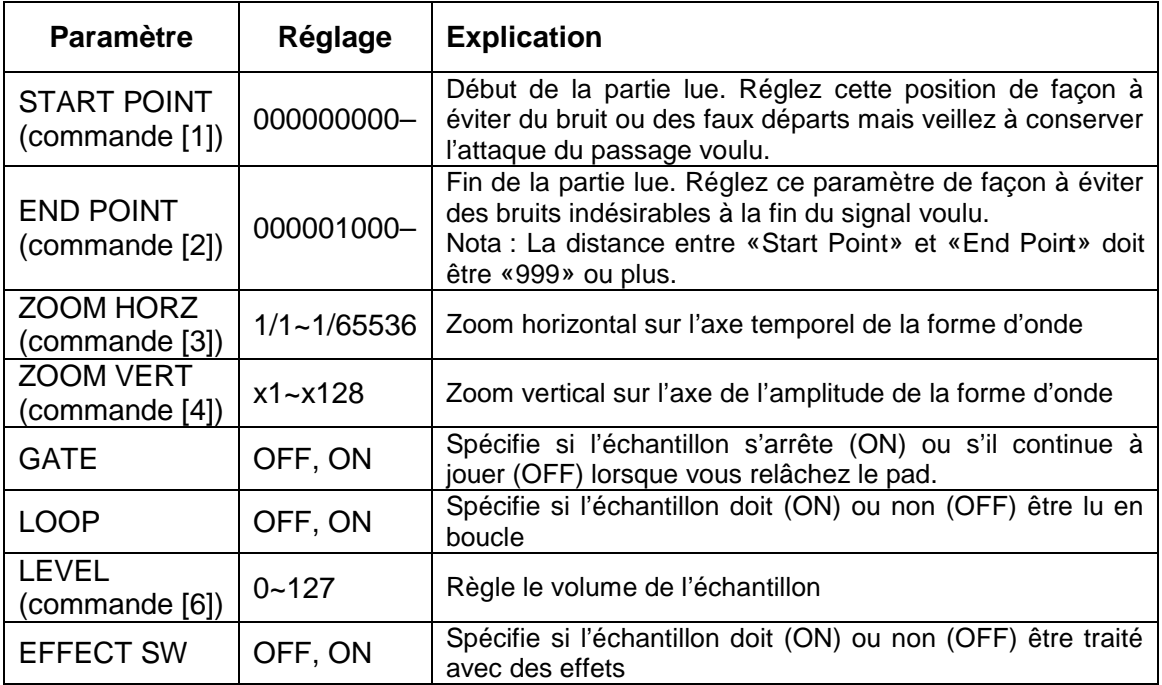

Nota : Les effets disponibles pour les échantillons sont «Master Comp», «Master EQ» et «TFX».

- 5. bouton **7** (EXIT). L'échantillon est sauvegardé.

Nota : L'échantillon est automatiquement sauvegardé quand vous quittez la page «SAMPLE EDIT».

2.9.1.5.2 Nommer un échantillon (Rename)

- 1. A la page «**SAMPLE EDIT**», appuyez sur le bouton **2** (Rename).
- 2. Donnez un nom à l'échantillon (paragraphe 1.5.4 ci-dessus).

2.9.1.5.3 Eliminer les parties superflues d'un échantillon « Truncate »

Il est possible de rogner les échantillons pour ne conserver que la partie vraiment désirée (comprises entre les points «Start» et «End»).

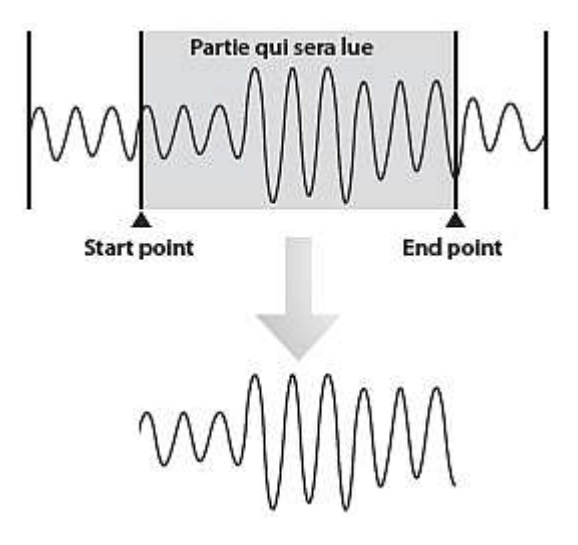

- 1. A la page «SAMPLE EDIT», appuyez sur le bouton **3** (Truncate). Une demande de confirmation apparaît. Pour annuler l'opération, appuyez sur le bouton **7** (Cancel).
- 2. bouton **6** (OK). La fonction «Truncate» est exécutée.

2.9.1.5.4 Supprimer un échantillon « Delete »

- 1. bouton **PAD UTILITY**.
- 2. Appuyez sur le **PAD** assigné à l'échantillon que vous voulez supprimer.
- 3. bouton **4** (Sample Delete). Une demande de confirmation apparaît. Pour annuler l'opération, appuyez sur le bouton **7** (Cancel).
- 4. bouton **6** (OK). L'échantillon est effacé.

Nota : Il est aussi possible de supprimer des échantillons à la page «SAMPLE EDIT» (paragraphe 2.9.1.5.1 ci-dessus) et à l'aide du bouton **4** (Sample Utility).

### 2.9.1.5.5 Agrandir/réduire l'affichage « Zoom »

Il est possible d'agrandir et de réduire la taille d'affichage de l'échantillon choisi.

- 1. A la page «**SAMPLE EDIT**» (paragraphe 2.9.1.5.1 ci-dessus), appuyez sur le bouton **5** (Zoom).
- 2. Utilisez les boutons de curseur pour choisir le facteur.

2.9.1.5.6 Ecouter le résultat de l'édition « Preview »

- 1. A la page «SAMPLE EDIT» (paragraphe 2.9.1.5.1 ci-dessus), appuyez sur le bouton **6** (Preview). L'échantillon est lu.

2.9.1.5.7 Exporter des échantillons au format WAV Export Sample »

Vous pouvez exporter vos échantillons au format WAV.

- 1. A la page «**SAMPLE EDIT**» (paragraphe 2.9.1.5.1 ci-dessus),), appuyez sur le bouton **4** (Sample Utility).
- 2. Amenez le curseur sur «**Export Sample (WAV)**» et appuyez sur le bouton **7** (Select). Une demande de confirmation apparaît. Pour annuler l'opération, appuyez sur le bouton **7** (Cancel).
- 3. bouton **6** (OK).

Le fichier WAV exporté se trouve dans le dossier «EXPORT SAMPLE» de la carte SD.

S'il existe un fichier portant le même nom dans le dossier de destination, un message demande s'il faut le remplacer («Overwrite?»). Appuyez sur **6** (OK) pour le remplacer ou sur **7** (Cancel) pour annuler l'opération.

Remarque : Ne coupez jamais l'alimentation durant l'exportation des données.

Nota :

- Vous pouvez exporter tous les échantillons du morceau d'un seul coup (paragraphe 2.8.4.5 ci-dessus).
- Les échantillons édités avec «Truncate» avant l'exportation sont exportés en version rognée (la partie entre les positions «Start» et «Stop»).

#### 2.9.1.5.8 Importer un fichier audio « Sample Import »

Le FA permet d'importer des fichiers audio et de les utiliser comme échantillons.

- 1. Placez le fichier audio voulu dans le dossier «IMPORT» de votre carte SD.

- 2. bouton **PAD UTILITY**.
- 3. bouton **5** (Sample Import).
- 4. Choisissez le fichier audio à importer avec la molette ou les boutons **DEC**/**INC** et appuyez sur le bouton **7** (Select).

Nota :

- o Le bouton **4** (Auto Import) permet d'importer des échantillons pour tous les pads non assignés en une seule opération. Passez à l'étape 6. L'importation est impossible si tous les pads sont déjà assignés.
- o Vous pouvez aussi importer des données d'un autre dossier. Appuyez sur le bouton **2** (Folder) pour afficher la fenêtre «Change Folder». Choisissez le dossier source voulu. Les fichiers qu'il contient seront affichés à la page «SAMPLE IMPORT».
- 5. Appuyez sur le **PAD** devant accueillir le fichier choisi.
- 6. bouton **7** (Execute). Une demande de confirmation apparaît. Pour annuler l'opération, appuyez sur le bouton **7** (Cancel).
- 7. bouton **6** (OK). Le fichier WAV est importé.

Fichiers audio pouvant être importés

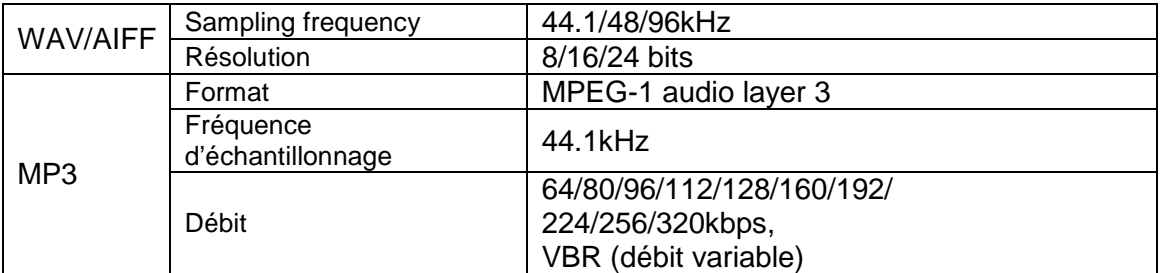

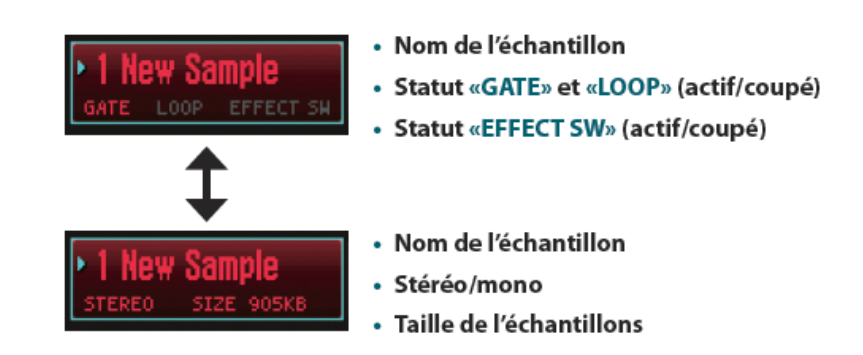

2.9.1.5.9 Choisir les informations à afficher « Change Information »

Vous pouvez choisir les informations devant être affichées à la page «SAMPLE PAD».

A la page «**SAMPLE PAD**» (PARAGRAPHE 2.9.1.5.1 ci-dessus), appuyez sur le bouton **3** (Change Information).

Chaque pression sur le bouton change l'affichage.

## **2.10 PADS**

Les pads du FA peuvent servir à déclencher des échantillons ou à piloter une fonction au choix par pad.

## 2.10.1 Assigner des fonctions aux pads « PAD UTILITY »

- 1. bouton **PAD UTILITY**
- 2. bouton **6** (Pad Mode).
- 3. Utilisez les **PADS 1** à **7** pour choisir la fonction voulue. L'écran affiche une page avec les paramètres de la fonction choisie.

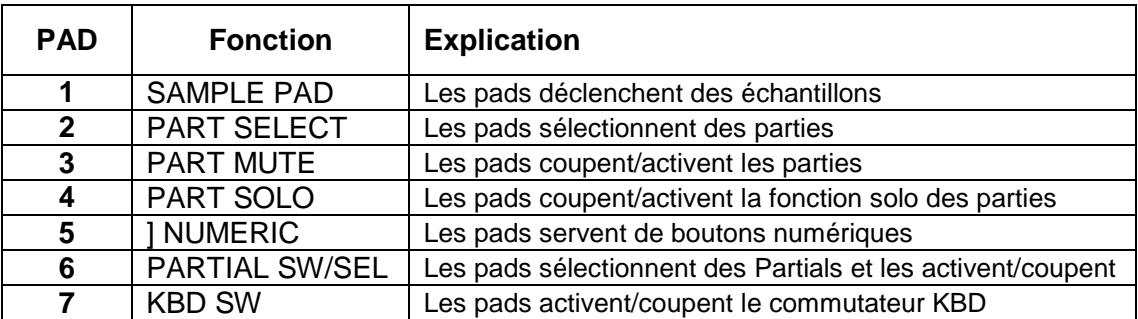

Nota : Vous pouvez aussi choisir une fonction en maintenant le bouton **PAD UTILITY** enfoncé et en appuyant sur un pad **1** à **7**.

#### 2.10.2 Lecture d'échantillons « SAMPLE PAD »

Les pads déclenchent des échantillons.

Nota : Voyez «Sélectionner/jouer un échantillon» (paragraphe 1.6.1 ci-dessus).

#### 2.10.3 Sélectionner des parties « PART SELECT »

Vous pouvez sélectionner des parties avec les pads (1~16).

Nota : A la page «STUDIO SET PLAY», les parties pouvant être sélectionnées dépendent du mode de jeu. Ainsi, en mode Single, seule la partie 1 peut être choisie. En mode Dual ou Split, vous ne pouvez sélectionner que les parties 1 et 2.

Nota :

- Le pad de la dernière partie sélectionnée clignote.
- Les numéros des pads correspondent aux numéros des parties.

- En mode Split, le pad **1** sélectionne la partie basse (2), tandis que le pad **2** sélectionne la partie haute (1).

#### 2.10.4 Coupure de parties « PART MUTE »

Les pads servent à couper (désactiver) les parties en question (1~16).

Chaque fois que vous appuyez sur un pad, il se met à clignoter (partie coupée) ou s'allume (partie disponible).

Nota : Les numéros des pads correspondent aux numéros des parties.

#### 2.10.5 Mise en solo d'une partie « PART SOLO »

Les pads permettent de mettre en solo la partie en question (paragraphe 2.8.3.3 ci-dessus).

Pour désactiver le mode solo, appuyez à nouveau sur le pad clignotant.

Nota : Les numéros des pads correspondent aux numéros des parties.

#### 2.10.6 Utiliser les pads comme boutons numériques « NUMERIC »

Les pads peuvent aussi faire office de boutons numériques et permettent alors d'entrer des valeurs.

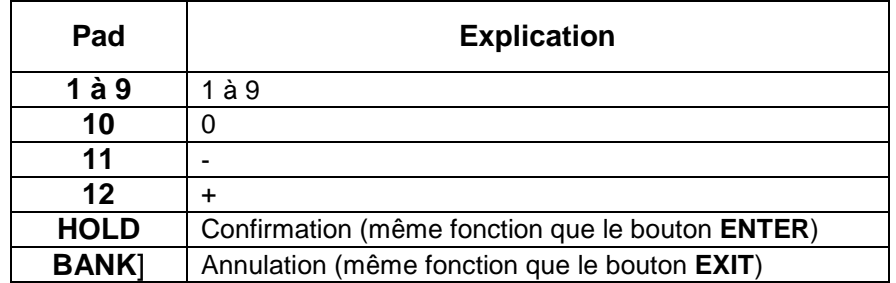

#### 2.10.7 Sélection et activation/coupure de Partials « PARTIAL SW/SEL »

Les pads permettent de sélectionner le Partial à éditer et à le couper/l'activer.

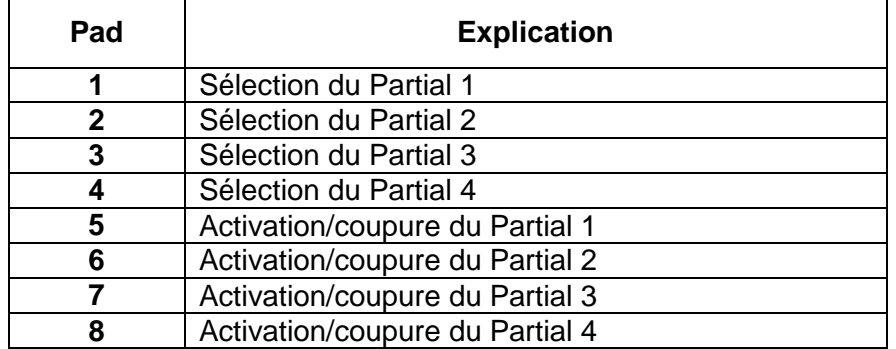

Nota : Ce système ne fonctionne que pour les sons ayant des Partials. Comme les sons SuperNATURAL Synth ne proposent pas de 4<sup>e</sup> Partial, les pads 4 et 8 ne sont pas disponibles.

#### 2.10.7.1.1 Activer/couper la connexion avec le clavier « KBD SW »

Vous pouvez utiliser les pads pour activer/désactiver le commutateur **KBD** (paragraphe 2.3.4.4 ci-dessus).

Chaque fois que vous appuyez sur un **pad**, il se met à clignoter (partie active) ou s'éteint (partie coupée).

Nota : Ce commutateur n'est disponible qu'en mode Multi Part.

Nota :

- Les numéros des pads correspondent aux numéros des parties.
- Les réglages des commutateurs KBD sont sauvegardés dans le Studio Set.

# **2.11 DAW CONTROL : Contrôle par logiciel séquenceur**

Le paragraphe Démarrage 1.8 ci-dessus traite des fonctions DAW suivantes :

- Chargement d'une piste MIDI sur un logiciel DAW
- Enregistrement de pistes MIDI au format WAV (Multi-track Export)
- Chargement de fichiers WAV sur un logiciel DAW
- Utilisation de cet appareil comme contrôleur DAW.

Ce paragraphe avancé traites des autres Utilisations :

- clavier MIDI.
- Lecture du moteur de son de l'appareil depuis votre logiciel DAW (les sons du FA sont joués dans le logiciel DAW via des commandes MIDI).
- interface audio (fait office de carte son).

#### 2.11.1 Brancher un ordinateur via USB

ATTENTION : Mettez le FA sous tension avant de lancer le logiciel de station de travail audio numérique (DAW) sur l'ordinateur. Ne coupez pas l'alimentation du FA tant que le logiciel DAW tourne.

#### Audio USB

 $FA \rightarrow$  ordinateur : le signal de la sortie audio choisie sur le FA peut être enregistré par la station de travail DAW.

Ordinateur  $\rightarrow$  FA : les signaux audio venant de l'ordinateur sont transmis aux prises MAIN OUTPUT du FA et de là à votre amplificateur etc.

#### USB–MIDI

La connexion USB du FA à l'ordinateur permet aussi de transmettre des commandes MIDI à la station de travail DAW afin de les enregistrer. Lors de la lecture, le logiciel DAW les transmet alors au FA qui les joue.

#### 2.11.1.1 Installer le pilote USB

Pour exploiter toutes les fonctionnalités USB du FA, vous devez installer le pilote USB dédié. http://www.roland.com/support/

#### 2.11.1.2 Réglages pour le pilote USB

- 1. bouton **MENU**. La page «MENU» s'affiche.
- 2. Amenez le curseur sur «**System**» et appuyez sur **ENTER**. La page «SYSTEM SETUP» s'affiche.
- 3. boutons de curseur ◄/► pour choisir l'onglet «**General**».

- 4. Choisissez le pilote USB voulu.

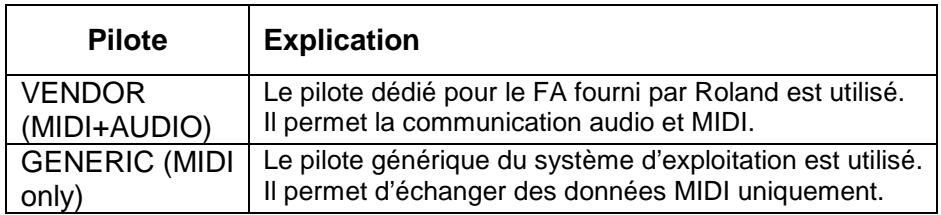

Nota : Ce système se met en place lorsque vous redémarrez le FA après l'exécution de «System Write».

- 5. bouton **6** (option écran Write) pour sauvegarder le réglage.
- 6. Eteindre et rallumer l'instrument

#### 2.11.1.3 Utiliser le FA comme contrôleur

2.11.1.3.1 Utiliser le FA comme contrôleur (Voir le paragraphe 1.8.2 cidessus)

#### 2.11.1.3.2 Assigner des fonctions aux commandes et boutons

Vous pouvez assigner les fonctions voulues aux commandes **1** à **6** et aux boutons **S1** / **S2**.

Il existe 16 mémoires pour la sauvegarde de vos jeux d'assignations pour les commandes **1**  à **6** et les boutons **S1** / **S2**.

- 1. A la page «DAW CONTROL», sélectionnez l'onglet «**Controller**».

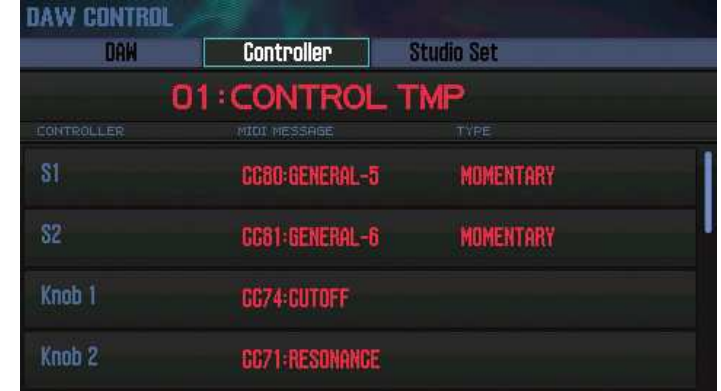

- 2. Sélectionnez la mémoire d'assignations à éditer.

Nota : Appuyez sur le bouton **ENTER** pour pouvoir renommer le jeu «Controller».

- 3. Sélectionnez un paramètre avec les boutons de curseur et réglez-le avec la molette.

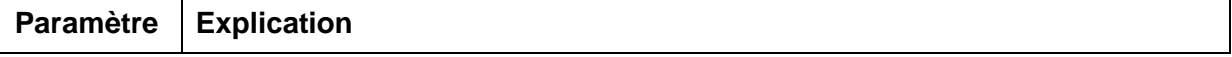

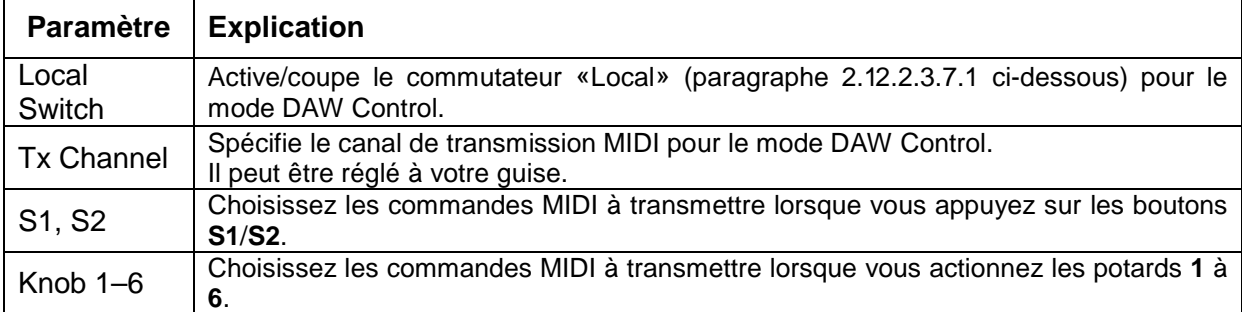

Nota : Pour mémoriser vos réglages, vous devez sauvegarder les paramètres «DAW CONTROL» (paragraphe 2.11.1.3.6 ci-dessous).

#### 2.11.1.3.3 Utiliser le FA comme clavier MIDI

Le clavier du FA peut être utilisé comme clavier maître (MIDI) dont les messages MIDI peuvent être enregistrés ou utilisés pour piloter des instruments virtuels («soft»).

- 1. Branchez le FA à votre ordinateur et activez le mode DAW Control.
- 2. A la page «DAW CONTROL», sélectionnez l'onglet «**Controller**».
- 3. Désactivez le commutateur «**Local**».

Nota : Si nécessaire, réglez le canal de transmission MIDI (Tx Channel: paragraphe 2.11.1.3.2 ci-dessus).

## 2.11.1.3.4 Piloter le générateur de sons du FA depuis le logiciel DAW

Les données MIDI enregistrées avec votre station de travail DAW peuvent être reproduites en utilisant le FA comme générateur de sons .

- 1. Branchez le FA à votre ordinateur et activez le mode DAW Control.
- 2. Au sein de votre DAW, ouvrez le projet (fichier) que vous souhaitez reproduire.

Nota : Avant de poursuivre, choisissez «FA-06 08» comme dispositif MIDI d'entrée et de sortie. Pour en savoir davantage, veuillez consulter le mode d'emploi de votre station de travail DAW.

- 3. A la page «DAW CONTROL», sélectionnez l'onglet «Studio Set».

Nota : Selon les canaux MIDI utilisés dans votre projet DAW, il peut arriver que des changements de programme entraînent la sélection d'un autre Studio Set et donc le recours à d'autres sons. Modifiez alors les canaux MIDI des pistes au sein de votre DAW.

- 4. Amenez le curseur sur «RxCH» du son devant être piloté et choisissez le canal MIDI avec la molette.

Nota : Si vous désactivez «RxSw», la partie en question ne reçoit plus de données MIDI. Le paramètre «RxSw» est surtout prévu pour couper rapidement des parties qui pourraient vous déconcentrer lors de l'enregistrement.

- 5. Dans votre projet DAW, assignez les canaux MIDI correspondant aux parties voulues du FA aux différentes pistes. Pour en savoir davantage, veuillez consulter le mode d'emploi de votre station de travail DAW.
- 6. Lancez la reproduction de votre projet DAW. En principe, le FA se charge désormais de jouer les différentes parties.

#### 2.11.1.3.5 Utiliser le FA comme interface audio

La sortie audio choisie sur le FA peut être enregistrée avec la station de travail DAW tournant sur votre ordinateur.

Les signaux audio de l'ordinateur peuvent être transmis au matériel audio branché aux prises MAIN OUTPUT du FA.

- 1. Branchez le FA à l'ordinateur.
- 2. Lancez votre station de travail DAW et choisissez «FA-06 08» comme dispositif d'entrée et de sortie pour données audio. Pour en savoir davantage, veuillez consulter le mode d'emploi de votre station de travail DAW.

#### **2.11.1.3.5.1 Assigner un signal audio à la prise USB**

Voici comment choisir le signal audio qui est transmis à l'ordinateur via la prise USB COMPUTER.

- 1. A la page «SYSTEM SETUP» (paragraphe 2.12.2.1 ci-dessous), appuyez sur le bouton **3** (System Effects). La page «SYSTEM EFFECTS» s'affiche.
- 2. boutons de curseur ◄/► pour choisir l'onglet «USB Audio».

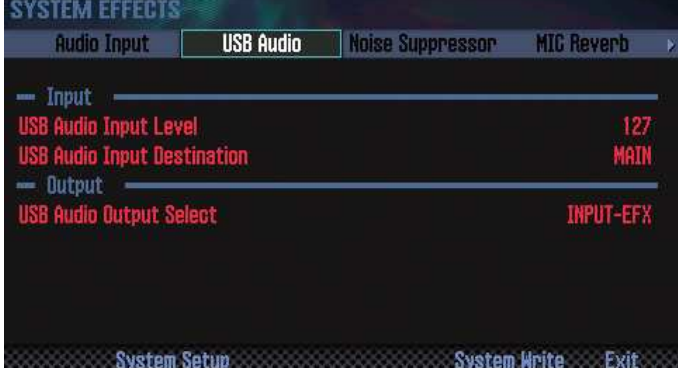

- 3. Choisissez «**USB Audio Output Select**» avec les boutons de curseur et modifiez le réglage avec la molette.

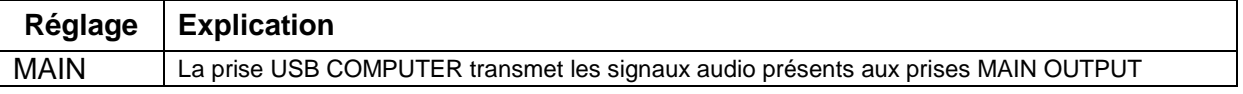
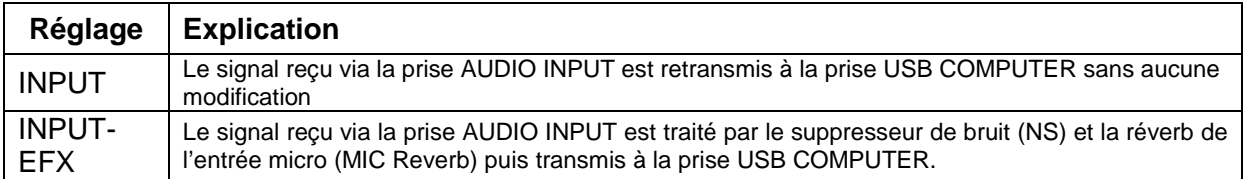

L'acheminement du signal audio USB est illustré à la page «EFFECTS EDIT» (paragraphe 1.5.3.1 ci-dessus).

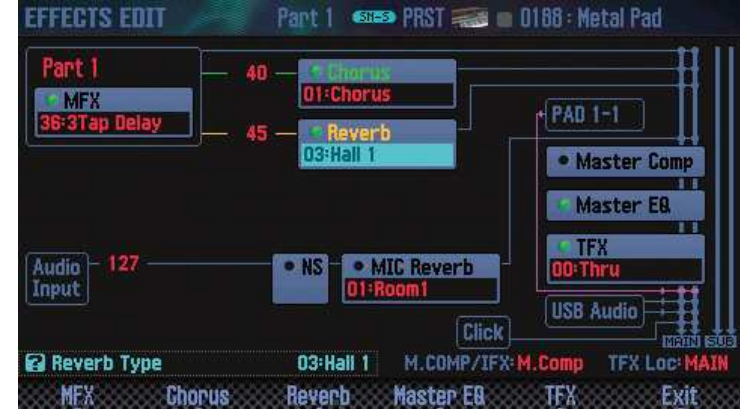

#### 2.11.1.3.6 Sauvegarder les réglages « DAW CONTROL »

A la mise hors tension, les paramètres «DAW CONTROL» retrouvent leurs réglages par défaut. Vous pouvez cependant les mémoriser en cas de besoin.

- 1. A la page «DAW CONTROL», appuyez sur le bouton [Write]. Une demande de confirmation apparaît. Pour annuler l'opération, appuyez sur le bouton **7** (Cancel).
- 2. Appuyez sur le bouton **6** (OK). Les réglages «DAW CONTROL» sont sauvegardés.

Nota : Les réglages «DAW CONTROL» sont sauvegardés en même temps que les paramètres système.

Remarque : Ne coupez jamais l'alimentation durant la sauvegarde de données.

### **2.12 REGLAGES**

Ce chapitre décrit les fonctions et paramètres globaux du FA.

- Fonctions pratiques
- Réglages globaux du FA
- Connexion sans fil à un réseau local (WiFi)

#### 2.12.1 Fonctions pratiques

2.12.1.1 Procédure de base pour les opérations utilitaires

- 1. bouton **MENU**. La page «MENU» s'affiche.
- 2. Amenez le curseur sur «**Utility**» et appuyez sur **ENTER**. La page «UTILITY» s'affiche.

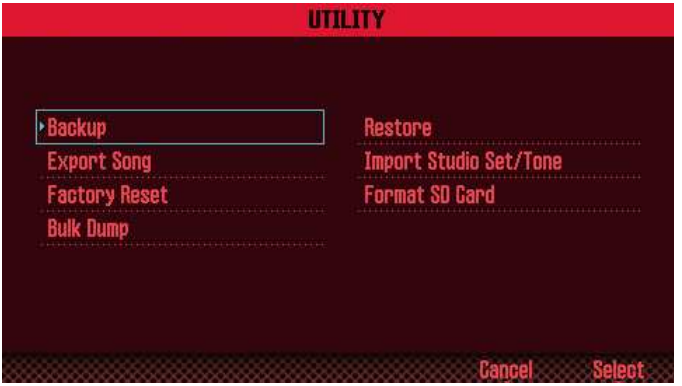

- 3. Sélectionnez l'opération à effectuer et appuyez sur le bouton **ENTER**.

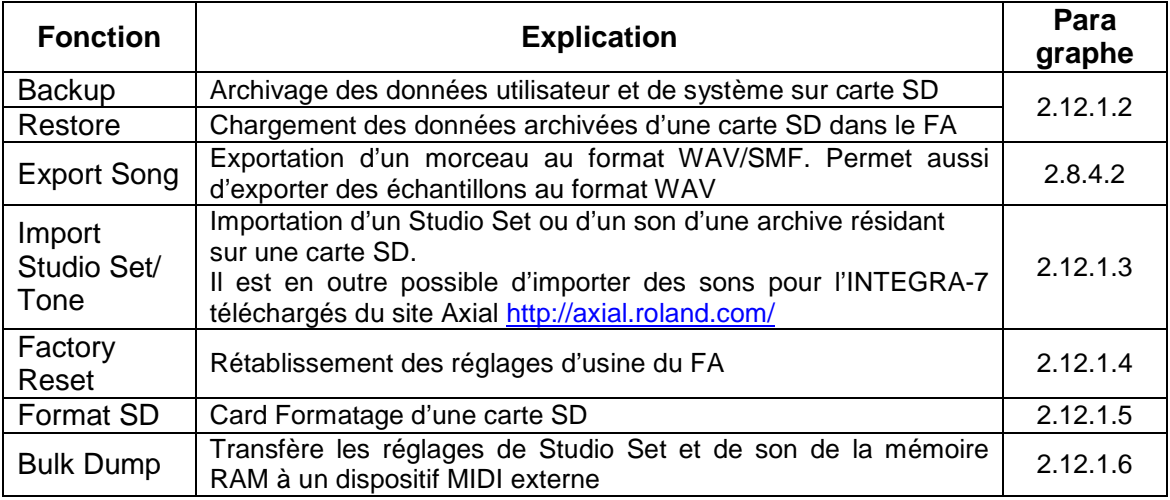

#### 2.12.1.2 Archiver des données utilisateur « Backup » / « Restore »

Le contenu des mémoires utilisateur et système du FA (paragraphe 2.2.3.2 ci-dessus) peut être archivé sur carte SD (Backup) et rechargé ultérieurement (Restore).

#### 2.12.1.2.1 Archivage sur carte SD (Backup) (cf. paragraphe 1.9.2.1 cidessus)

#### 2.12.1.2.2 Retransférer une archive au FA « Restore » (cf. paragraphe 1.9.2.2 ci-dessus)

### 2.12.1.3 Importer un Studio Set ou Tone « Import Studio Set/Tone »

Il est possible de n'importer qu'un seul Studio Set, voire un seul son d'une archive résidant sur une carte SD.

Il est également possible d'importer des sons pour l'INTEGRA‑7 téléchargés du site Axial. http://axial.roland.com/

#### 2.12.1.3.1 Importer des données d'une archive (A mettre au clair à l'occasion de la mise en pratique)

Cette méthode vaut pour les archives ainsi que les banques AXIAL téléchargeables de l'Integra 7 (cf. paragraphe 2.12.1.3.2.1 ci-dessous), mais ATTENTION pas pour les banques AXIAL du dédiées au FA (Cf. paragraphe 2.12.1.3.2.2 ci-dessous).

Description tirée des indications contradictoires du manuel de l'utilisateur et du manuel «Importing INTEGRA-7's SuperNATURAL Synth Tones to the FA-06/FA-08 ».

- Bouton MENU
- Option « Utility » et ENTER. La page «UTILITY», s'affiche
- Option «**Import Studio Set/Tone**» et **ENTER**.

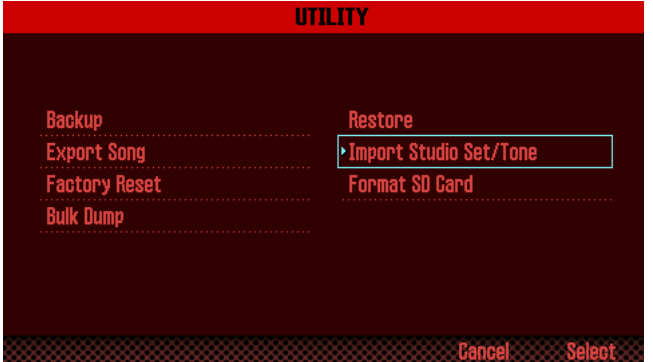

- Bouton **2** (Folder) pour choisir le dossier source désiré (par exemple le dossier « IMPORT » pour les banques Axial ; Cf. paragraphe 2.12.1.3.2 ci-dessous).

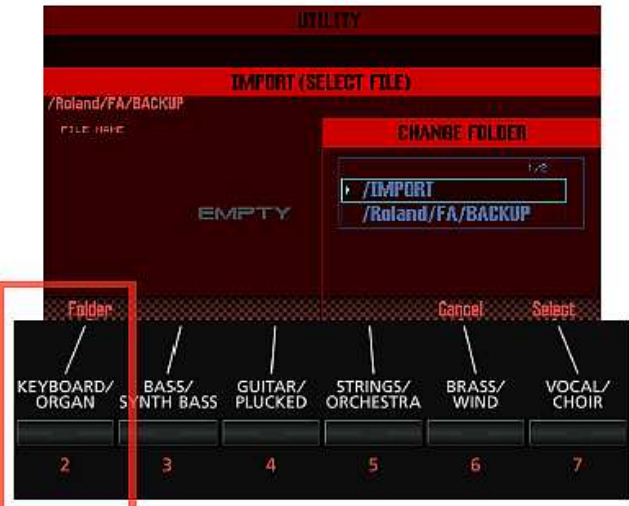

- Utilisez les boutons de curseur pour sélectionner le fichier archive et appuyez sur **7** (Select).

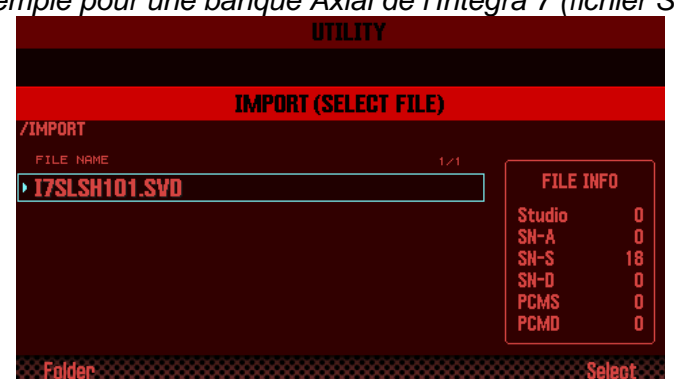

Exemple pour une banque Axial de l'Integra 7 (fichier SVD)

- Utilisez les boutons de curseur pour sélectionner les Studio Sets ou sons que vous voulez importer depuis l'intérieur du fichier archive, en les cochant.

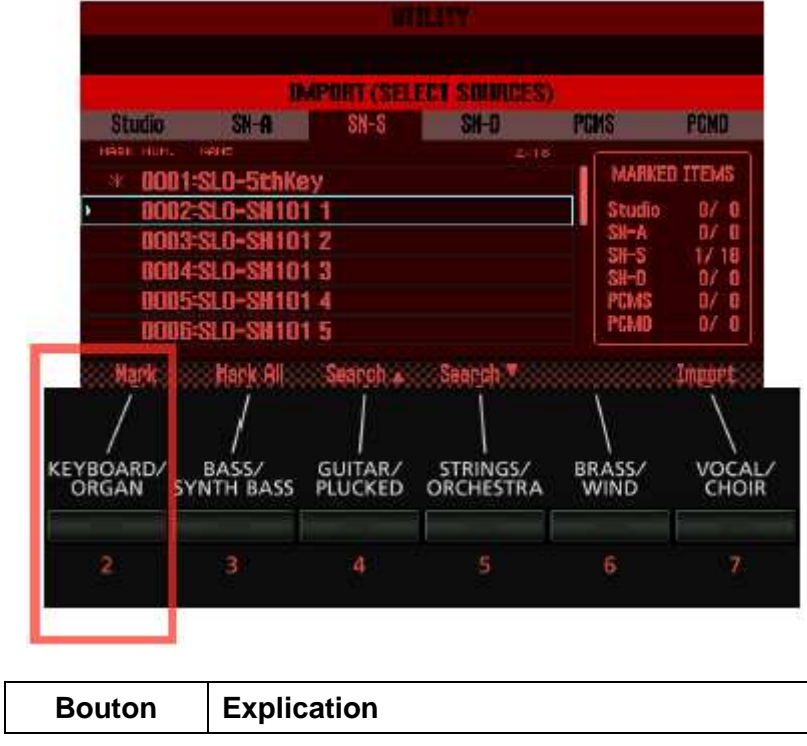

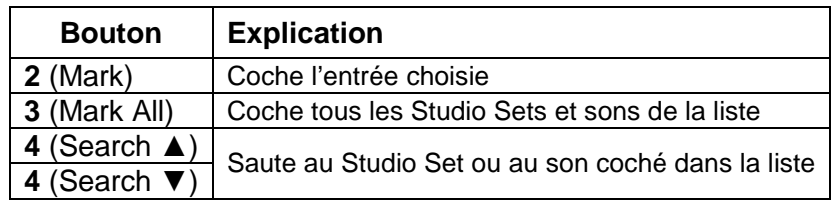

- 4. bouton **7** (Import).
- 5. Sélectionnez la mémoire d'arrivée pour les données à importer et appuyez sur **7** (Execute). Une demande de confirmation apparaît. Pour annuler l'opération, appuyez sur le bouton **7** (Cancel).
- 6. bouton **6** (OK). Les données choisies sont importées.

#### 2.12.1.3.2 Importation des sons du site AXIAL

Axial est un site proposant des bibliothèques de sons supplémentaires pour les synthétiseurs Roland.

On y trouve 12 banques dédiée au synthétiseur FA.

On peut importer de plus toutes les banques AXIAL destinées à l'INTEGRA 7 !!!! Ce qui ajoute 17 banques supplémentaires à ce jour (essentiellement des sons de synthétiseur vintages Roland TB 3030, Jupiter 8 etc….).

La méthode d'importation est différente :

- pour les banques dédiées au FA au standard PCM
- pour les banques dédiées au FA au standard Samples (Samples consacrés à la musique électo, Dance et Hip Hop. Ce ne sont en fait que des échantillons de banques payantes du site http://sonicwire.com/)
- et pour les banques de l'Integra 7.

En l'absence de la banque dans l'un des 2 Expansion Slots, les sons qu'elle contient ne sont pas jouables, mais il existe quelques rares exceptions de sons dont les partials sont basés uniquement sur des waveform internes (INT-A), ce qui permet de les copier dans un emplacement USER, et de les jouer en l'absence de la banque. Voir les sons surlignés en verts dans les listes de Tones des banques suivantes (Cf. paragraphe 2.14 ci-dessous, et  $5.1$ ) :

- EXP-01 Dance Trax Collection
- EXP-02 Keys Collection
- EXP-06 Studio Collection

#### **2.12.1.3.2.1 Importation de sons de l'INTEGRA 7 provenant du site AXIAL**

L'importation se fait via la carte SD (comme une archive), contrairement aux banques AXIAL dédiées au FA qui s'importent via une clef USB.

- 1. Téléchargez des sons du site Axial.

Nota : Voyez aussi les instructions pour le téléchargement sur le site Axial. http://axial.roland.com/

- 2. Sur votre ordinateur, copiez le fichier (SVD pour l'Integra 7) vers le dossier «IMPORT» de la carte SD.
- 3. Importez les sons comme décrit sous «Importer des données d'une archive» (paragraphe 2.12.1.3.1 ci-dessus).

Les banques destinées au FA disponibles gratuitement en juillet 2015 sur http://axial.roland.com/category/integra-7/ sont les suivantes, avec démo audio (essentiellement des sons de synthétiseur vintages Roland TB 3030, Jupiter 8 etc….) :

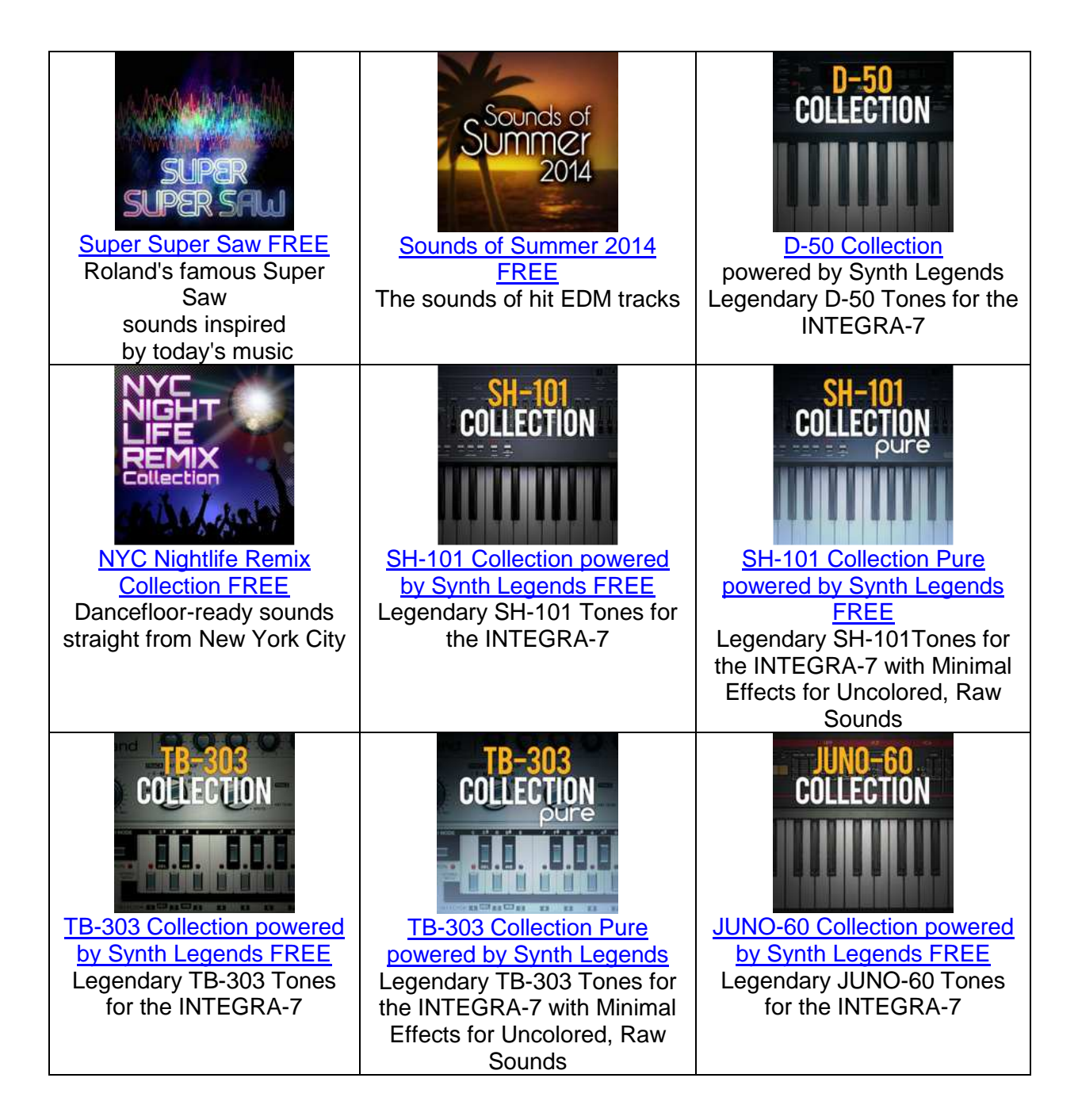

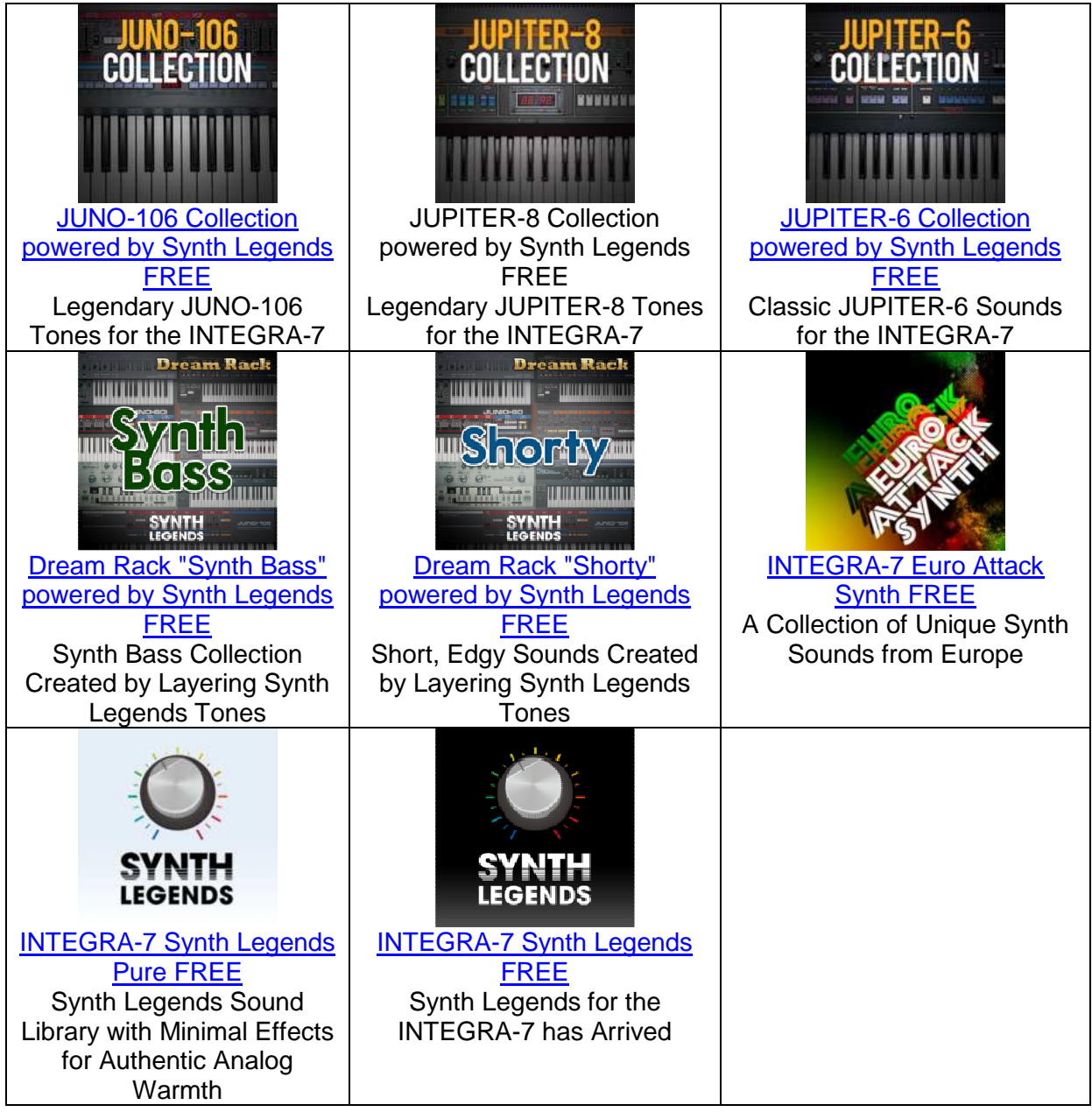

#### **2.12.1.3.2.2 Importation de Banques AXIAL dédiées au FA au standard PCM**

Ces banques PCM se présente sous la forme d'un seul fichier par banque avec le nom EXP01 à EXP10, et l'extension « .BIN ». A part la première banque dédiée à la Dance Music, elles contiennent essentiellement des sons d'instruments réels comme piano, epiano, brass, Strings, Orchestra, World, divers instruments de studio (guitare etc…).

L'importation se fait **via une clef USB**, contrairement aux banques AXIAL au standard Samples et celles dédiées à l'INTEGRA 7 qui s'importent comme une archive, via la carte SD.

- 1. Téléchargez et dé zipper les fichiers des sons du site Axial. Ne pas renommer les fichiers EXP99.BIN !!!! (le contenu s'affichera en clair lors de l'importation)

Nota : Voyez aussi les instructions pour le téléchargement sur le site Axial. http://axial.roland.com/

- 2. Sur votre ordinateur, copiez le fichier (BIN pour le FA) vers la racine d'une clef USB, et connecter la clef USB au FA
- 3. Appuyer sur **PREVIEW** tout en allumant le FA
- 4. L'écran affiche
	- o L'occupation actuelle des Slots 1 & 2
	- o Le nom de la banque in extenso (par exemple [SLOT1]->[ EXP-06: Studio Collection]) et les numéros de PADS qui s'affectent automatiquement dans l'ordre des banques EXO99.BIN présentes sur la clef USB (c'est-à-dire que les vrais numéros des banques ne correspondent pas aux numéros des PADS)
	- o Une invitation à presser le PAD correspondant à la banque à importer dans le Slot 1.
- 5. presser le **PAD** correspondant à la banque à importer dans le Slot 1 ou **EXIT** dans le cas contraire. Une invitation s'affiche pour presser le PAD correspondant à la banque à importer dans le Slot 2
- Presser le **Pad** de la banque à importer dans le Slot 2 ou **EXIT** dans le cas contraire.
- 8. le message « Are you sure ? » s'affiche. Confirmer par **ENTER**. L'importation commence et le message « Wirting… » s'affiche.

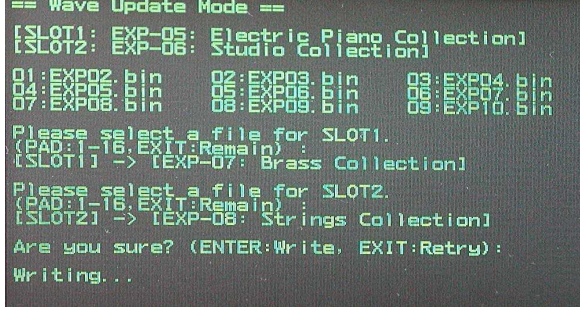

9. Le message « Complet » s'affiche en principe au bout de 3 minutes ou plus.<br>== Wave Update Mode ==

EXE=88: 5156trie.Piano, Collection1 lect a file for SLOT1.<br>EXIT:Remain) :<br>' (EXP-07: Brass Collection)<br>|Ext a file for SLOT2.<br>!EXIT:Remain) :<br>, (EXP-08: Strings Collection) Are you sure? (ENTER:Write, EXIT:Retry): Complete.

- 10. Eteindre et rallumer le FA

Les banques destinées au FA disponibles gratuitement en juillet 2015 sur http://axial.roland.com/category/fa-06 fa-08/ sont les suivantes, avec démo audio (cuivres, cordes, claviers, d'orchestre et World, mais aussi dance et hip hop) :

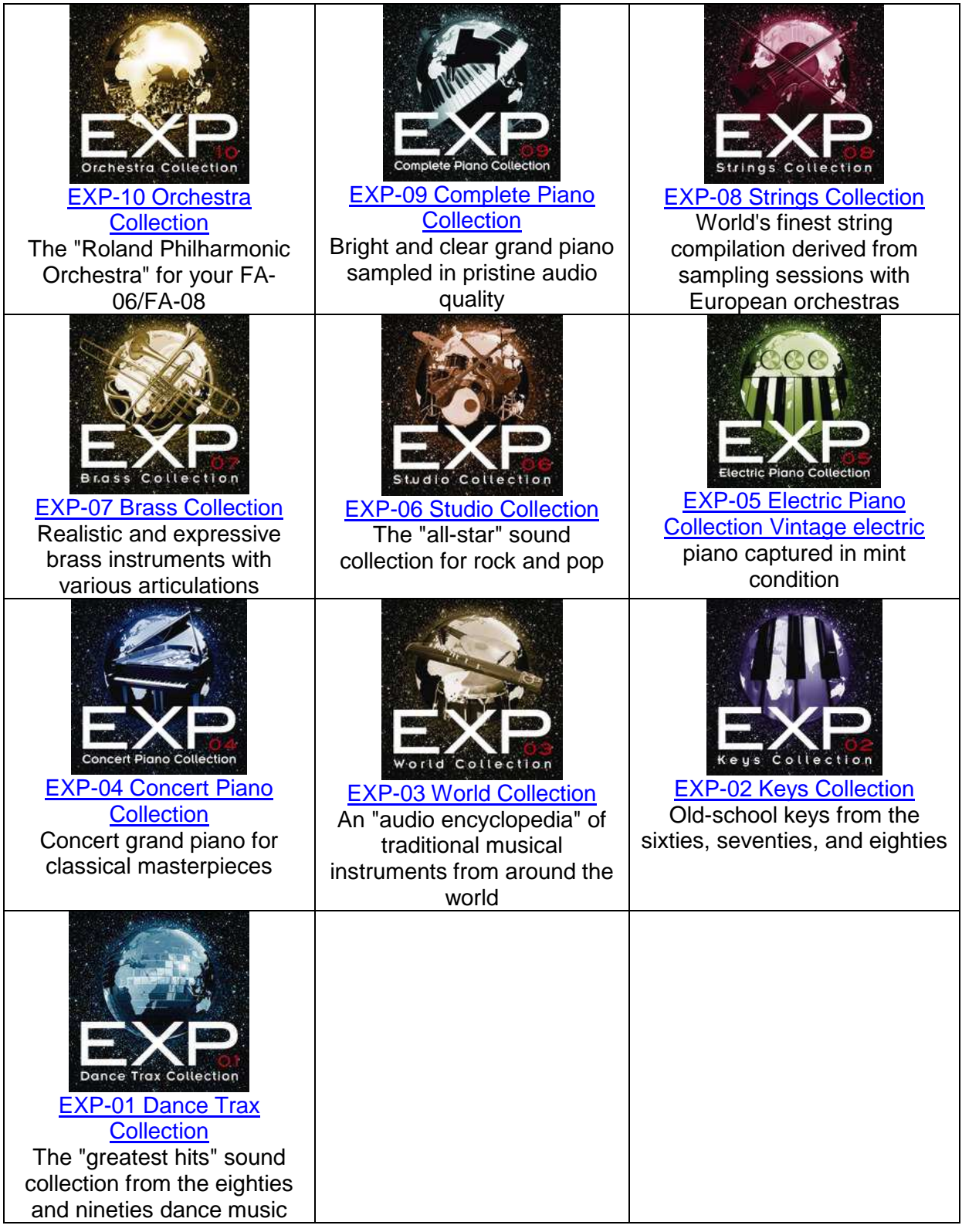

### **2.12.1.3.2.3 Importation de Banques SAMPLE AXIAL dédiées au FA A rédiger**

Ces banques, dédiées à la Dance et au Hip Hop, sont basées sur des Samples et ne sont en fait que des échantillons de démonstration de banques payantes dédiées au FA du site http://sonicwire.com/ (de l'ordre de 12€).

Ces banques gratuites se présentent sous la forme de plusieurs fichiers à l'extension « .SPM ». La liste ci-dessous va du plus récent au plus ancien.

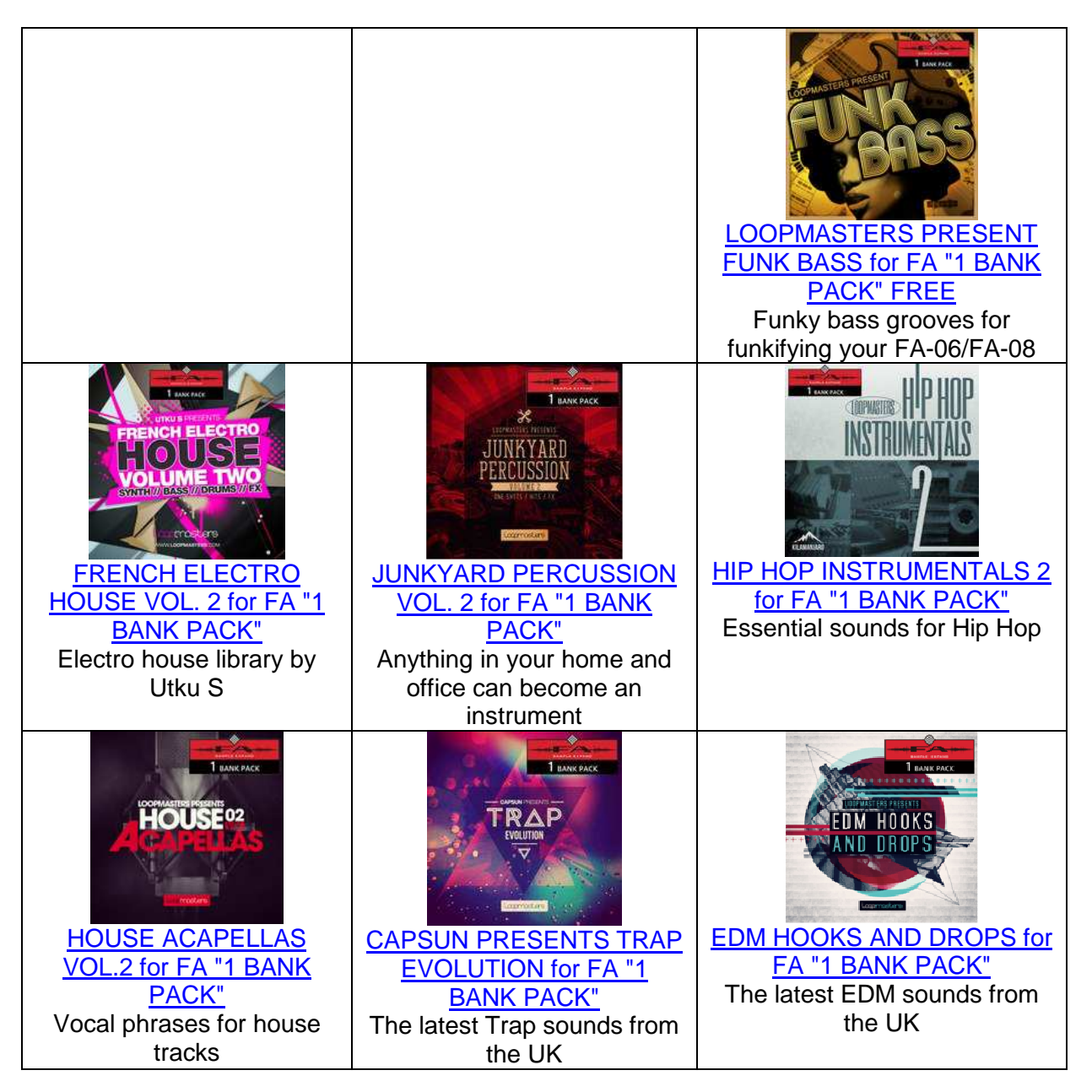

### 2.12.1.4 Rétablir les réglages d'usine « Factory Reset » (cf. paragraphe 1.9.3 cidessus)

cf. paragraphe 1.9.3 ci-dessus

#### 2.12.1.5 Formater une carte SD « Format SD Card »

Remarque :

Ne formatez pas la carte SD fournie avec cet instrument. Si vous formatez la carte SD fournie, vous perdez les morceaux de démonstration.

- Archivez le contenu de la carte sur votre ordinateur avant de la formater. Lors du formatage, toutes les données de la carte sont effacées. Si la carte SD contient des données importantes, archivez son contenu comme décrit sous «Archiver les données d'une carte SD sur votre ordinateur» (paragraphe 1.9.2.1 ci-dessus).

Procédure :

- 1. A la page «UTILITY», sélectionnez «**Format SD Card**» et appuyez sur le bouton **ENTER**. Une demande de confirmation apparaît. Pour annuler l'opération, appuyez sur le bouton **7** (Cancel).
- 2. bouton **6** (OK). La carte SD est formatée.

2.12.1.5.1 Archiver les données d'une carte SD sur votre ordinateur

- 1. Retirez la carte SD du FA.
- 2. Branchez la carte SD à votre ordinateur.
- 3. Faites glisser tous les dossiers de la carte SD dans un dossier sur l'ordinateur.

Remarque : Veillez à copier tous les dossiers. Le système ne fonctionnera pas correctement si vous ne copiez que quelques dossiers.

- 4. Débranchez la carte SD en suivant la procédure préconisée pour votre ordinateur.
- 5. Insérez la carte SD dans le FA. Recopier des données vers une carte SD
	- o 1. Retirez la carte SD du FA.
	- o 2. Branchez la carte SD à votre ordinateur.
	- o 3. Copiez (faites glisser) tous les dossiers requis de votre ordinateur vers la carte SD.

Remarque :

- o Lors de la copie des données archivées, les données résidant sur la carte SD sont écrasées.
- o Veillez à copier tous les dossiers Le système ne fonctionnera pas correctement si vous ne copiez que quelques dossiers.
- 4. Débranchez la carte SD selon la procédure préconisée pour votre ordinateur.
- 5. Insérez la carte SD dans le FA.

#### 2.12.1.6 Transfert de données de la zone temporaire via MIDI « Bulk Dump »

Cette section explique comment transférer les réglages de Studio Sets et de sons à un dispositif MIDI externe. Cette opération s'appelle «Bulk Dump». Vous pouvez, par exemple, effectuer ce transfert quand vous branchez un second FA que vous voulez utiliser avec les mêmes réglages que son homologue. Cette opération permet aussi d'archiver les réglages de Studio Sets et de sons sur un dispositif MIDI externe (afin de les recharger en cas de perte de données).

Branchez d'abord le FA à un dispositif MIDI externe via le port USB HOST du FA.

- 1. A la page «UTILITY», sélectionnez «**Bulk Dump**» et appuyez sur le bouton **ENTER**. Pour annuler l'opération, appuyez sur le bouton **7** (Cancel).
- 2. bouton **6** (OK). Le transfert en vrac est effectué.

#### 2.12.2 Réglages globaux du FA

Ces réglages affectent le FA dans son ensemble.

#### 2.12.2.1 Procédure de réglage des paramètres de système

- 1. bouton **MENU**. La page «MENU» s'affiche.
- 2. Amenez le curseur sur «**System**» et appuyez sur **ENTER**. La page «SYSTEM SETUP» s'affiche.

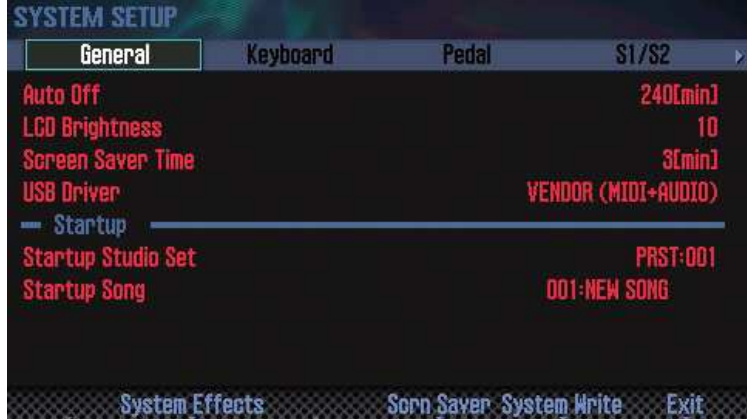

- 3. Sélectionnez un paramètre avec les boutons de curseur puis changez son réglage avec la molette.

ATTENTION : Seuls les premiers ongles de la page SYTEM SETUP apparaissent, mais les suivants s'affichent en les faisant défiler avec la touche ►.

Nota : Pour modifier les effets du système, appuyez sur le bouton **3** (System Effects). Pour en savoir plus sur les paramètres d'effets du système, voyez le fichier PDF «Parameter Guide».

#### 2.12.2.2 Sauvegarder les réglages de système

Le système retrouve ses réglages par défaut lorsque l'instrument est mis hors tension. Pour conserver vos réglages de système, il faut les sauvegarder avant la mise hors tension.

A la page «SYSTEM SETUP», appuyez sur le bouton **6** (System Write). Les réglages sont sauvegardés.

Remarque : Ne coupez jamais l'alimentation durant la sauvegarde de données.

### 2.12.2.3 Paramètres « System »

L'utilisation et la hiérarchie des paramètres «System» est décrite ci-dessous.

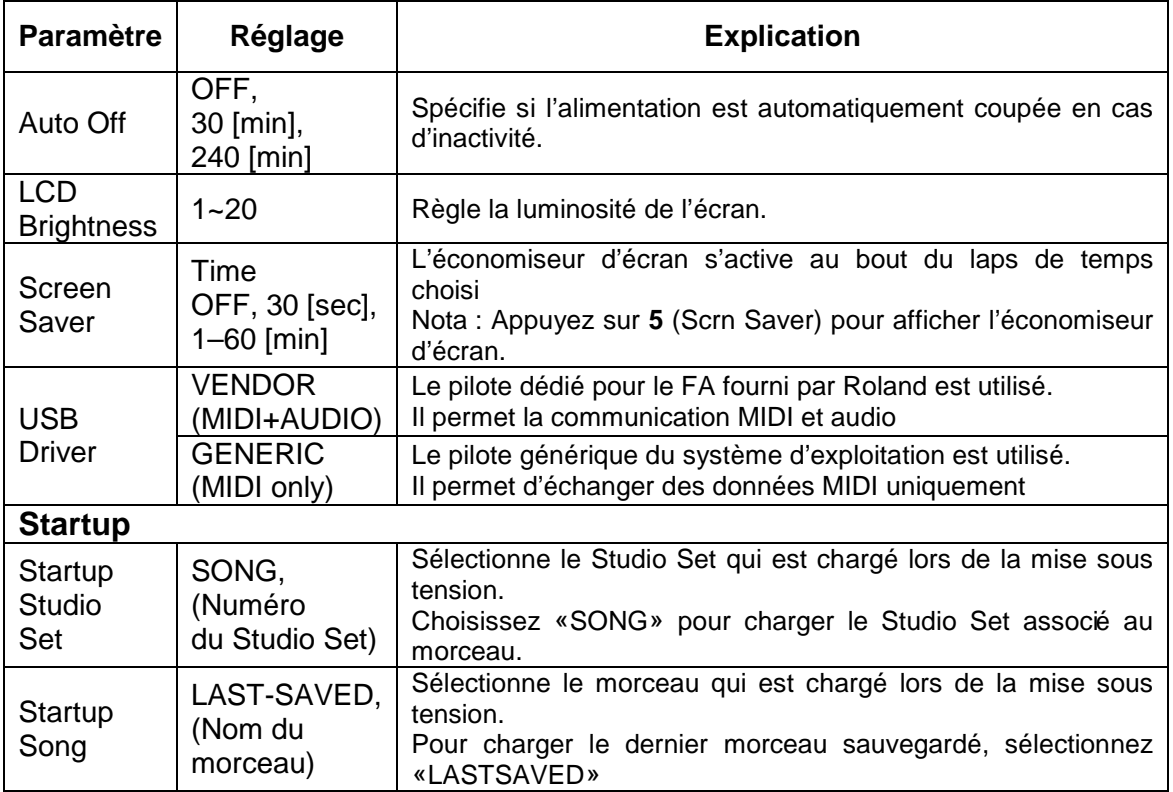

### 2.12.2.3.1 Réglages généraux « General »

### 2.12.2.3.2 Réglages liés au clavier « Keyboard »

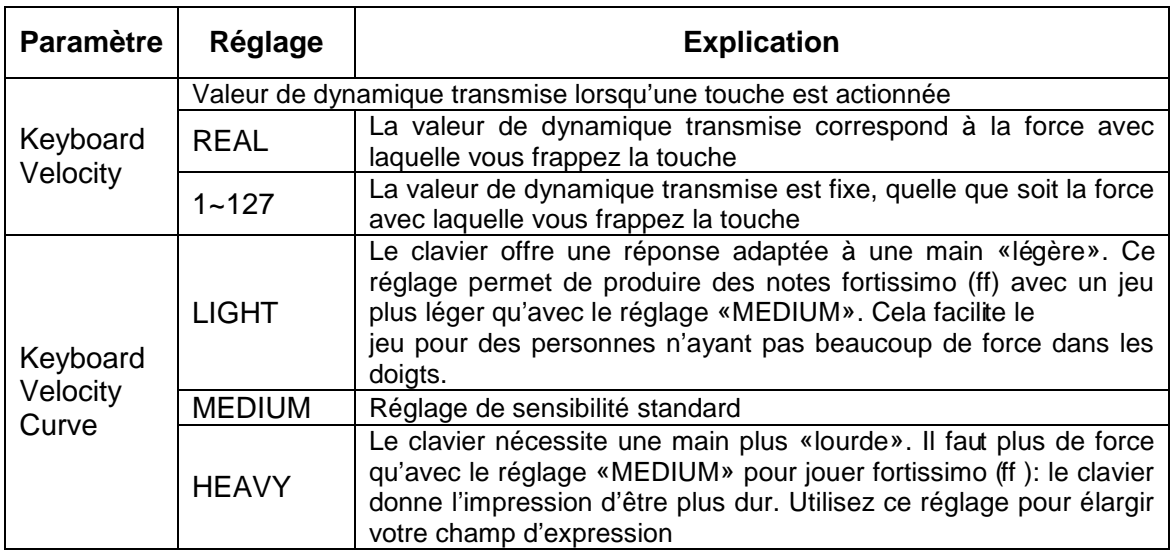

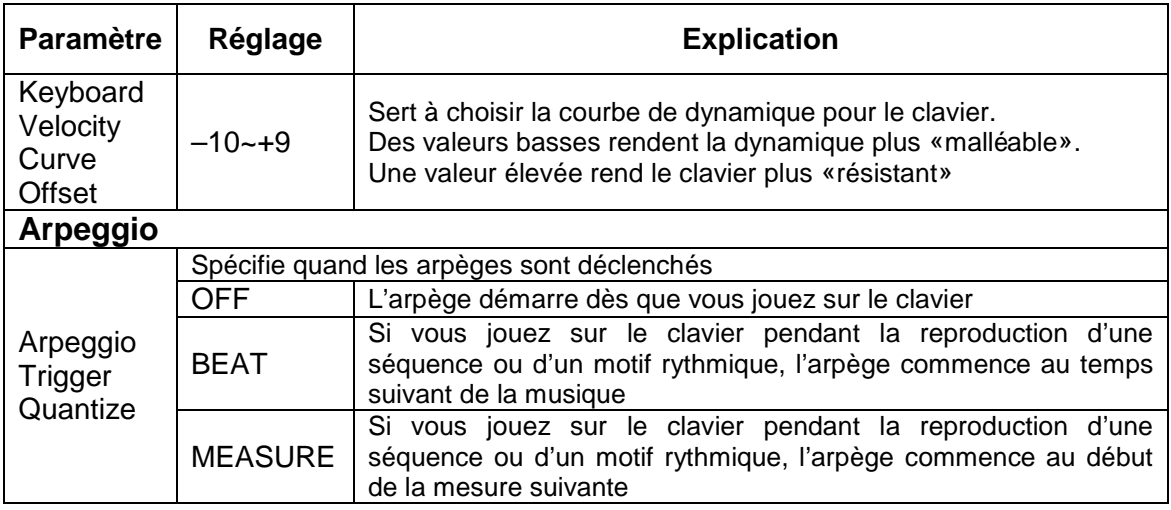

# 2.12.2.3.3 Réglages de pédales « Pedal »

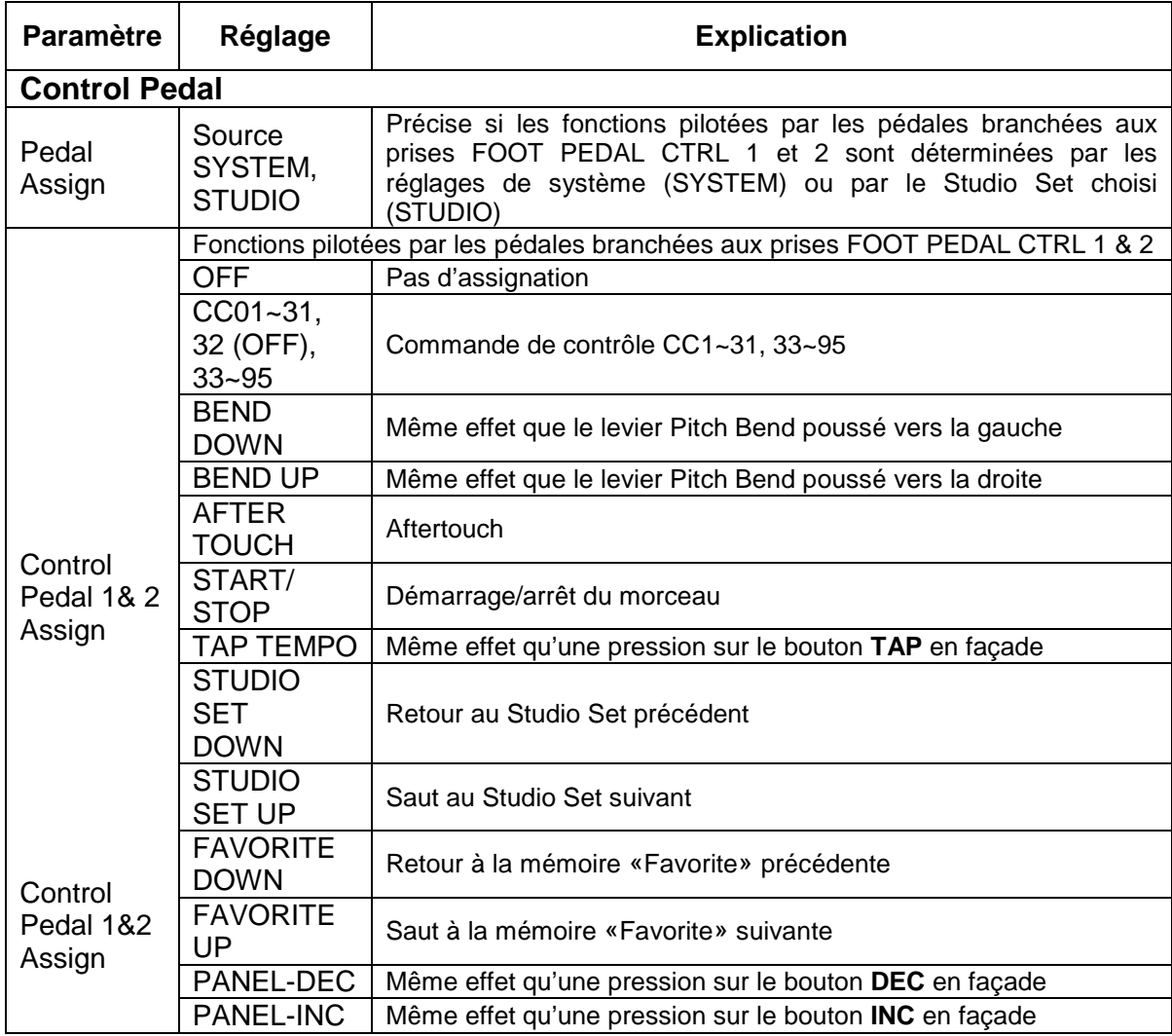

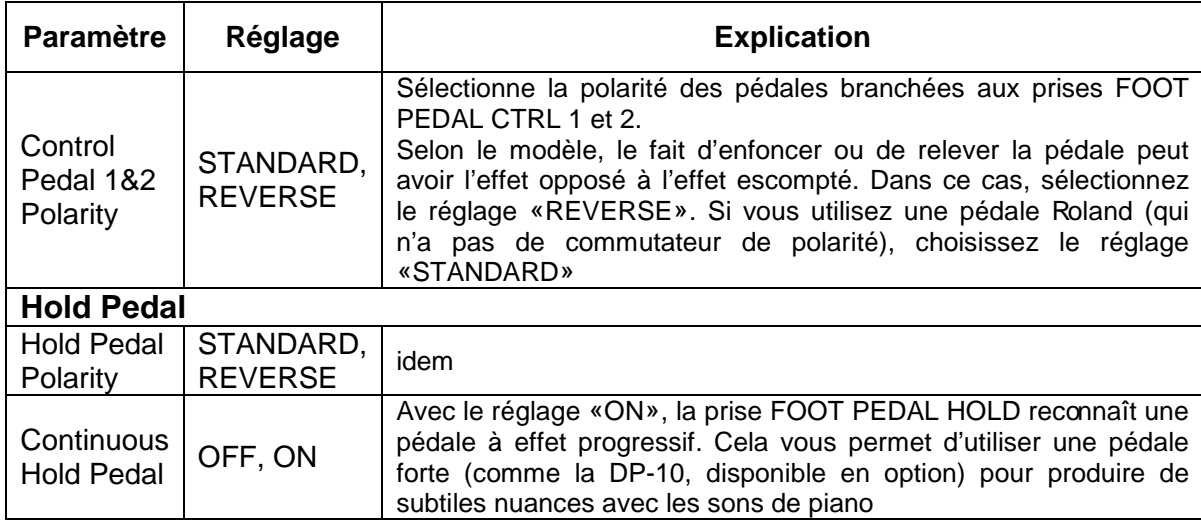

# 2.12.2.3.4 Réglage pour les boutons **S1** / **S2** « S1 »/ « S2 »

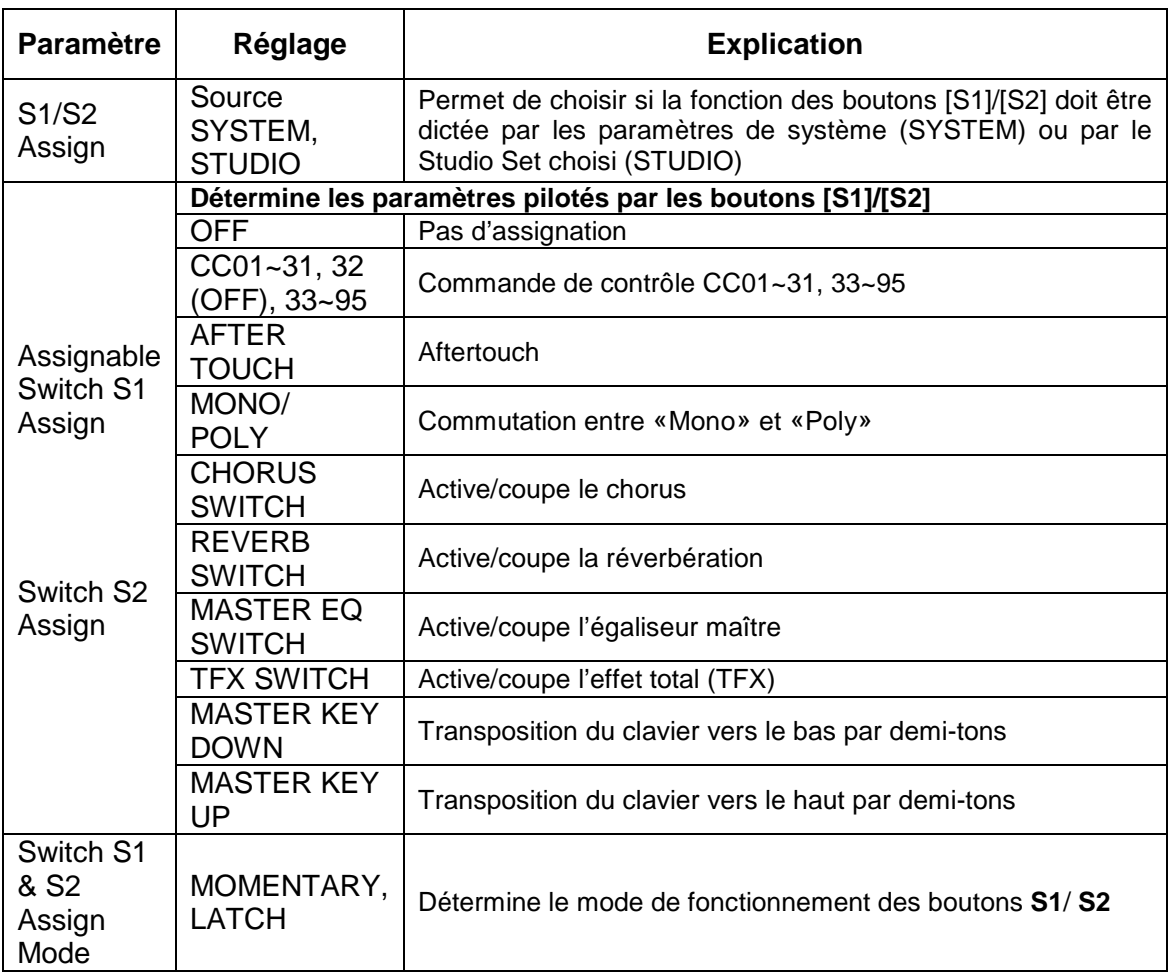

# 2.12.2.3.5 Réglages pour les commandes SOUND MODIFY « Knob »

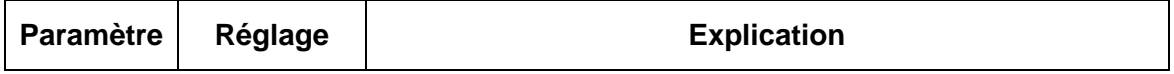

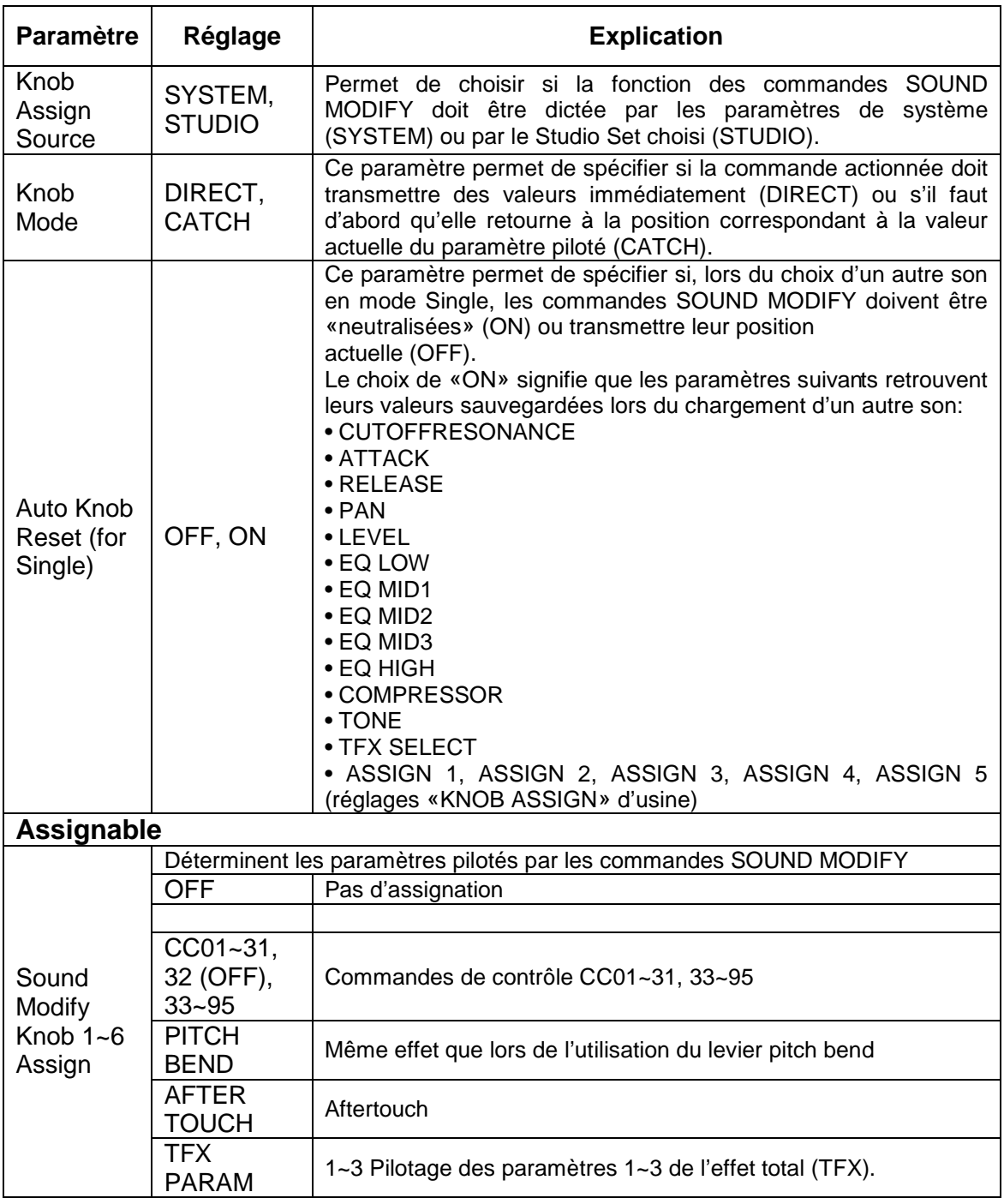

# 2.12.2.3.6 Réglages du contrôleur D-BEAM « D-Beam »

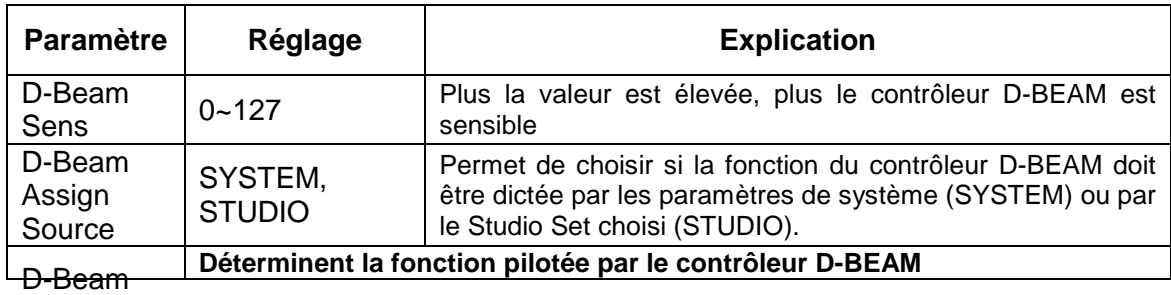

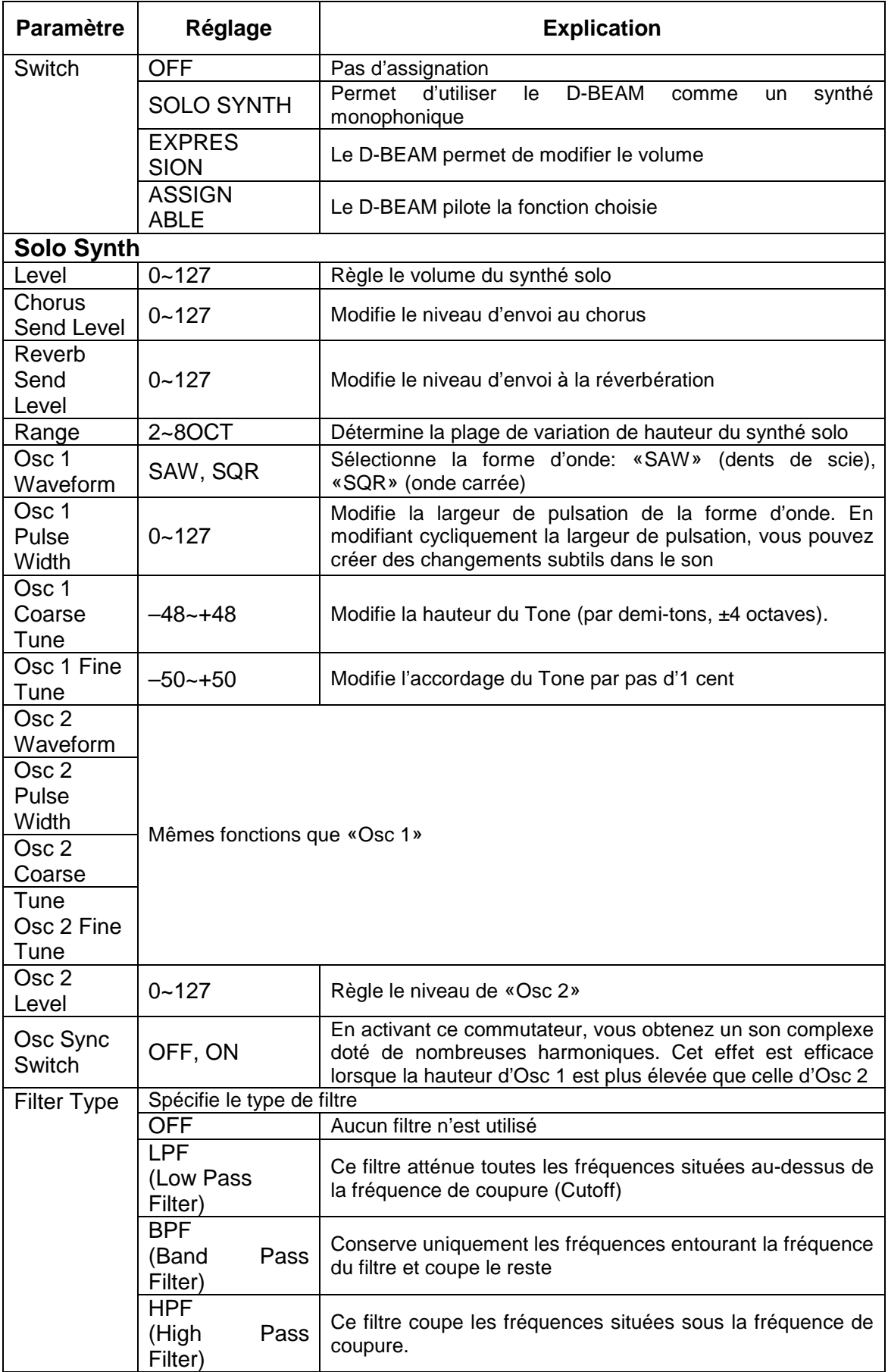

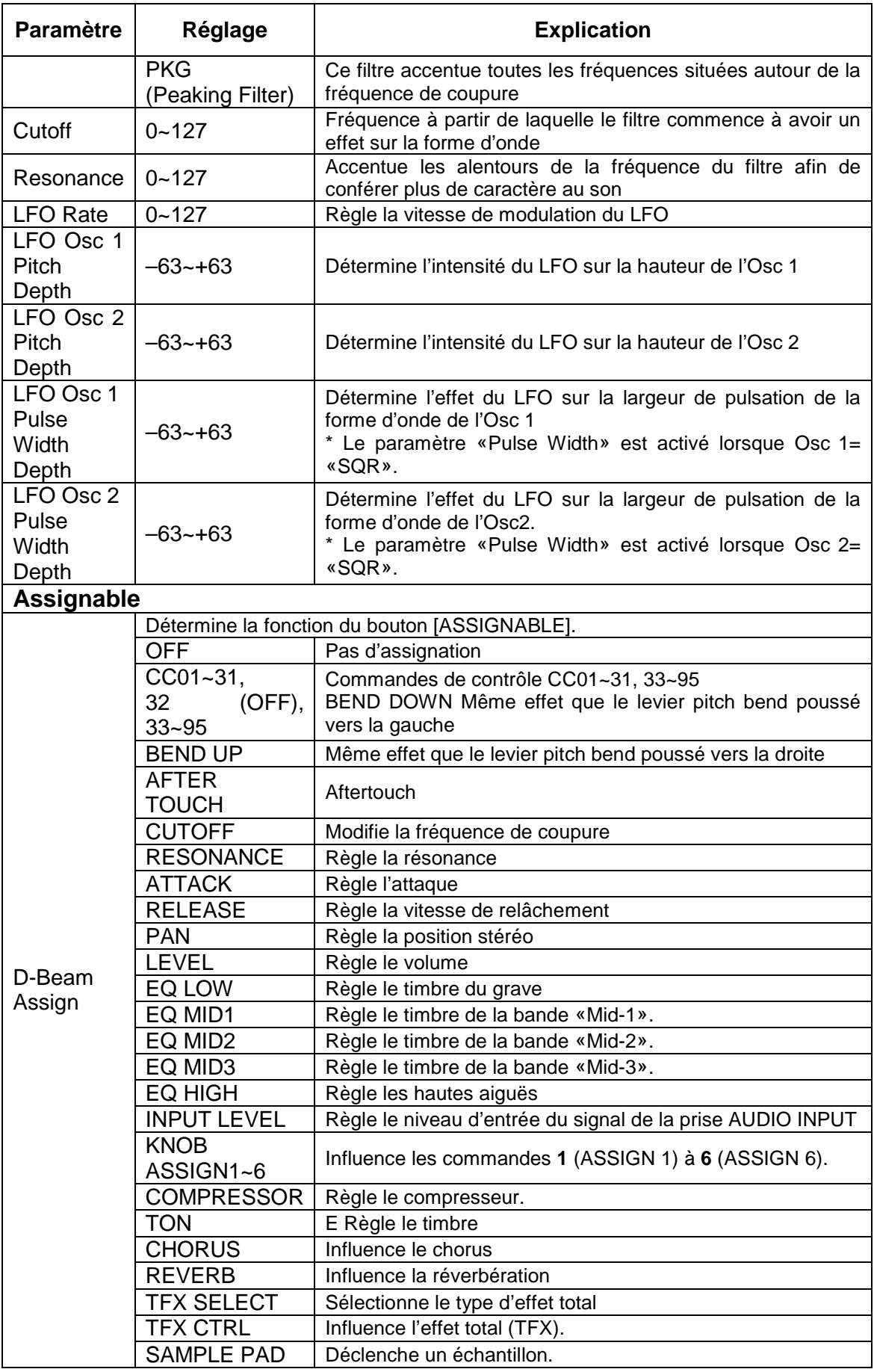

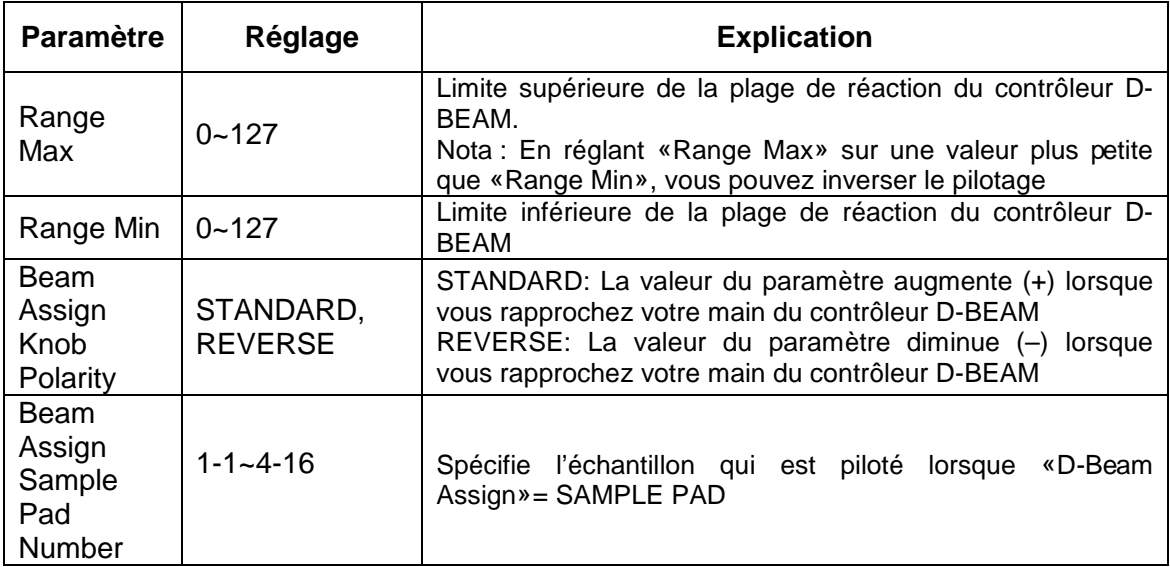

2.12.2.3.7 Réglages de sons « Sound »

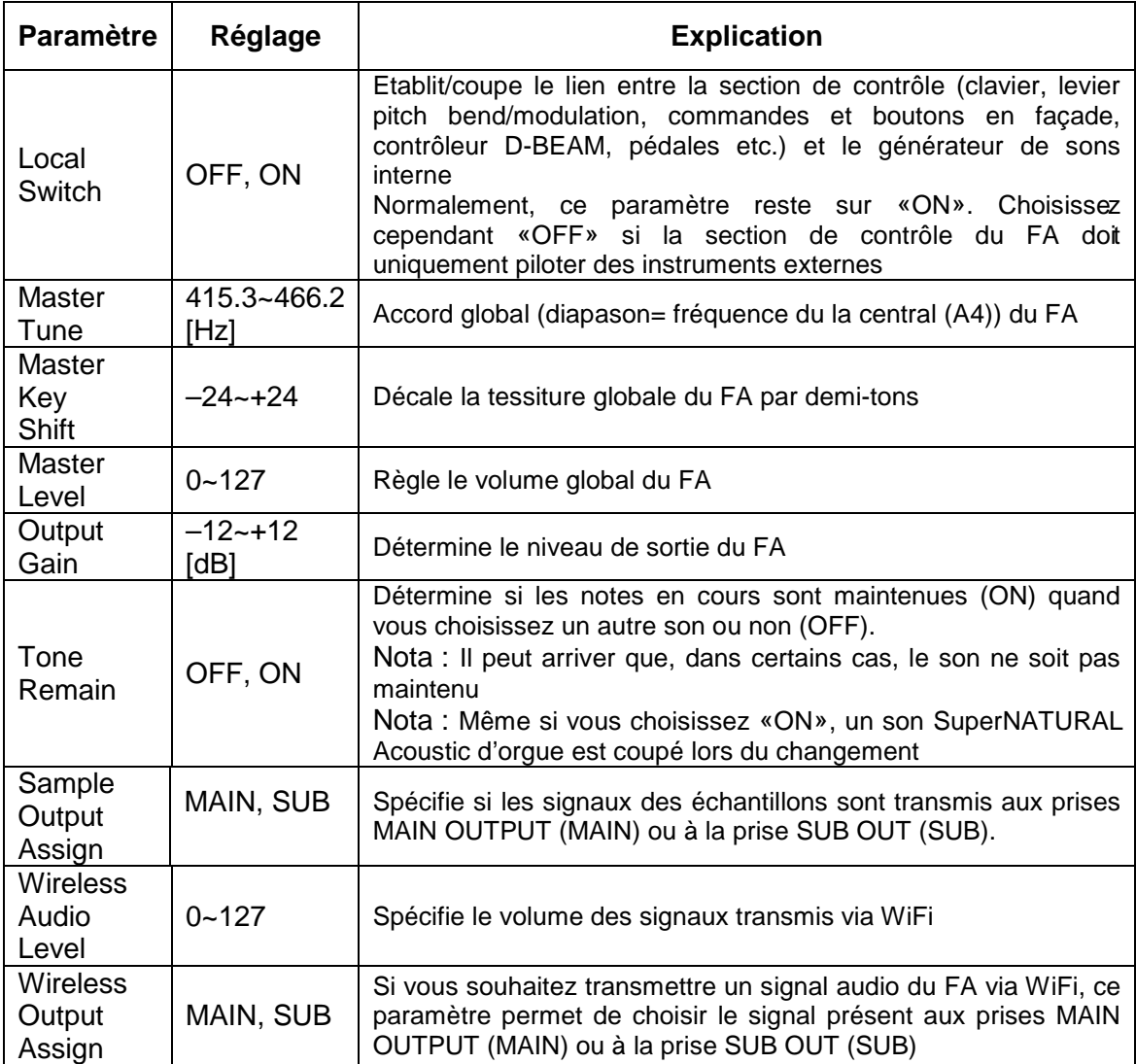

#### **2.12.2.3.7.1 Utiliser le réglage « Local Switch »**

Si vous utilisez une station de travail DAW avec la section du clavier et le générateur de sons du FA, coupez le pilotage local en réglant le commutateur «Local» sur «OFF». Voici pourquoi :

Ces sections doivent être connectées selon l'ordre suivant: clavier du FA séquenceur externe générateur de sons du FA.

Comme le clavier et le générateur de sons du FA sont connectés en interne, la séquence que l'on vient de citer semble impossible.

Cependant, il suffit de régler le paramètre «Local» sur «OFF» pour désolidariser les sections clavier et générateur de sons du FA, ce qui vous permet d'utiliser un séquenceur externe de la façon illustrée.

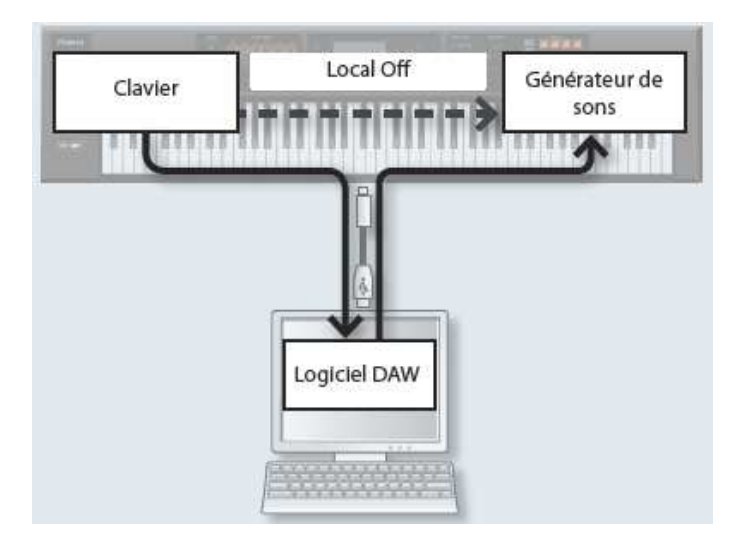

2.12.2.3.8 Paramètres de synchronisation « Sync » / « Temp »

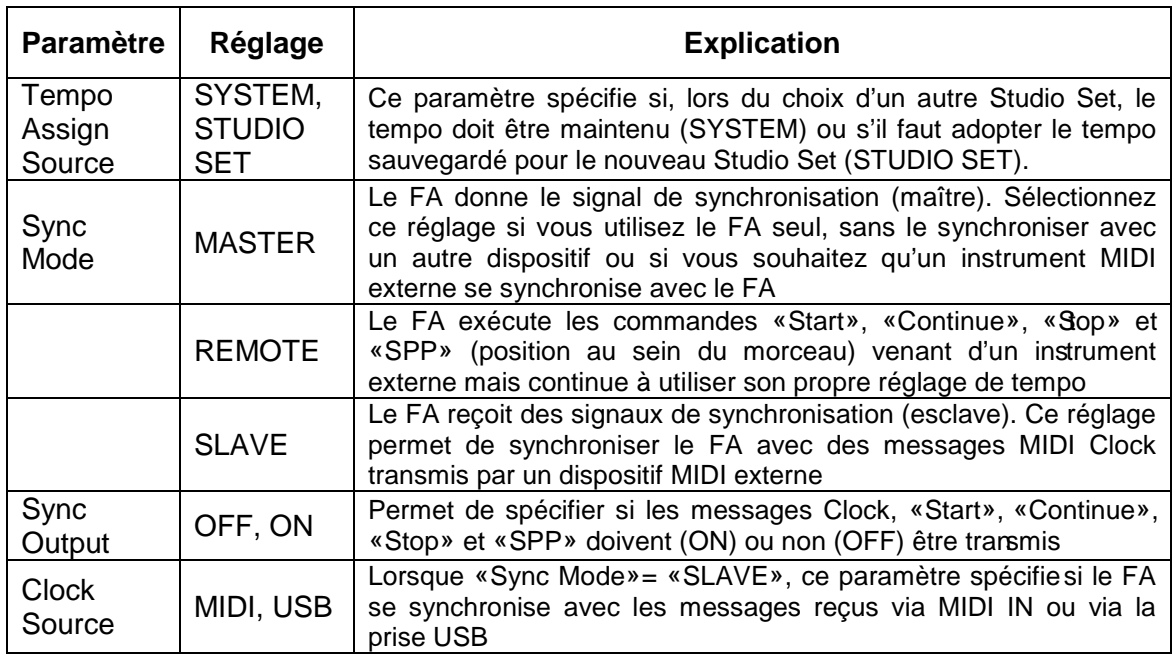

### 2.12.2.3.9 Réglages de métronome « Click »

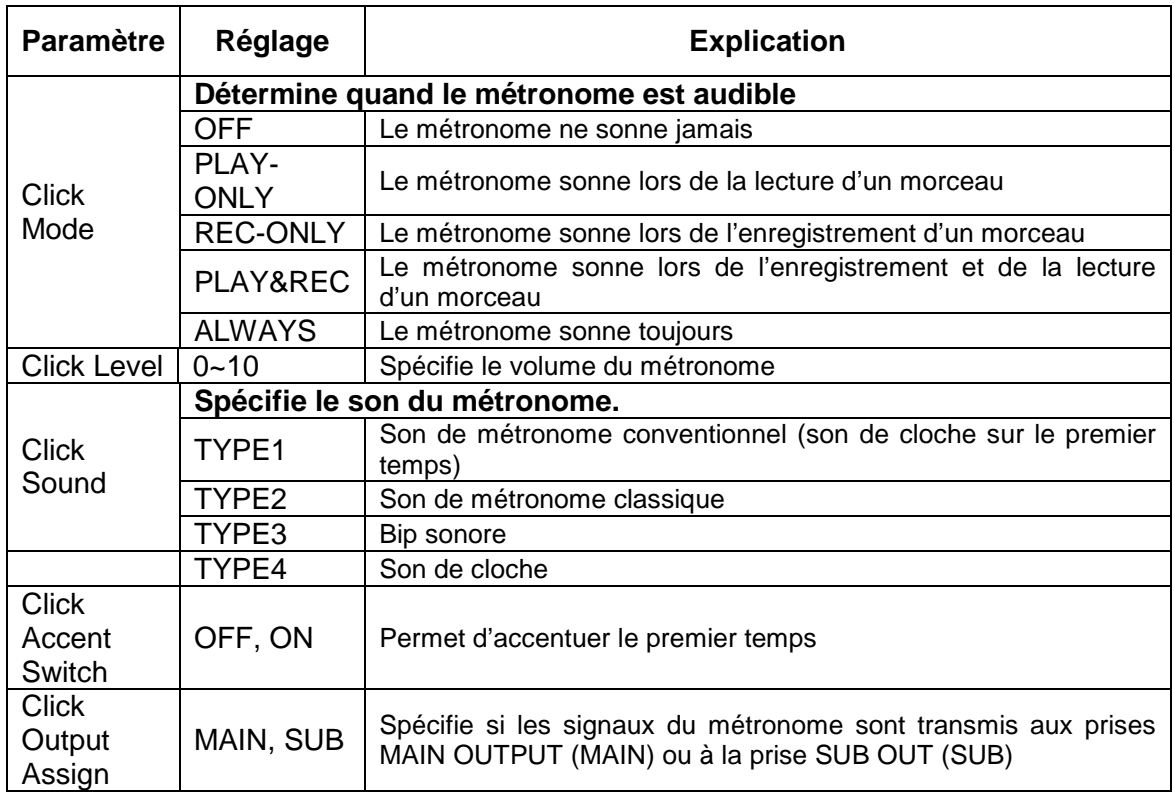

### 2.12.2.3.10 Paramètres MIDI « MIDI »

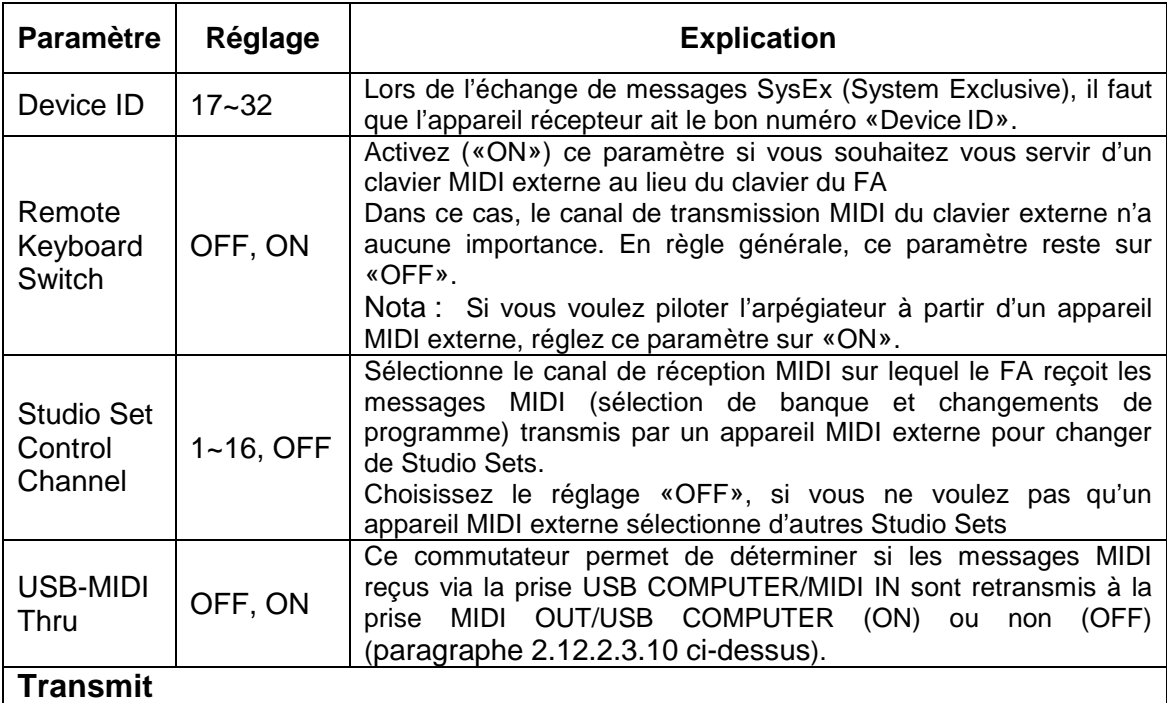

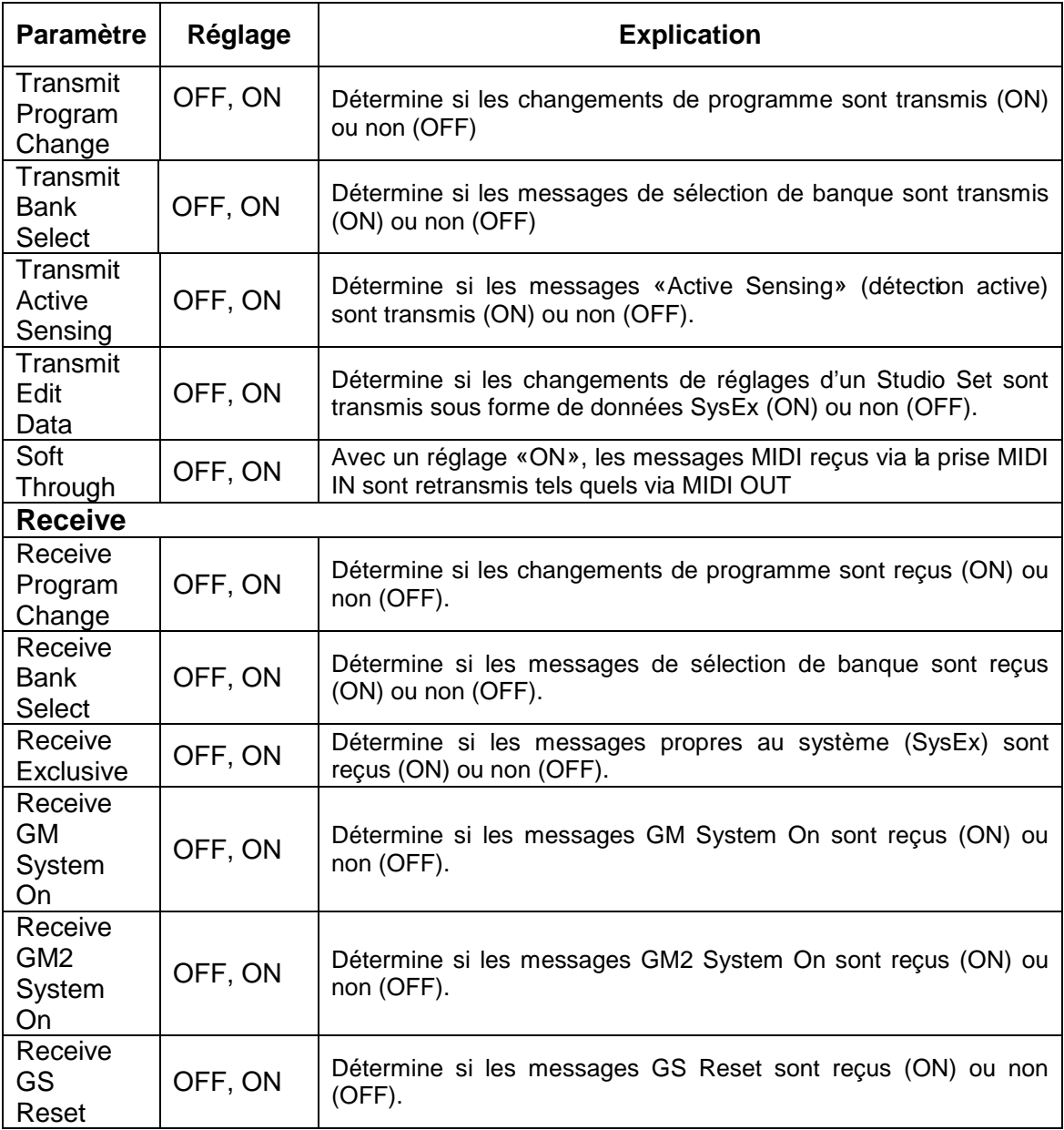

#### Qu'est-ce que MIDI ?

MIDI («Musical Instrument Digital Interface») est une norme mondiale destinée à l'échange de données musicales entre instruments de musique électroniques et ordinateurs. Ainsi, la connexion de dispositifs MIDI par câbles MIDI permet de piloter plusieurs instruments avec un seul clavier, de jouer accompagné de plusieurs instruments MIDI, de programmer des changements automatiques de réglages dans un morceau, et bien d'autres choses encore.

#### Prises MIDI

Le FA dispose des deux types de prises MIDI décrits ci-dessous.

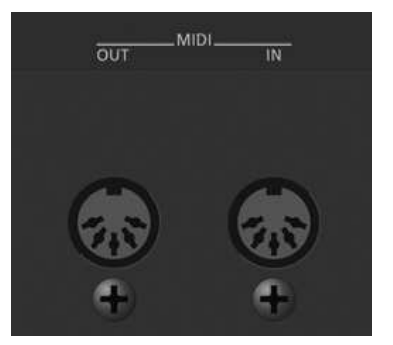

- Prise MIDI IN : Cette prise reçoit les messages MIDI transmis par un appareil MIDI externe. Quand le FA reçoit des messages MIDI, il peut jouer des notes, changer de son etc.
- Prise MIDI OUT : Cette prise transmet les messages MIDI vers un dispositif MIDI externe. Utilisez ce réglage pour piloter un dispositif MIDI externe.

#### Flux du signal MIDI

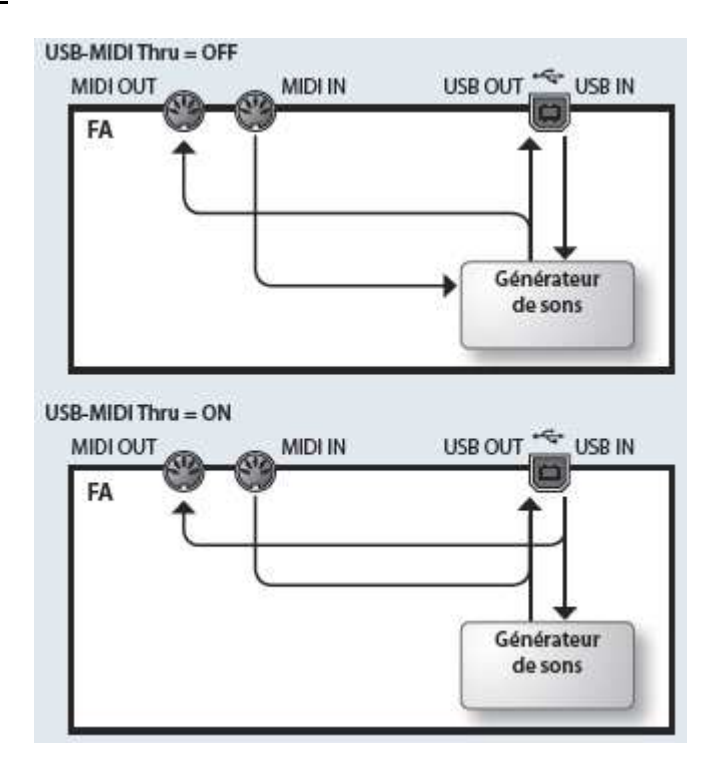

2.12.2.3.11 Réglages «Preview» « Preview »

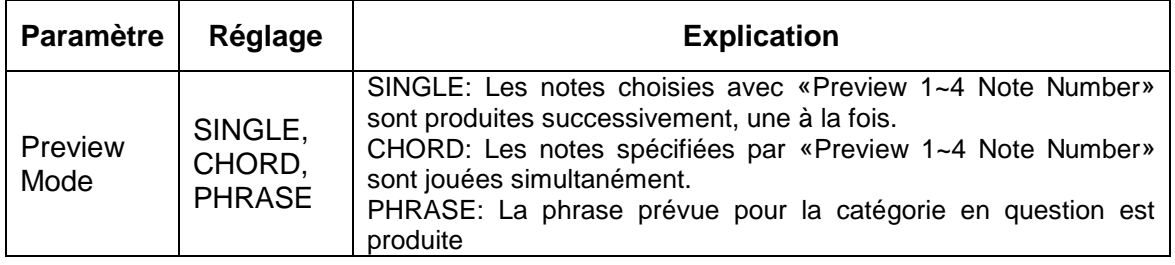

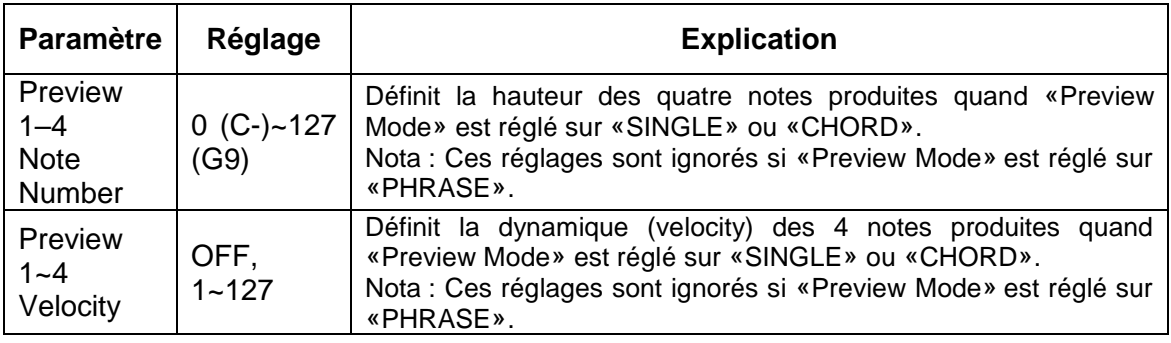

# 2.12.2.3.12 Paramètres de pilotage « Control »

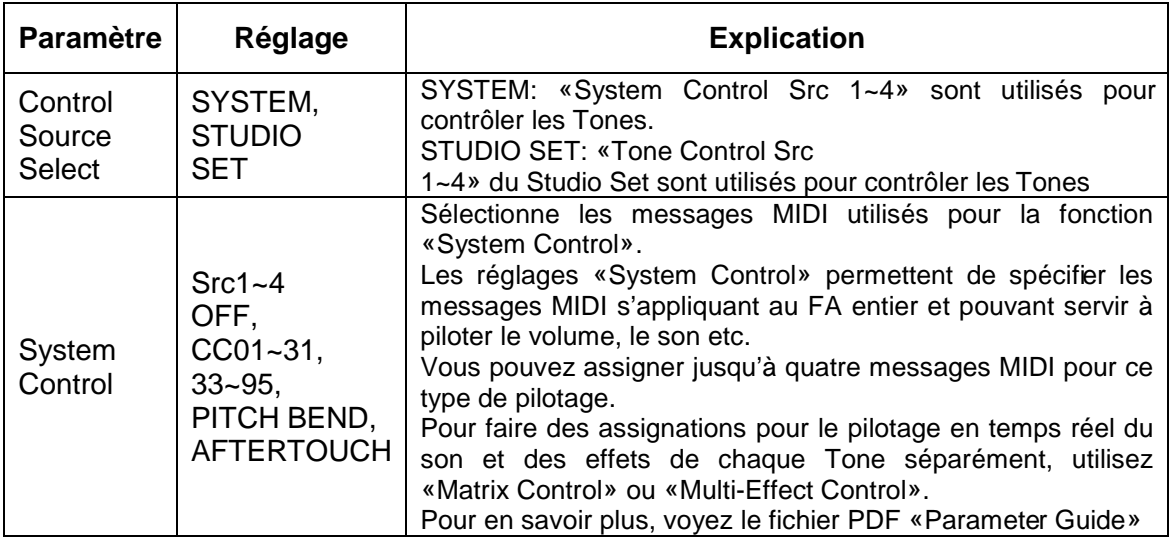

# 2.12.2.3.13 Réglages «Visual Control» « Visual Control »

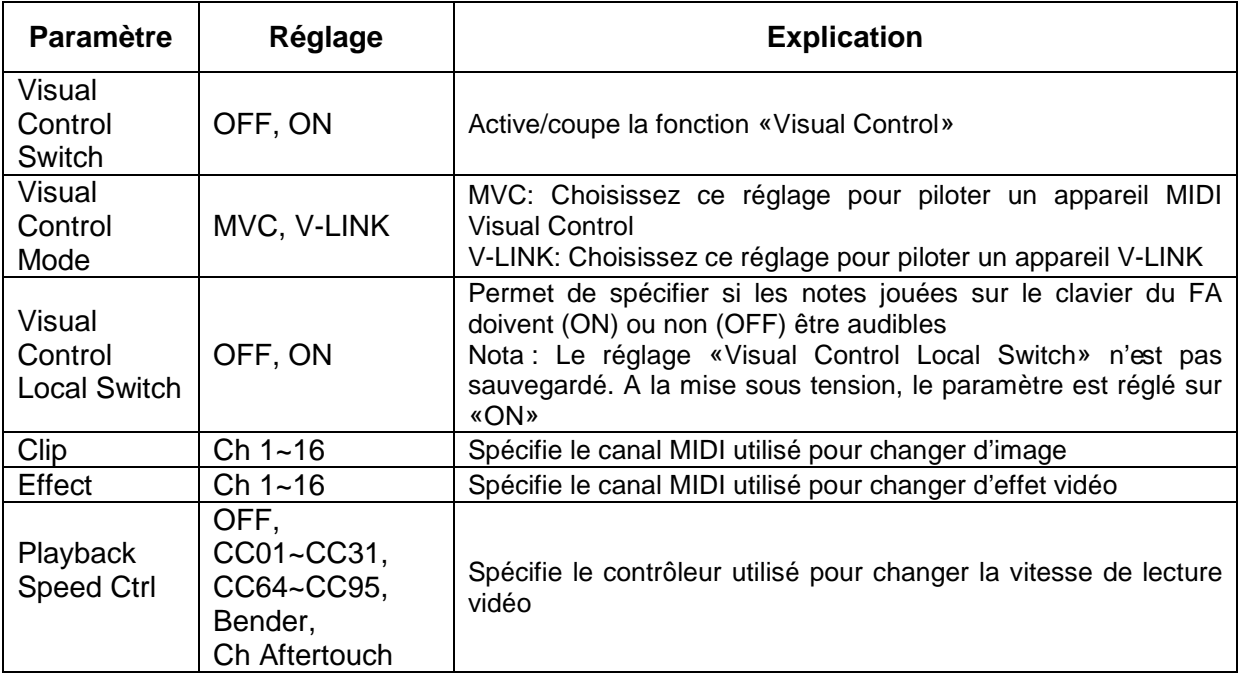

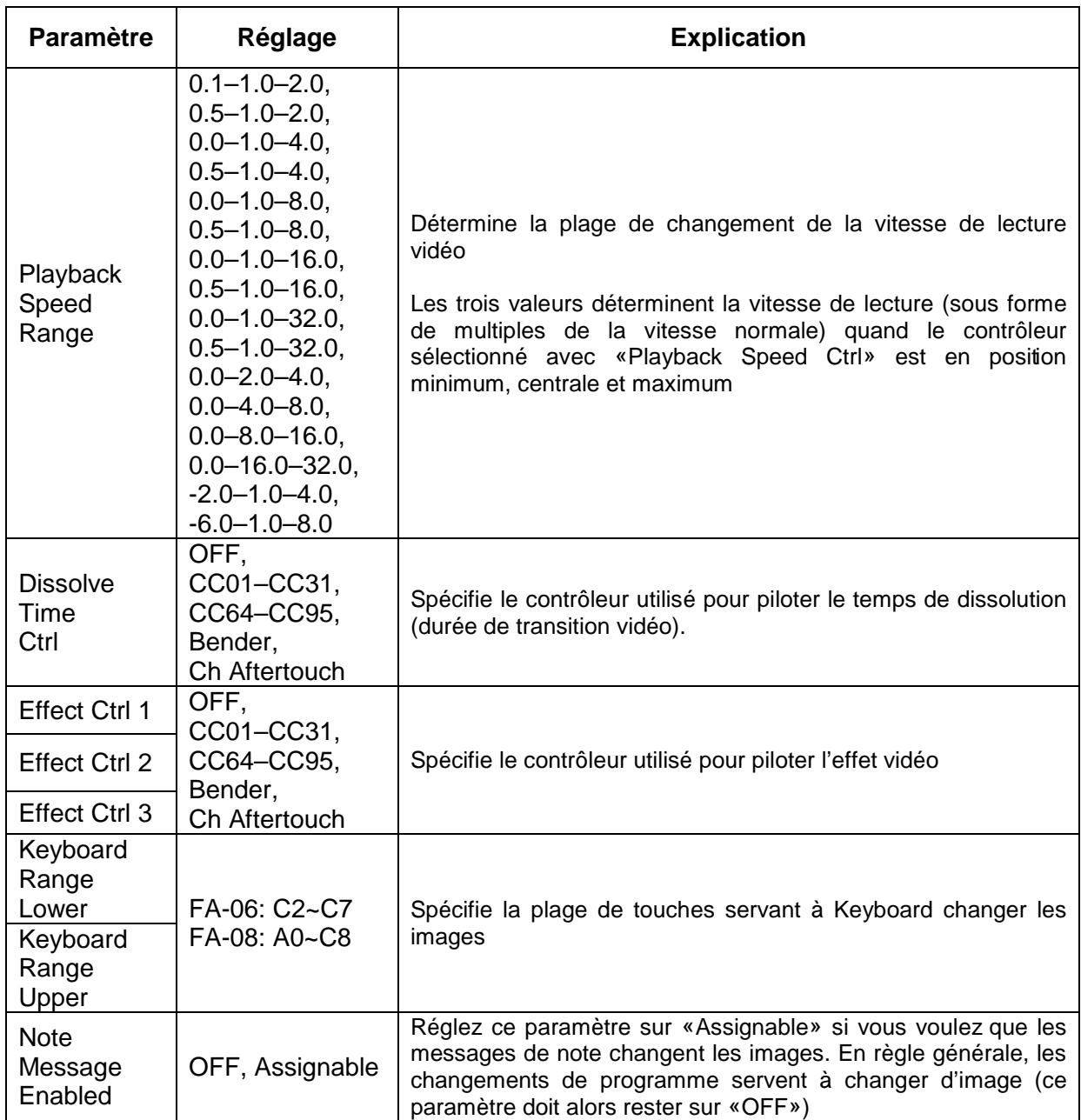

Nota :

Les boutons de fonctions permettent d'effectuer les réglages suivants.

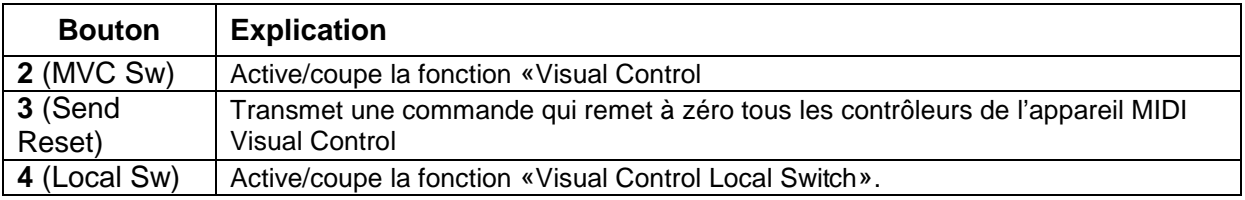

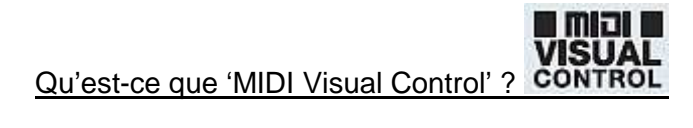

«MIDI Visual Control» constitue un élargissement de la norme internationale MIDI permettant de lier des éléments d'expression visuelle à l'interprétation musicale. Tout matériel vidéo compatible

«MIDI Visual Control» peut être branché aux instruments de musique électroniques via MIDI afin de piloter des données vidéo durant le jeu.

Qu'est-ce que le 'V-LINK' ? V-LINK

«V-LINK» est la norme Roland permettant de lier des éléments d'expression visuelle à l'interprétation musicale. Le matériel vidéo compatible «V-LINK» peut être branché aux instruments de musique électroniques via MIDI afin de piloter des effets visuels liés à l'interprétation musicale.

Exemples de connexion : Utilisez un câble MIDI pour relier la prise MIDI Out de l'instrument à la prise MIDI In de l'appareil compatible «Visual Control» ou «V-LINK».

2.12.2.3.14 Informations concernant le FA « Information »

Cette page permet de vérifier la version du système du FA et le statut des extensions sonores.

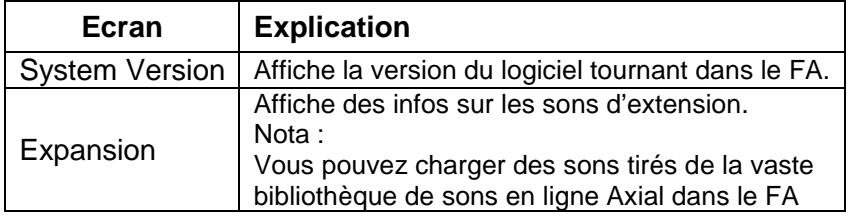

2.12.2.3.15 Mise à jour du firmware

#### **2.12.2.3.15.1 Contrôler la version installée du firmware :**

- bouton **MENU**
- Option « **SYSTEM** »
- Onglet « **INFORMATIONS** » Attention : seuls les premiers ongles de la page SYSTEM SETUP sont visibles, mais les suivants apparaissent en appuyant sur ►
- Le numéro de version est affiché
- Ainsi que les EXPANSION SLOT 1 & 2. La banque AXIAL dédiés au FA importée dans chaque Slot s'affiche ici.

#### **2.12.2.3.15.2 Installer le nouveau firmware**

Attention :

- Ne pas faire de mise à jour si le firmware installé est à jour.
- Sauvegarder toutes les données personnelles auparavant en cas d'incident occasionnant la perte des données
- Ne pas éteindre le FA pendant la mise à jour

#### Procédure

- Télécharger la mise à jour sur le site Roland http://www.roland.com/support/by\_product/fa-06/updates\_drivers/350580
- copier le fichier « FA\_UPA.BIN » à la racine d'une clef USB.
- Eteindre le FA et y connecter la clef USB
- Appuyer sur **WRITE** tout en allumant le FA
- Le message « = Update Mode = » doit s'afficher. Relâcher alors le bouton **WRITE**.
- La mise à jour commence et peut prendre plusieurs minutes (envrion 3 min) jusqu'à l'affichage du message «  $====$  update finished.  $====$  »
- Eteindre le FA
- Déconnecter la clef USB
- Rallumer le FA

#### 2.12.3 Connexion sans fil à un réseau local (WiFi)

#### 2.12.3.1 Pourquoi une connexion WiFi ?

En branchant un adaptateur WiFi–USB (WNA1100-RL, vendu séparément) à la prise USB FOR UPDATE du FA, vous pouvez utiliser des applications sur dispositifs sans fil (comme l'appli «Air Recorder» pour iPhone).

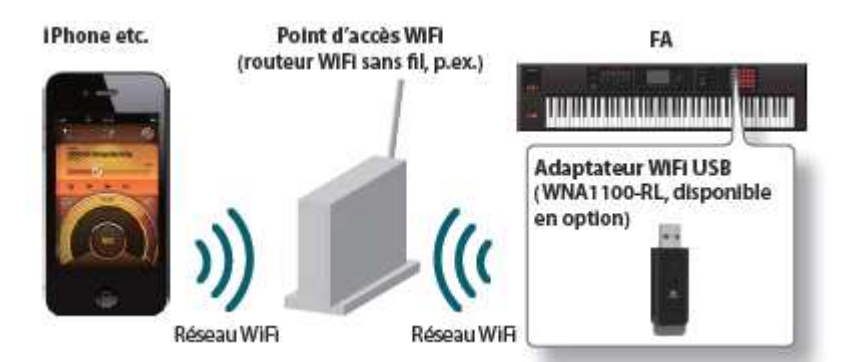

#### Eléments requis pour une connexion WiFi

- Adaptateur WiFi USB (WNA1100-RL, vendu séparément)
- Point d'accès sans fil à un réseau local (routeur WiFi, p.ex.) \*1 \*2 \*3
- iPhone ou iPod touch etc.

\*1 Le point d'accès WiFi utilisé doit accepter le protocole WPS. Si votre point d'accès WiFi ne reconnaît pas le protocole WPS, vous pouvez utiliser la procédure décrite sous «Connexion à un point d'accès WiFi de votre choix (SELECT ACCESS POINT)» (paragraphe 2.12.3.3.2 ci-dessous).

\*2 Il est impossible de garantir une connexion avec tous les types de points d'accès WiFi.

\*3 Si vous ne parvenez pas à vous connecter au point d'accès WiFi, essayez de vous connecter en mode Ad-Hoc (paragraphe 2.12.3.3.3 ci-dessous).

#### 2.12.3.2 Méthode de connexion de base (Connect by WPS)

La première fois que vous connectez le FA à un réseau WiFi, il faut effectuer la procédure suivante (WPS) pour rejoindre le réseau.

Cette procédure n'est à effectuer que la première fois. (Une fois que la connexion au réseau a été établie, cette procédure n'est plus nécessaire.)

#### Qu'est-ce que le 'WPS' ?

.

Le WPS est un protocole de réseau local WiFi simplifiant la configuration des réglages de sécurité lors de la connexion à un point d'accès. Nous recommandons l'utilisation du protocole WPS lors de la connexion WiFi à un point d'accès.

- 1. Branchez un adaptateur WiFi–USB (WNA1100-RL, vendu séparément) à la prise USB FOR UPDATE du FA.

Remarque : Ne mettez jamais l'instrument hors tension et ne débranchez jamais l'adaptateur WiFi–USB quand l'écran affiche «Processing…

- 2. Sélectionnez le bouton **MENU** «Wireless» «WPS». La page «WPS» s'affiche.

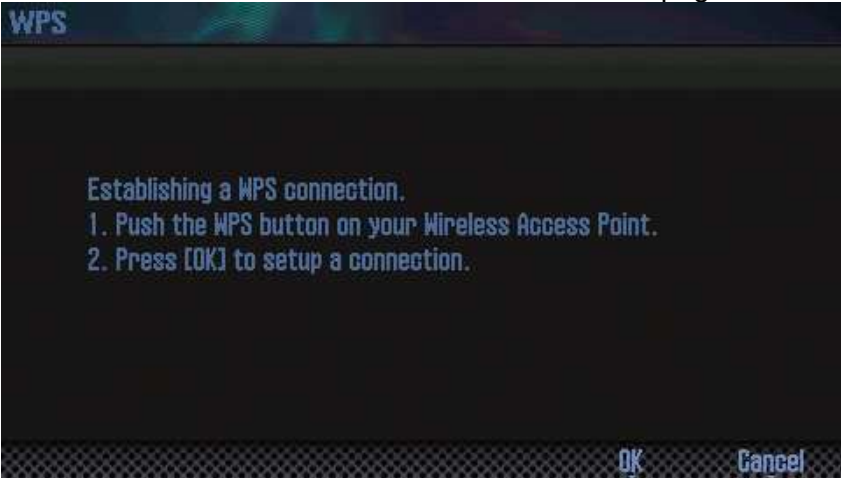

- 3. Effectuez l'opération WPS sur le point d'accès WiFi (exemple: appuyez sur le bouton WPS du point d'accès). Pour savoir quelle opération WPS effectuer sur votre point d'accès WiFi, consultez le mode d'emploi du point d'accès.
- 4. Appuyez sur le bouton **6** (OK) du FA. Une fois la connexion établie, la page de statut («WIRELESS STATUS », 2.12.3.3.1 ci-dessous) apparaît à l'écran.
- 5. Appuyez sur le bouton **EXIT** pour retourner à la page principale. La connexion sans fil vous permet d'exploiter une application iPhone comme Air Recorder. Choisissez «FA-06 08» à la page de sélection d'instrument de l'application iPhone.

Remarque : Le dispositif (iPhone ou autre) sur lequel tourne l'appli doit être relié au même réseau.

Nota :

- o Les données de connexion sont mémorisées quand vous effectuez l'opération WPS. La prochaine fois, le dispositif se connectera automatiquement au réseau sans fil.
- o Toutes les données de connexion sont effacées si vous rétablissez les réglages d'usine.
- o Les données de connexion ne sont pas incluses dans les données archivées sur la carte SD.

2.12.3.2.1 Indications à l'écran

Le statut de la connexion WiFi apparaît dans le haut de l'écran.

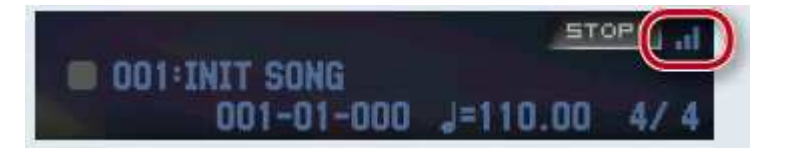

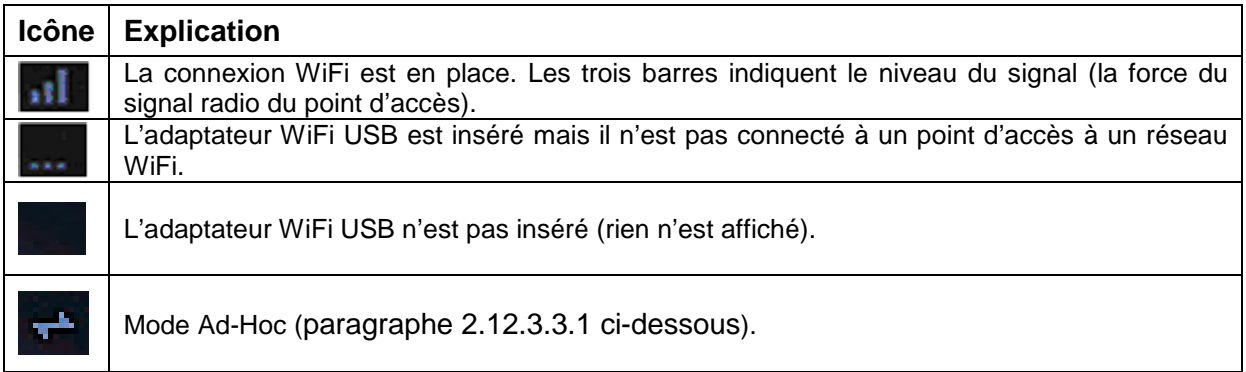

### 2.12.3.3 Réglages pour la communication WiFi

Vous pouvez afficher et modifier les réglages de connexion WiFi.

### 2.12.3.3.1 Etat de la connexion (WIRELESS STATUS)

Cette page affiche l'état de la connexion WiFi.

- 1. bouton **MENU** → «**Wireless**». La page «WIRELESS STATUS» s'affiche.

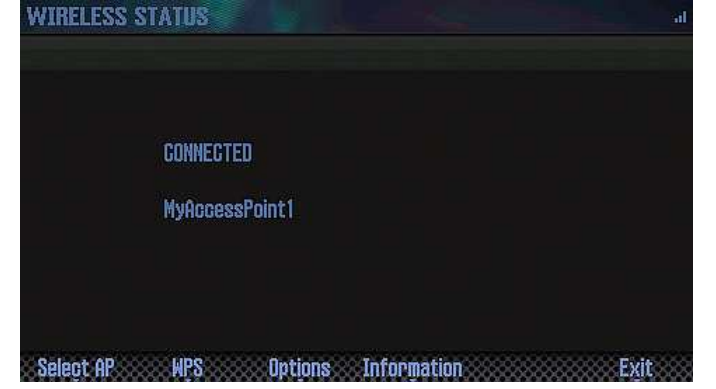

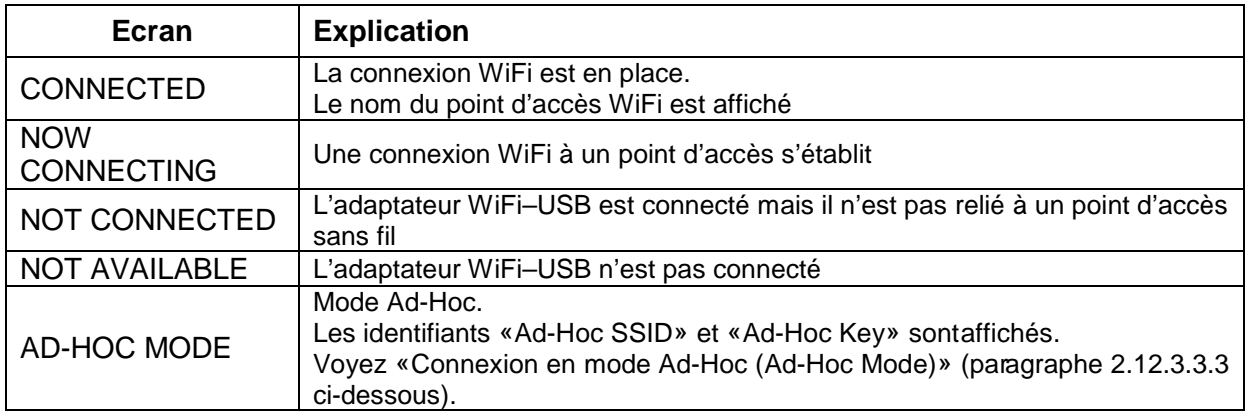

#### Rôle des boutons de fonction

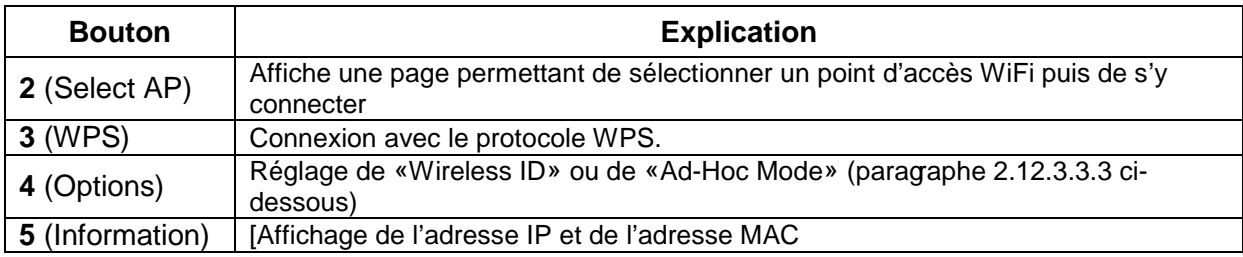

#### 2.12.3.3.2 Connexion à un point d'accès WiFi de votre choix (SELECT ACCESS POINT)

Cette méthode permet de choisir un point d'accès WiFi dans la liste affichée.

Nota : Les standards WiFi 802.11g/n (2.4GHz) et les modes d'authentification WPA/WPA2 sont reconnus.

- 1. bouton **MENU**→ «**Wireless**» → «**Select AP**». La page «SELECT ACCESS POINT» s'affiche.

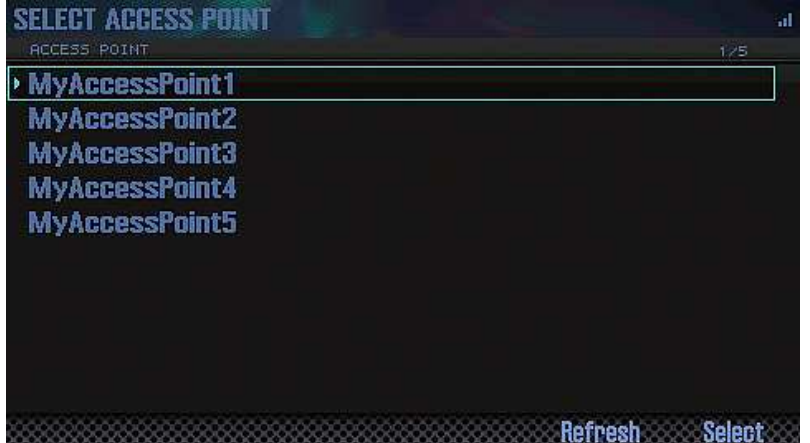

Nota :

- o Un symbole « » indique le point d'accès au réseau WiFi en vigueur.
- o Vous pouvez mettre la liste à jour en appuyant sur le bouton **6** (Refresh).
- 2. Sélectionnez un point d'accès WiFi et appuyez sur le bouton **7** (Select).

Nota :

- o La connexion au point d'accès WiFi de votre choix est établie.
- o Si vous utilisez ce point d'accès pour la première fois, la page «WIRELESS STATUS» apparaît.
- o Si vous vous êtes déjà connecté à ce point d'accès dans le passé, appuyez simplement sur le bouton **7** (Select) pour établir la connexion. Quand la connexion est établie, la page de statut («Wireless Status») réapparaît à l'écran.

#### Page d'autorisation (AUTHORIZATION)

- 3. Entrez le code de sécurité (mot de passe) de votre point d'accès WiFi et appuyez sur le bouton **7** (OK). Pour savoir comment entrer les caractères, voyez «Sauvegarder un Studio Set» (paragraphe 2.5.2 ci-dessus).

Nota : N'insérez PAS d'espace à la fin du mot (de la phrase) de passe. Quand la connexion est établie, la page de statut («WIRELESS STATUS ») réapparaît à l'écran.

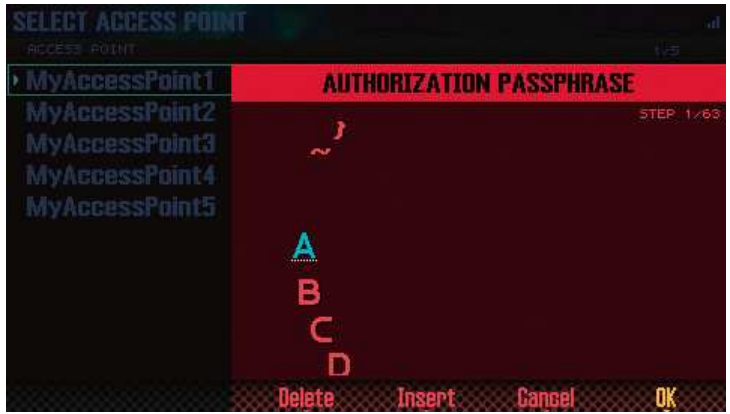

Quand la connexion est établie, la page de statut («WIRELESS STATUS ») réapparaît à l'écran.

### 2.12.3.3.3 Autres réglages (WIRELESS OPTIONS)

Effectuez les réglages «Wireless ID» ou «Ad-Hoc Mode».

- 1. bouton **MENU** «**Wireless**» «**Options**». La page «WIRELESS OPTIONS» s'affiche.

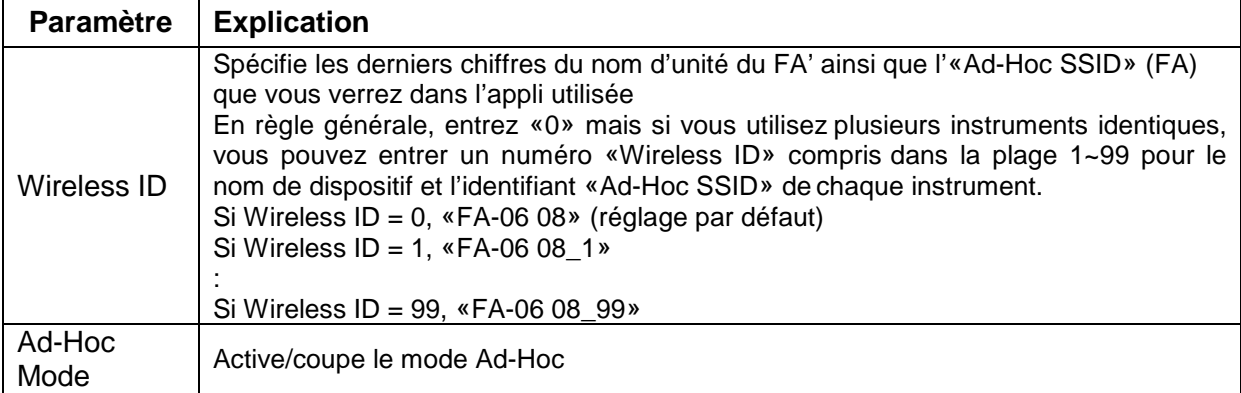

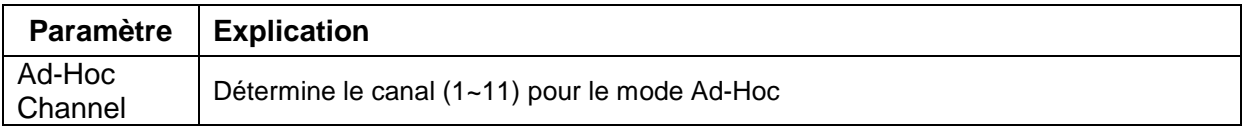

#### Connexion en mode Ad-Hoc (Ad-Hoc Mode)

Le mode Ad-Hoc vous permet de brancher le FA directement à un iPhone ou un autre dispositif sans fil sans utiliser de point d'accès à un réseau WiFi. Cela vous permet d'utiliser le FA avec un iPhone ou autre dispositif WiFi quand le point d'accès que vous utilisez généralement est indisponible (quand vous n'êtes pas chez vous etc.).

### Ou'est-ce que le mode Ad-Hoc? Le mode Ad-Hoc vous permet de brancher le FA directement à un iPhone ou un autre dispositif sans fil sans utiliser de point d'accès à un réseau WiFi. Cela vous permet d'utiliser le FA avec un iPhone ou autre dispositif WiFi quand le point d'accès que vous utilisez généralement est indisponible (quand yous n'êtes pas chez yous etc.). FA iPhone etc. **THEFT Adaptateur WIFI USB** (WNA1100-RL, disponible en option) Réseau WiFi

Restrictions : L'iPod touch ou tout autre dispositif WiFi branché en mode Ad-Hoc est incapable de se connecter à l'internet ou à un autre dispositif WiFi. Cependant, un iPhone ou autre dispositif WiFi cellulaire peut se brancher à l'internet par connexion cellulaire.

Sachez que si vous utilisez une connexion cellulaire à l'internet, vous risquez d'encourir des frais parfois considérables (selon votre formule d'abonnement).

- 1. bouton **MENU** → «**Wireless**» → «**Options**». La page «WIRELESS OPTIONS» s'affiche.
- 2. Activez le mode Ad-Hoc : «Channel» permet de choisir un canal (1~11) pour le mode Ad-Hoc.

En général, il n'y a pas besoin de changer le canal. Changez le canal si vous avez des problèmes de connexion.

- 3. bouton **EXIT** pour afficher la page «WIRELESS STATUS».

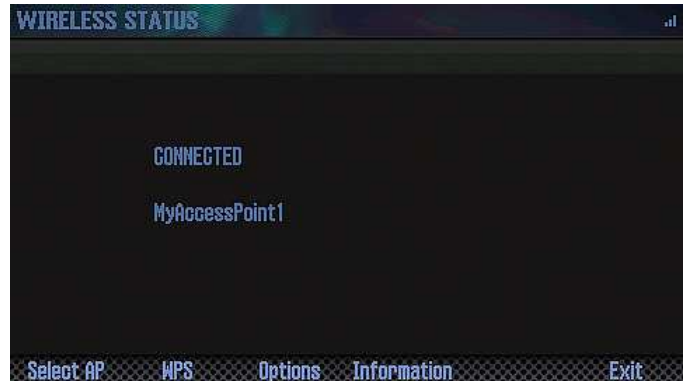

L'identifiant «Ad-Hoc SSID» (FA-06 08) et le code «Ad-Hoc Key» (une chaîne de 5 caractères) s'affichent.

Nota : L'identifiant Ad-Hoc SSID (FA-06 08) correspond au réglage «Wireless ID» que vous avez entré à la page «WIRELESS OPTIONS».

- 4. Sur l'iPhone ou autre dispositif sans fil à connecter, sélectionnez l'identifiant Ad-Hoc SSID affiché à la page illustrée ci-dessus pour établir la connexion. (Sur un iPhone, par exemple, sélectionnez [Réglages] [Wi-Fi] [Choisissez un réseau] pour sélectionner l'identifiant «Ad-Hoc SSID» ci-dessus. Une page d'entrée de mot de passe apparaît: entrez le code «Ad-Hoc Key» indiqué ci-dessus.) Pour savoir comment connecter un iPhone ou un autre dispositif à un réseau WiFi, voyez le mode d'emploi du dispositif en question.
- 5. Pour mettre fin à la connexion en mode Ad-Hoc, rétablissez les réglages antérieurs de l'iPhone sous [Réglages] [Wi-Fi] [Choisissez un réseau].

2.12.3.3.4 Vérifier les adresses IP et MAC (WIRELESS INFORMATION)

Vous pouvez vérifier les adresses IP et MAC.

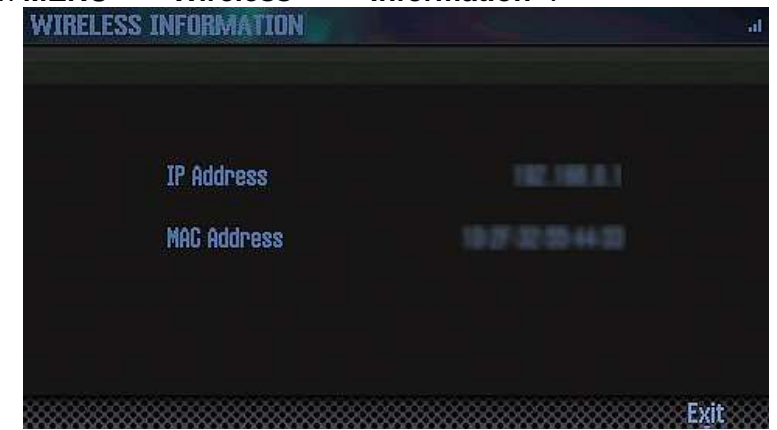

Utilisez le bouton **MENU** → «**Wireless**» → «**Information**».

Nota : L'adresse MAC figure sur le dessous de l'adaptateur WiFi–USB (WNA1100-RL, vendu séparément).

### **2.13 APPENDICES (A compléter)**

- Cartes SD
- Liste 'Chord Memory'
- Schéma de principe
- Messages d'erreur
- Dépannage
- Tableau d'équipement MIDI
- Fiche technique

### **2.14 Banques AXIAL dédiées au FA**

En l'absence de la banque dans l'un des 2 Expansion Slots, les sons qu'elle contient ne sont pas jouables, mais il existe quelques rares exceptions de sons dont les « partials » sont basés uniquement sur des waveform internes (INT-A ou INT-B), ce qui permet de les copier dans un emplacement USER, et de les jouer en l'absence de la banque. Voir les sons surlignés en verts dans les listes de Tones des banques suivantes :

- EXP-02 Keys Collection
- EXP-06 Studio Collection

Les sons surlignés en jaunes sont des favoris personnels.

### 2.14.1 PCM Synth Tone List & Drum Key Assign List

#### http://axial.roland.com/category/fa-06\_fa-08/

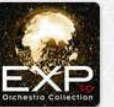

**EXP-10 Orchestra** Collection The "Roland Philharmonic Orchestra" for your FA-06/FA-08

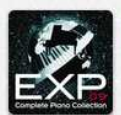

**EXP-09 Complete Piano** Collection

Bright and clear grand piano sampled in pristine audio quality

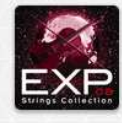

**EXP-08 Strings Collection** World's finest string compilation derived from sampling sessions with European orchestras

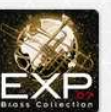

**EXP-07 Brass Collection** Realistic and expressive brass instruments with various articulations

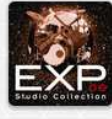

#### **EXP-06 Studio Collection**

The "all-star" sound collection for rock and pop

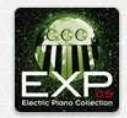

**EXP-05 Electric Piano** Collection Vintage electric plano captured in mint condition

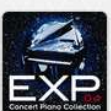

**EXP-04 Concert Piano** Collection Concert grand piano for classical masterpieces

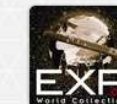

**EXP-03 World Collection** An "audio encyclopedia" of traditional musical instruments from around the world

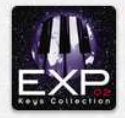

**EXP-02 Keys Collection** Old-school keys from the sixties, seventies, and eighties

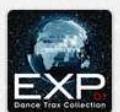

#### EXP-01 Dance Trax Collection

The "greatest hits" sound collection from the eighties and nineties dance music

2.14.1.1 EXP-01 Dance Trax Collection

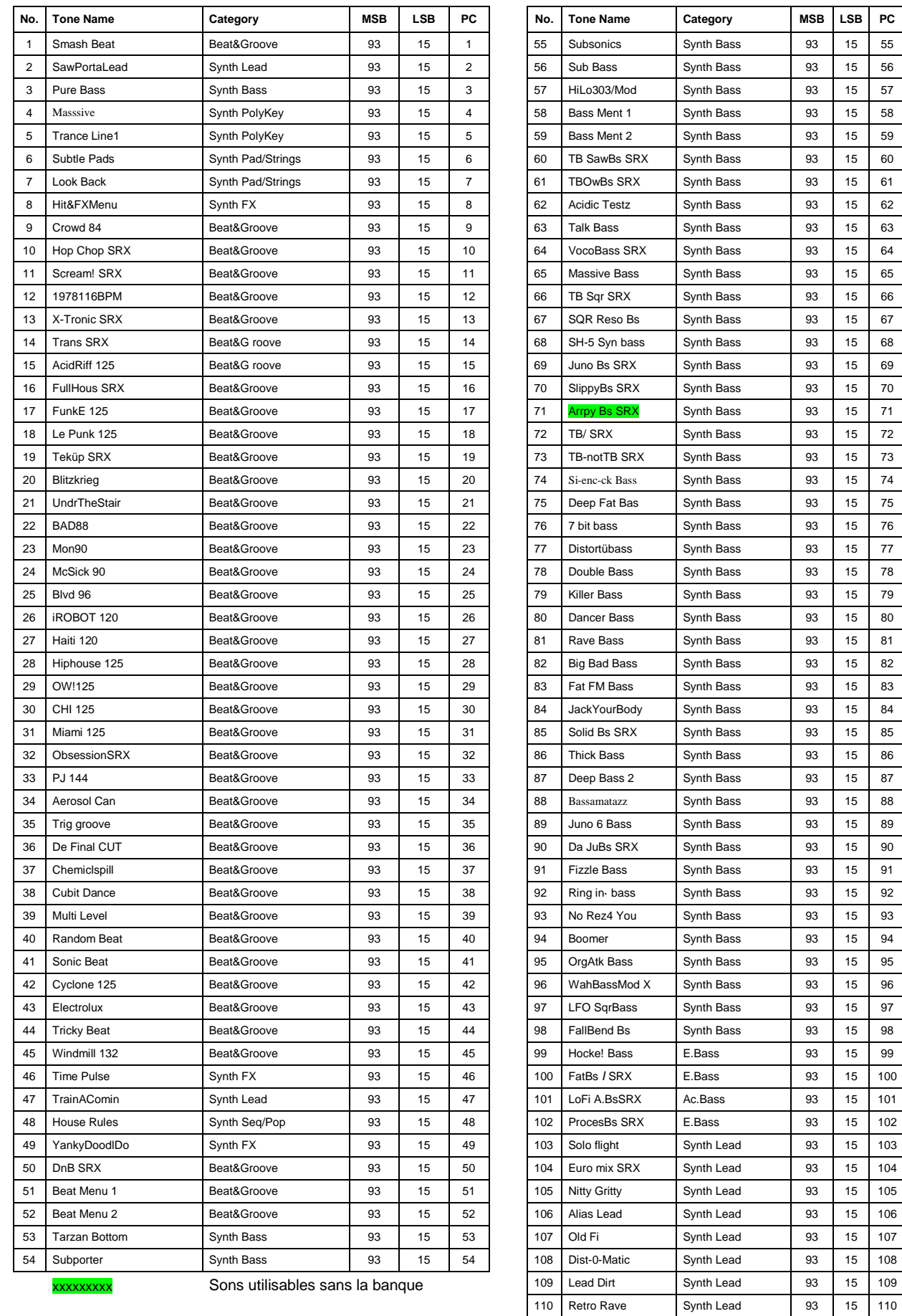
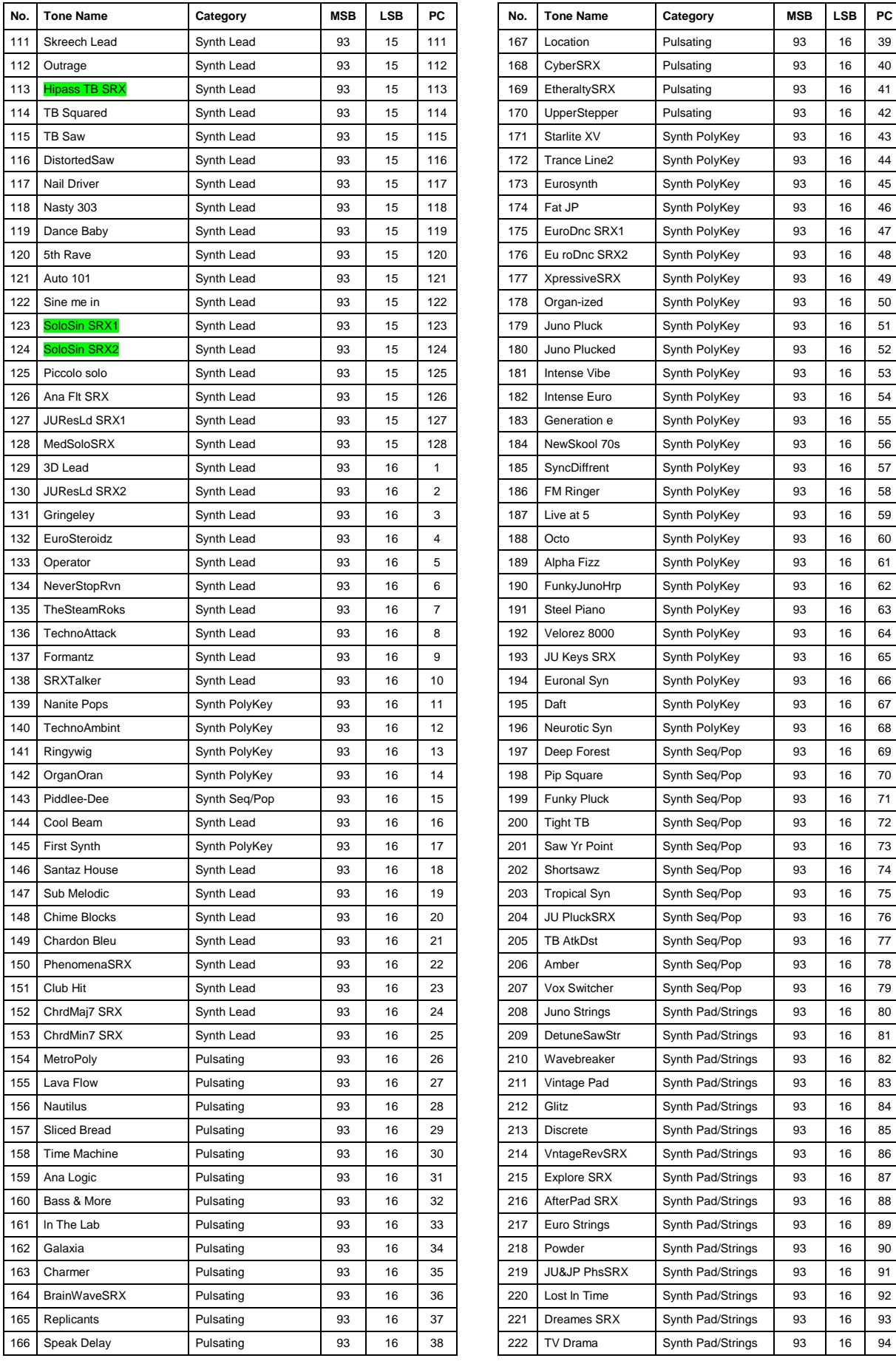

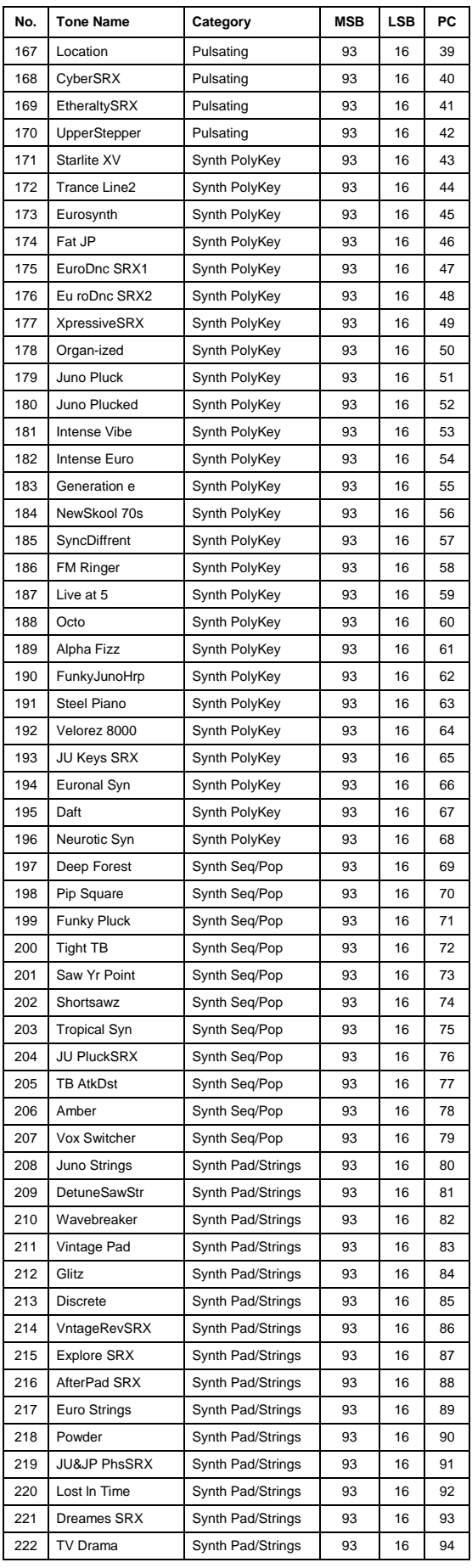

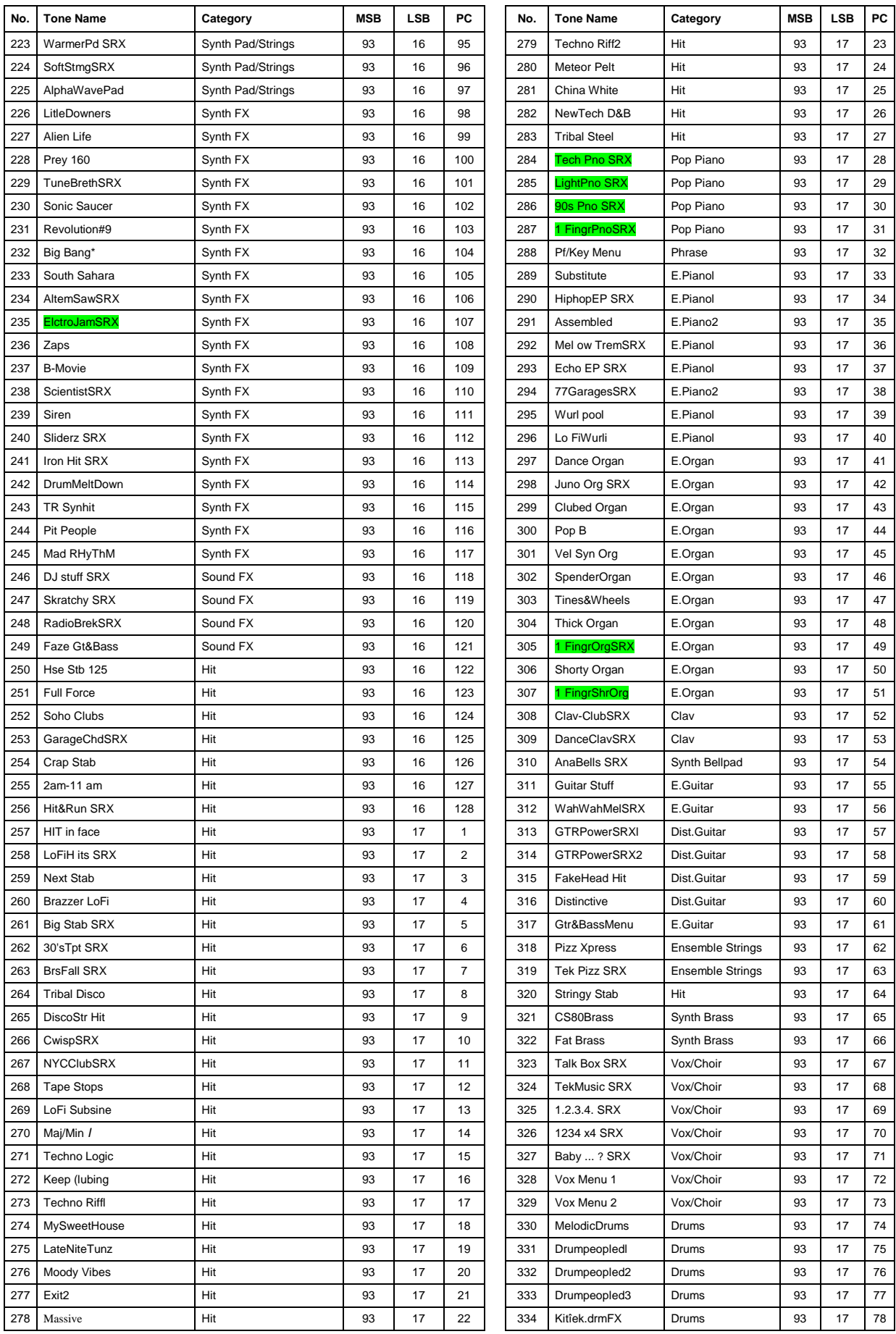

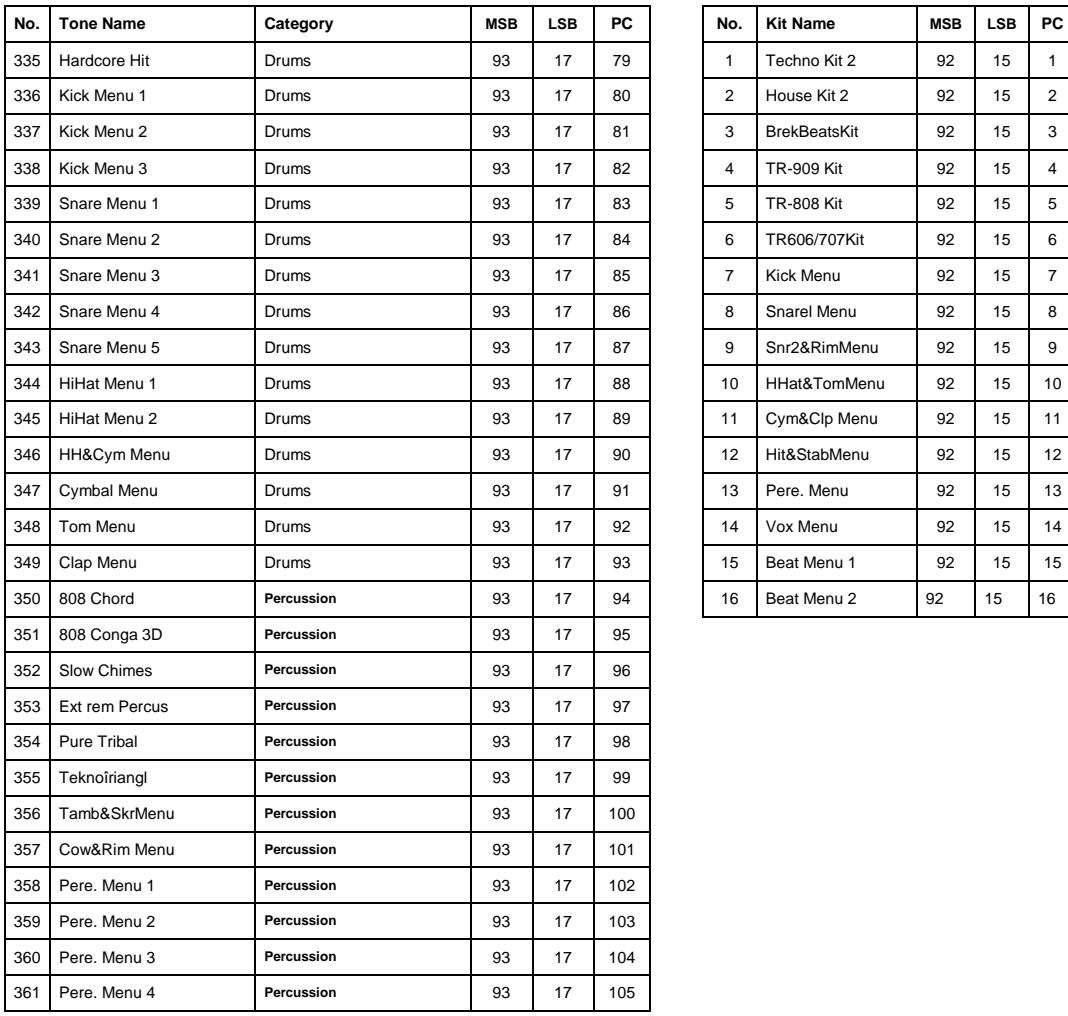

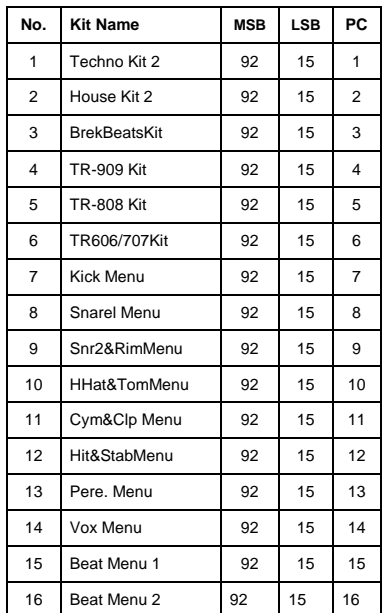

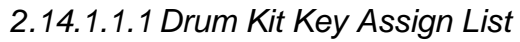

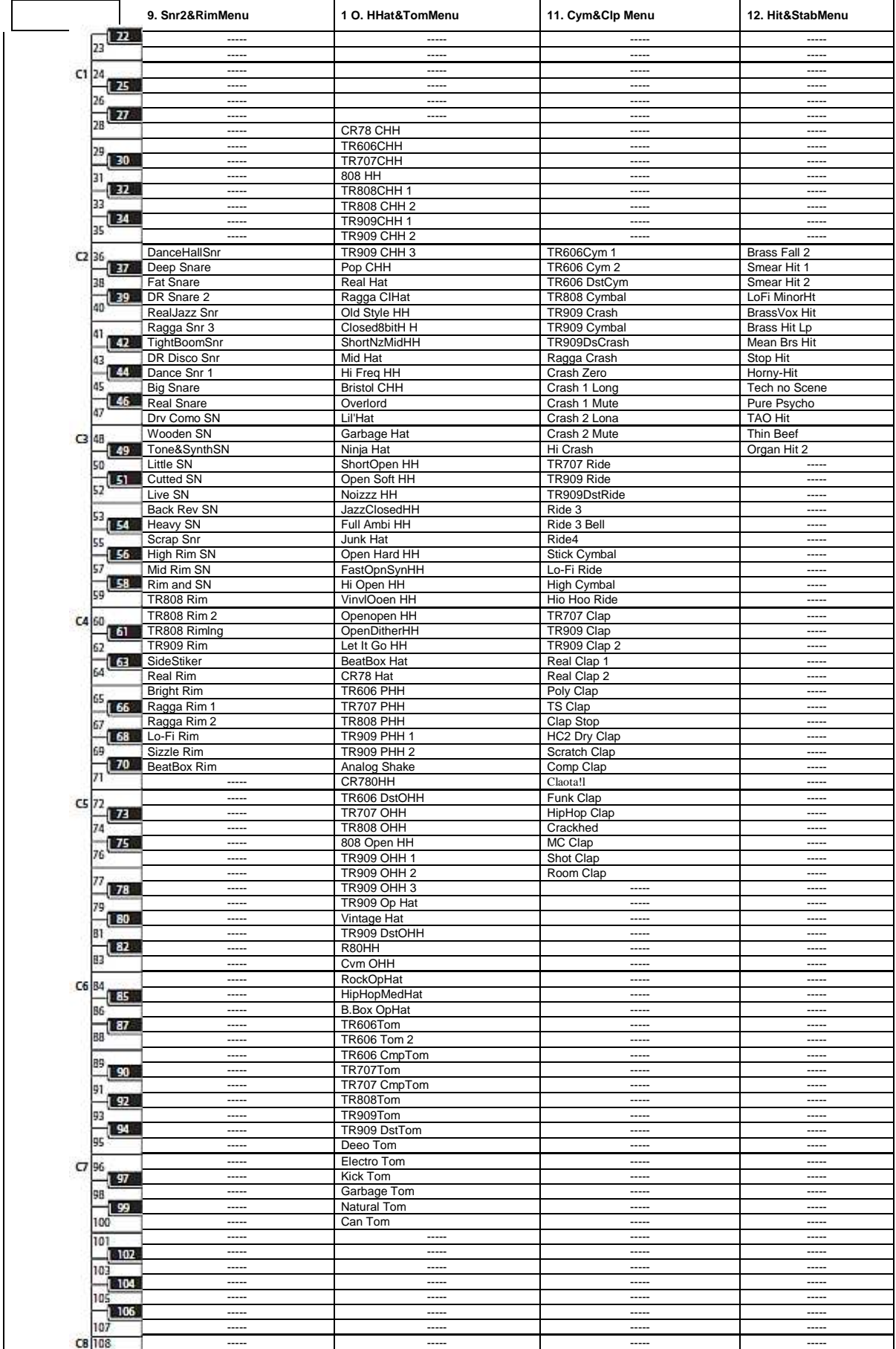

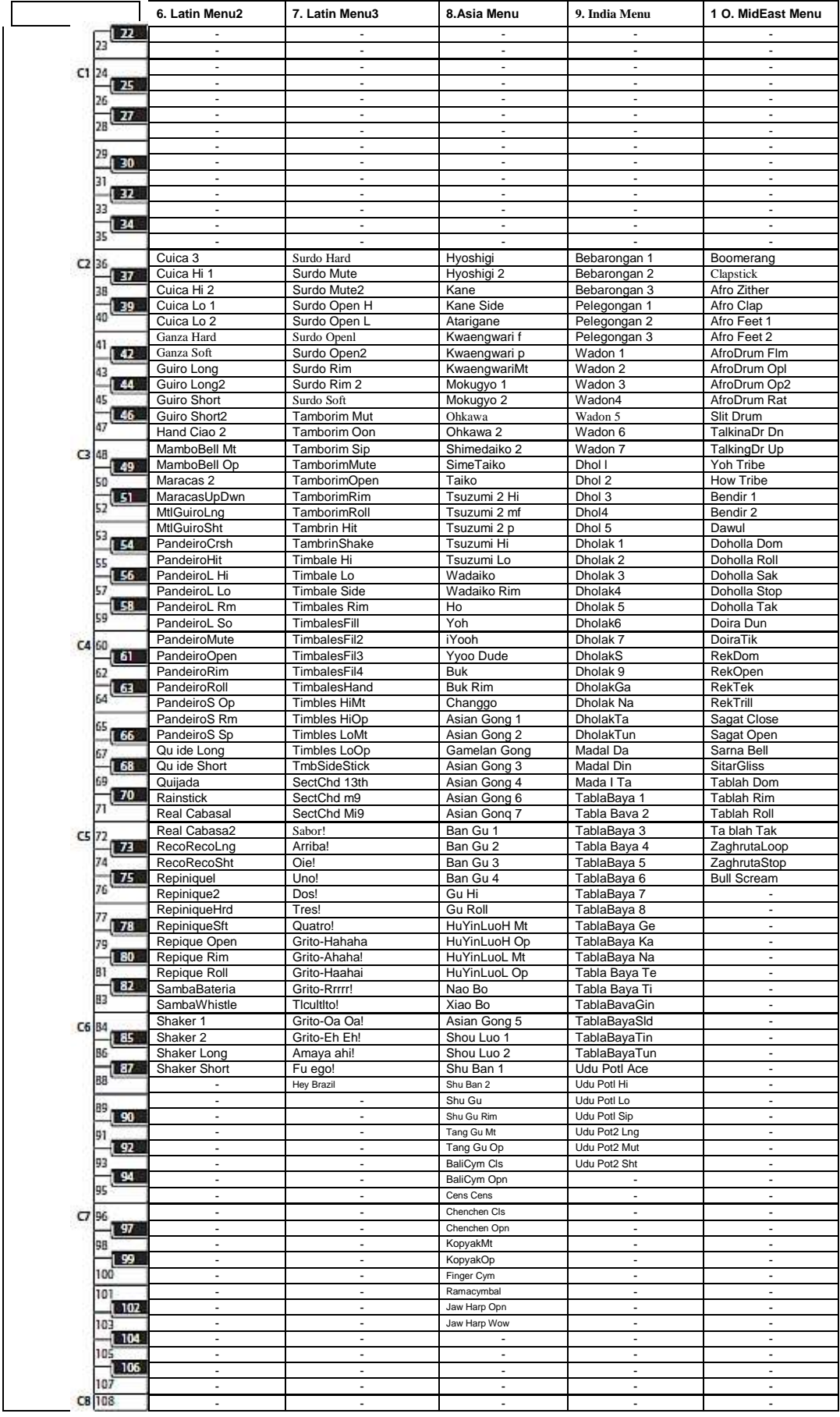

# 2.14.1.2 EXP-02 Keys Collection

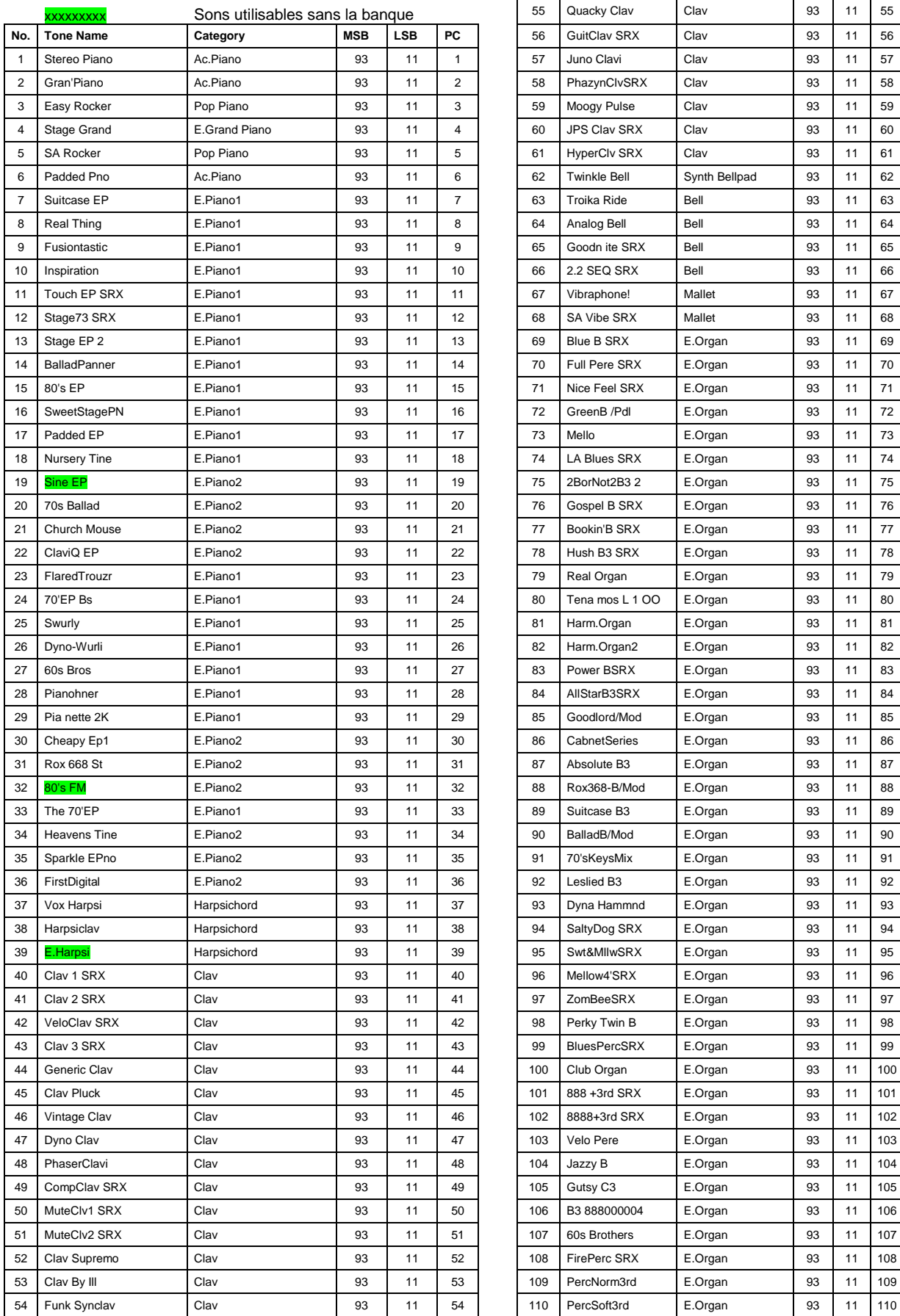

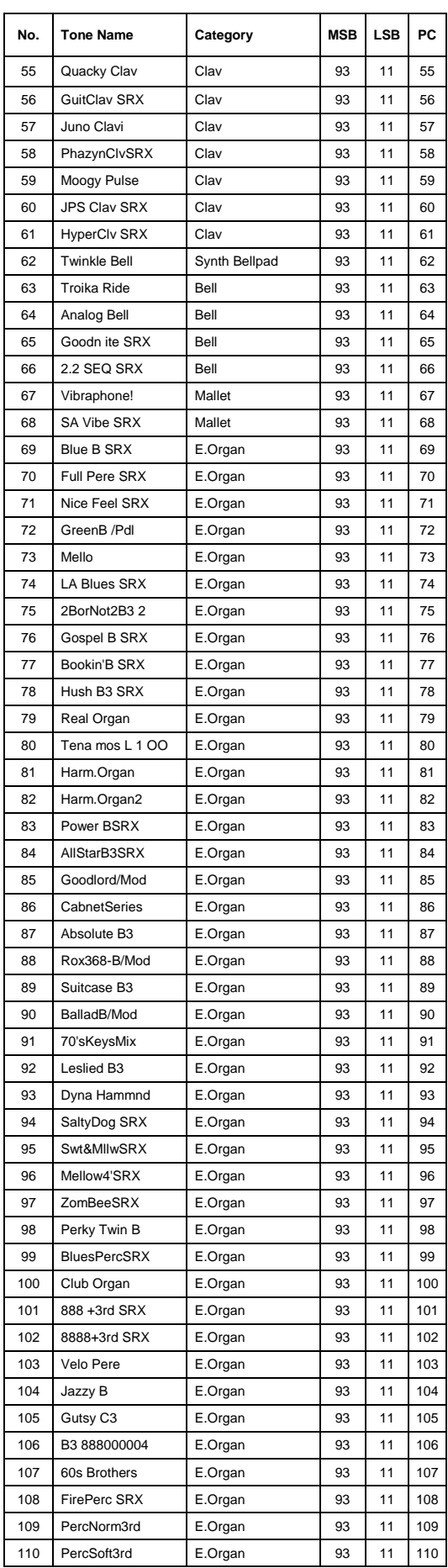

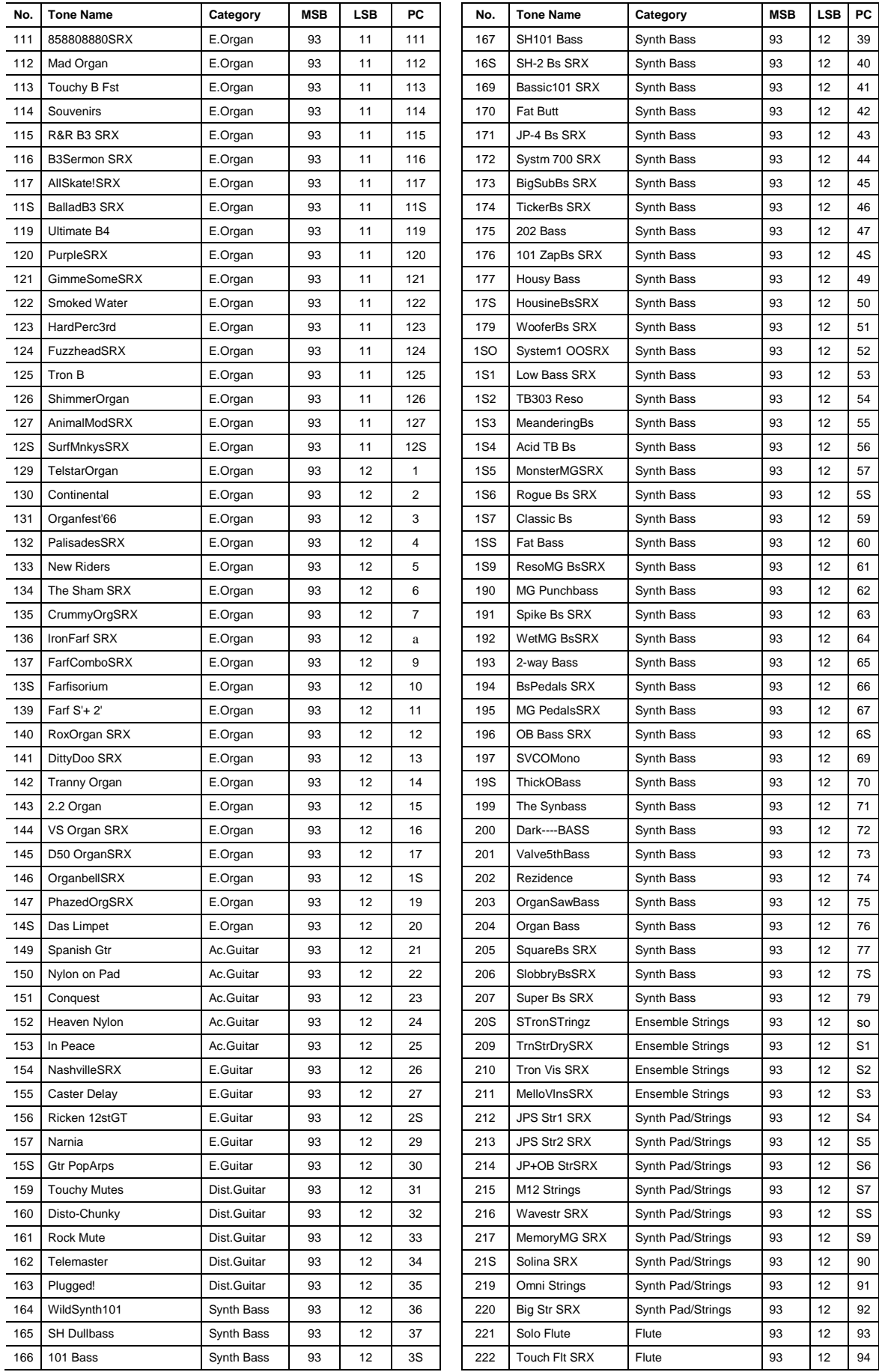

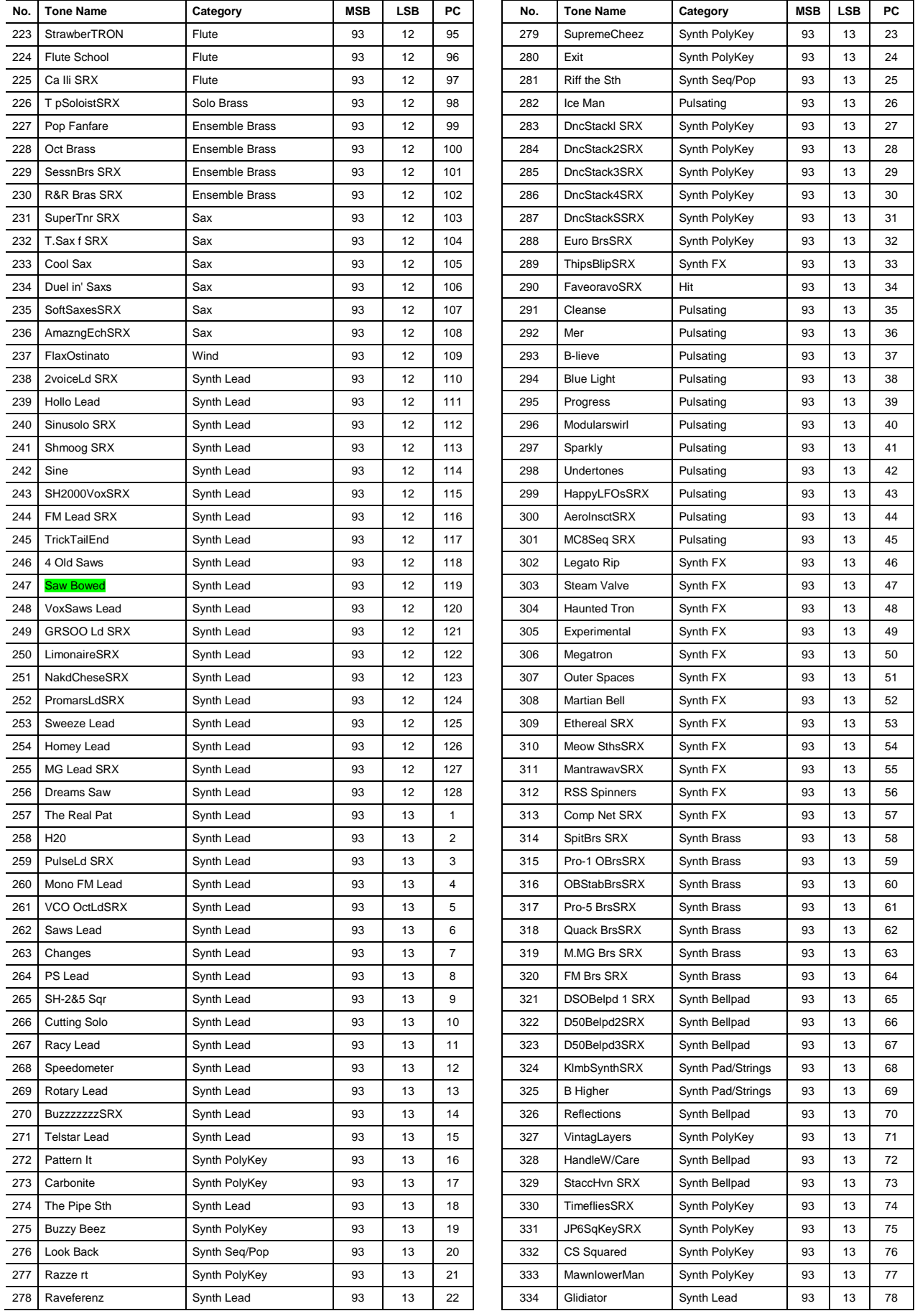

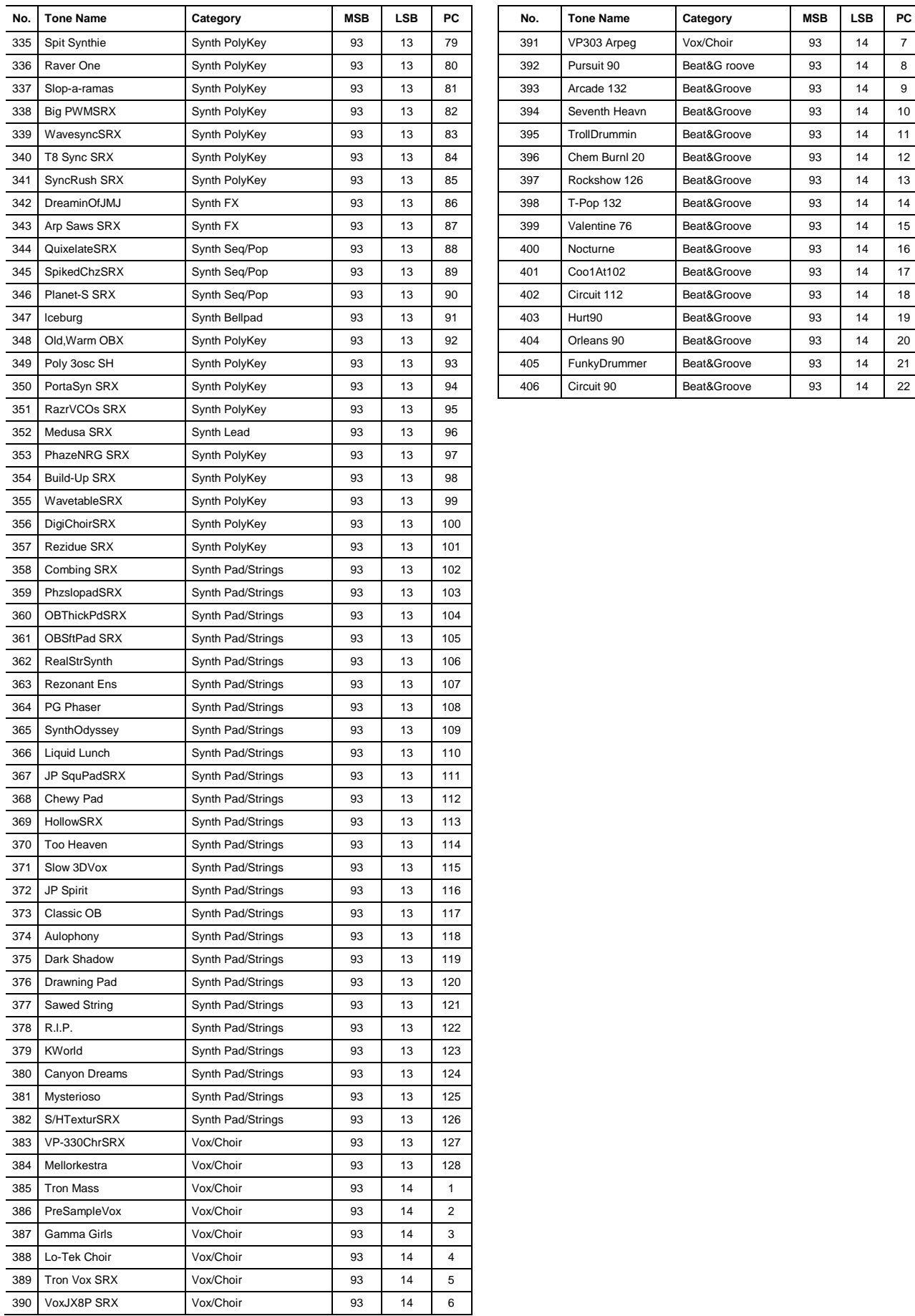

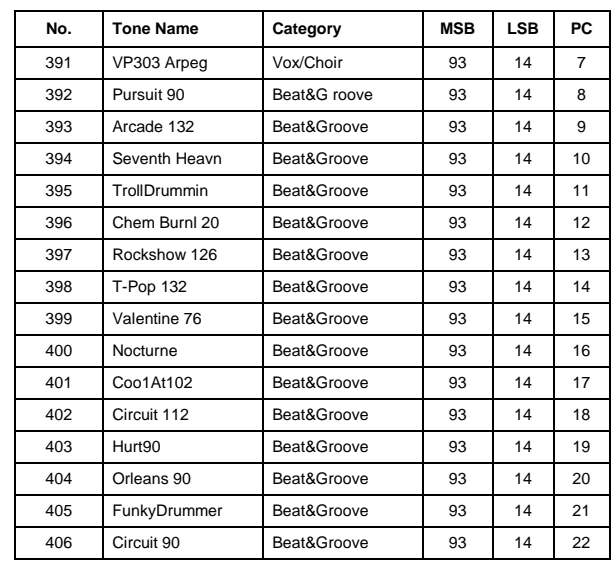

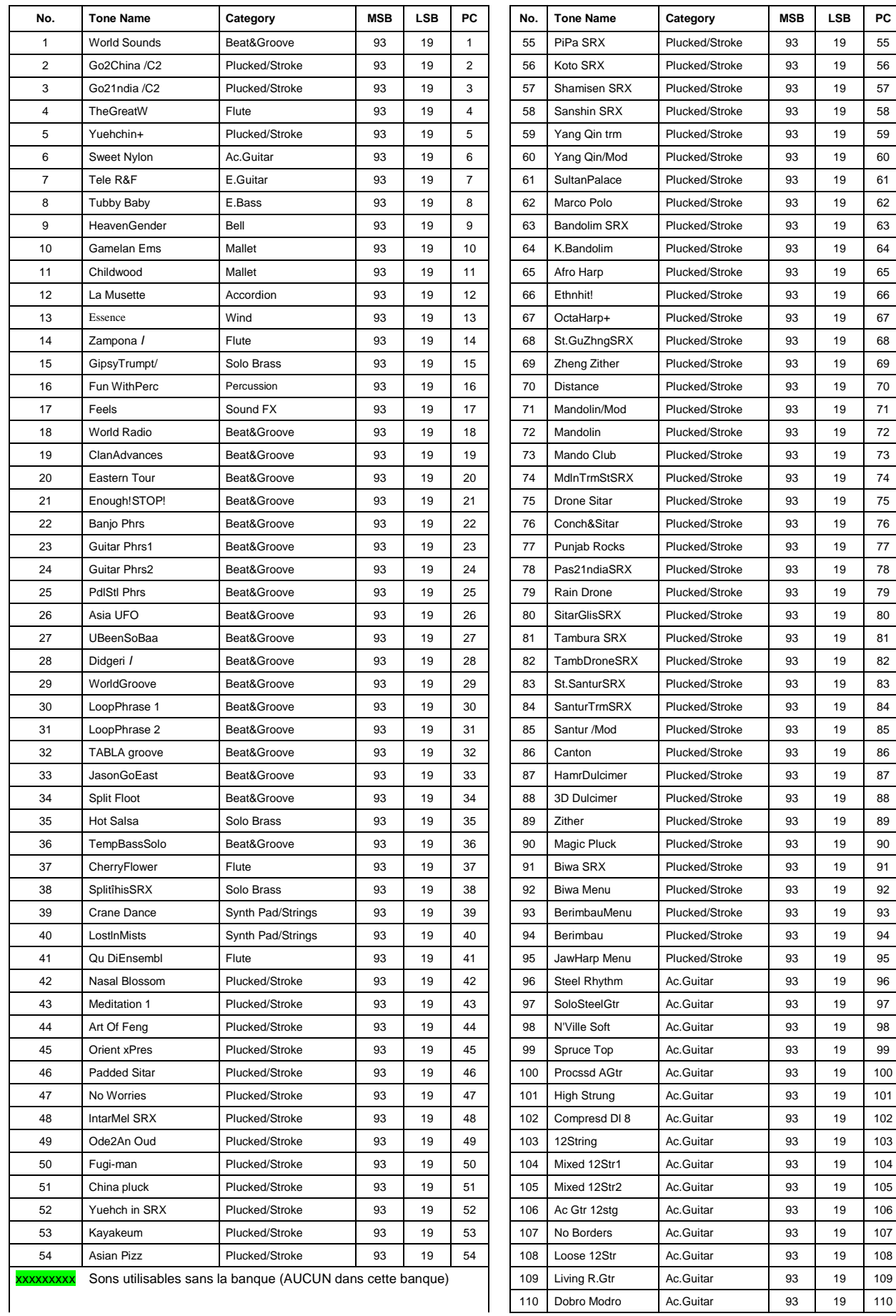

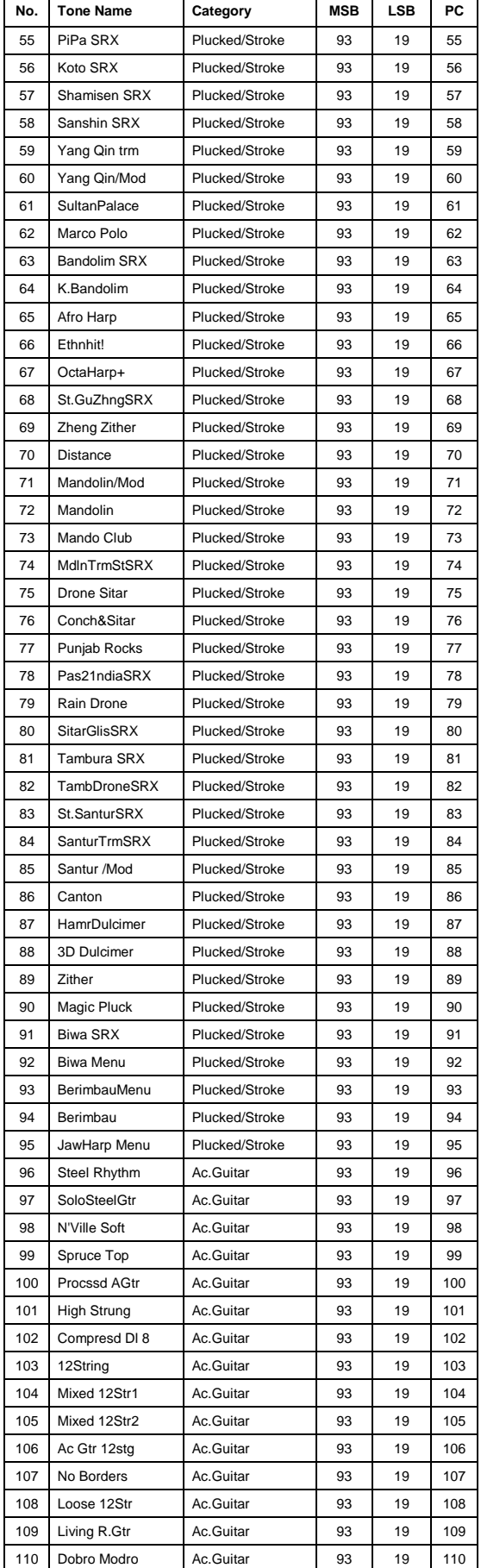

## 2.14.1.3 EXP-03 World Collection

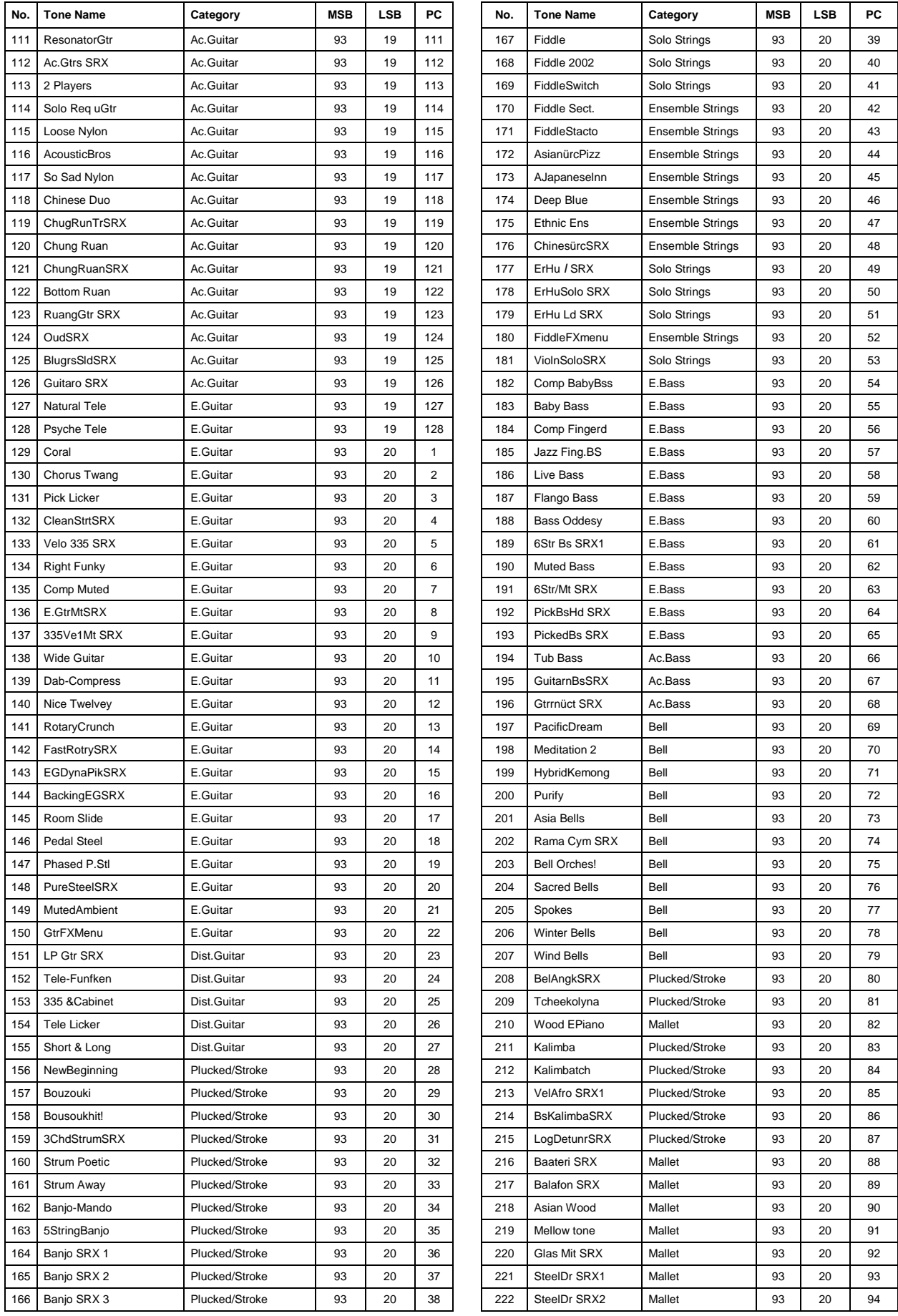

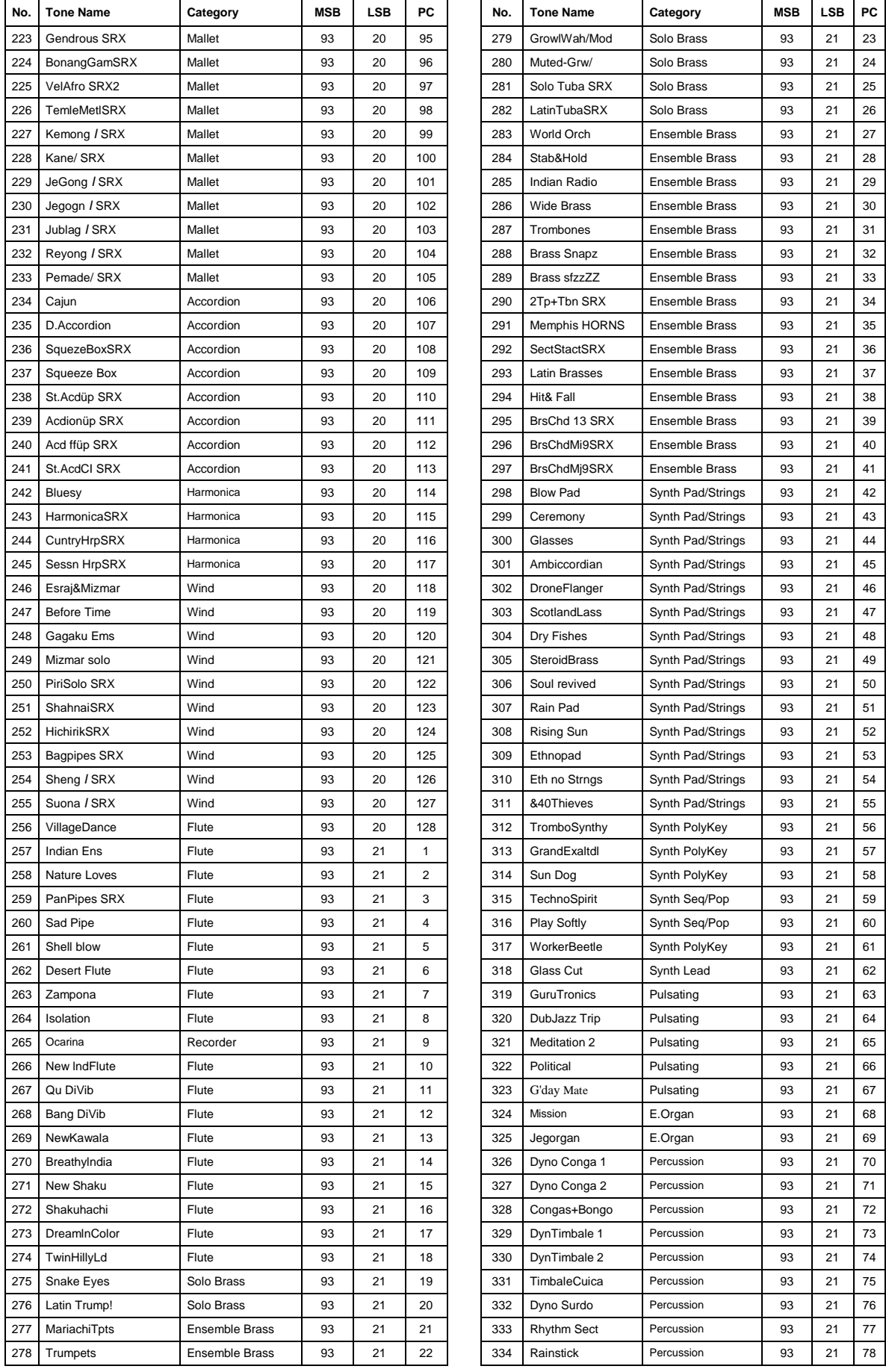

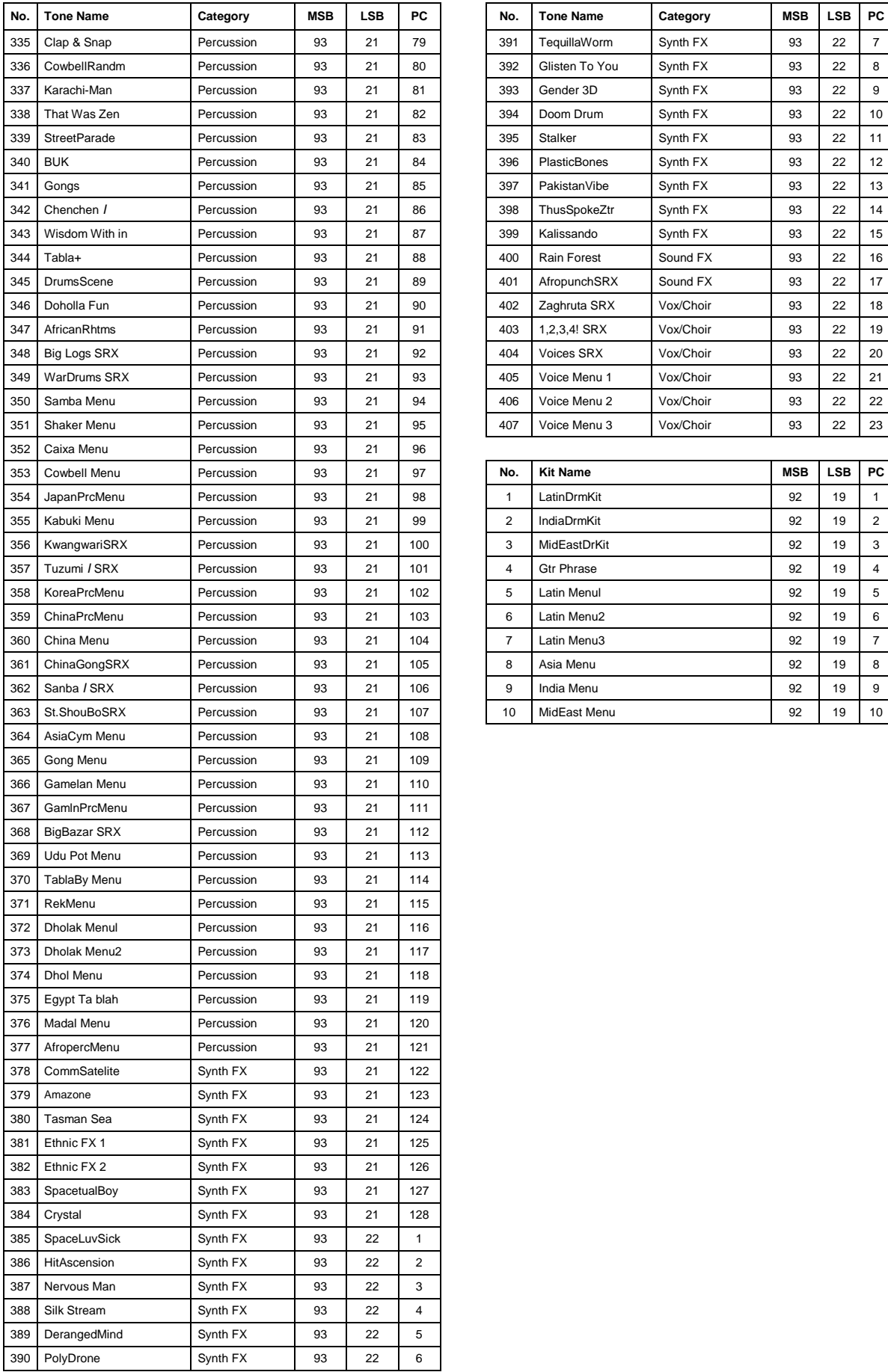

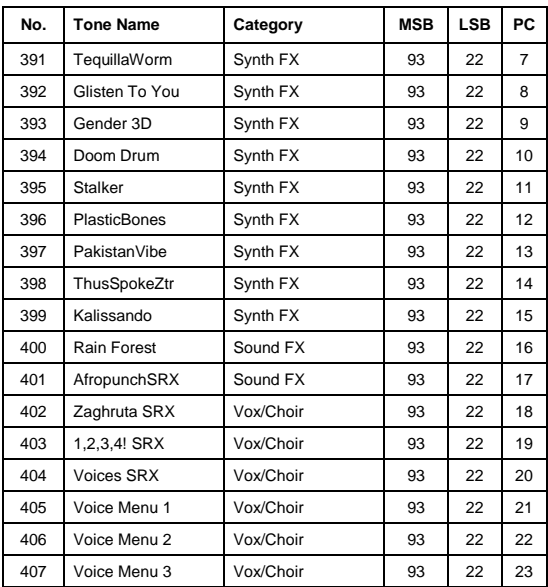

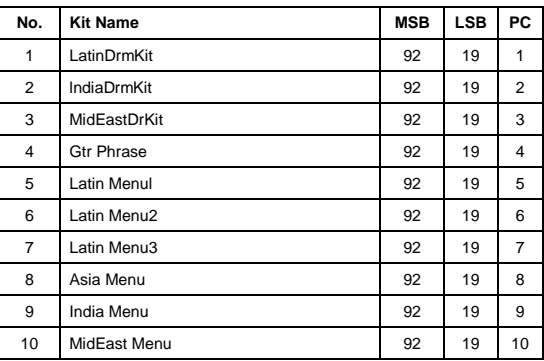

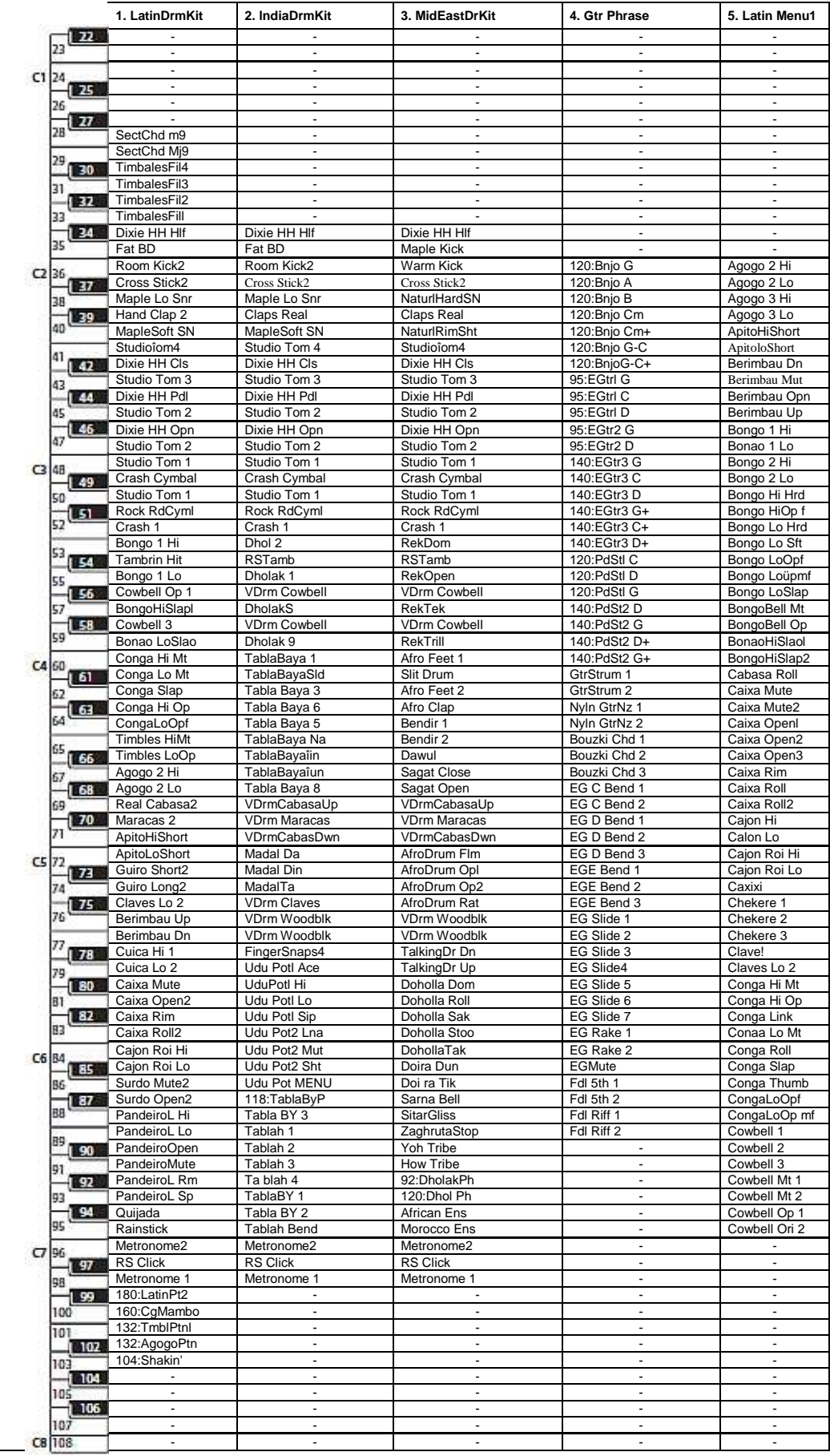

## 2.14.1.3.1 Drum Kit Key Assign List

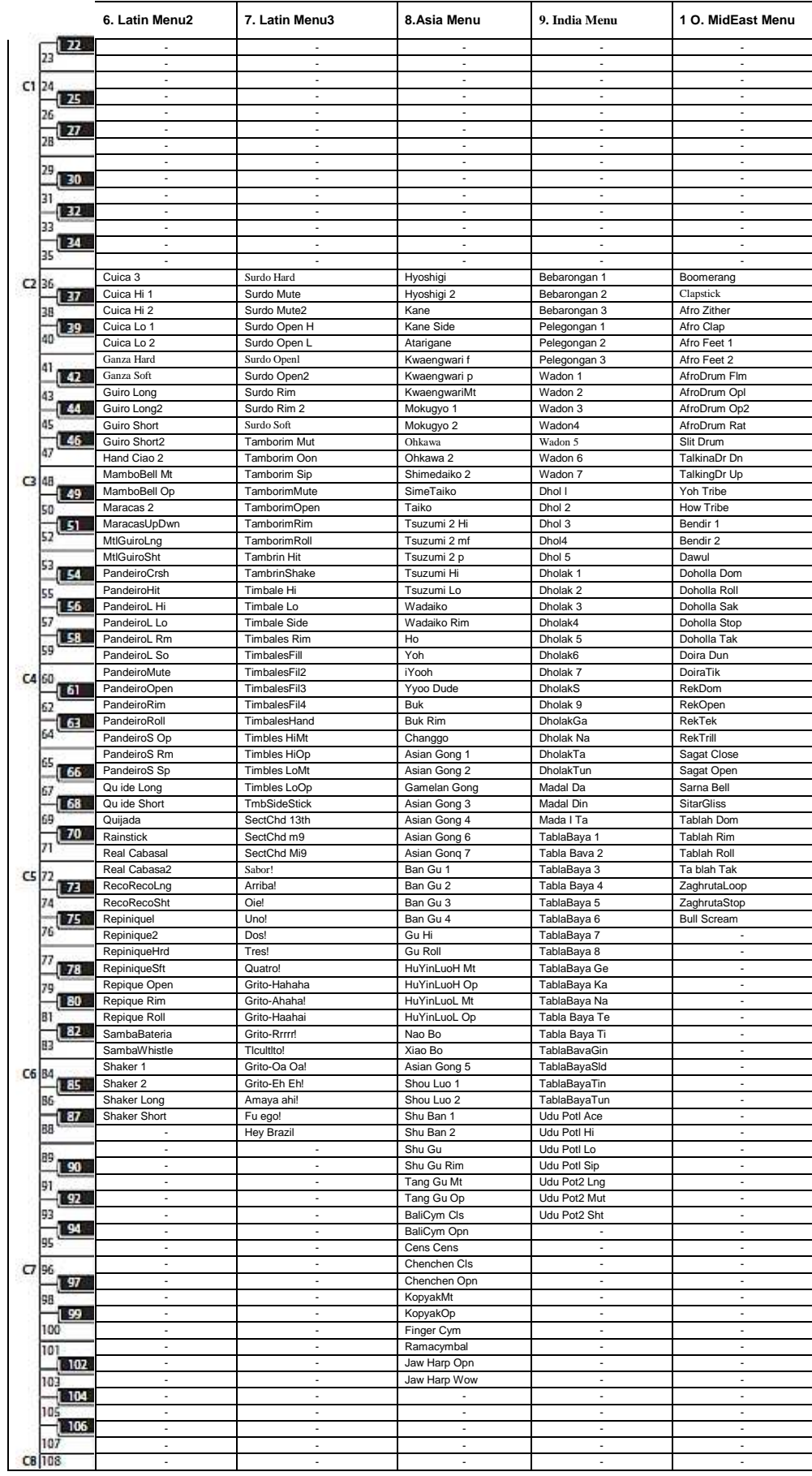

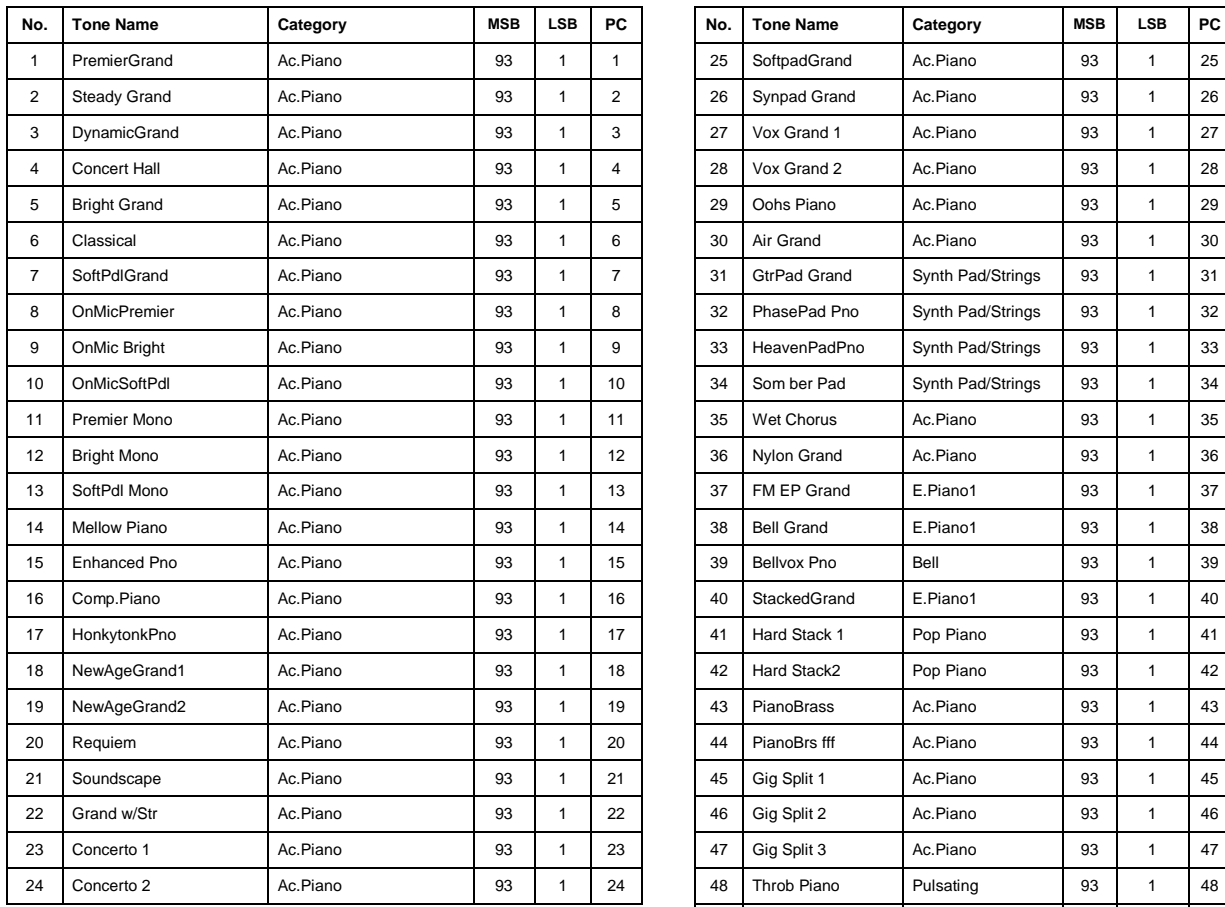

# 2.14.1.4 EXP-04 Concert Piano Collection

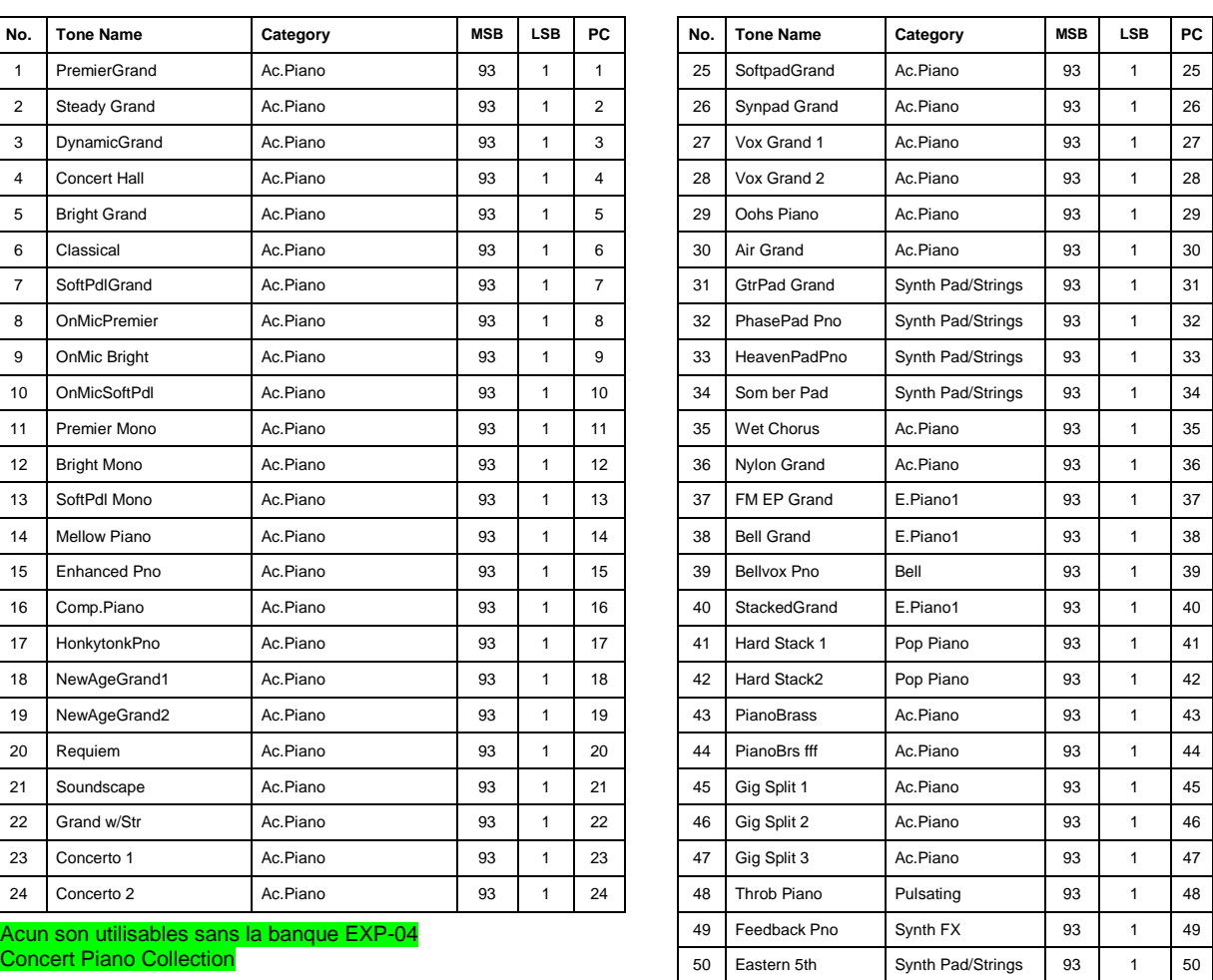

Concert Piano Collection

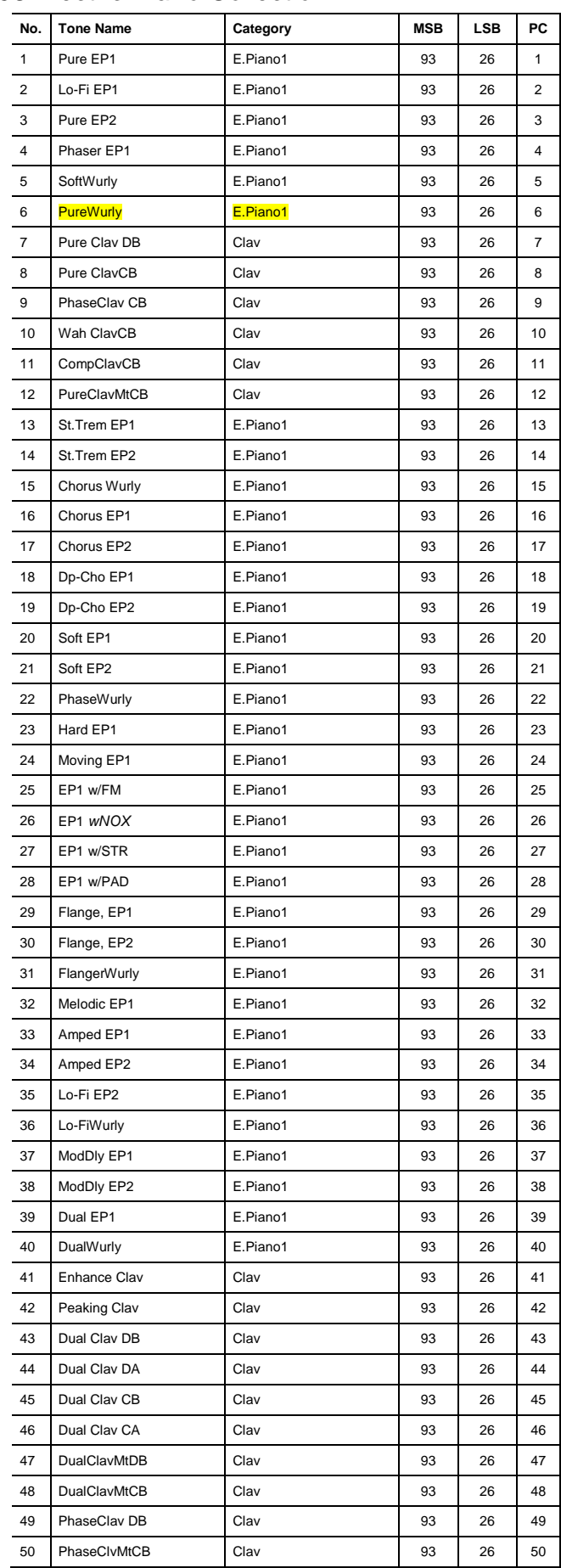

# 2.14.1.5 EXP-05 Electric Piano Collection

## Aucun son utilisable sans la banque EXP-05 Electric Piano Collection

## 2.14.1.6 EXP-06 Studio Collection

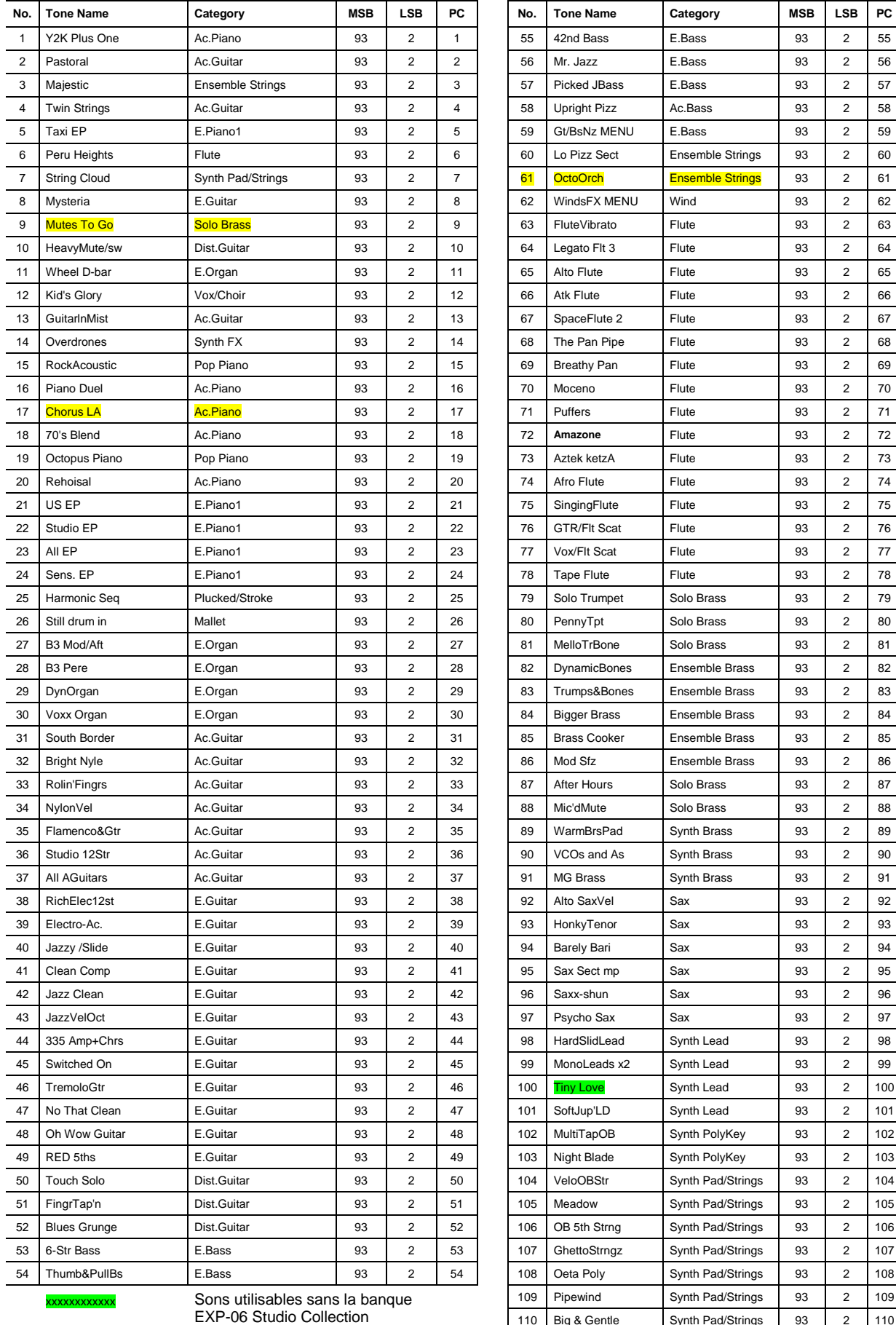

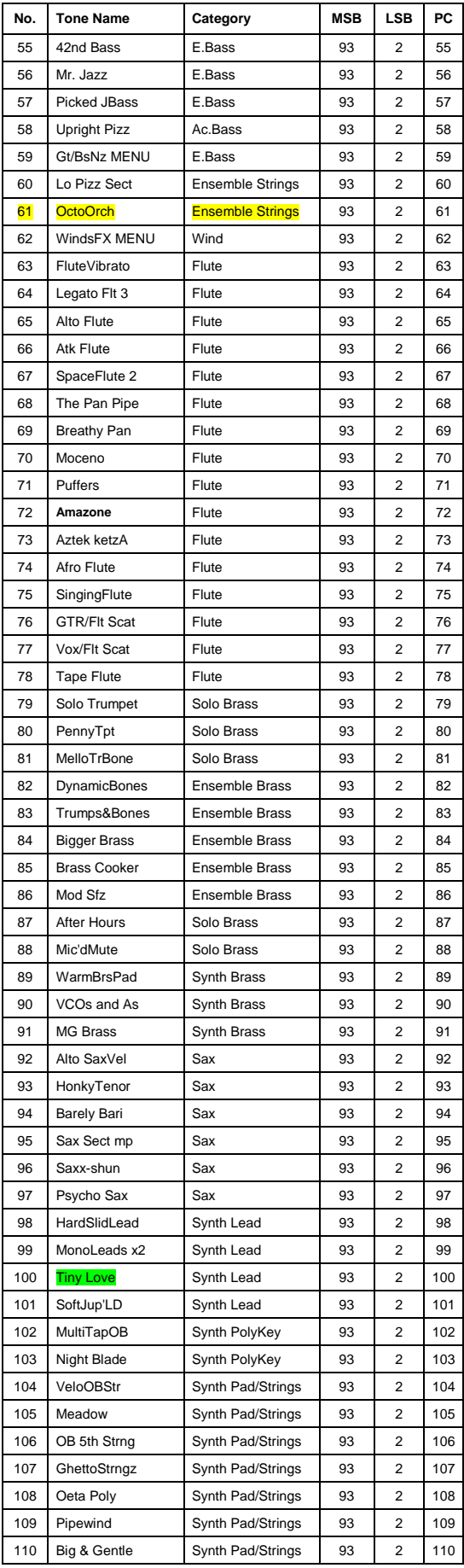

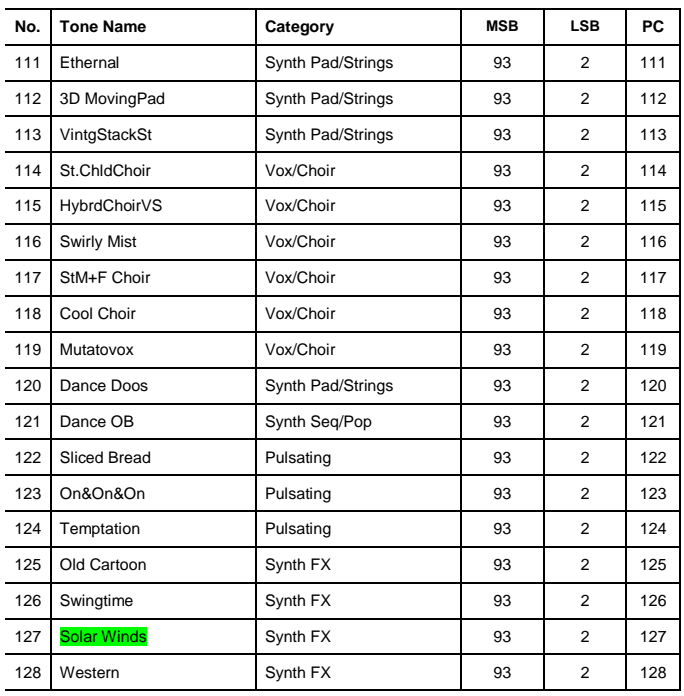

## **PCM Drum Kit**

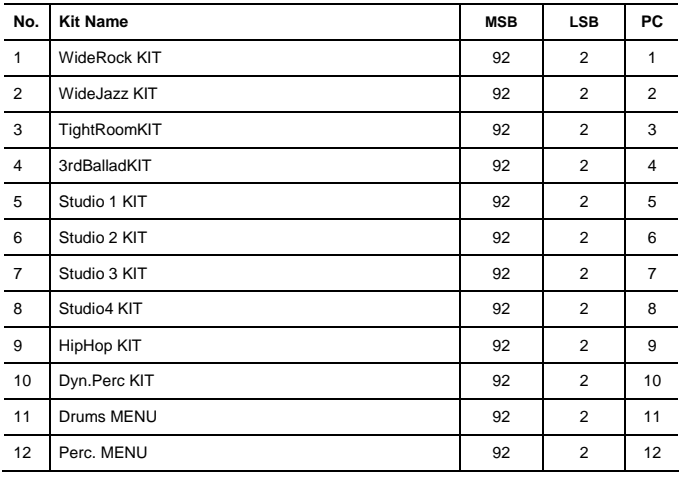

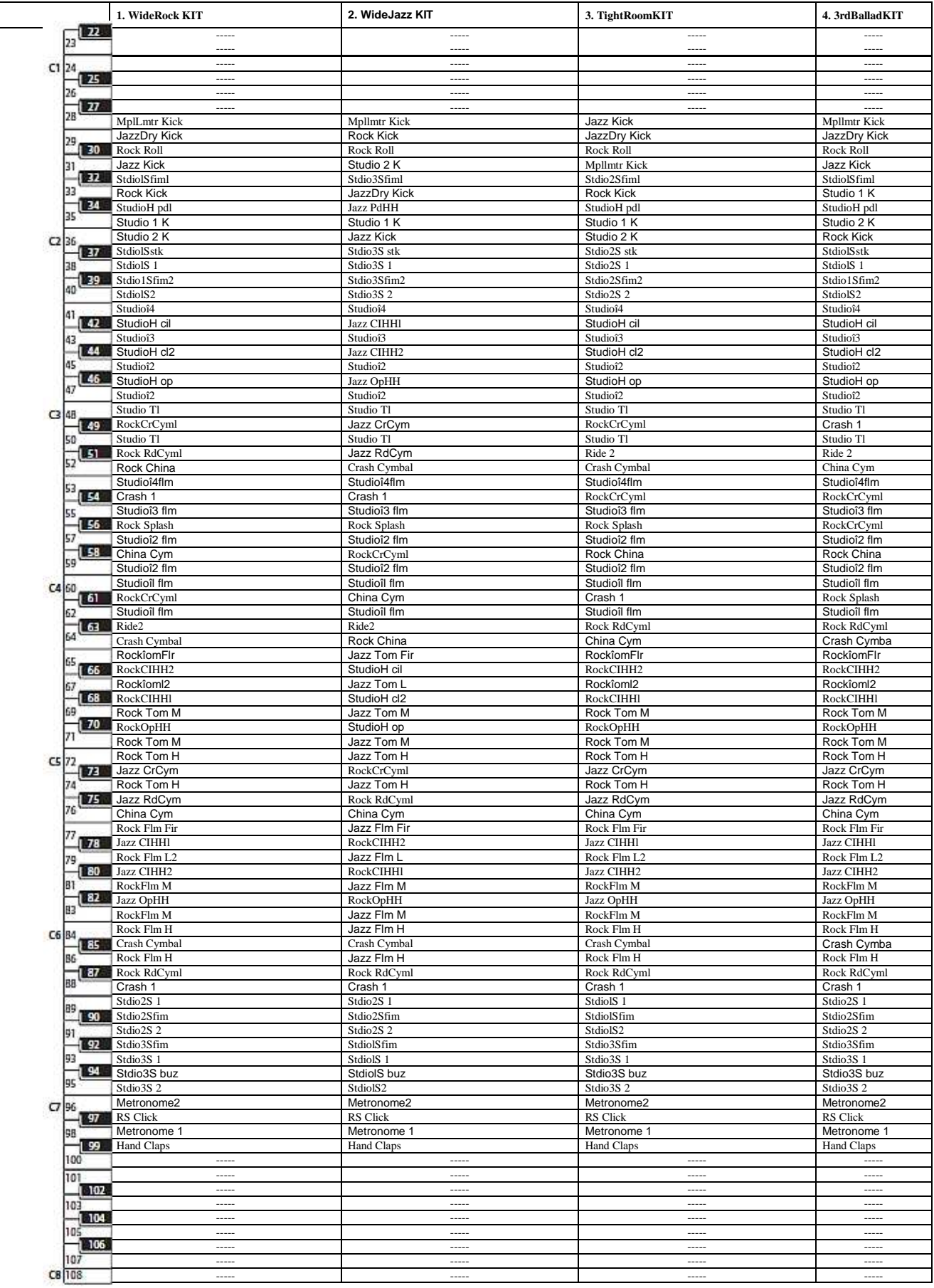

## 2.14.1.6.1 Drum Kit Key Assign List

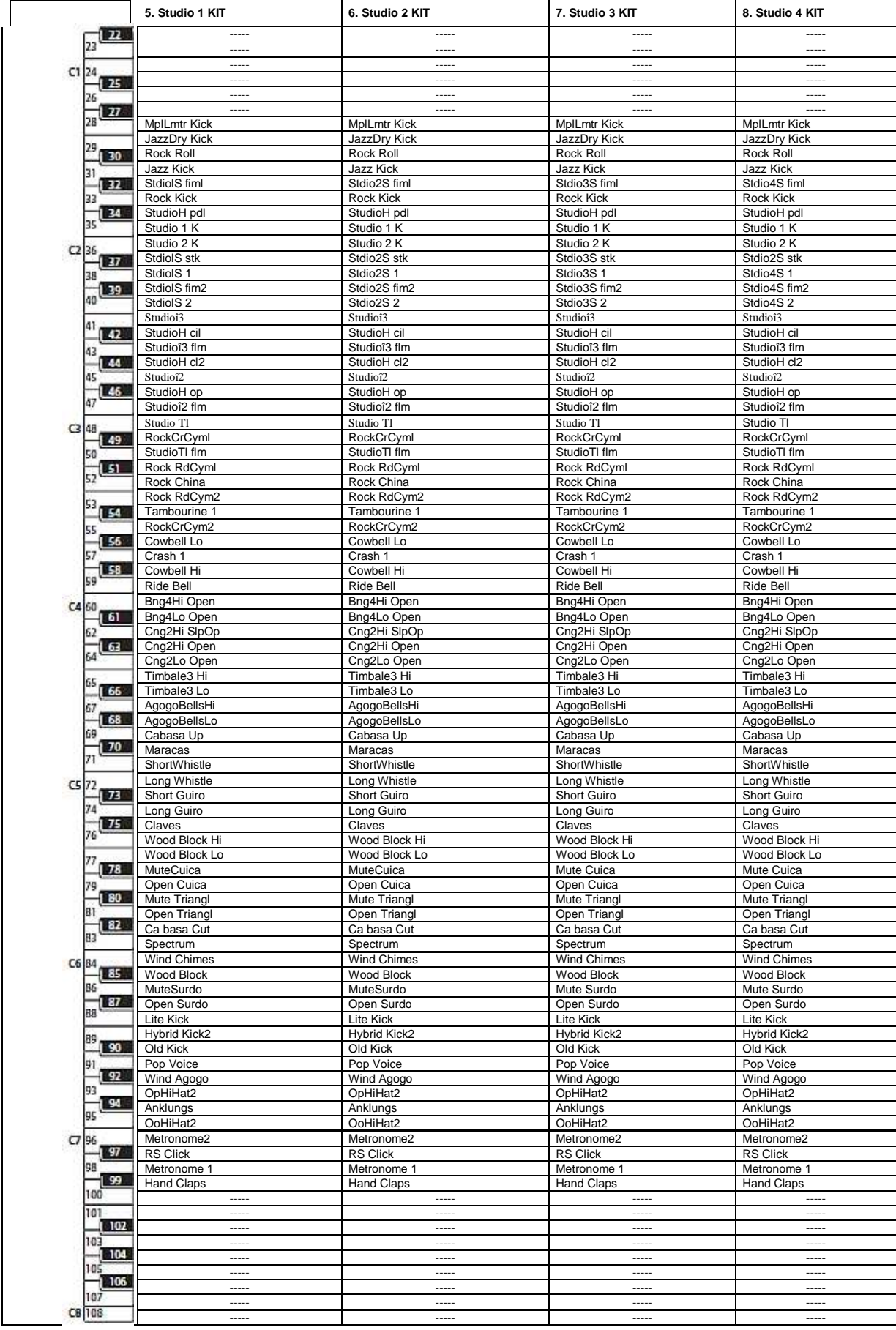

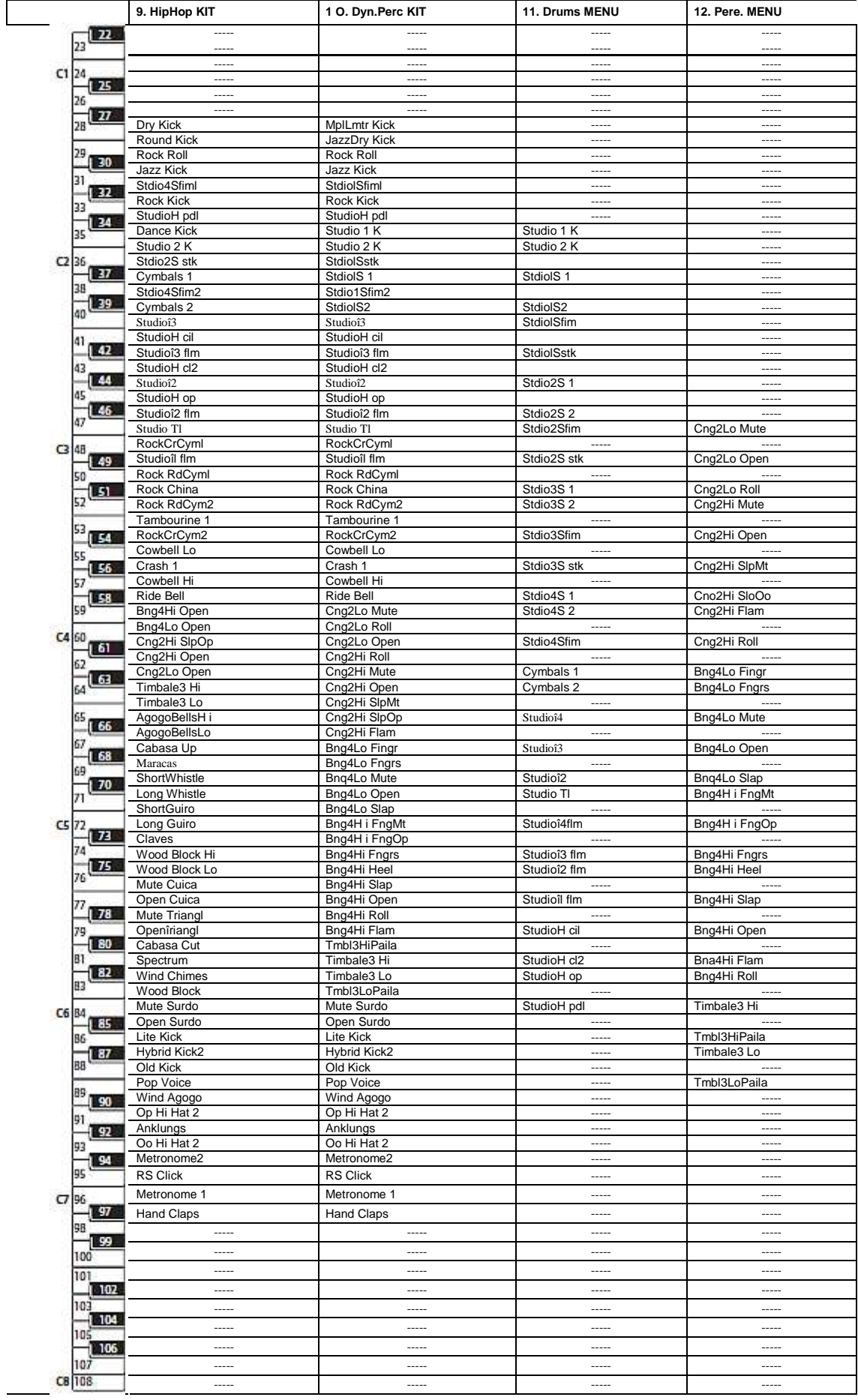

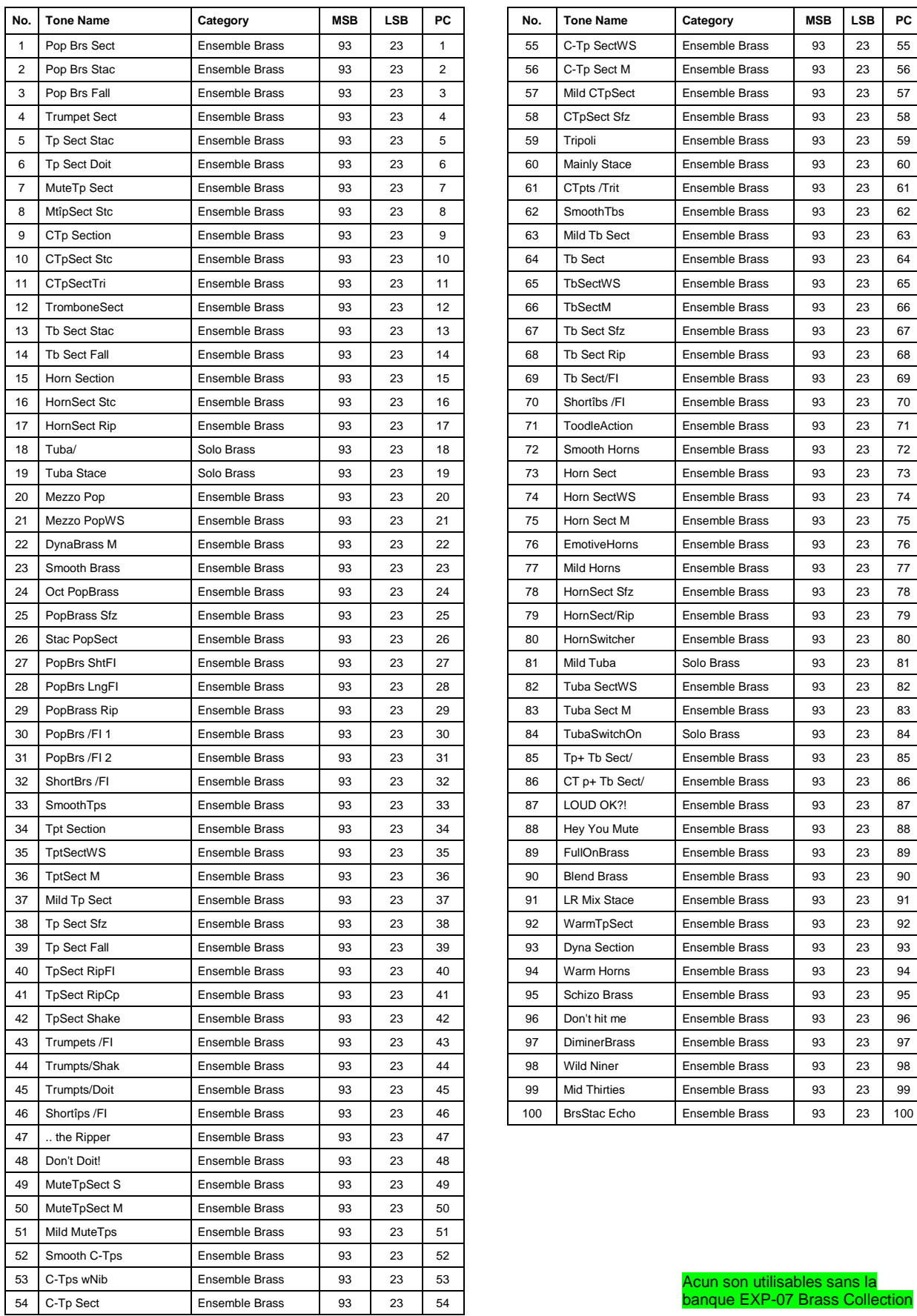

# 2.14.1.7 EXP-07 Brass Collection

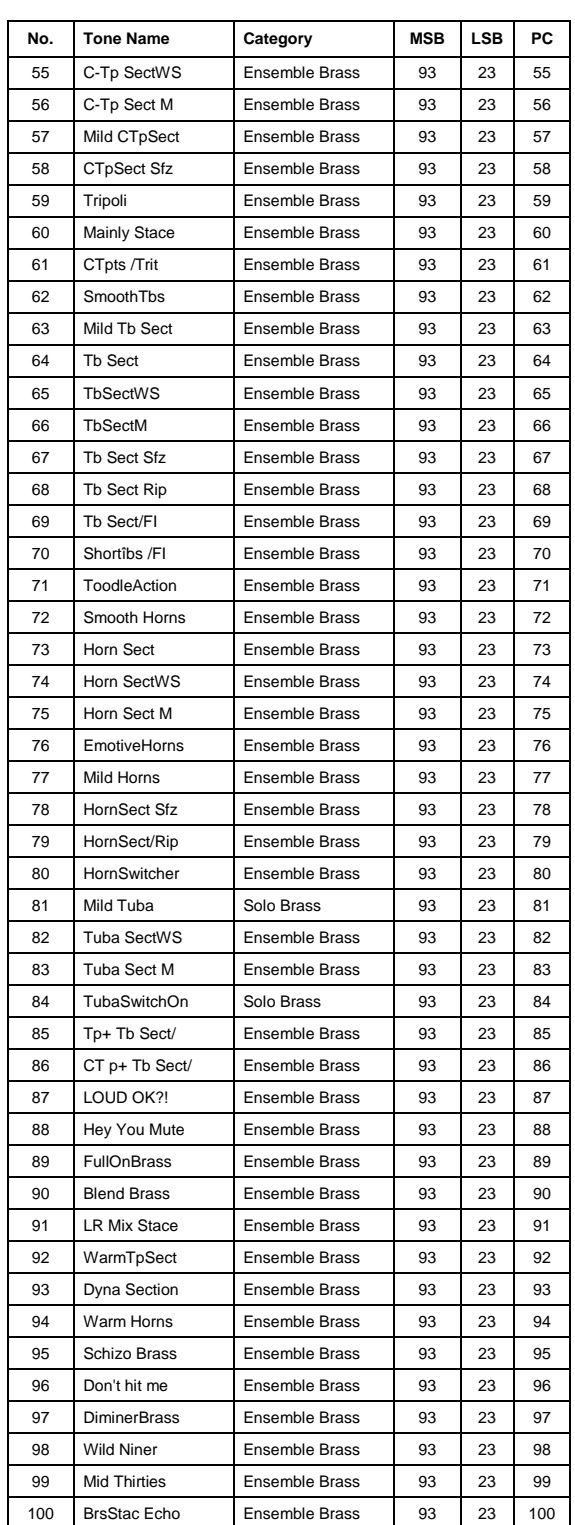

Acun son utilisables sans la banque EXP-07 Brass Collection

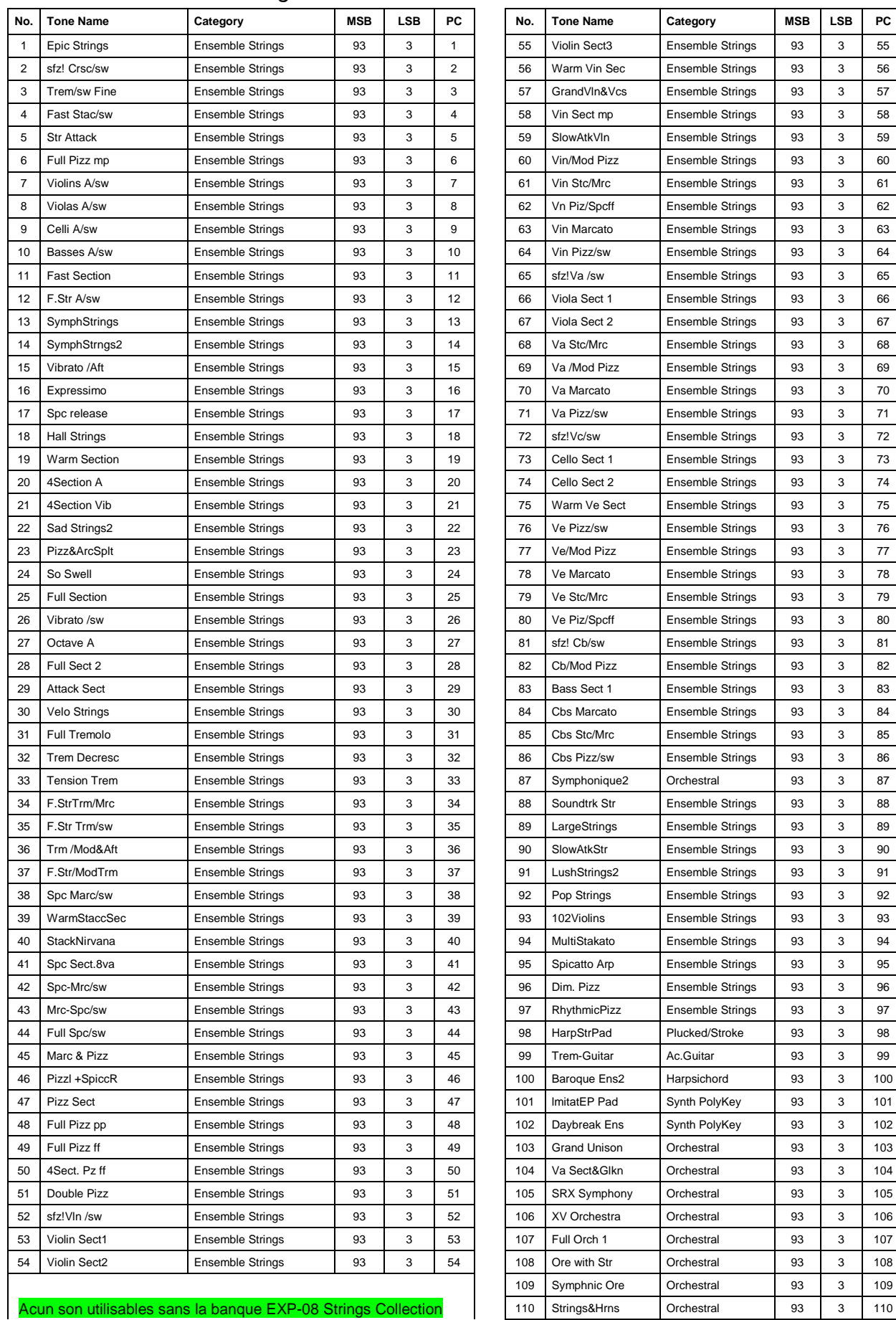

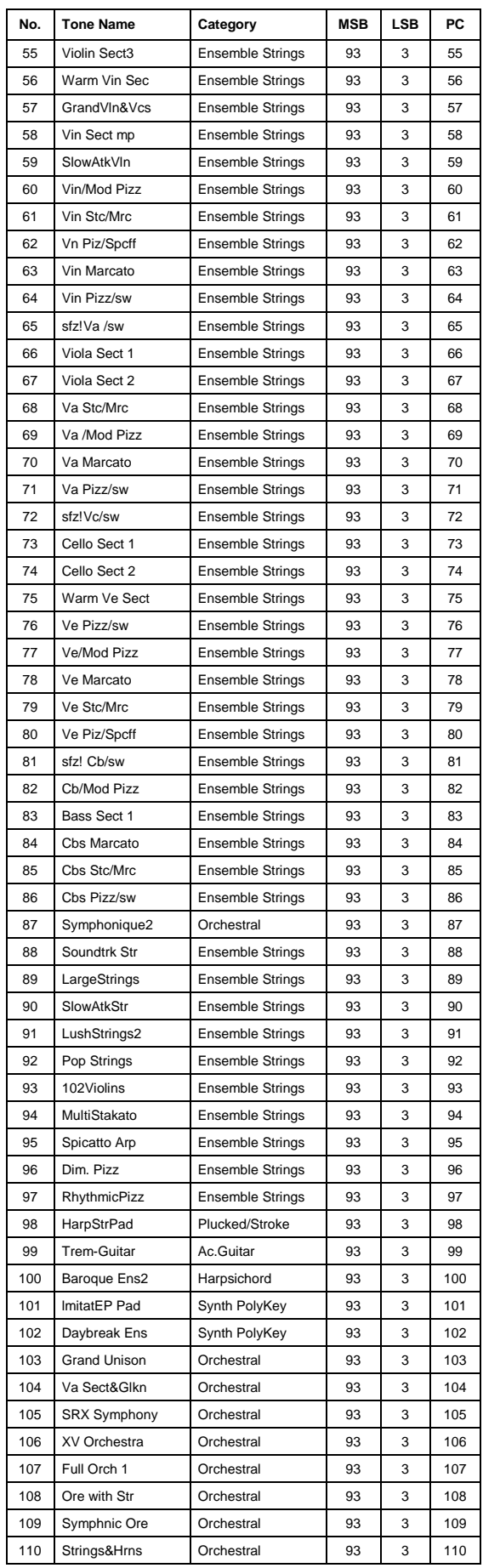

## 2.14.1.8 EXP-08 Strings Collection

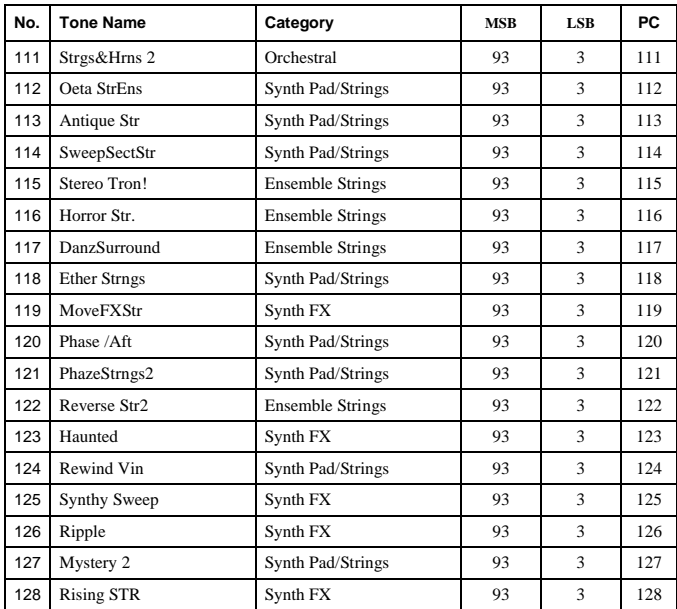

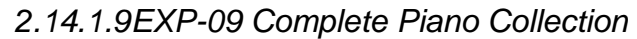

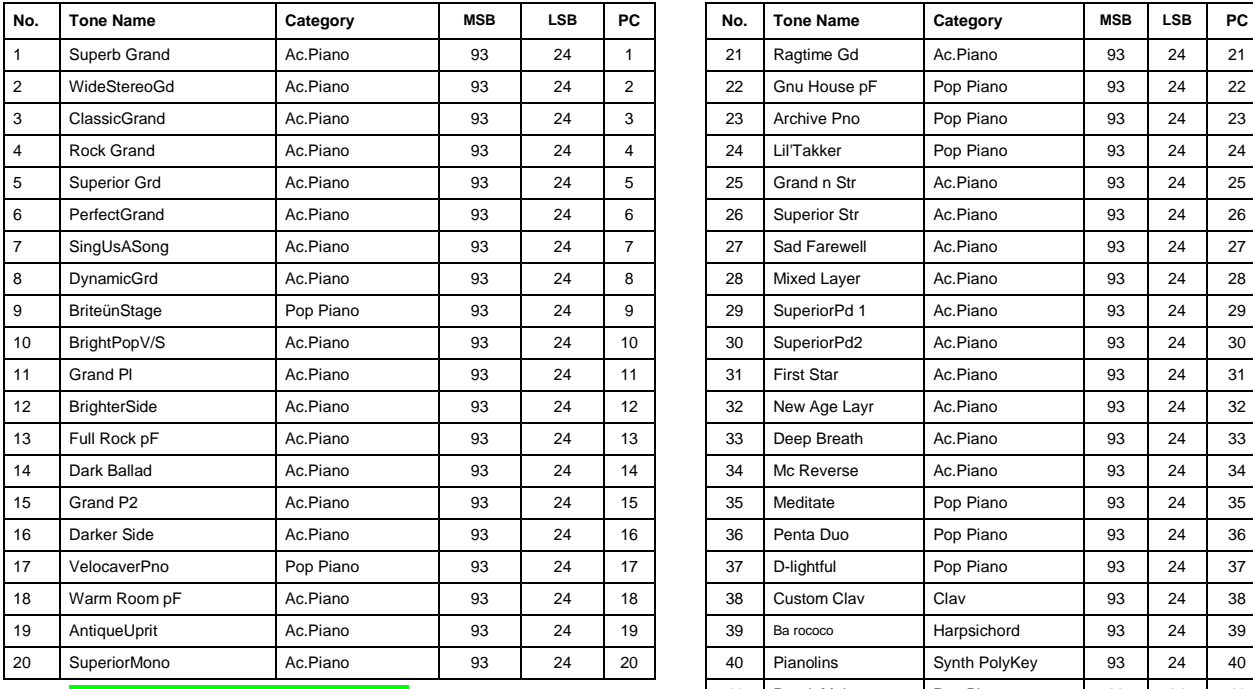

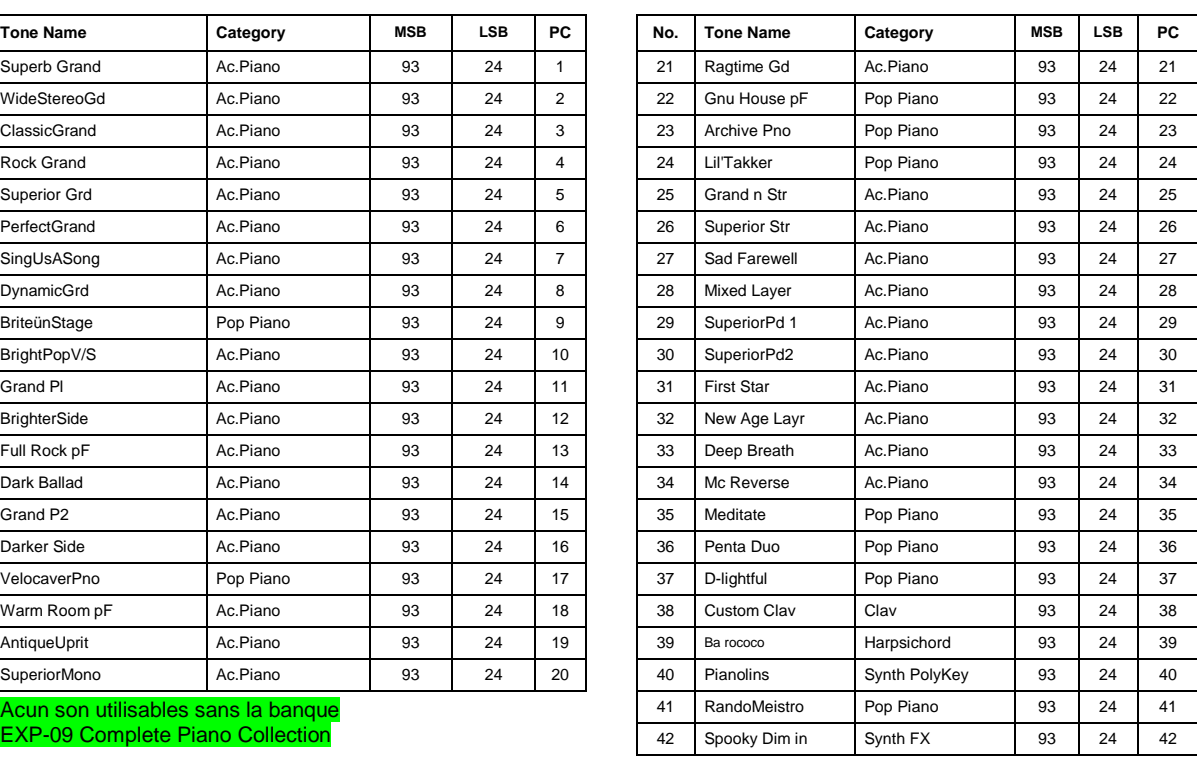

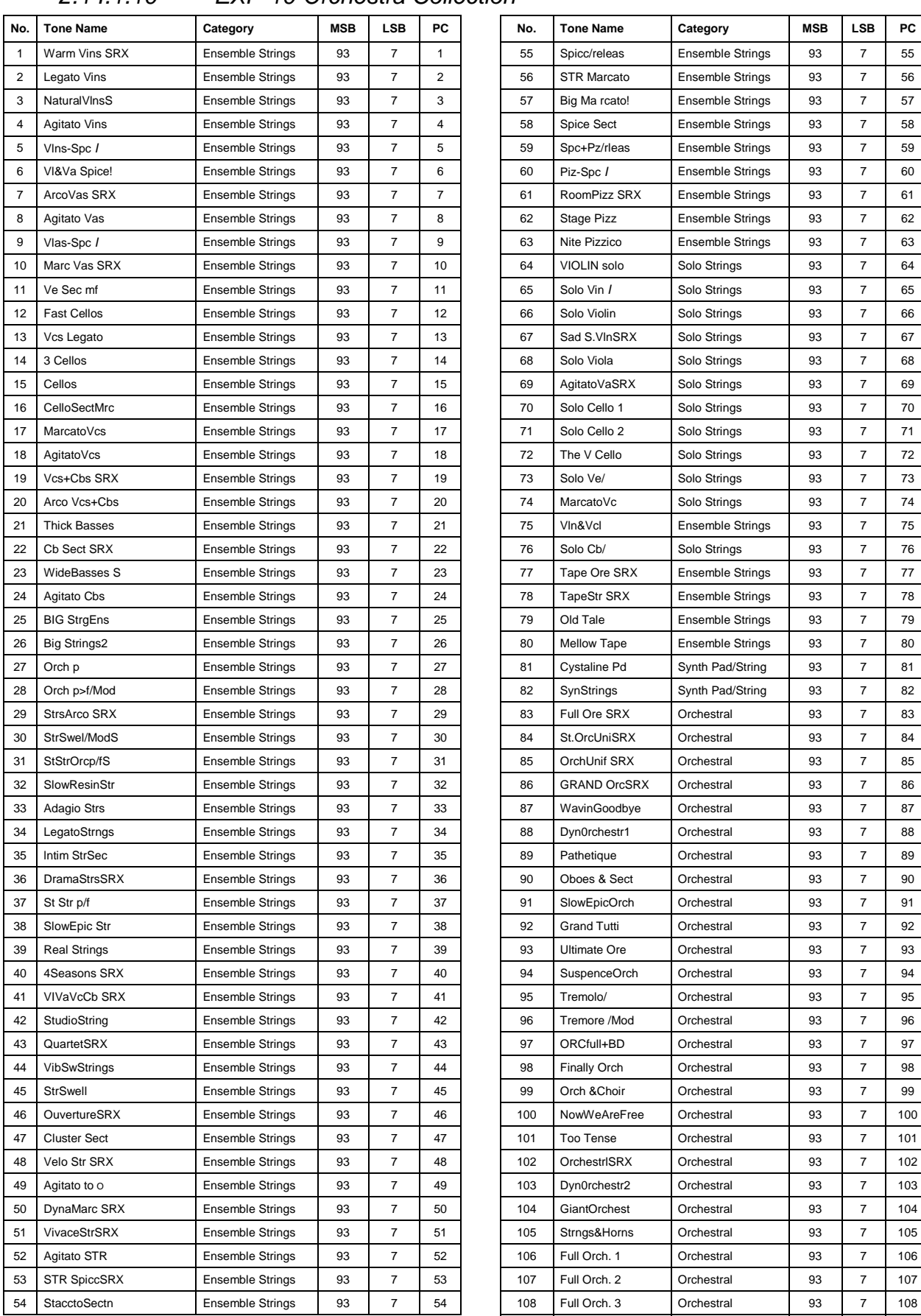

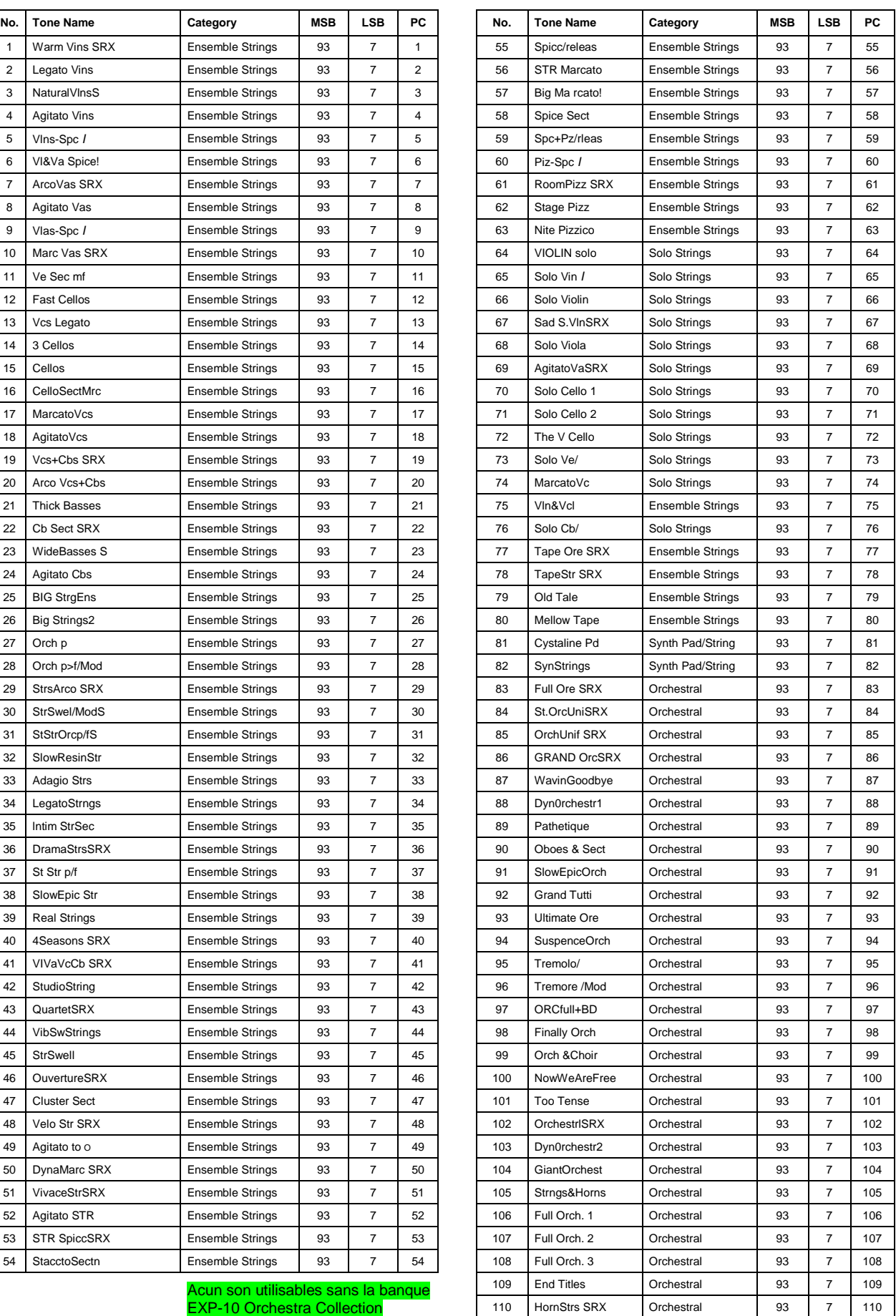

2.14.1.10 EXP-10 Orchestra Collection

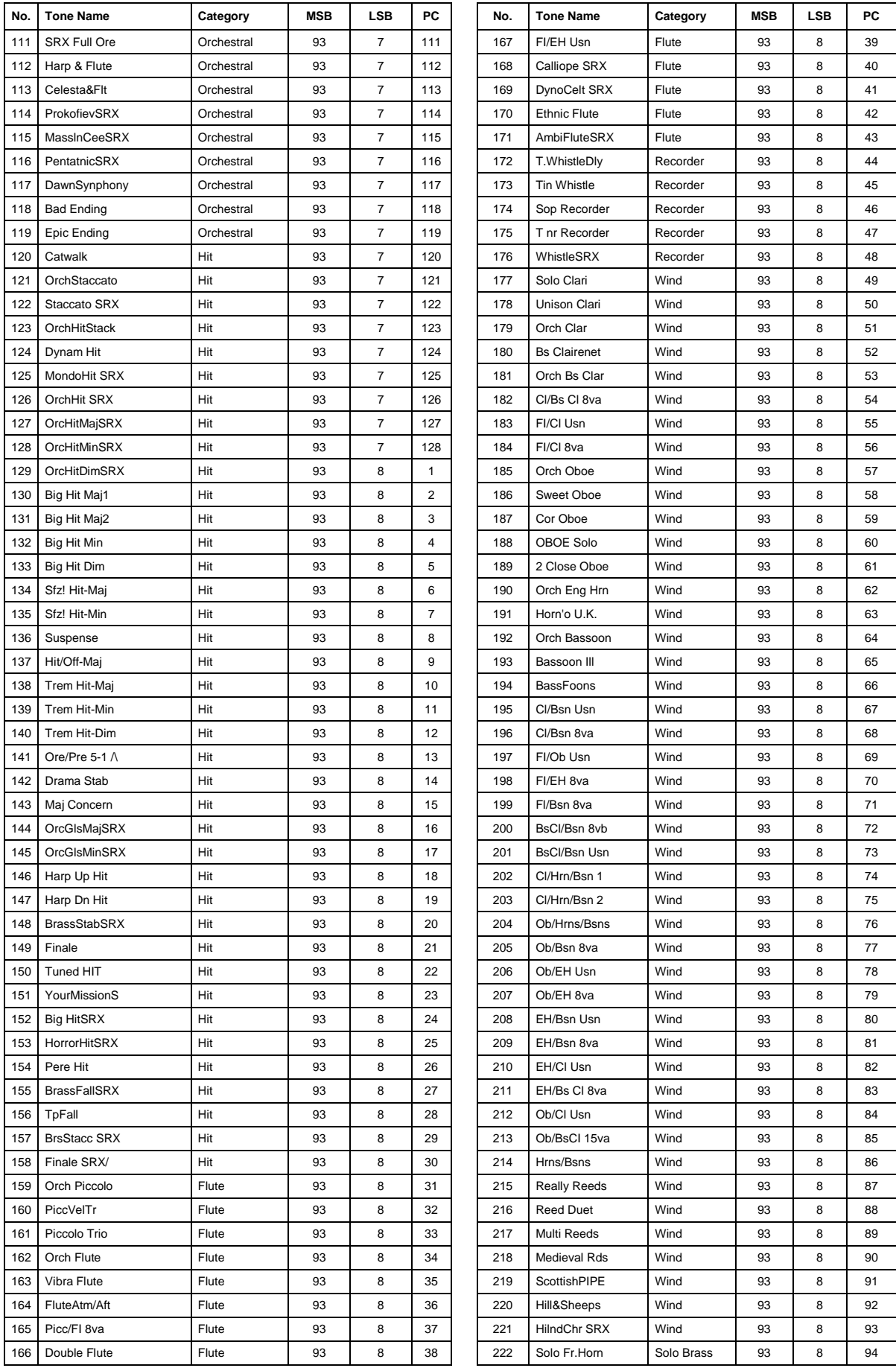

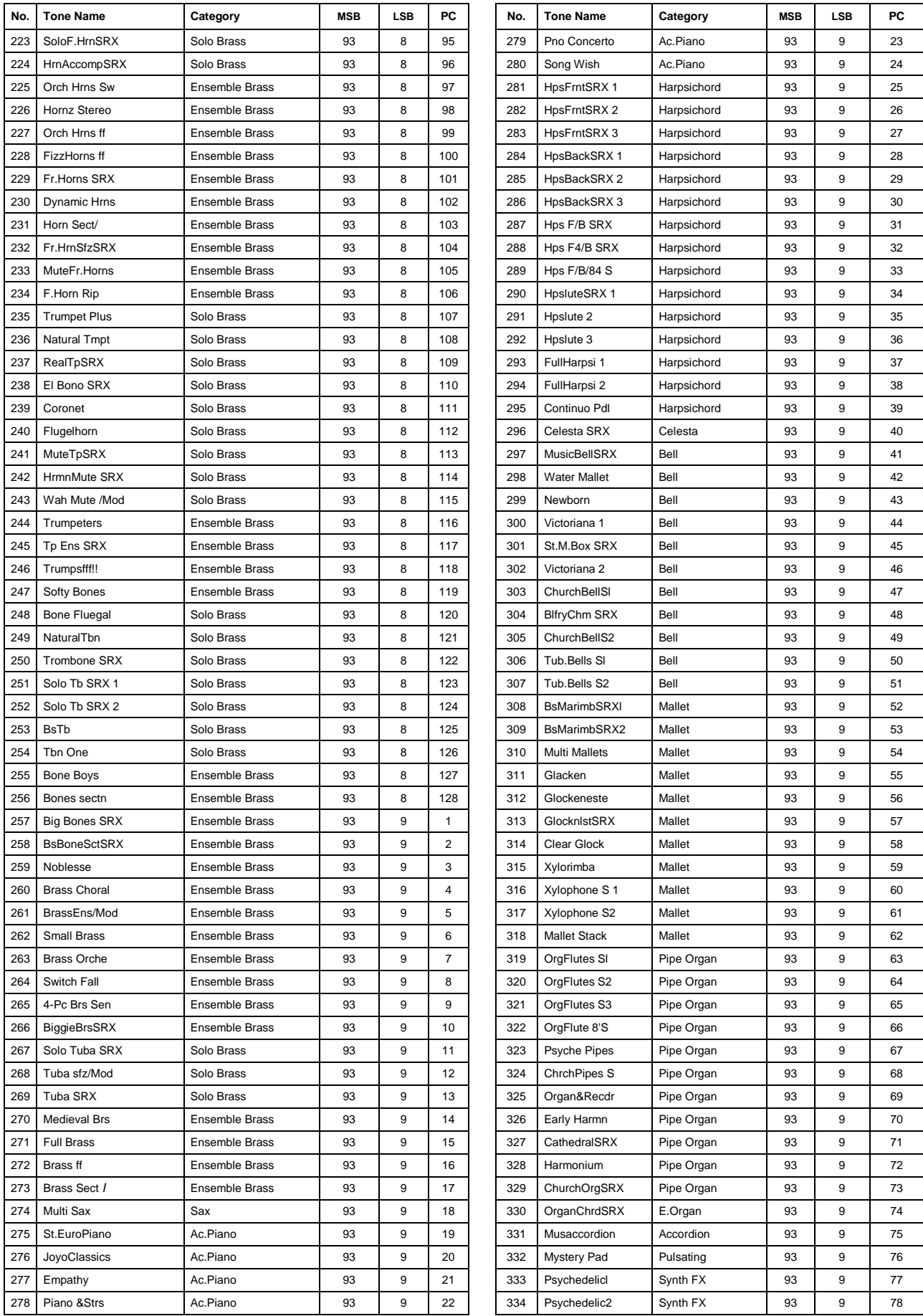

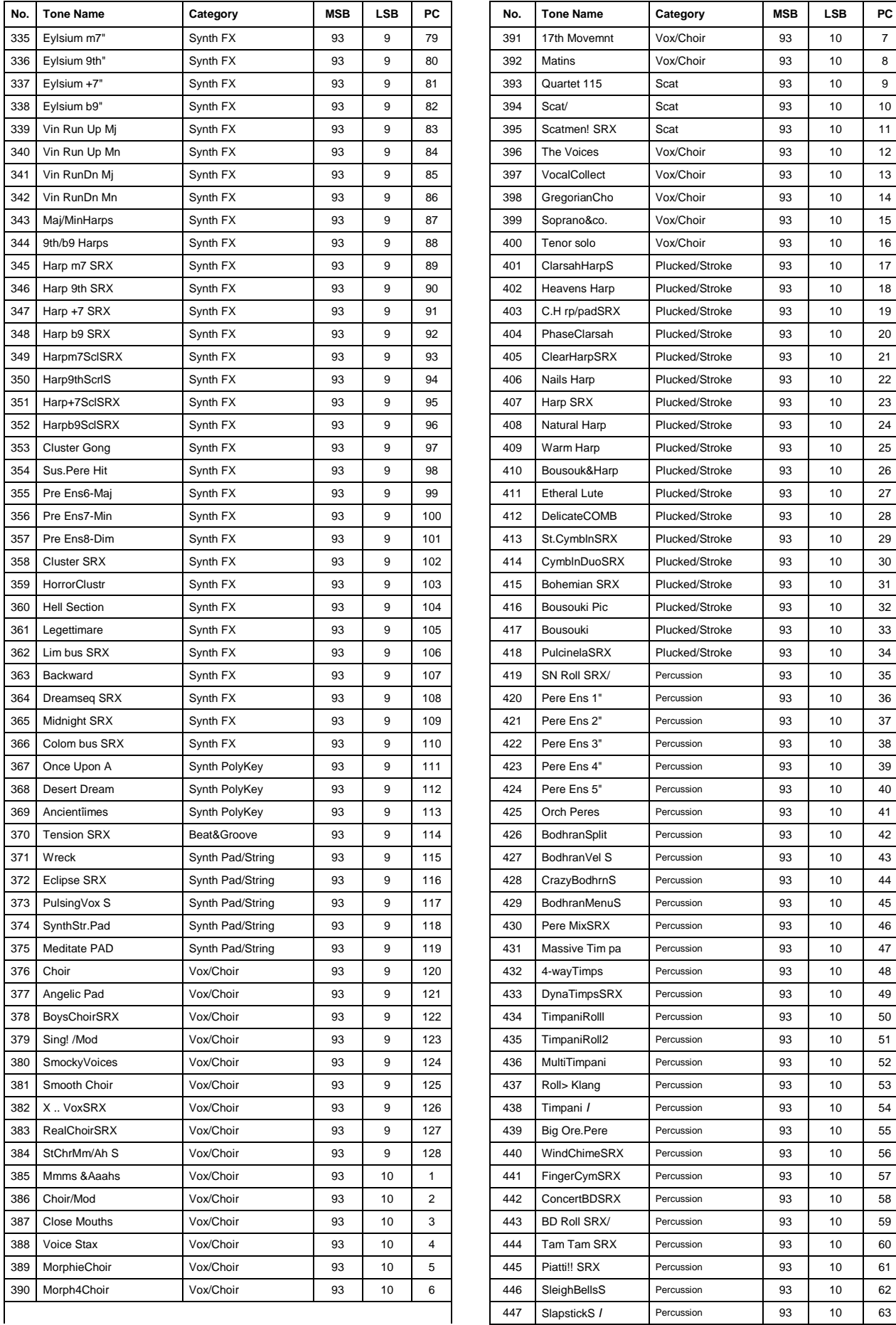

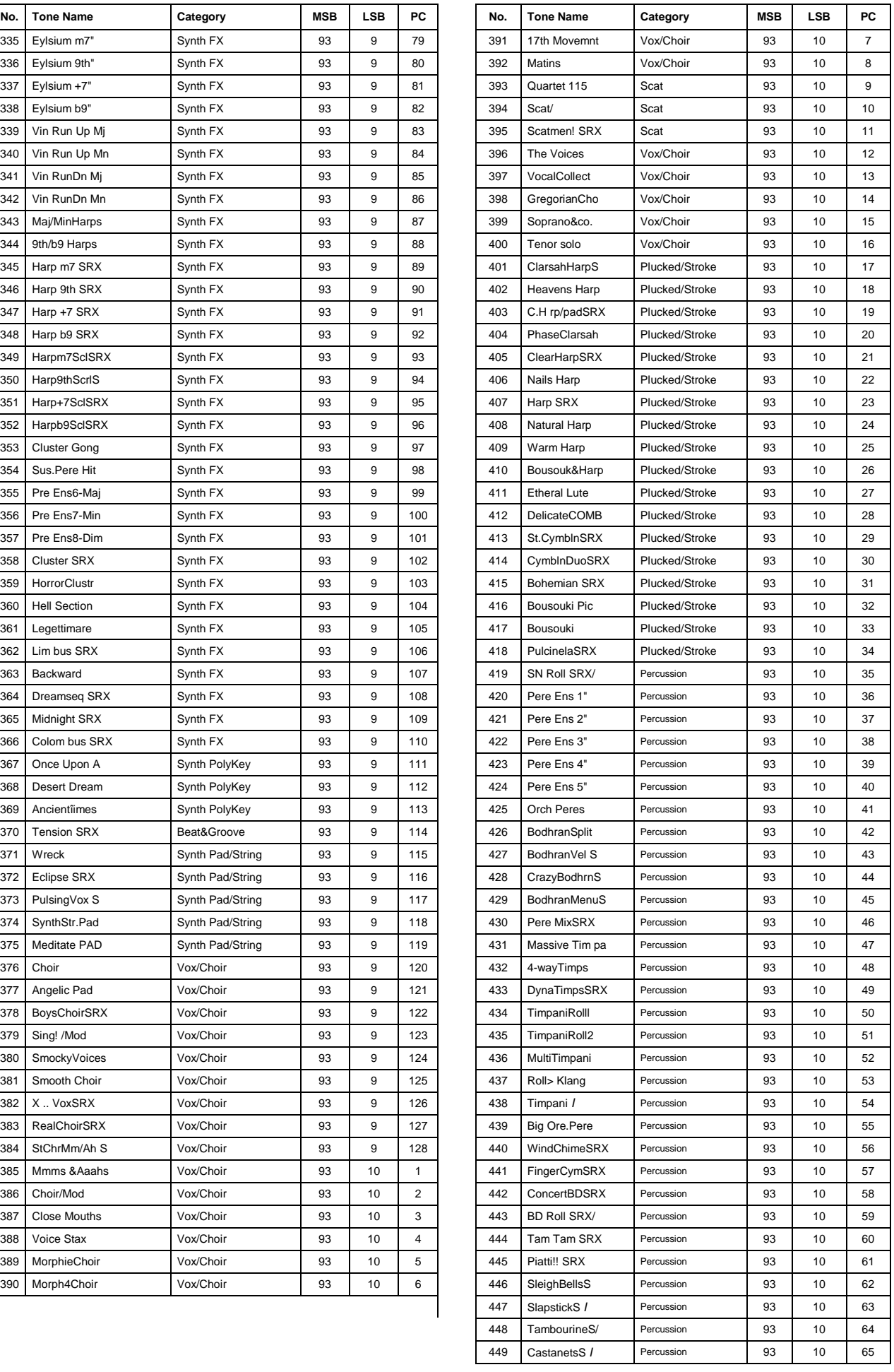

# **PCM Drum Kit**

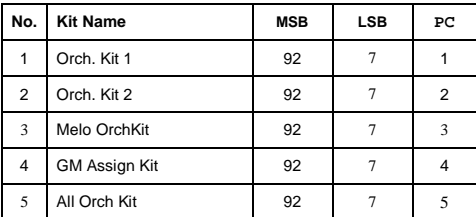

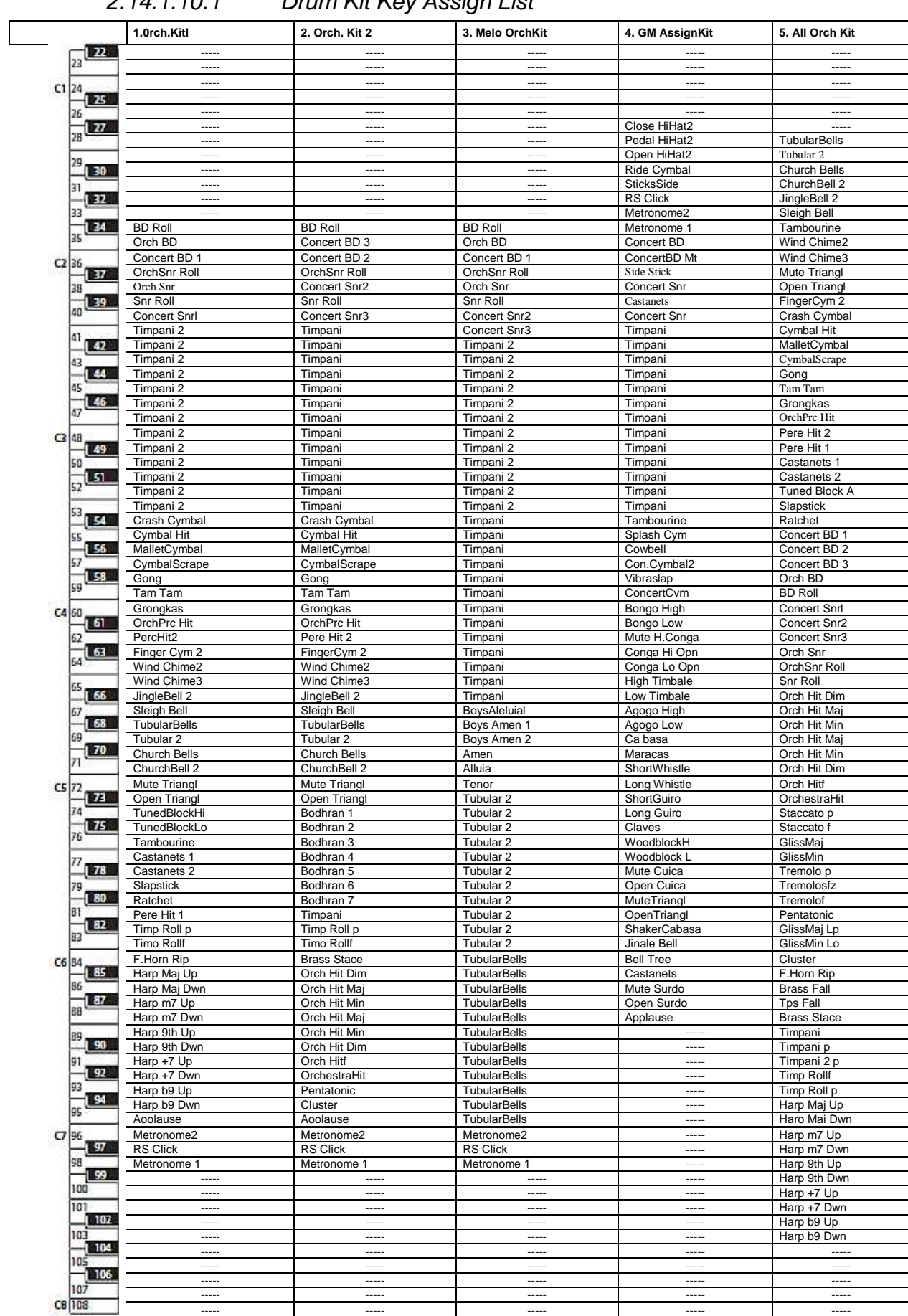

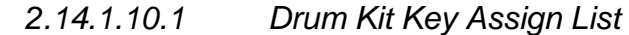

## 2.14.2 Samples Tone List

### http://axial.roland.com/category/fa-06\_fa-08/

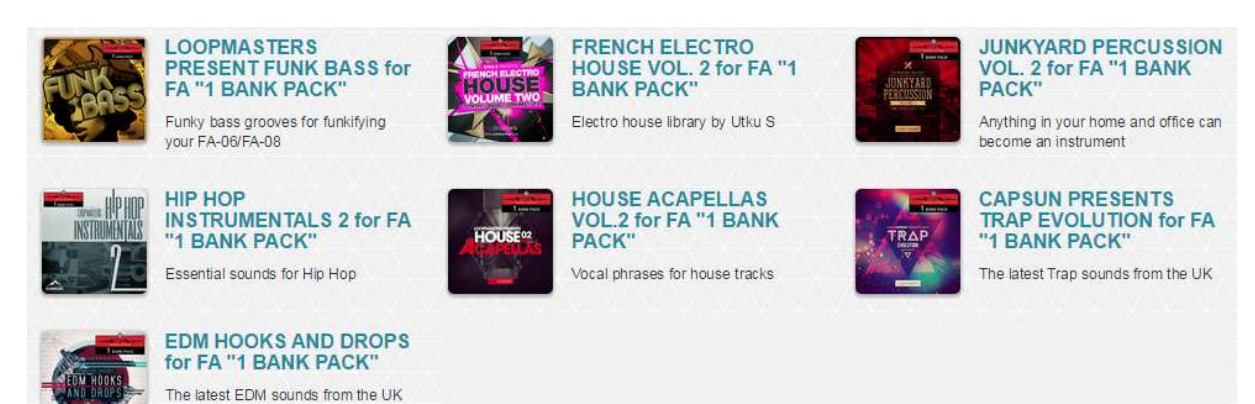

## 2.14.2.1 FRENCH ELECTRO HOUSE VOL.2 for FA "1 BANK PACK"

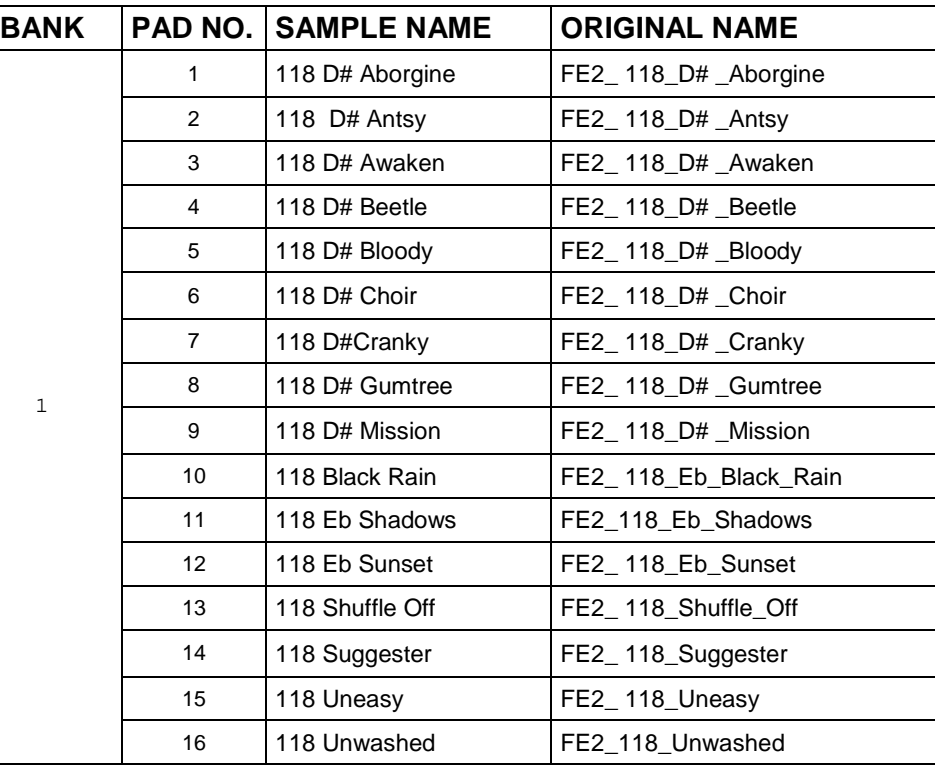

## 2.14.2.2 JUNKYARD PERCUSSION VOL. 2 for FA "1 BANK PACK"

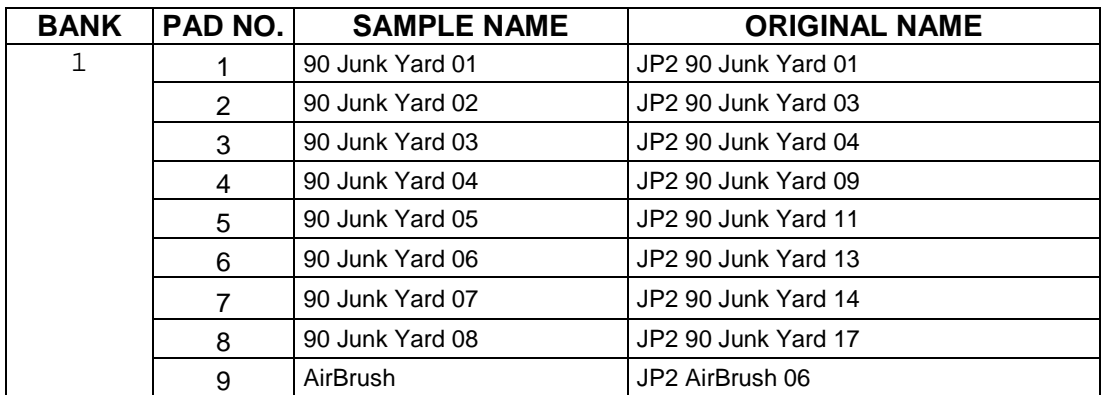

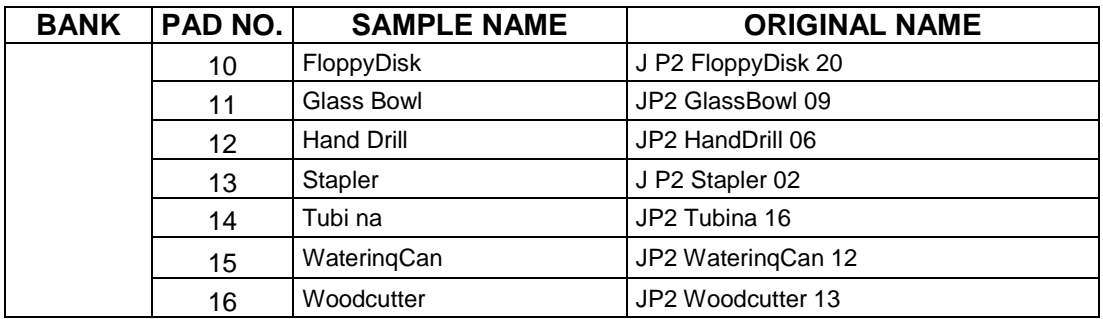

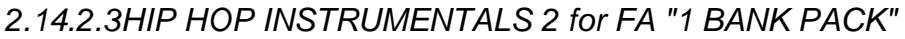

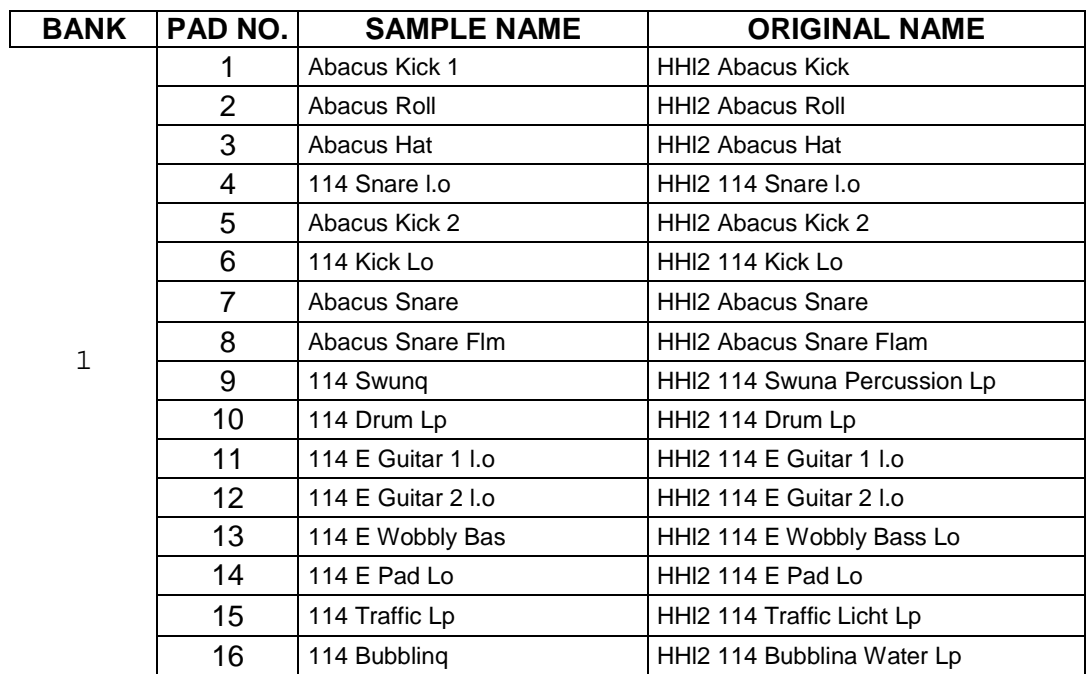

## 2.14.2.4 HOUSE ACAPELLAS VOL.2 for FA "1 BANK PACK"

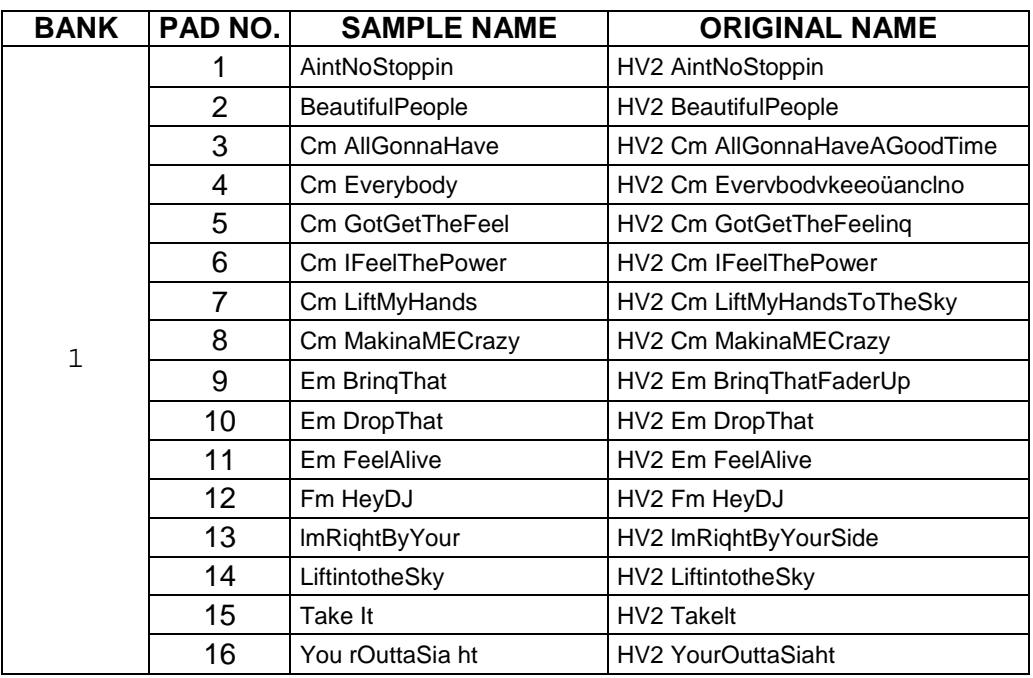

2.14.2.5 CAPSUN PRESENTS TRAP EVOLUTION for FA "1 BANK PACK"

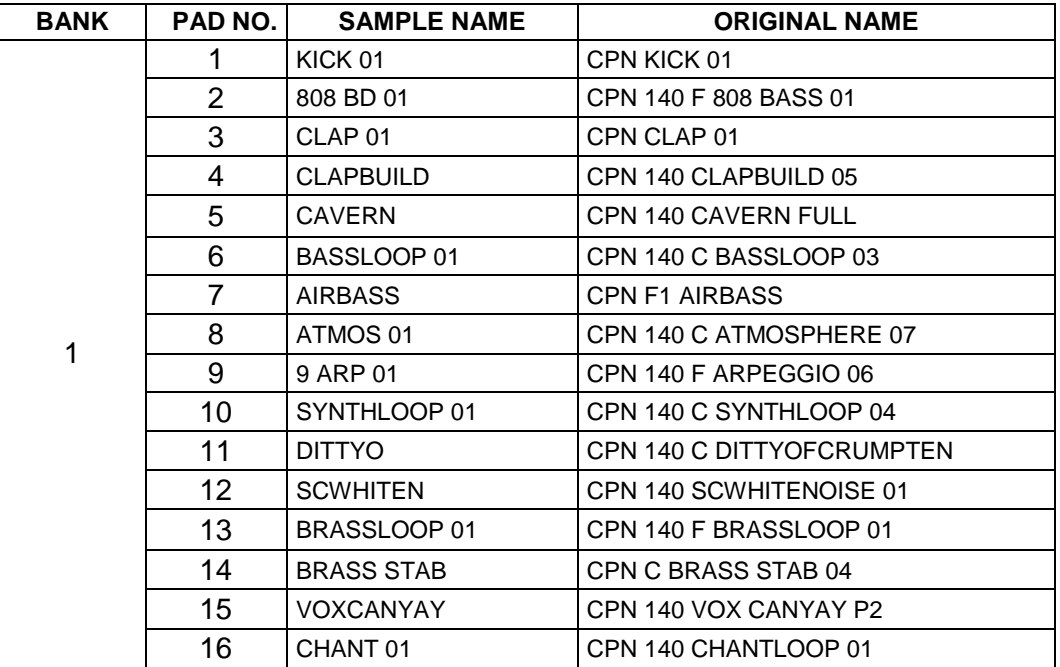

2.14.2.6 EDM HOOKS AND DROPS for FA "1 BANK PACK"

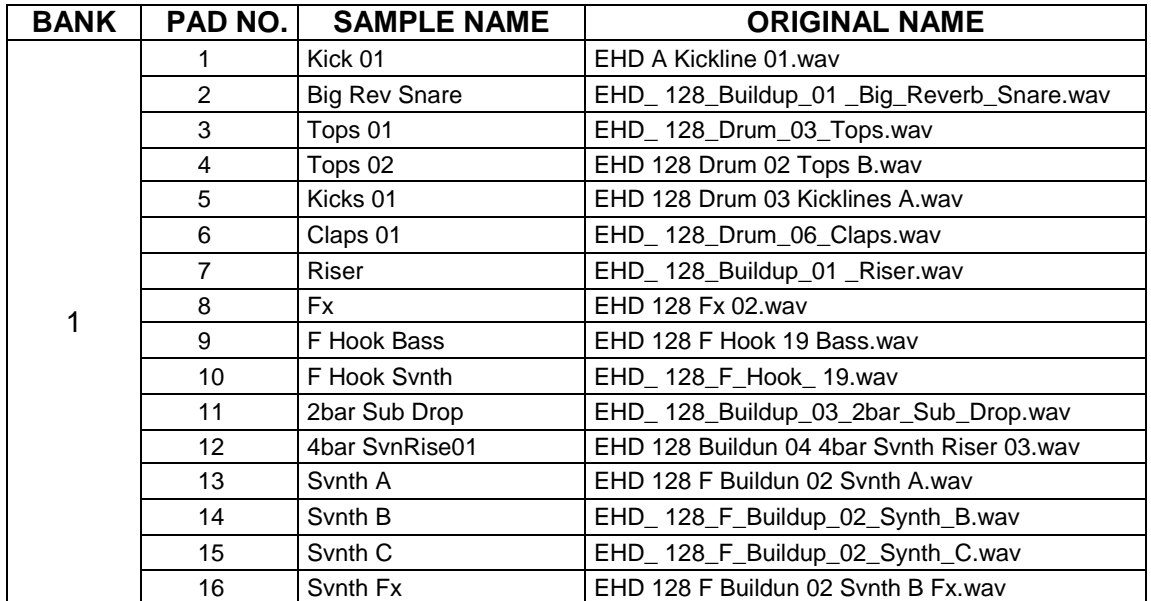

2.14.2.7LOOPMASTERS PRESENT FUNK BASS

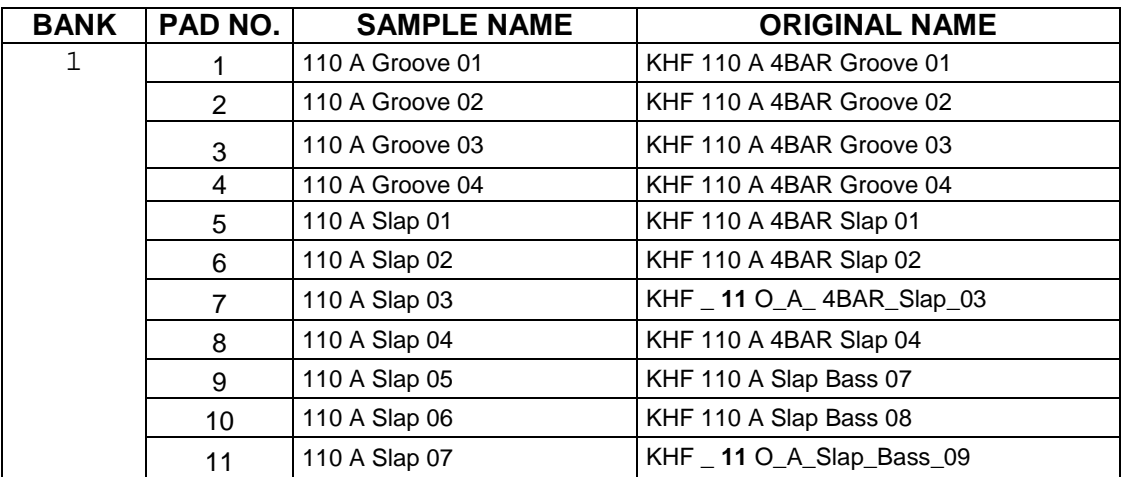

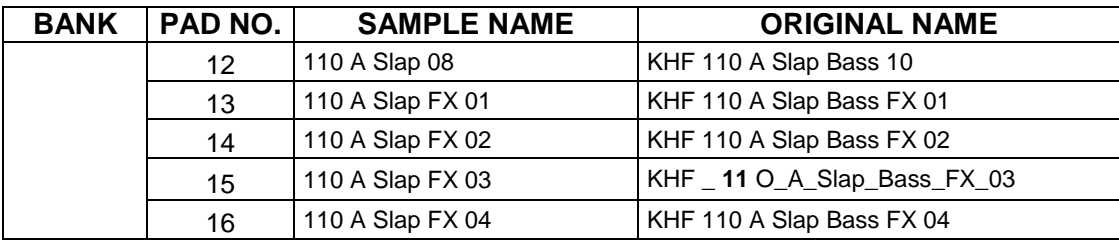
# **3 Tutoriels**

### **3.1 Studio Set**

Studio Set Set Up for Live play

# **3.2 Favorites**

**How to Create Favorites** 

# **3.3 Layers and Splits**

Overview :

https://www.youtube.com/watch?v=8tYimUUIj4g&list=PLFOBT2o5uGrcll9nrfhlmakFc9n6Ade HS&index=16

Basic :

https://www.youtube.com/watch?v=nRGPaWJ8BcQ&index=5&list=PLFOBT2o5uGrcll9nrfhlm akFc9n6AdeHS

Advanced 1 :

- Part 1
- Part 2
- Part 3

Advanced 2 :

- Part 1
- Part 2
- Part 3
- Part 4

### **3.4 Assign Pedals**

https://www.youtube.com/watch?v=Dbu-OhSf0Vg&list=PLFOBT2o5uGrcll9nrfhlmakFc9n6AdeHS&index=6

### **3.5 Sequence**

Create a Basic Sequence : https://www.youtube.com/watch?v=3hSWl3kaHA8&list=PLFOBT2o5uGrcll9nrfhlmakFc9n6A deHS

Copy, Paste, Erase, and Insert : https://www.youtube.com/watch?v=md-- CiGvSKE&index=10&list=PLFOBT2o5uGrcll9nrfhlmakFc9n6AdeHS

# **4 Logiciels fournis avec le Roland FA-08**

## **4.1 Logiciels ordinateur**

Aucun logiciel n'est fourni, mais on peut utiliser l'ordinateur avec le FA pour :

- exporter vers son logiciel DAW les morceaux conçus avec le Sequencer intégré au FA
- Utiliser le FA pour piloter son logiciel DAW (cf. § 1.8.2.2) par une simple connexion USB. Le FA dispose d'un mapping automatique pour **Logic Pro**, **Sonar** et **Cubase**, et un mapping manuel (USER) pour les autres logiciels.
- Utiliser le générateur de sons du FA depuis un logiciel DAW par une simple connexion USB (cf. § 2.11.1.3.4 ci-dessus)
- Utiliser le FA comme interface Audio (Cf. § 2.11.1.3.5 ci-dessus)

# **4.2 Application iPad/iPhone**

« Air recorder » semble la seule application dédiée au FA, et son intérêt est limité.

Evidemment d'autres application de Drum Machine pourraient être utilisées avec le FA, comme avec n'importe quel autre instrument de musique.

### 4.2.1 Air Recorder

http://www.roland.com/products/air\_recorder/

Air Recorder permet d'envoyer et de recevoir sans fil des données entre le FA et un iPhone/iPad, dans le but de :

- Jouer sur le FA avec en backtrack des chansons stockées sur l'iPhone,
- enregistrer votre performance sur l'iPhone,
- transférer des fichiers audio entre le FA et l'iPhone.

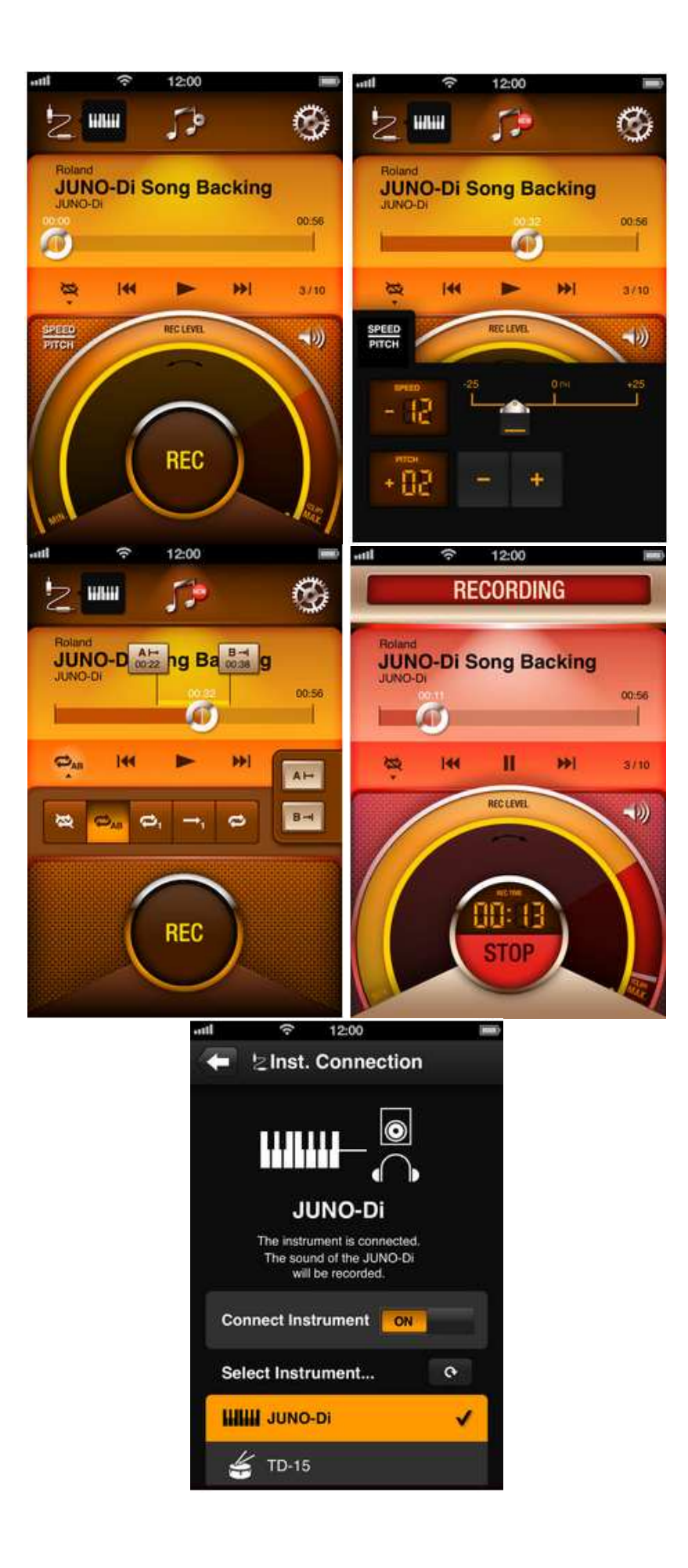

## **5 Information sur internet**

Download Roland : http://www.roland.com/support/article/?q=downloads&p=FA-08&id=63074454

Roland Central Europe : http://www.rolandce.com/fr/fr/roland/accueil

#### **5.1 Certains sons de la banque EXP02 sont copiables dans la Bank USER, sans nécessiter le chargement de la banque entière**

http://fr.audiofanzine.com/workstation/roland/fa-06/forums/t.579884,le-80-s-fm-de-lexp02.html

Auteurs : gerfaut Posteur AFfamé

Je partage une heureuse expérience que j'ai faite ce soir. Je pense que le sujet avait déjà été évoqué lors d'une discussion au sujet du cumule des EXP.

Pour la petite histoire, j'avais un jour installé l'EXP-02 Keys Collection, et j'avais repéré entre autre ce fameux 80's FM dont le son me plaisait bien. Puis, tenté par d'autres banques, j'avais fini par sacrifier l'EXP-02... J'ai cherché un FM qui sonne pareille parmi les nombreux SN-S proposés d'origine, sans me satisfaire pleinement du résultat.

Or, hier, je réinstalle (presque par hasard) cette EXP-02, et pour me faire plaisir, je triture un peu le son du 80's FM. Quelle n'est pas alors ma surprise de voir qu'**il ne tire ses partials que des banques internes du FA** (à savoir « INT-A ») et non de l'EXP-02 ! Je m'empresse donc de faire une copie du Tone dans la banque USER, ce qui signifie que je pourrai continuer à m'en servir plus tard, même si je change de banque d'extension...

Voilà, tout ce discours pour dire que le 80's FM n'est peut-être pas le seul dans son cas. Mais l'information n'est pas simple à trouver de manière générale, puisqu'**il faut aller dans le menu « Tone edit » de chaque son pour voir d'où il tire ses échantillons**.

Voici donc la liste complète pour l'EXP-02 (si je n'ai rien oublié) :

Sine EP 80'FM E.Harpsi Saw Bowed

Je n'en ai pas trouvé dans l'EXP-10.

Du coup, je me dis que si quelqu'un en trouve un autre, ou des autres, dont c'est également le cas, il pourrait le poster ici. À terme, ça permettrait de faire un genre de ROM customisé (avec le fonction backup du FA) pour mettre à disposition de tout le monde un FA, gonflé avec des presets issus des dix banques EXP, avant même d'avoir à en installer une. Évidemment, les banques EXP auront toujours toute leur importance pour bénéficier de le qualité des échantillons externes (SRX), mais ça serait toujours ça de pris.

Peut-être que je m'emballe, et que finalement ça ne représente pas beaucoup de sons au final...

# Sommaire complet

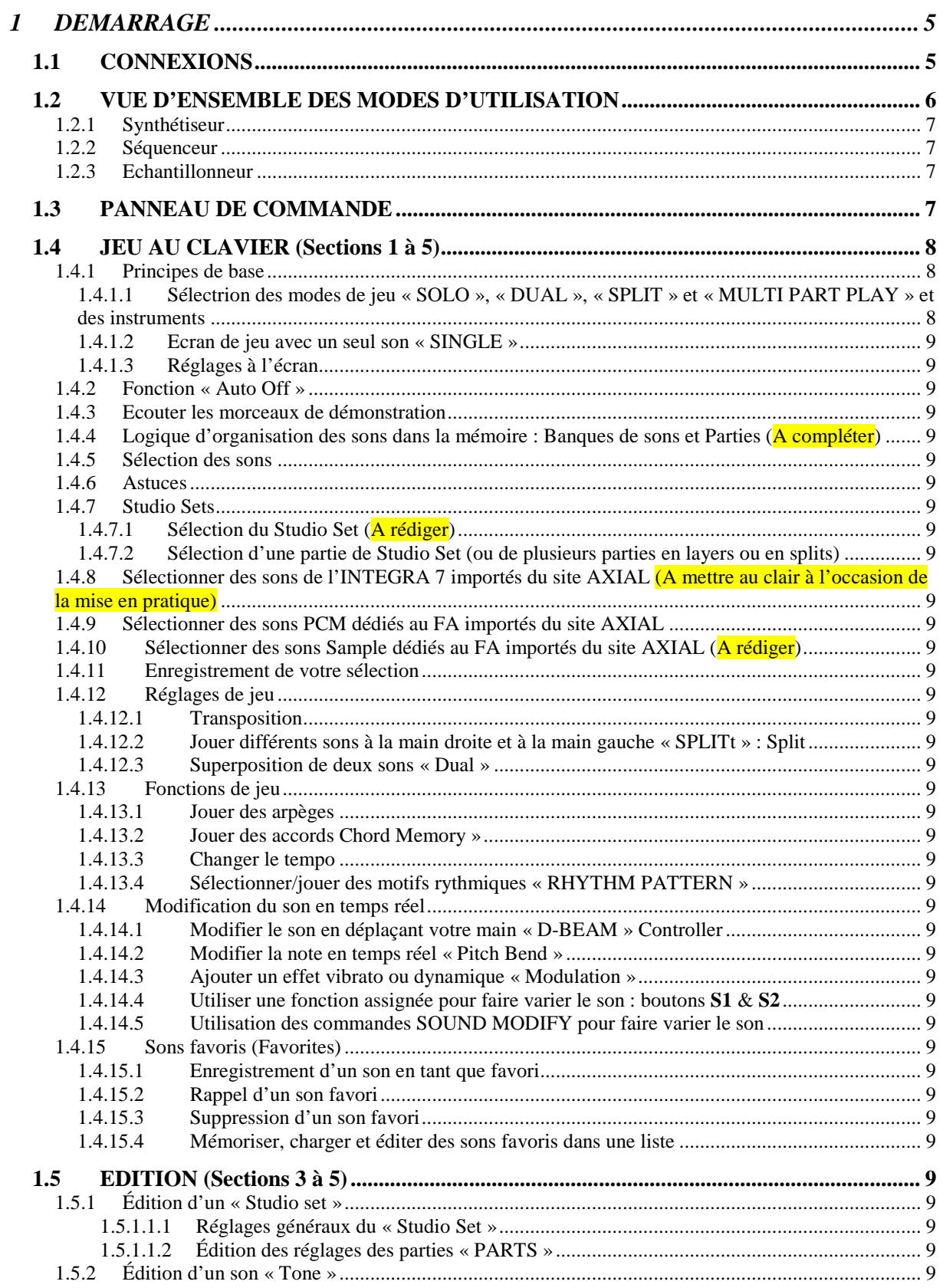

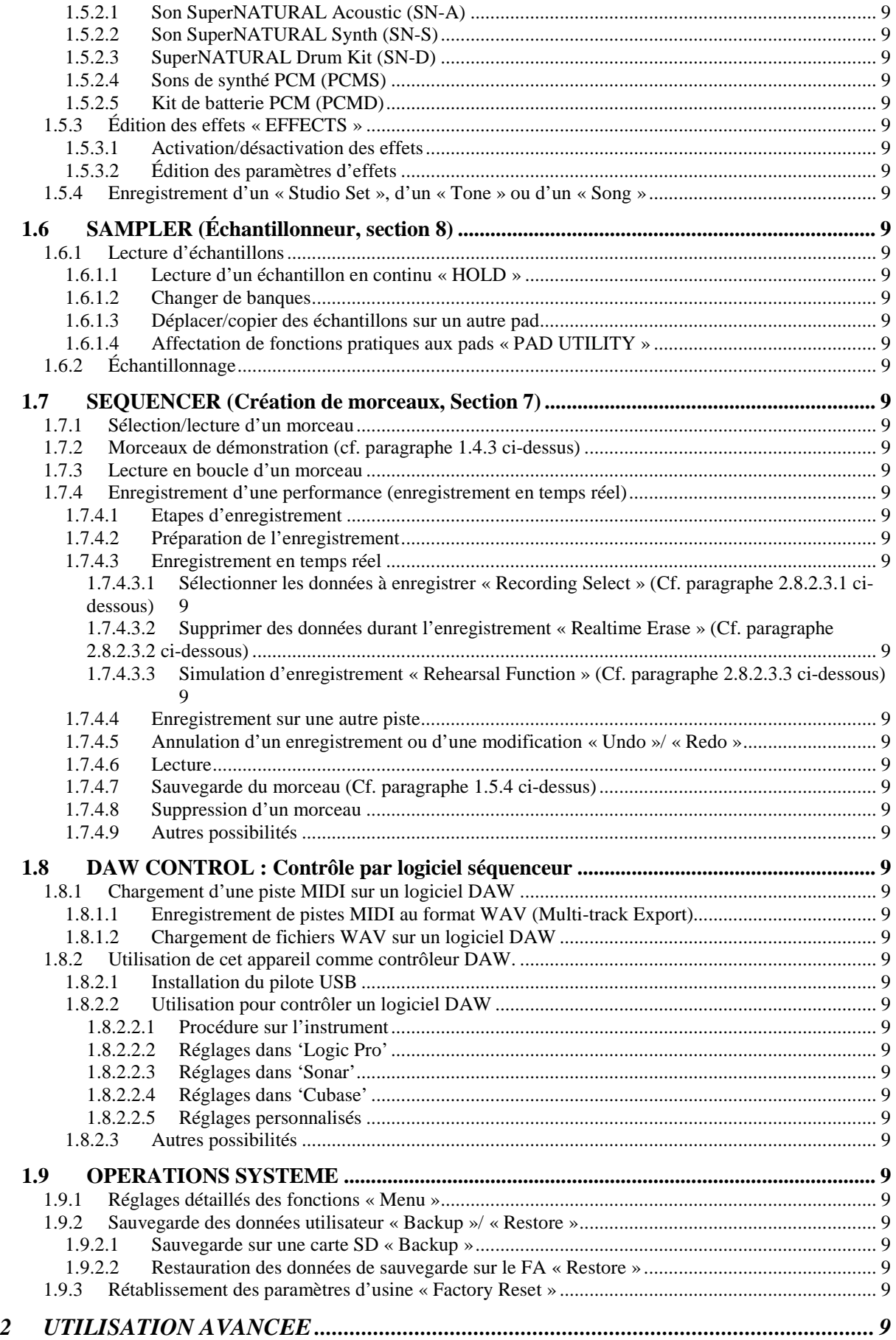

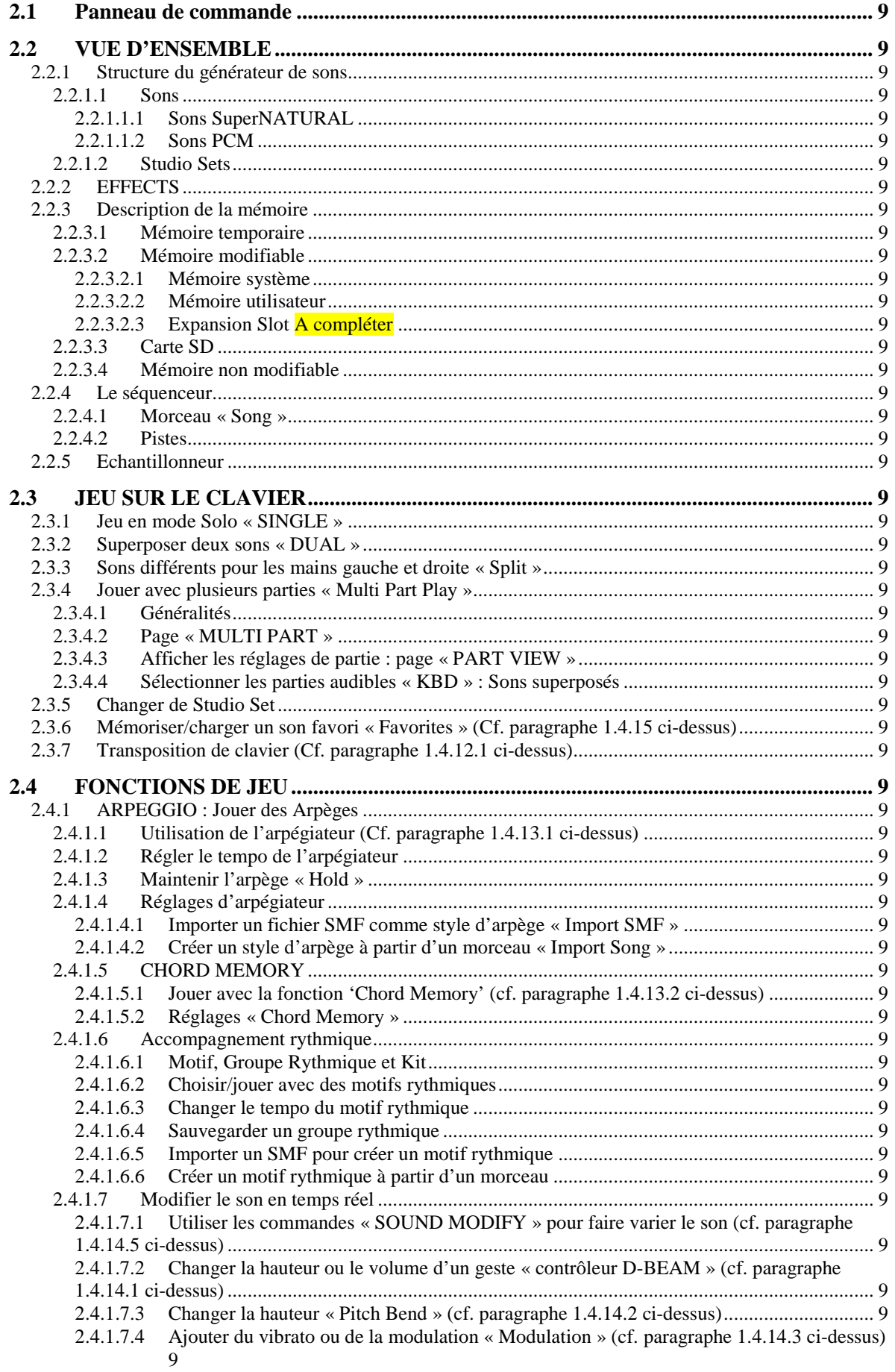

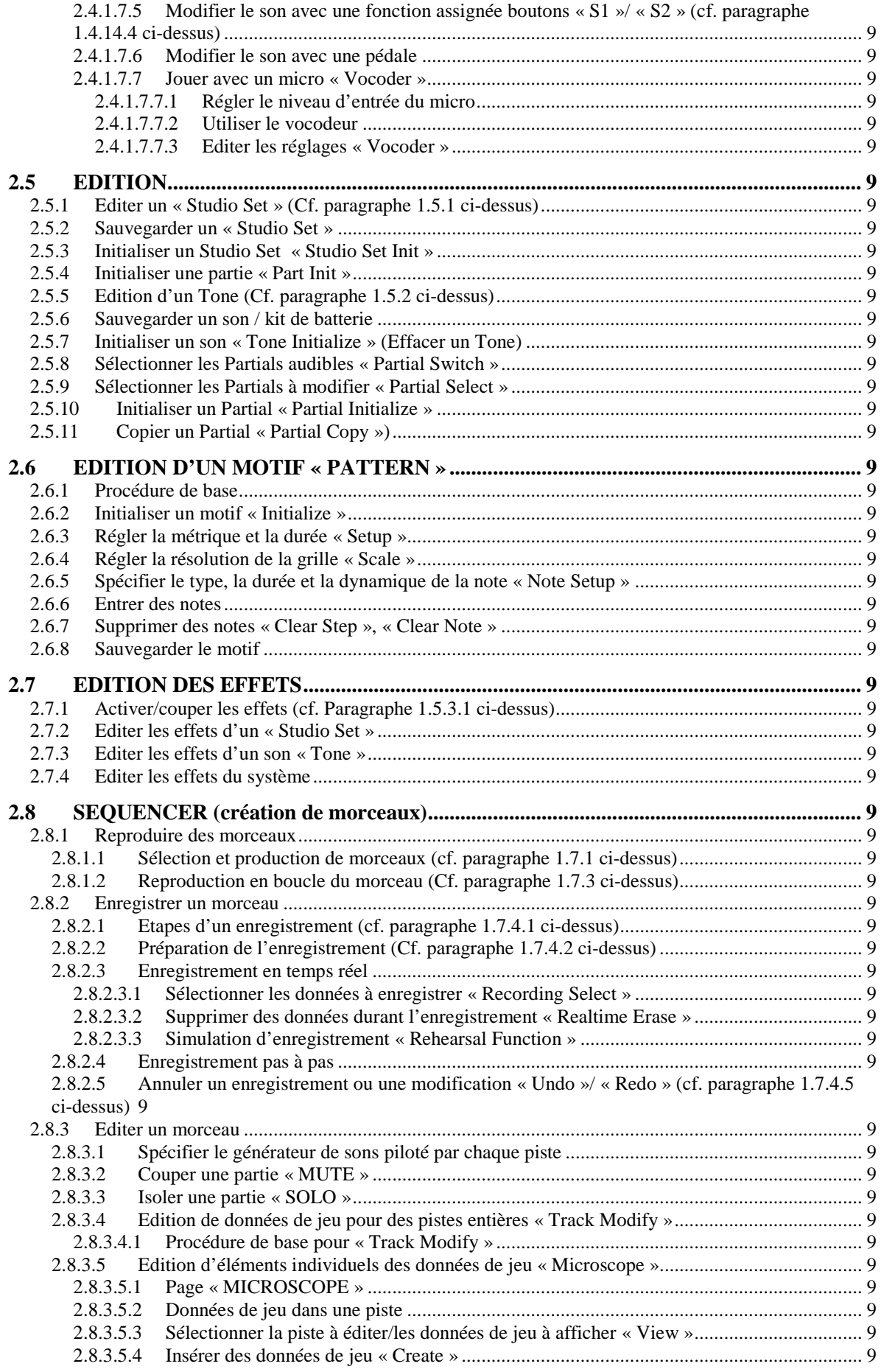

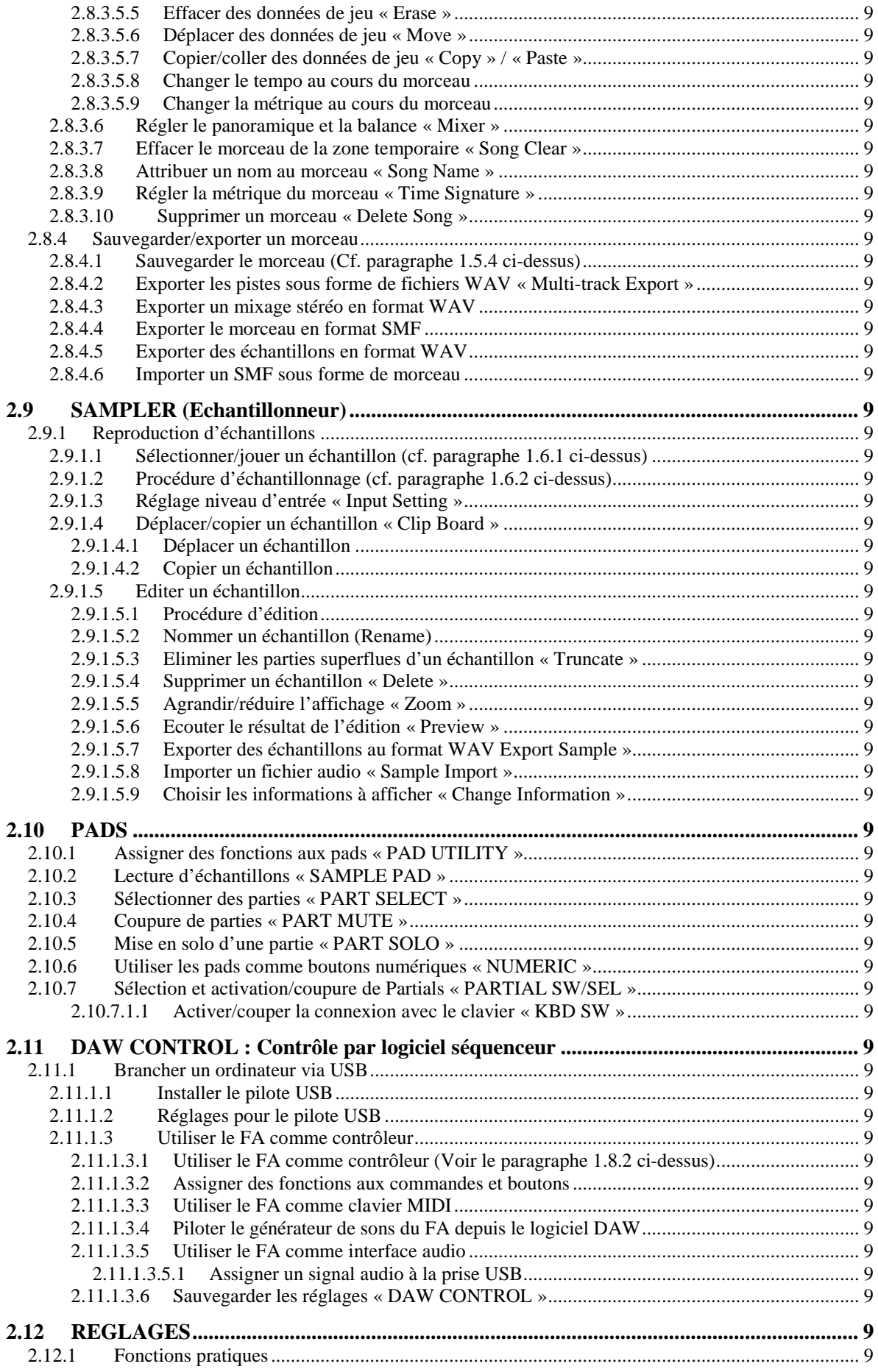

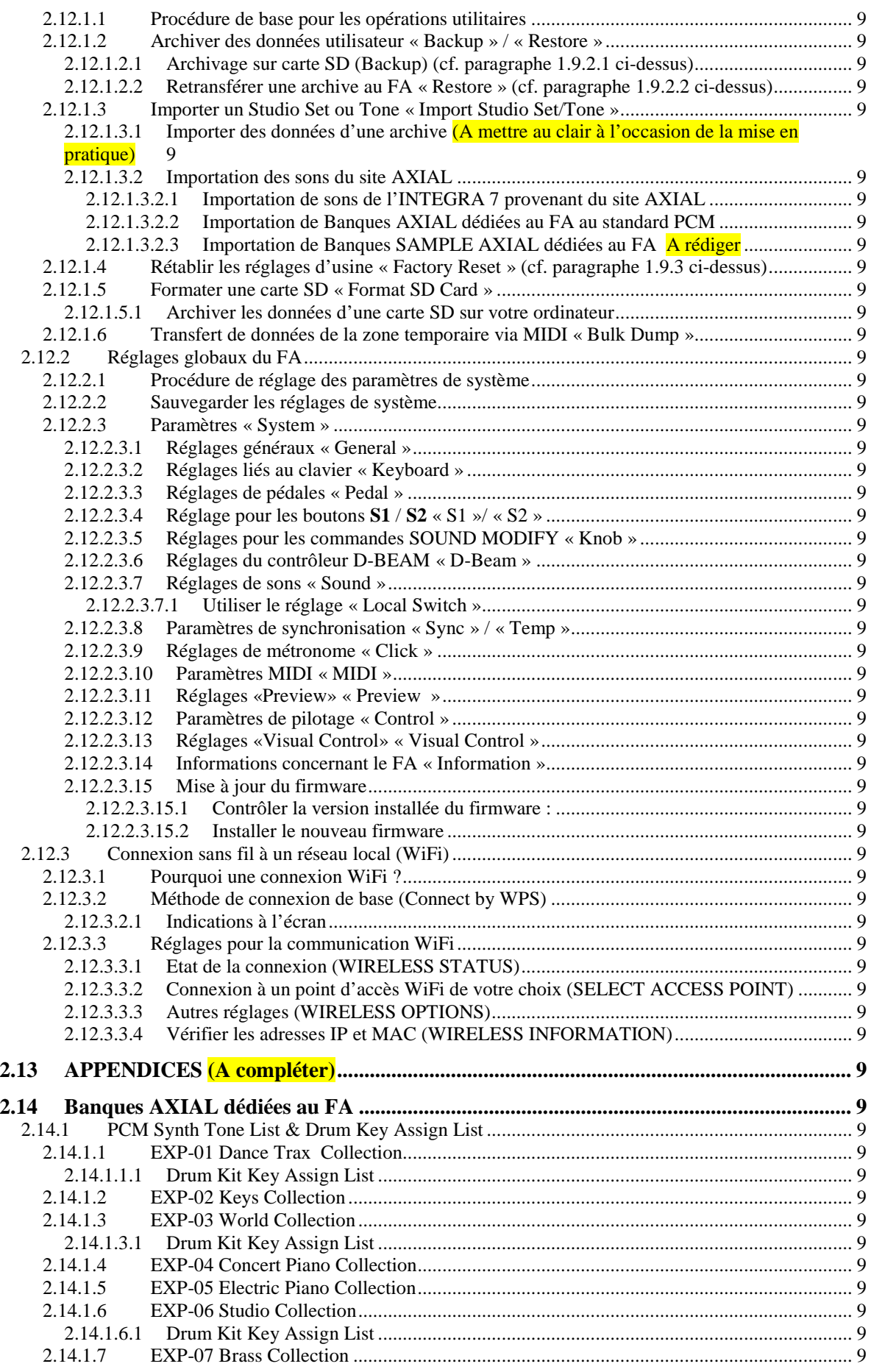

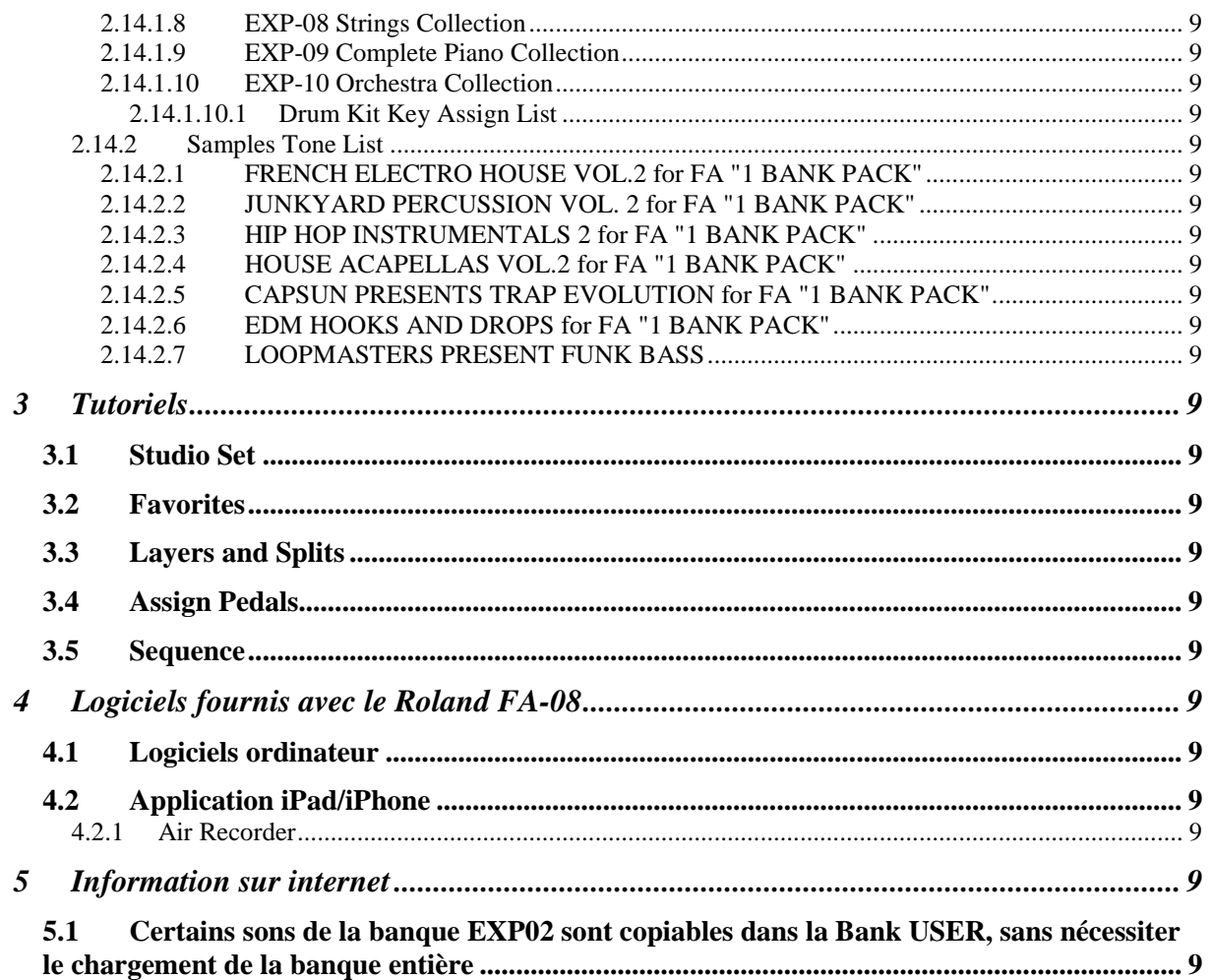